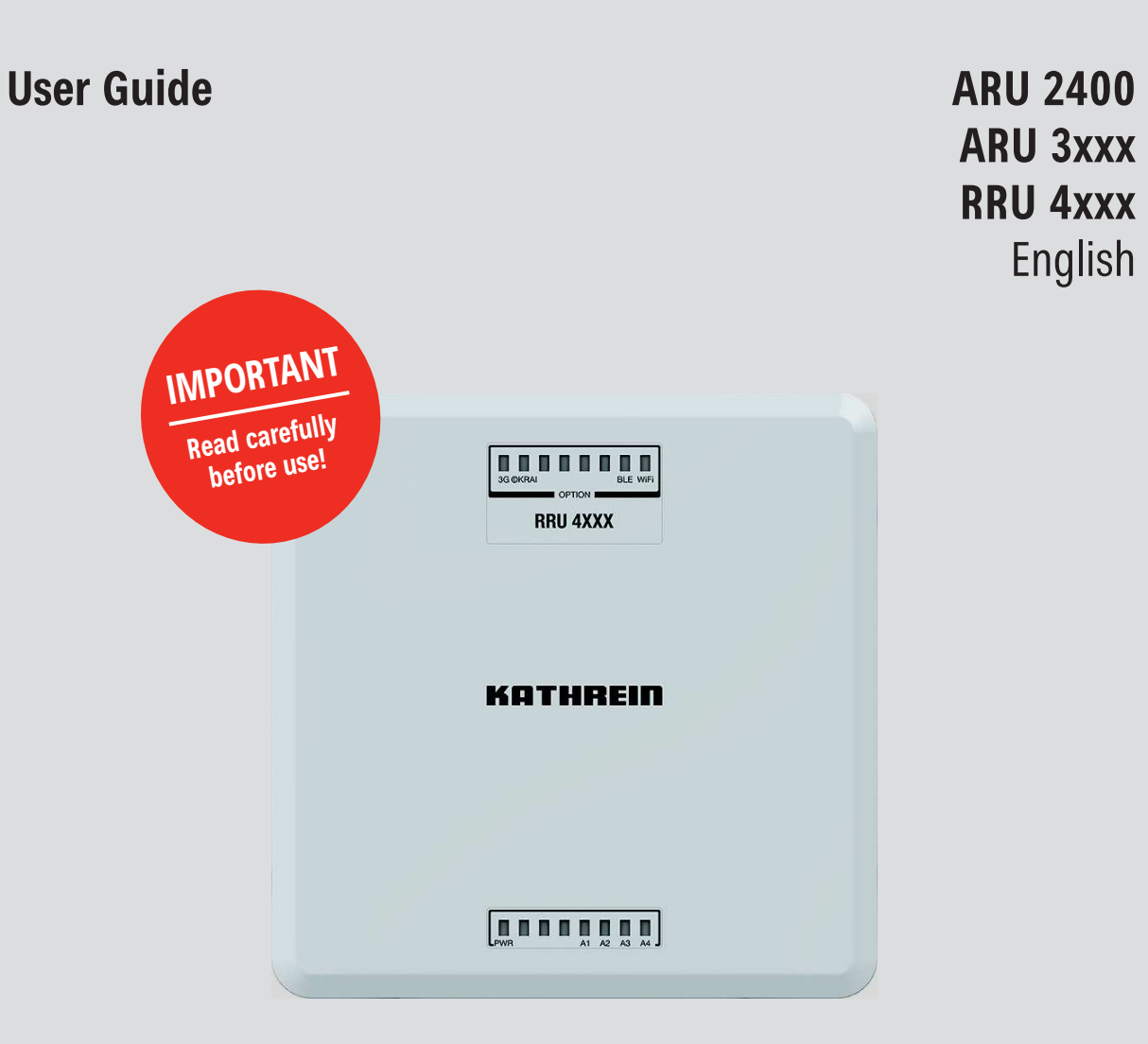

# **Kathrein RFID UHF Readers**

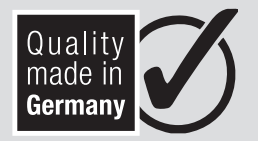

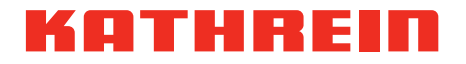

Copyright © 2019 Kathrein Solutions GmbH

All rights reserved. No part of this document may be reproduced, distributed, stored in a retrieval system, translated into any language or computer language or transmitted in any form or by any means, electronic, mechanical, photocopying, recording or otherwise, without the prior written permission of Kathrein Solutions GmbH.

Kathrein Solutions GmbH accepts no liability for omissions or inaccuracies in this document or in relation to the provision or use of the information contained in this document. Kathrein Solutions GmbH reserves the right to change the products described in this document at any time without notice and does not accept any liability in relation to the application or usage of the products described in this manual. The latest version of this manual is available at our website www.kathrein-solutions.com.

Information provided in this manual is intended to be accurate and reliable. However, Kathrein Solutions GmbH assumes no responsibility for its use; nor for any infringements of rights of third parties which may result from its use.

This document and the information contained in it are proprietary information of Kathrein Solutions GmbH and must be treated as confidential. Kathrein Solutions GmbH provides this document to its customers in connection with contacts of sale for the products described therein. If the person in possession of this document, being a legal or natural person, is not a contractual sales partner of Kathrein Solutions GmbH, or Kathrein Solutions GmbH has not intended him by other means as the recipient of the document and the information contained therein, the person in possession is hereby informed that the use of this document is unlawful and a violation of the rights of Kathrein Solutions GmbH.

## **Contents**

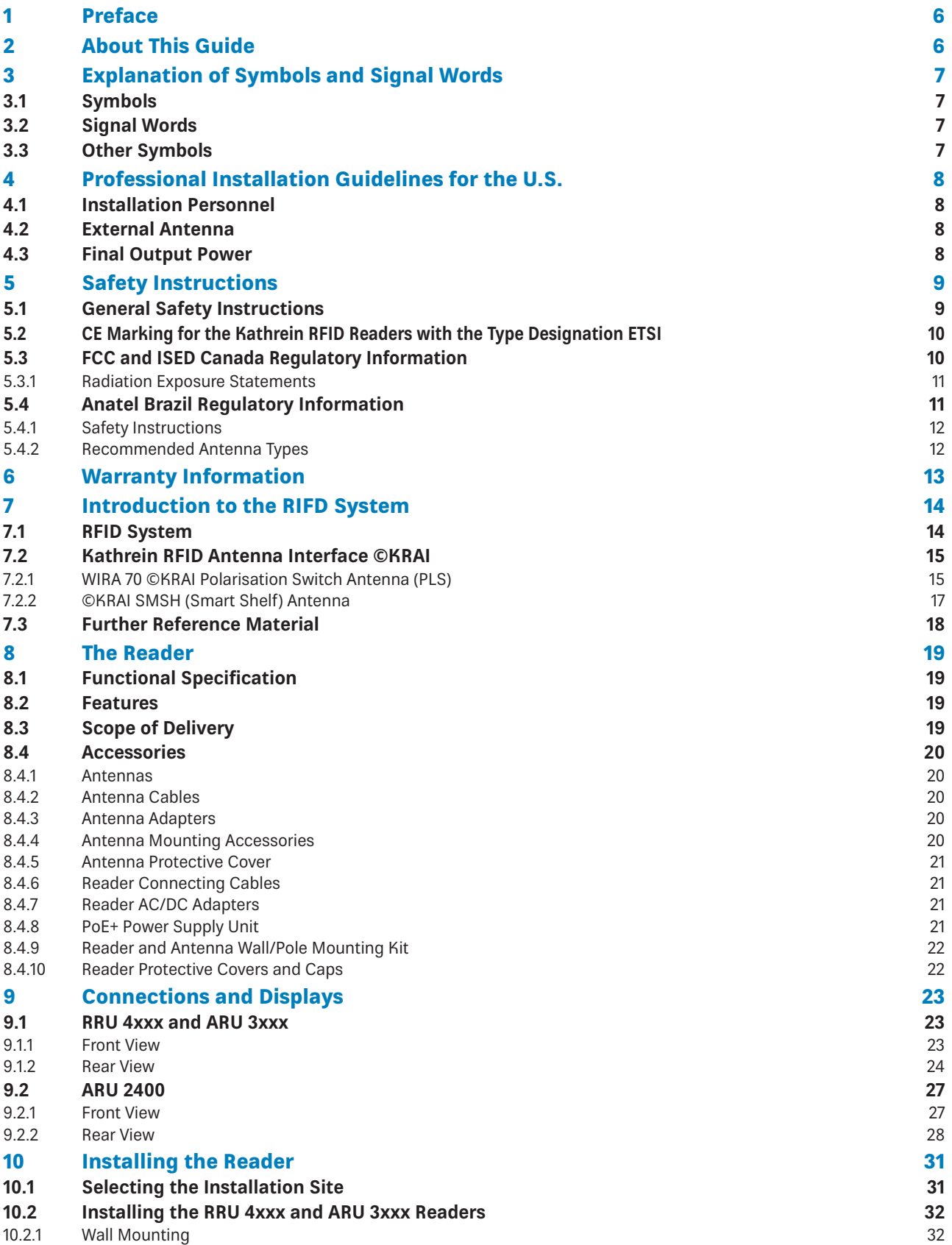

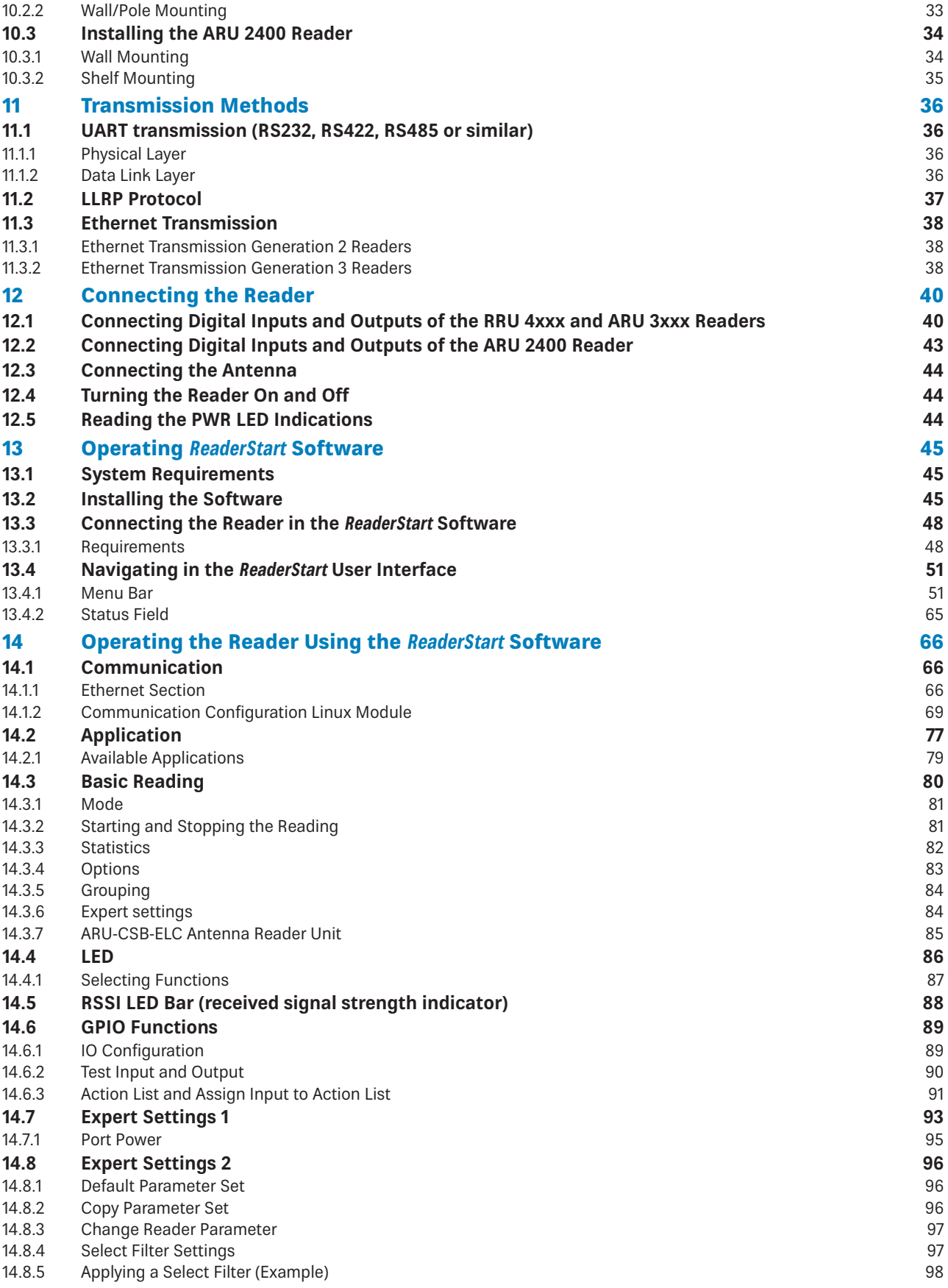

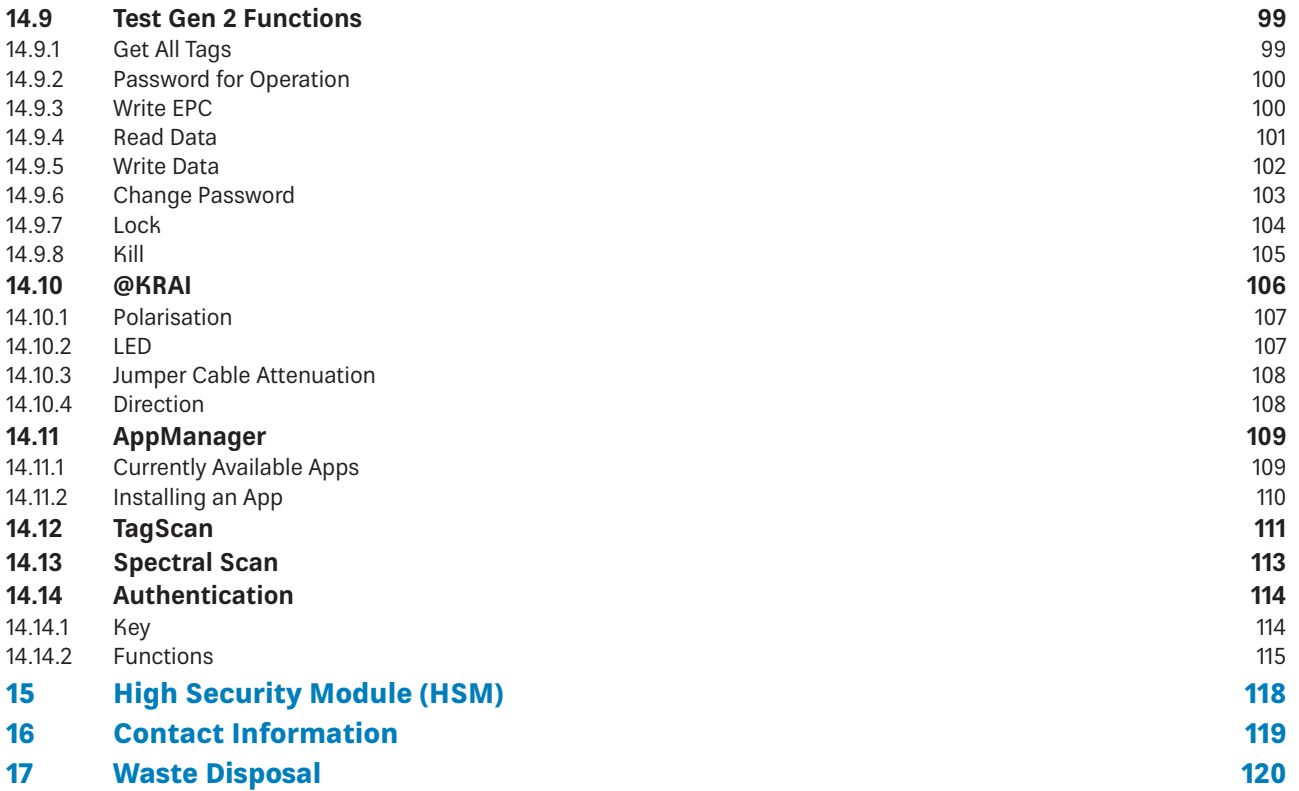

## **1 Preface**

Dear customer,

Please follow all the information given in this GUIDE. KATHREIN Solutions GmbH has made every effort to ensure the information and descriptions are correct and complete.

We reserve the right to make changes to this guide without prior notice. In particular, this applies to changes made due to technical advancements.

## **2 About This Guide**

This document describes installation, configuration and operation of the reader. Furthermore, it provides detailed technical data in order to better familiarise the user with the features of the reader.

The target group of this guide is specialist personal who install, configure and put the reader into operation.

This document is valid for all Generation 3 Kathrein RFID readers.

**Tip** This document applies to all Generation 3 Kathrein RFID readers. Even if it's referred to in the text as RRU 4xxx, it is possible to control all other readers of the RRU 4xxx, ARU 3xxx and ARU 2xxx series using the same commands.

**Tip** Keep these instructions for further reference, and if the device passes to another owner, pass them on to the new owner.

 $\blacktriangleright$  For more information, visit our website www.kathrein-solutions.com.

 $\Rightarrow$  The manuals are available for download at the internet product page.

# **3 Explanation of Symbols and Signal Words**

# **3.1 Symbols**

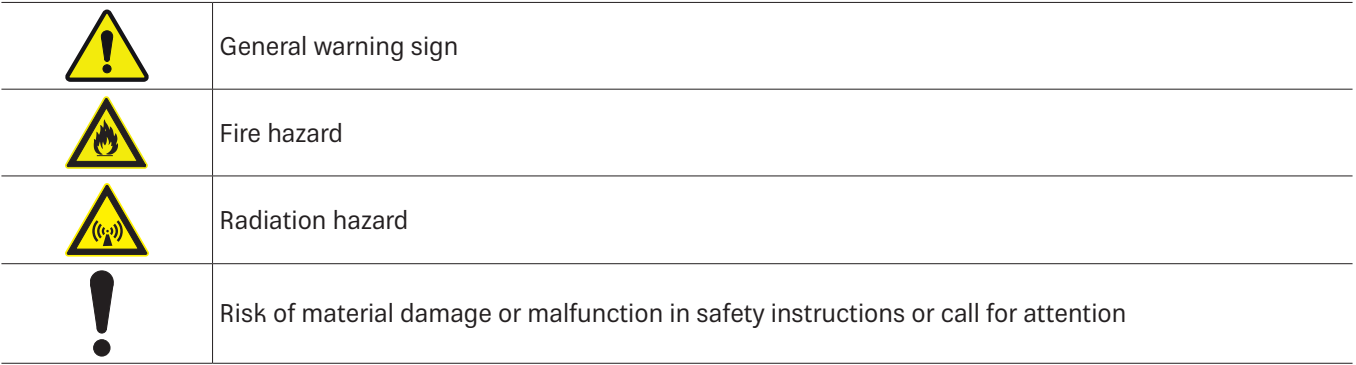

# **3.2 Signal Words**

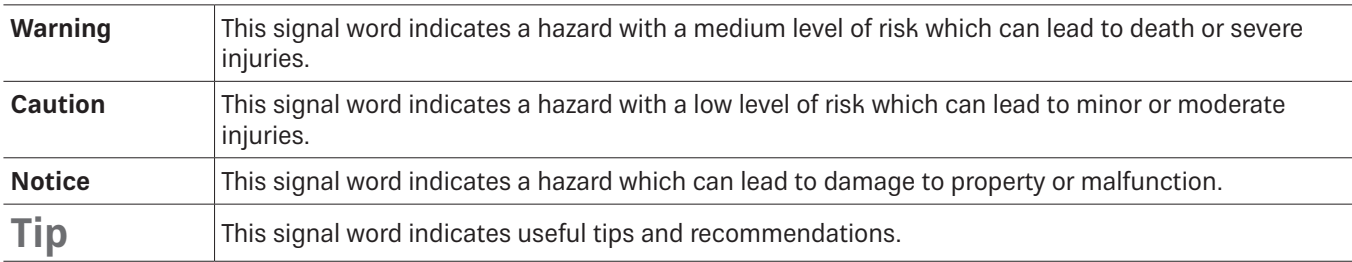

# **3.3 Other Symbols**

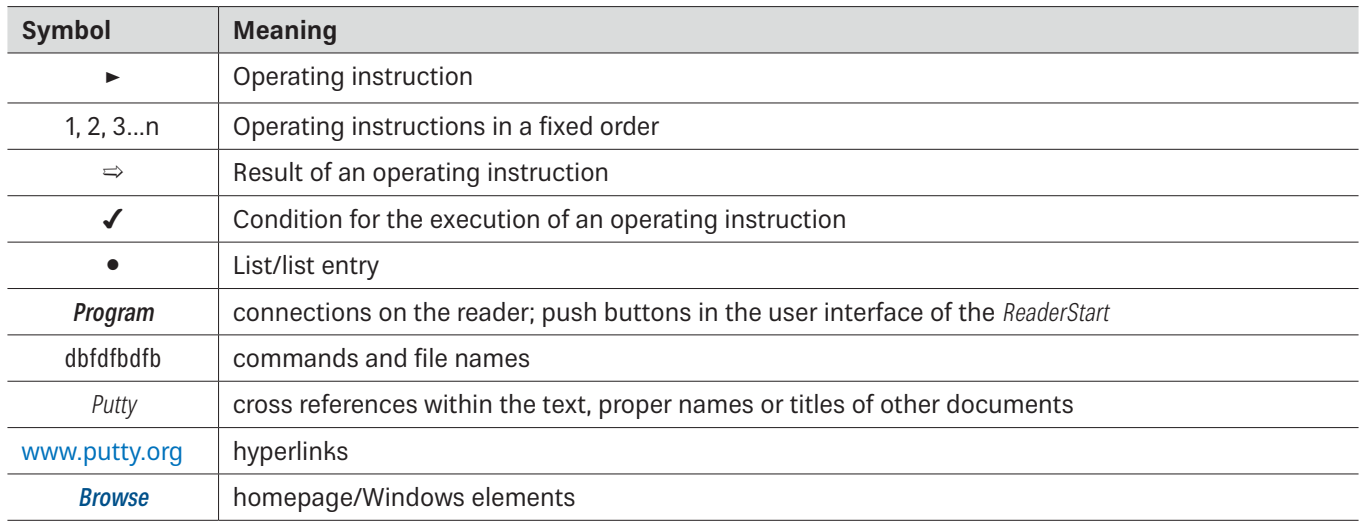

## **4 Professional Installation Guidelines for the U.S.**

### **4.1 Installation Personnel**

#### **UHF RFID readers require professional installation!**

- $\triangleright$  You must be a professional installer with RF and related rule knowledge.
- $\blacktriangleright$  The installation requires special trained professionals to access and setup the system.
- In the system is not to be installed by the general public, general user shall not attempt to install the device or change the settings.

### **4.2 External Antenna**

- You must follow Part 15 of the FCC rules, and specifically Part 15.203 pertaining antenna requirements of an intentional radiator.
- $\blacktriangleright$  Make sure to use a 13 dBi or less patch antenna.
- $\triangleright$  Only use antennas which have been approved by the applicant. The use of none-approved antenna(s) may produce unwanted spurious emissions or excessive RF transmitting power which may lead to the violation of the FCC/ISED limit and is prohibited.

### **4.3 Final Output Power**

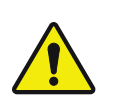

#### **WARNING**

- $\blacktriangleright$  Carefully select the installation position.
- $\triangleright$  Make sure that the final output power does not exceed the limit set in relevant rules. The violation of the rule could lead to serious federal penalty!

If you are not a professional installer, **STOP**.

- $\triangleright$  Do not proceed any further with the installation.
- $\triangleright$  Do not install the unit or change the settings.

## **5 Safety Instructions**

## **5.1 General Safety Instructions**

#### **WARNING**

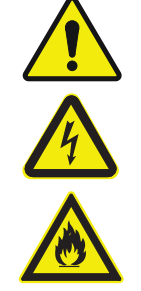

#### **Danger to life from electric shock! Fire hazard!**

Improper interventions in the device may jeopardise its electrical safety. Unauthorized changes to the unit and the use of spare parts and peripheral devices which are not sold or recommended by the manufacturer can result in fire, electric shock and injuries.

The manufacturer accepts no liability for accidents caused by the user opening or changing the device. Opening the device and attempting to repair it yourself voids all warranty and guarantee claims. The applicable version of the manufacturer's guarantee is that which was valid at the time of purchase. We accept no liability for unsuitable manual or automatic adjustments made to the unit's parameters and inappropriate use of the unit.

- $\triangleright$  Make sure that all the connection, installation and maintenance work as well as all other work on the unit is carried out by properly qualified and trained staff.
- $\triangleright$  Make sure that the installation team is properly qualified, familiar with and comply with the safety regulations applicable in the respective country.
- $\triangleright$  Do not open, change or damage the device and its components.
- $\triangleright$  Make sure that any repairs on the device are carried out by personnel authorised to perform them.
- $\blacktriangleright$  Keep and operate the device out of reach of children.
- $\triangleright$  Do not modify, remove or disfigure the notices and markings applied by the manufacturer.
- $\triangleright$  Only use the unit for the purpose intended by the manufacturer.
- $\blacktriangleright$  Before each use, make sure that the device is not damaged.
- $\triangleright$  Only use the power supply unit supplied.
- $\blacktriangleright$  Make sure that the power supply cable is not damaged.
- $\triangleright$  Make sure that a unit with a damaged power supply cable is repaired by an electrical specialist before being used again.

### **WARNING**

#### Danger to life from electric shock or fire hazard due to incorrect voltage, insufficient ventilation, **moisture, direct sunlight, heat or naked flames!**

If the supply voltage is too high, there is a risk of fire.

- $\triangleright$  Make sure the unit is operated only at the stated supply voltage; see the rear of the device or the external power supply unit.
- $\triangleright$  When installing the unit in cabinets or shelves, make sure there is sufficient ventilation.
- $\triangleright$  Do not cover the ventilation slots on the unit.
- $\blacktriangleright$  Protect the unit from moisture, dripping and splash water.
- $\triangleright$  Do not operate the unit in damp areas.
- $\triangleright$  Only use the unit in a moderate climate, not in tropical conditions.
- $\triangleright$  Do not place any liquid-filled items on top of the unit.
- $\triangleright$  Do not expose the unit to inadmissible heat, direct sunlight or fire.
- $\triangleright$  Do not install the device close to the sources of heat, e.g. heating.
- $\triangleright$  Do not place anything with a naked flame on the device.

#### **NOTICE**

#### **Risk of malfunction!**

- $\triangleright$  Make sure the reader is properly grounded according to the corresponding national standards.
- $\blacktriangleright$  Make sure that the diameter of the ground cable is min. 6 mm<sup>2</sup> (typ. 10 mm<sup>2</sup>).
- $\triangleright$  Make sure to ground the reader such that the distance between the reader ground point and the ground point in the building is as short as possible.
- $\triangleright$  Note that the equipotential bonding does not replace lighting protection.

### **5.2 CE Marking for the Kathrein RFID Readers with the Type Designation ETSI**

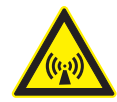

#### **WARNING**

#### **Danger to life due to radiation electromagnetic field!**

This reader is designed ETSI for operation according to EN 302208. In some circumstances, heart pacemakers may suffer interference if wearers are close to the antenna when the unit is in operation (reader and antenna).

- $\triangleright$  When the unit is operated with antennas connected, comply with the human exposure regulations in accordance with EN 50364.
- $\triangleright$  Ensure a minimum clearance of 35 cm between the antenna and the human body.
- $\triangleright$  Comply with the operating instructions for RFID antennas.
- $\blacktriangleright$  In case of doubt, make sure people with peacemakers contact the manufacturer of their peacemaker or their doctor.

### **5.3 FCC and ISED Canada Regulatory Information**

The operator and the specialist company which carries out the installation are responsible for ensuring that only certified systems are used in the United States. Use of this system in any other combination (e.g. several antennas which transmit the same information in the same location) is expressly prohibited. Changes or modifications not expressly approved by the party responsible for compliance could void the user's authority to operate the equipment.

To meet the certification regulations according to Part 15 of the FCC regulations in the United States:

- $\triangleright$  Make sure the operation is subject to the following two conditions: (1) this device may not cause harmful interference, and (2) this device must accept any interference received, including interference that may cause undesired operation.
- $\blacktriangleright$  Make sure the unit is properly installed, see FCC RF Radiation Exposure Statement, p. 11 and ISED RF Radiation Exposure Statement, p. 11.

The readers with the grantee code WJ9 are designed to operate under FCC Part 15 and can be found at the FCC homepage. This device complies with Part 15 of the FCC Rules and with ISED license-exempt RSS standard(s).

This device contains licence-exempt transmitter(s)/receiver(s) that comply with Innovation, Science and Economic Development Canada's licence-exempt RSS(s). Operation is subject to the following two conditions:

(1) This device may not cause interference;

(2) This device must accept any interference, including interference that may cause undesired operation of the device.

#### ISDE

Cet appareil contient des émetteurs / récepteurs exemptés de licence conformes aux RSS (RSS) d'Innovation, Sciences et Développement économique Canada. Le fonctionnement est soumis aux deux conditions suivantes:

(1) Cet appareil ne doit pas causer d'interférences;

(2) Cet appareil doit accepter toutes les interférences, y compris celles susceptibles de provoquer un fonctionnement indésirable de l'appareil.

Under ISED regulations, this radio transmitter may only operate using an antenna of a type and maximum (or lesser) gain approved for the transmitter by ISED.

 $\triangleright$  To reduce potential radio interference to other users, choose the antenna type and its gain such that the equivalent isotropically radiated power (EIRP) is not more than that necessary for successful communication.

En vertu des réglementations d'ISDE, cet émetteur radio ne peut être utilisé qu'avec une antenne de type et un gain maximum (ou inférieur) approuvé pour l'émetteur par ISDE.

Ź Pour réduire les interférences radio potentielles avec d'autres utilisateurs, choisissez le type d'antenne et le gain de sorte que la puissance isotrope rayonnée équivalente (PIRE) ne soit pas supérieure à celle nécessaire pour une communication réussie.

This radio transmitter has been approved by ISED to operate with the antenna types listed in Recommended Antenna Types,  $p.$  12 with the maximum permissible gain and required antenna impedance for each antenna type indicated.

Cet émetteur radio a été approuvé par ISDE pour être utilisé avec les types d'antennes énumérés dans Recommended Antenna Types, p. 12 avec le gain maximum admissible et l'impédance d'antenne requise pour chaque type d'antenne indiqué.

**Modifications or conversions which are carried out on this unit without the express permission of Kathrein may invalidate the FCC permit for the operation of this unit.**

### **5.3.1 Radiation Exposure Statements**

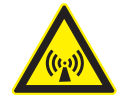

#### **WARNING**

**Danger to life due to radiation electromagnetic field!**

- As a result of the RF exposure information given in the FCC RF Radiation Exposure Statement, p. 11 and ISED RF Radiation Exposure Statement, p. 11. Ensure a minimum clearance of 35 cm between the antenna and the human body.
- $\triangleright$  Comply with the operating instructions for RFID antennas.
- $\blacktriangleright$  In case of doubt, make sure people with peacemakers contact the manufacturer of their peacemaker or their doctor.

#### FCC RF Radiation Exposure Statement

This transmitter must not be co-location or operating in conjunction with any other antenna or transmitter.

This equipment complies with FCC RF radiation exposure limits set forth for an uncontrolled environment.

- $\triangleright$  Make sure this equipment is installed and operated with a minimum distance of 23 centimetres between the radiator and your body.
- $\triangleright$  Due to the fact that the ARU 3560 contains a WLAN module, make sure to keep the minimum distance of 24 centimetres between the radiator and your body.
- $\triangleright$  Due to the fact that the ARU 3570 contains a cellular module, make sure to keep the minimum distance of 37 centimentres between the radiator and your body.

#### ISED RF Radiation Exposure Statement

This equipment complies with ISED RSS-102 radiation exposure limits set forth for an uncontrolled environment.

- $\triangleright$  Make sure this equipment is installed and operated with a minimum distance of 34 centimetres between the radiator and your body.
- $\triangleright$  Due to the fact that the ARU 3560 contains a WLAN module, make sure to keep the minimum distance of 35 centimetres between the radiator and your body.
- $\triangleright$  Due to the fact that the ARU 3570 contains a cellular module, make sure to keep the minimum distance of 54 centimentres between the radiator and your body.

### ISDE Déclaration d'exposition aux radiofréquences

Le présent appareil est conforme aux limites d'exposition aux radiofréquences d'ISDE CNR-102 définies pour un environnement non contrôlé.

- Assurez-vous que cet équipement est installé et utilisé avec une distance minimale de 34 centimètres entre le radiateur et votre corps.
- $\triangleright$  Comme l'ARU 3560 contient un module WLAN, assurez-vous que cet équipement est utilisé avec une distance minimale de 35 centimètres entre le radiateur et votre corps.
- $\triangleright$  Comme l'ARU 3570 contient un module cellulaire, assurez-vous que cet équipement est utilisé avec une distance minimale de 54 centimètres entre le radiateur et votre corps.

## **5.4 Anatel Brazil Regulatory Information**

#### Anatel RF Exposure Statement

This device complies with the RF exposure guidelines when positioned at least 34 cm away from the body. For more information, see the website of ANATEL at www.anatel.gov.br.

#### Anatel Declaração de exposição à radiofrequência

Este dispositivo está em conformidade com as diretrizes de exposição à radiofrequência quando posicionado a pelo menos 34 centímetros de distância do corpo. Para maiores informações, consulte o site da Anatel – www.anatel.gov.br.

#### Declaration about the Frequency Range

For the Brazil market, the product will be provided with the frequency range 915 to 928 MHz.

#### Declaração sobre a Configuraçao de Frequência

Para o Mercado Brasileiro o produto será fornecido com a configuração de frequência 915 a 928 MHz.

### **5.4.1 Safety Instructions**

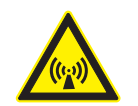

#### **NOTICE Risk of harmful radio communication interference!**

Following corresponding tests, it has been ascertained that this unit adheres to the limit values for class B digital units in accordance with Part 15 of the FCC regulations. These limit values are intended to provide private user's systems with appropriate protection against harmful radio interference. This unit generates and uses energy in the radio frequency range and is also able to radiate this; if it is not installed and used in accordance with the regulations, the unit may cause harmful radio communication interference. However, there is no guarantee that interference will not occur in a specific system. If this unit causes harmful radio or television reception interference, which can be ascertained by switching the unit on and off, we recommend that the user attempts to rectify this interference via one or more of the following measures.

- $\blacktriangleright$  Turn the unit on and off to make sure the radio or television reception interference is caused by the unit.
- $\blacktriangleright$  Realign the receive antenna or change its position.
- $\blacktriangleright$  Increase the distance between the unit and the receiver.
- $\triangleright$  Plug the unit into a socket in a current circuit other than that to which the receiver is connected.
- $\triangleright$  Seek advice from the retailer or an experienced radio/television technician.

### **5.4.2 Recommended Antenna Types**

Antenna types not included in this list or having a gain greater than the maximum gain indicated for that type are strictly prohibited for use with this device.

Les types d'antennes non inclus dans cette liste ou avec un gain supérieur au gain maximum indiqué pour ce type sont strictement interdits pour l'utilisation avec cet appareil.

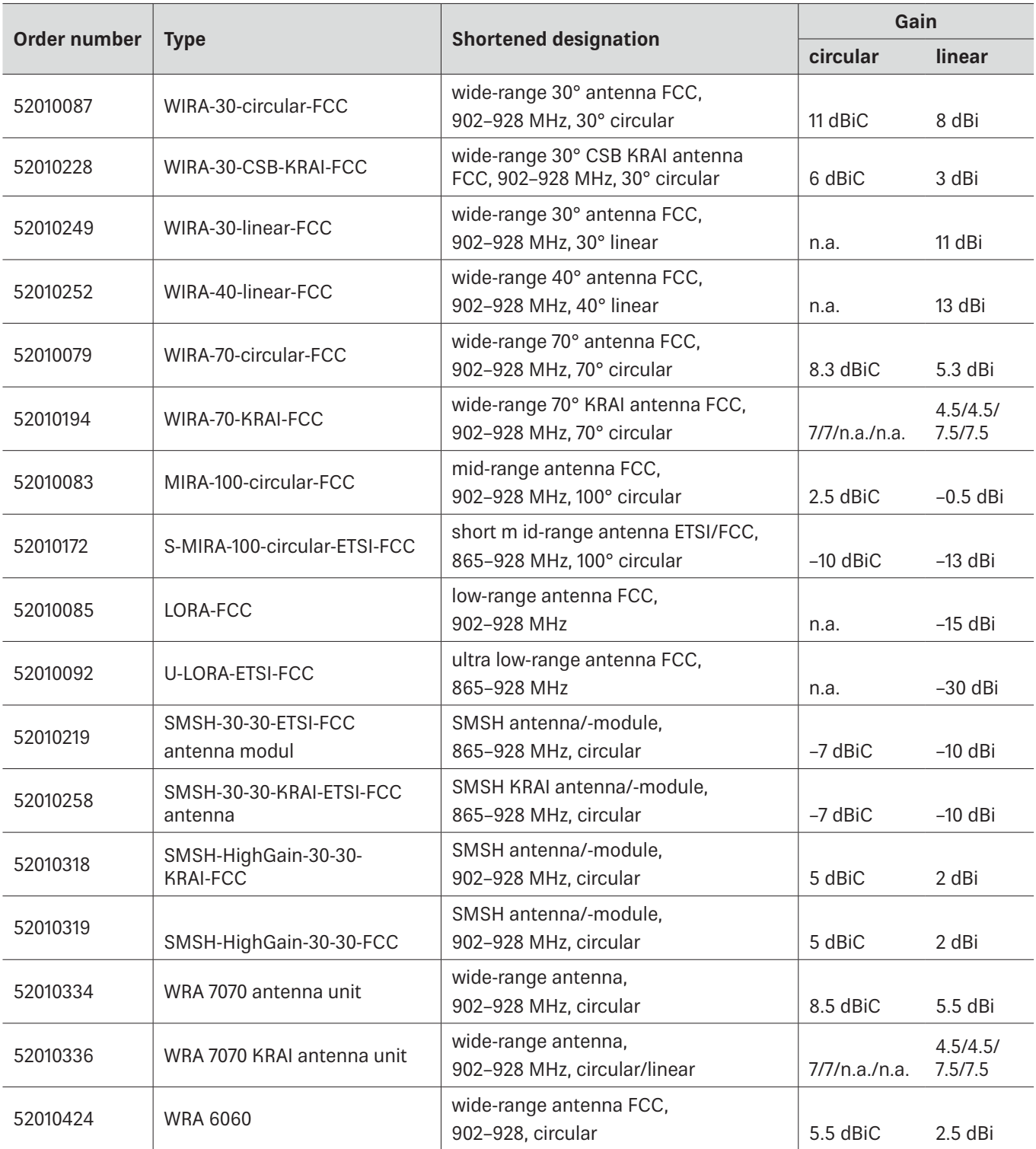

## **6 Warranty Information**

Switching on the AC or DC power supply prior to connecting the LAN cable is considered incorrect installation. Any functional defect arising as a result is excluded from the warranty/guarantee. Kathrein accepts no liability if the customer fails to implement the precautions listed here. In such cases, any claims under the warranty/guarantee are void.

Efore installing or servicing the reader, make sure that the person concerned has read the manual and understood its contents.

## **7 Introduction to the RIFD System**

## **7.1 RFID System**

An RFID system is comprised of the control computer of the reader, antennas, antenna connection cables and the tags. The figure below shows the schematic structure of the system:

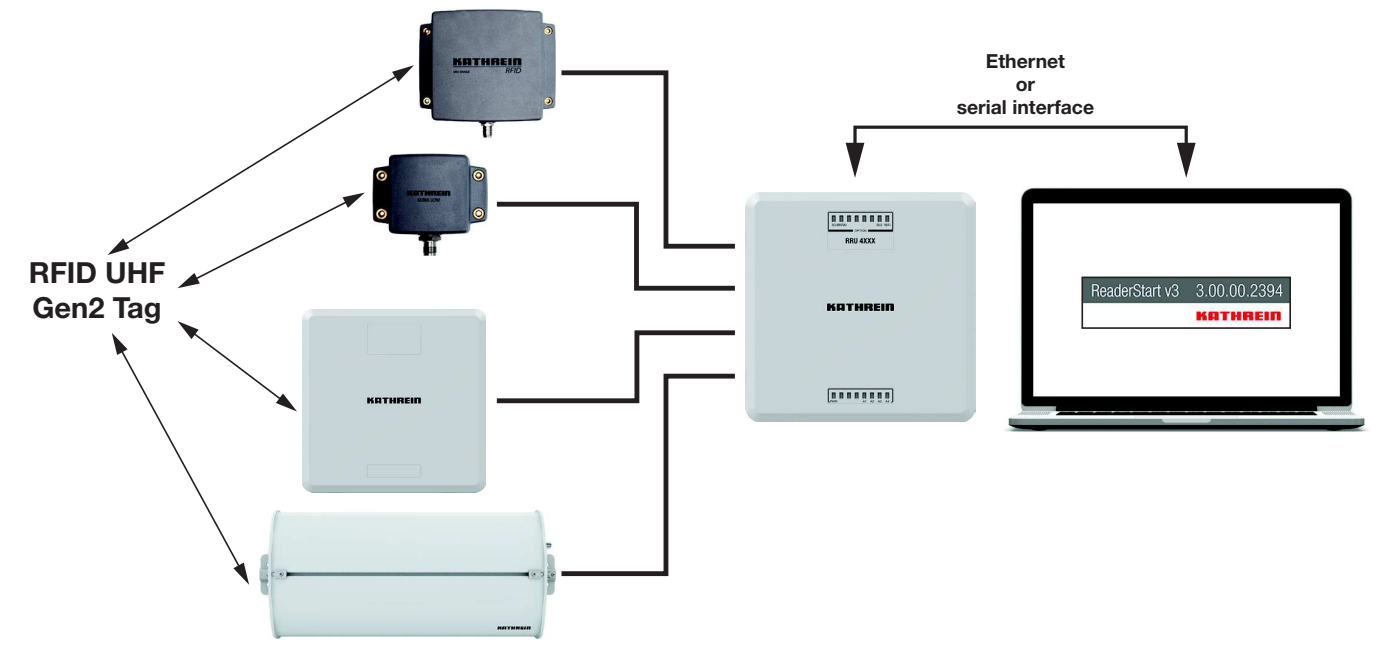

Fig. 1: RFID system (example)

The tags consist of an antenna and a small chip. The chip is the true carrier of the information, the EPC (Electronic Product Code) number. This number can identify products or product groups. Alternatively, the EPC can be overwritten with new information.

To read the tag information, the reader switches on an RF carrier by means of a selected antenna, thus supplying the tags in the RF field with energy.

To read the information from a tag, it is necessary to inventory the tags and then select a tag from the population of tags. Upon successful completion of the inventory, the EPC number of each tag can be read and sent to the PC. It is possible to attach additional information to the EPC, for example, the antenna which read it or the time at which it was read.

#### **NOTICE**

The reader operates using the frequency hopping process to avoid faults and interference between readers.

Within the FCC area, this procedure is mandatory. The reader changes its transmission frequency randomly, with equal distribution across the 52 available channels. Each channel is used for max. 400 ms in an interval of 20 s.

The ReaderStart v3 software can be used for testing and parametrising.

The communication between the ReaderStart v3 and the reader is based on the DLL (Dynamic Link Library), which includes the communication protocol, see Communication Protocol Kathrein RFID UHF Readers. For specific applications, the user can build its own control software based on the reader DLL. The DLL includes all the relevant commands and functions required to control the reader.

It is necessary for the user to create his own control software. The user-specific control software can run directly on the reader. Therefore, a stand-alone operation without permanent network connection is possible.

To be able to use the complete range of the reader performance in customer applications, we recommend using the readers ARU 3500 or RRU 4500. It is not possible to run any customer applications on the basic readers, i.e. ARU 2400, ARU 3400 and RRU 4400.

### **7.2 Kathrein RFID Antenna Interface ©KRAI**

With the ©KRAI product series, Kathrein has introduced a revolutionary system. By using Kathrein ©KRAI antennas, it is possible to increase the flexibility due to having several antenna properties at one installation point (in case of PLS and CSB antennas) and functionality (when cascading SMSH antennas).

©KRAI consists of a digital control bus which enables connection between the RFID reader and the RFID antennas to allow control and regulation tasks in remote antennas

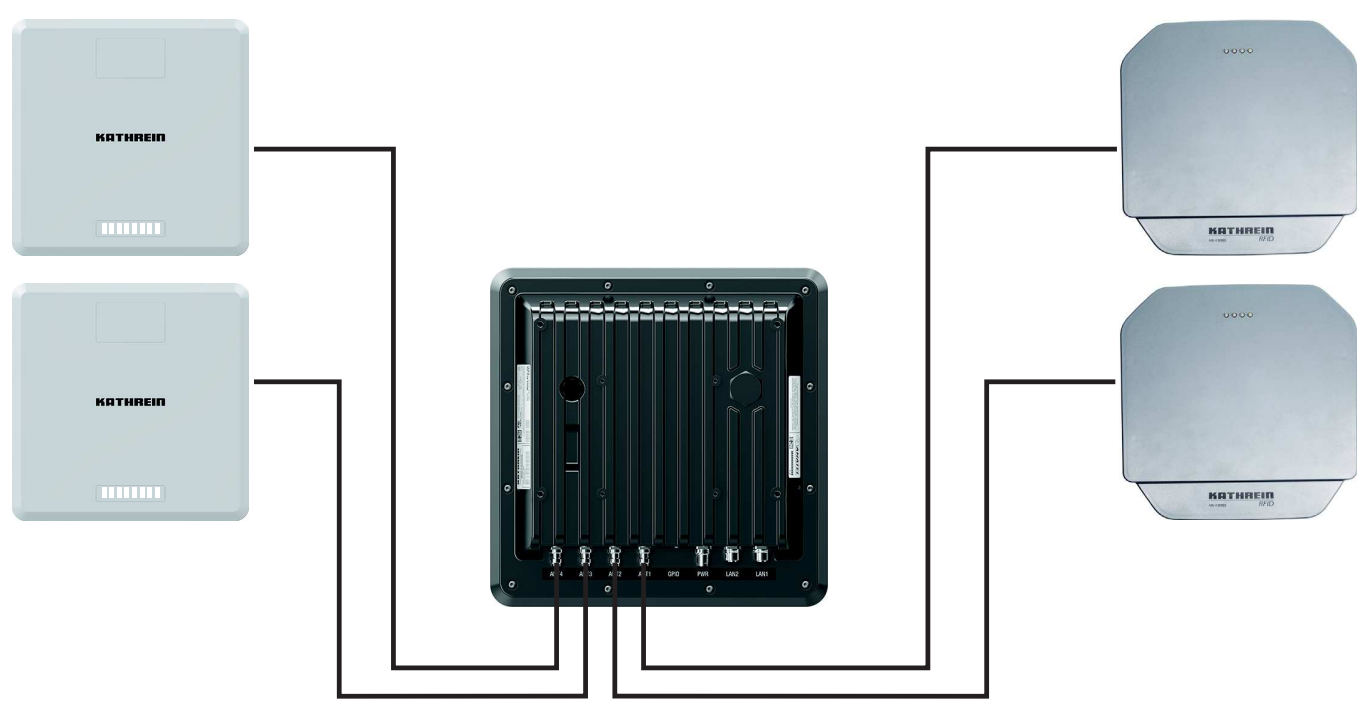

### **7.2.1 WIRA 70 ©KRAI Polarisation Switch Antenna (PLS)**

Fig. 2: PLS antennas connected to the reader

With the ©KRAI PLS antenna, built as a WiRa 70° antenna, the polarisation can be switched statically or dynamically. The following settings are possible in any combination:

- Ɣ circular LHCP
- Ɣ circular RHCP
- linear horizontal
- linear vertical.

It is possible to select the best polarisation for wide-range application and to carry out a flexible adjustment of the antenna on site.

Furthermore, it is possible to increase the read rate via the switching circular LHCP/RHCP by up to 33%.

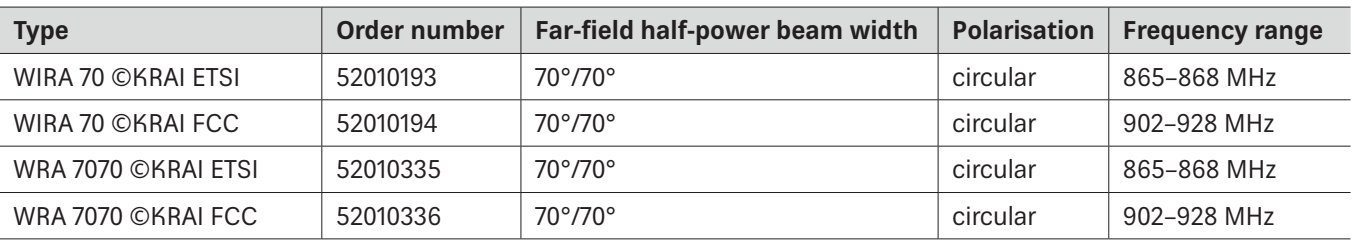

**Tip** PLS antennas have 4 LEDs to visualise customer applications.

The LEDs will be supplied and controlled by the RRU 4xxx reader via the existing antenna cable.

**Tip** Note that for the internal antenna, the ARU 3560 reader has all four polarisations already built in. The ARU 3560 reader cannot switch polarisation for external antennas.

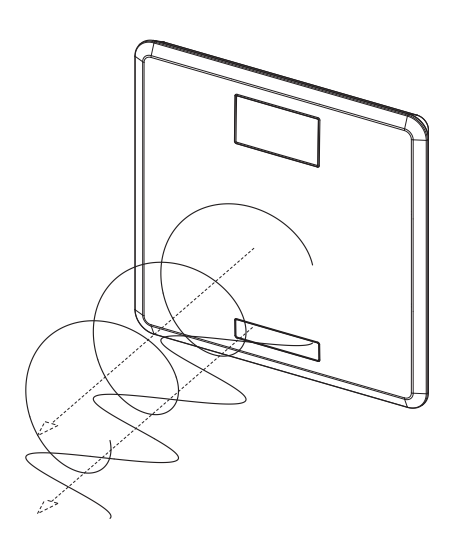

Fig. 3: Circular and linear polarisation

### **7.2.2 ©KRAI SMSH (Smart Shelf) Antenna**

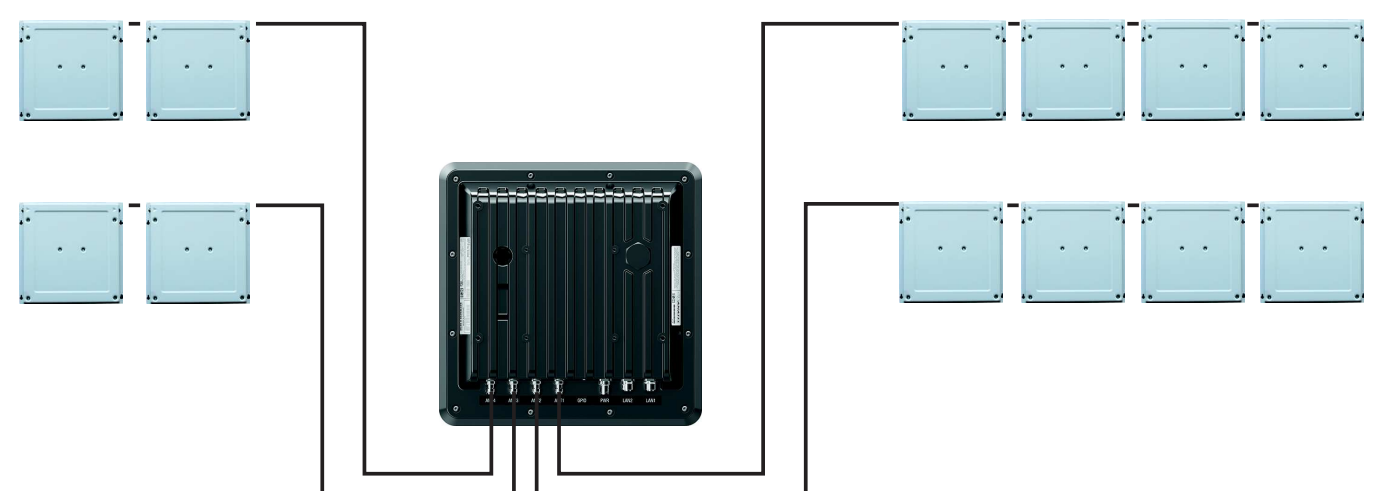

Fig. 4: ©KRAI smart shelf antennas connected to the reader (cascaded)

Up to 8 ©KRAI smart shelf (SMSH) antennas can be cascaded per reader port; 8 antennas x 4 ports = 32 SMSH antennas in total.

The SMSH 3030 @KRAI slave antenna was developed for applications in the field of point of sale, smart shelf applications and Kanban solutions. The antenna is characterised by an extremely homogeneous read zone, which is emitted by the high front-to-back ratio. Therefore, it is suitable for static detection of multiple transponders. Due to the extremely thin design, the antenna module can be integrated into different applications.

The antenna is equipped with an intelligent bypass circuit that allows for cascading up to 8 SMSH antennas per reader port. The control is done by a RRU 4xxx Kathrein RFID reader. The ©KRAI control signals are transmitted via the standard antenna cable.

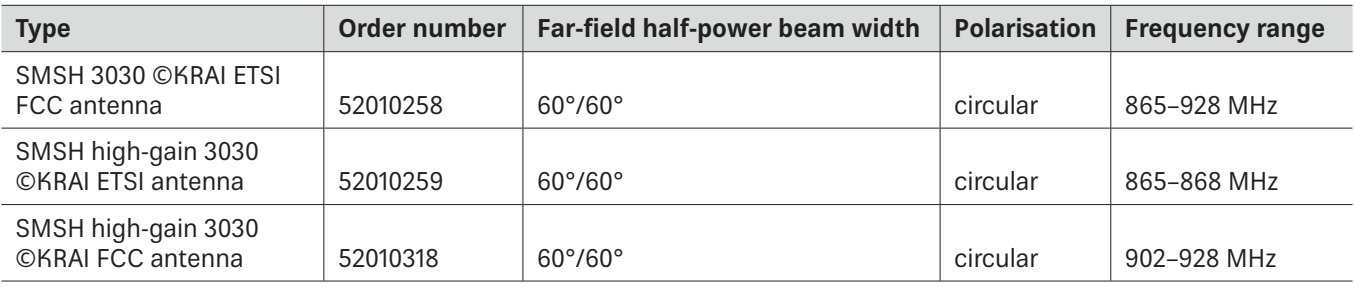

**Tip** Note that the ©KRAI SMSH high-gain antennas have a read range of up to 3 m. The ©KRAI SMSH standard antennas read transponders at a distance of up to 1 m.

**Tip** Note that the SMSH high-gain antennas (order no. 52010260) and SMSH standard antennas (order no. 52010219) do not have ©KRAI and cannot be cascaded.

## **7.3 Further Reference Material**

In order to configure the reader correctly and adapt it to the respective application, it is necessary to have detailed knowledge of the EPCglobal standards of GS. This standard describes the principle of operation of the interface between the tag and the reader.

The parameters available for the configuration of the reader are described in the Configuration Manual for Kathrein RFID UHF Readers.

The reader is controlled via the Kathrein reader protocoll (KBRP), the current version of which is described in detail in the Communication Protocol Kathrein RFID UHF Readers.

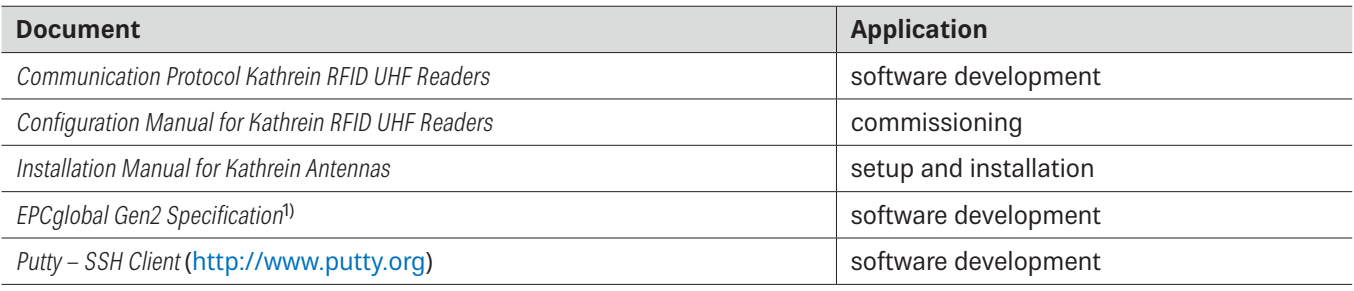

Make sure the version of the document matches the software version of the reader, see https://www.kathrein-solutions.com/get-started.

1) EPCTM Radio-Frequency Identity Protocols Class-1 Generation-2 UHF RFID Version 2.0.1 at https://www.gs1.org/epcrfid/epc-rfid-uhf-air-interface-protocol/2-0-1.

# **8 The Reader**

## **8.1 Functional Specification**

The Kathrein RFID (Radio Frequency Identification) reader of the RRU 4xxx and ARU 3xxx series is a multi-protocol-capable device for reading active and passive RFID tags in the frequency range from 865 to 868 MHz for Europe and 902 to 928 MHz for the American market. Based on the latest RFID standards, such as EPC Gen2v2/ISO 18000-63, the Kathrein RRU 4xxx series support all market leading transponder chip features for security, authentication and encoding. As supplied, the unit can read and write tags in accordance with the  $EPC$  Gen $2v2$  standard.

It is possible to load additional protocols using software updates.

The device has a maximum of four external antenna ports for connection of the transmission/reception antennas for communication with RFID tags.

For integration into a variety of infrastructures, the device has different communication interfaces, depending on the variant. The power supply is provided either by a 4-pin M12 panel connector in A coding or by PoE+ according to 802.3at  $(10-57)^{1}$ 

The Kathrein UHF RFID reader system RRU 4xxx is characterised by great flexibility in regard to RFID applications. One reason for it is the wide variety of reading devices compatible to each other, which allows to select a reader from the Kathrein product portfolio ideally suited for the respective application. Another reason for this flexibility is the wide range of parameters for configuring the reader firmware.

### **8.2 Features**

- basic computing module
- Ɣ dual-core embedded PC
- Ɣ 1 Ethernet port (RRU 4400, ARU 3400 and ARU 2400)
- 2nd Ethernet port (with the intelligent switch) (RRU 45xx, ARU 35xx)
- Ɣ GPIO
- Ɣ ©KRAI (RRU 4xxx and ARU 2400)
- PoE+
- LED visualisation
- Ɣ Wi-Fi (RRU 4560 and ARU 3560)
- Bluetooth (RRU 4560 and ARU 3560)
- Ɣ 2G/3G (RRU 4570 and ARU 3570)

## **8.3 Scope of Delivery**

- RRU 4xxx reader
- QR code to the Kathrein Solutions GmbH homepage

<sup>1)</sup> Internal supply of GPIO VCC pin is not possible with PoE+

### **8.4 Accessories**

This chapter gives an overview of the accessories available for the reader. For more information, visit our website at https://www.kathrein-solutions.com/products/hardware/accessories or contact our sales office at +49 8036 90831 20.

### **8.4.1 Antennas**

For use with UHF RFID antennas we recommend the Kathrein antenna types ULoRa, LoRa, MiRa, WiRa. These antenna types are available for all frequency ranges and are water proof according to at least IP 65 standard. For more information, refer to User Guide Kathrein RFID Antennas.

### **8.4.2 Antenna Cables**

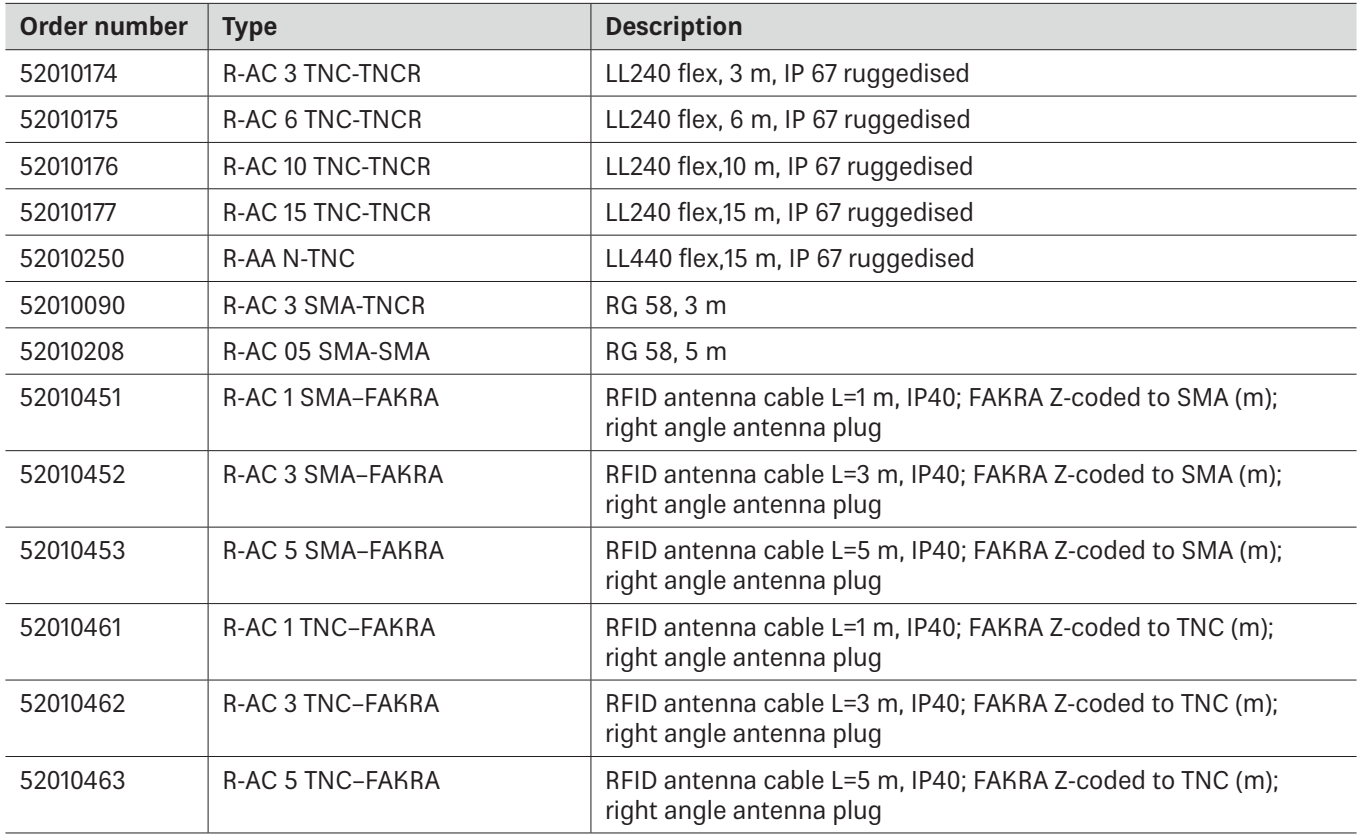

### **8.4.3 Antenna Adapters**

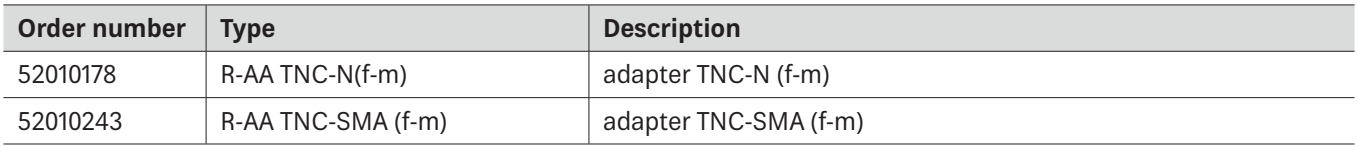

### **8.4.4 Antenna Mounting Accessories**

### Pole Mounting

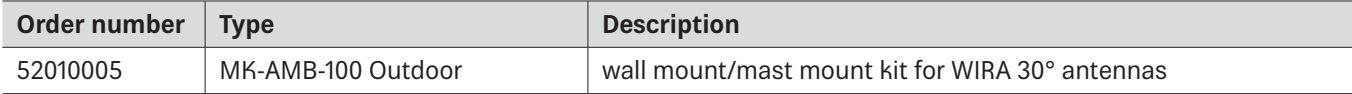

### Wall Mounting

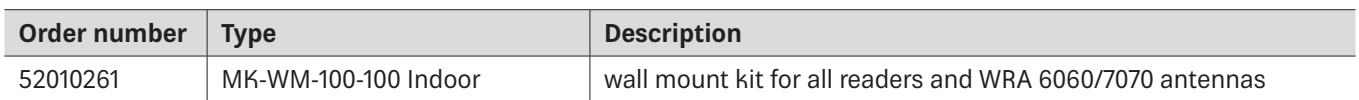

## Wall/Pole Mounting

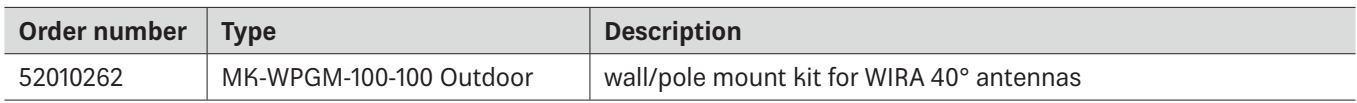

### **8.4.5 Antenna Protective Cover**

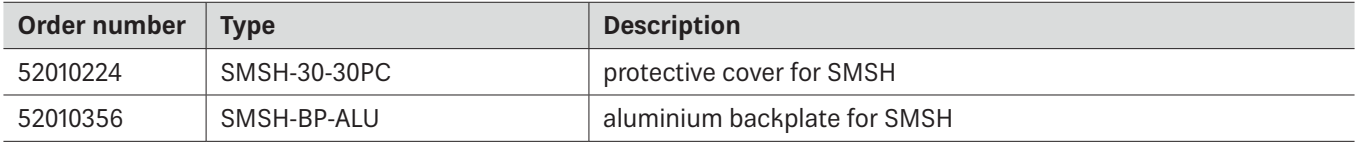

## **8.4.6 Reader Connecting Cables**

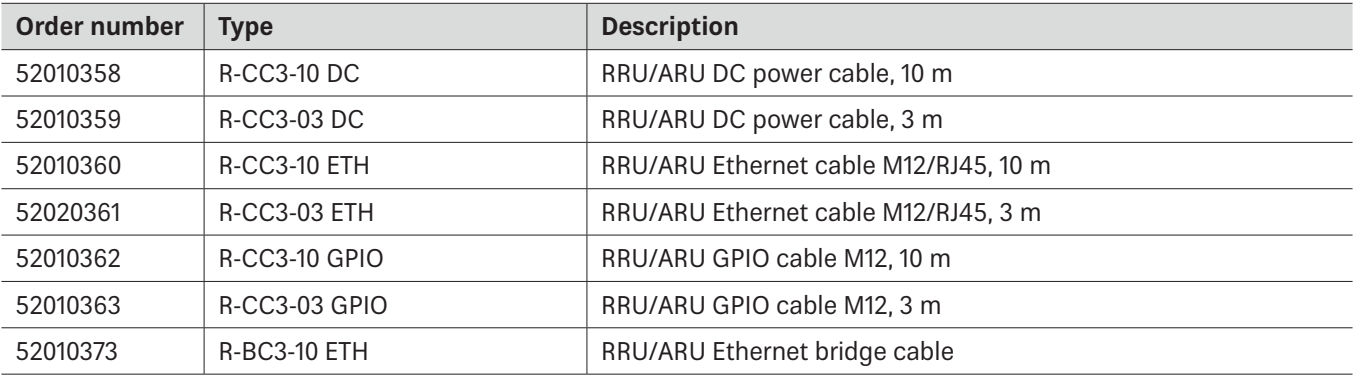

## **8.4.7 Reader AC/DC Adapters**

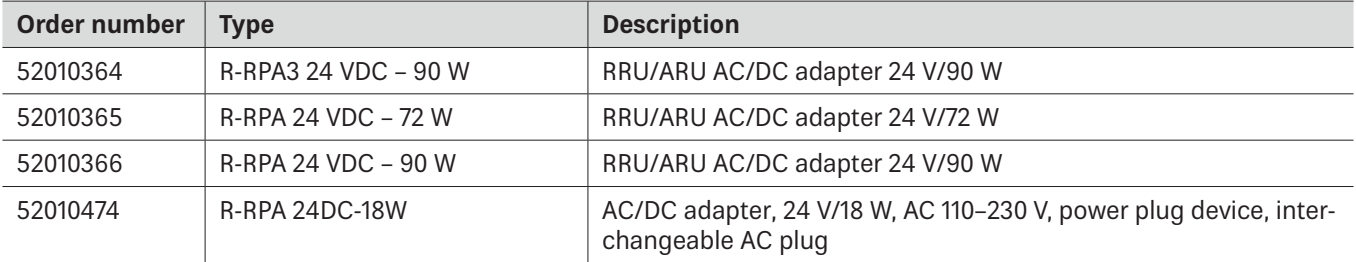

## **8.4.8 PoE+ Power Supply Unit**

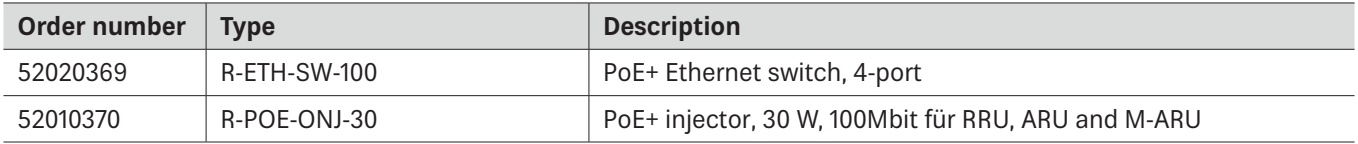

# **8.4.9 Reader and Antenna Wall/Pole Mounting Kit**

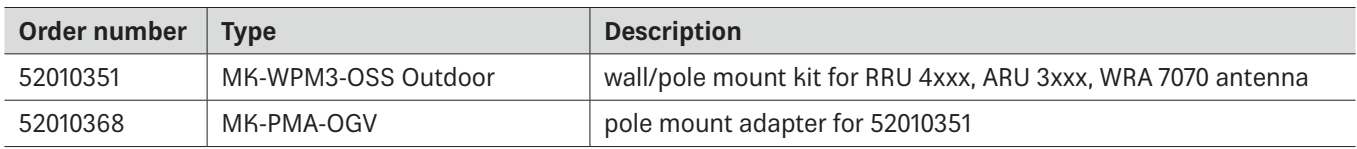

# **8.4.10 Reader Protective Covers and Caps**

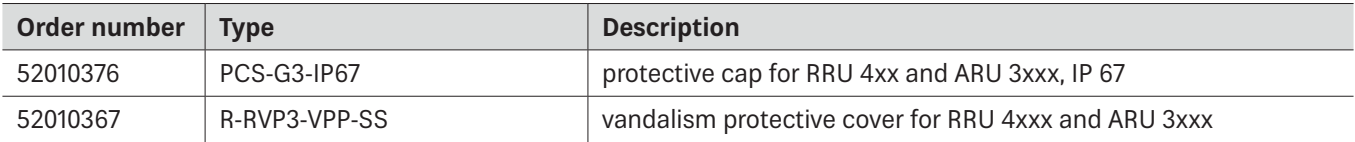

## **9 Connections and Displays**

The following chapters provide details of the connections and the pin assignments of plugs and sockets.

### **9.1 RRU 4xxx and ARU 3xxx**

Depending of the device variant, the reader has various connection options. The illustrations below shows an RRU 4000 standard reader with all its connection options.

### **9.1.1 Front View**

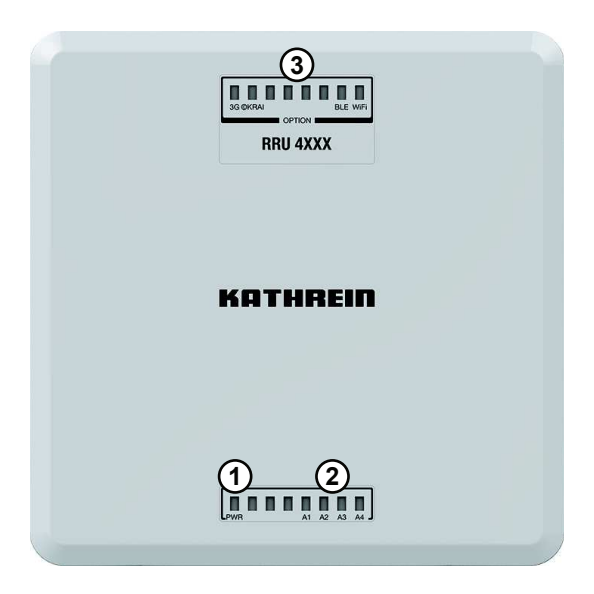

Fig. 5: RRU 4000 – Displays

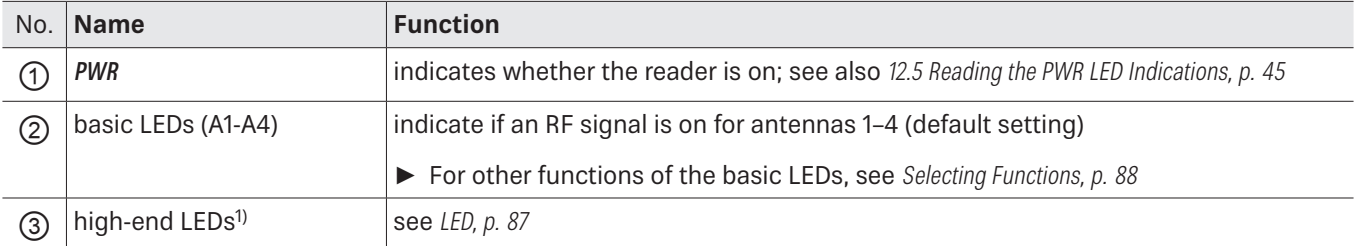

#### **Related topics**

12.5 Reading the PWR LED Indications, p. 45 14.4 LED, p. 87

1) Available for RRU 45xx and ARU 35xx

### **9.1.2 Rear View**

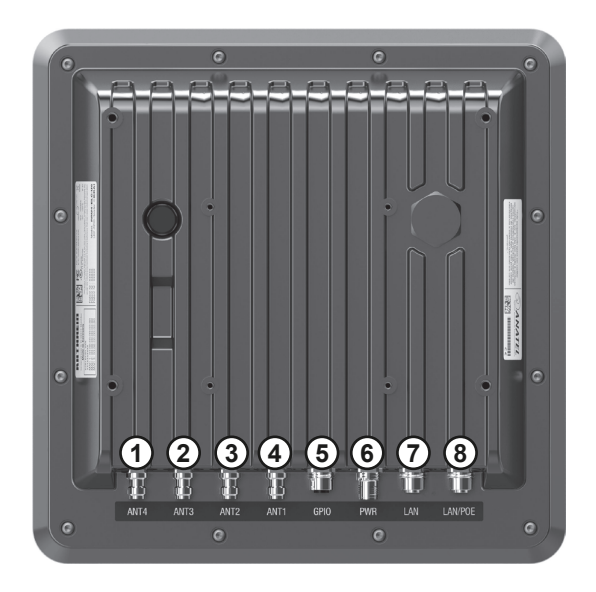

Fig. 6: RRU 4000

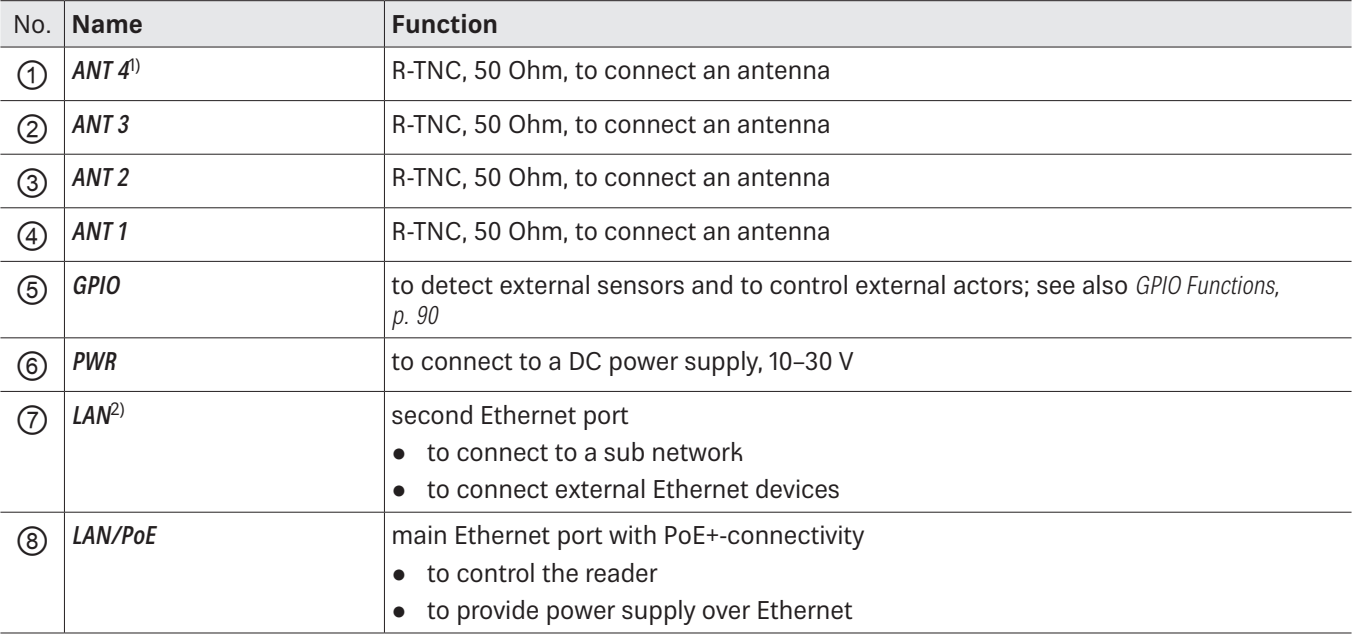

 $1)$  In the ARU 3xxx readers, there are only 3 antenna ports 2) Available for RRU 45xx and ARU 35xx

### GPIO

M12, A-coded, 12-pin, female

Î.

1

9

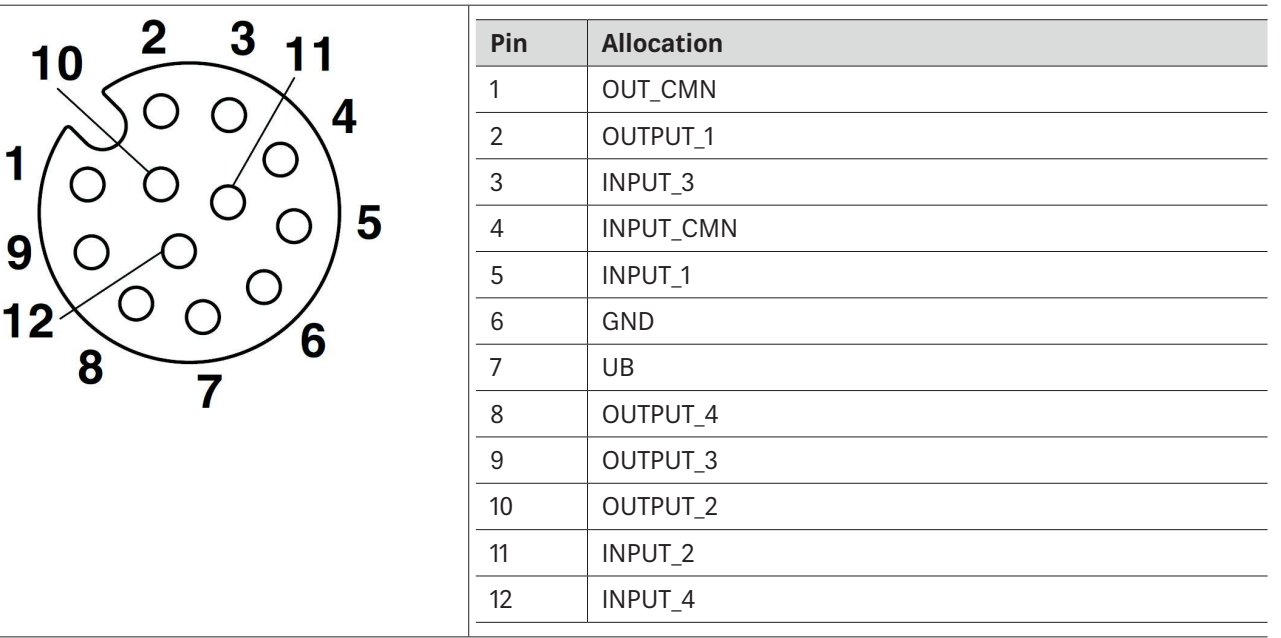

#### **Related topics**

14.6 GPIO Functions, p. 90

### Power Supply

The power supply is arranged as a four-pin round-pin plug with an M12 connection thread in A-coding.

M12, A-coded, 4-pin, male

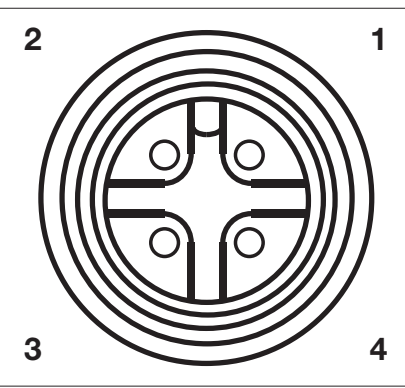

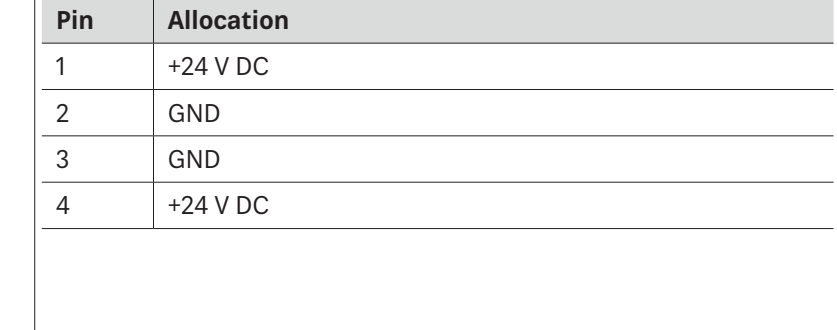

Bear in mind that only power supply units with LPS (Limited Power Source) or NEC Class 2 power supply units are approved for operation with the device. This means that the secondary side of the power supply unit is limited to a power of maximum 100 W.

N'oubliez pas que seuls les blocs d'alimentation avec LPS (Limited Power Source, source d'alimentation limitée) ou les blocs d'alimentation NEC de classe 2 sont autorisés pour fonctionner avec l'appareil. Cela signifie que le côté secondaire du bloc d'alimentation est limité à une puissance de maximum 100 W.

### Ethernet

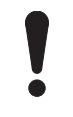

#### **NOTICE Risk of malfunction!**

If other cables then specified are used, the communication with the reader is either interrupted or there is a malfunction.

 $\triangleright$  Only use shielded cables.

M12, X-coded, 8-pin, female

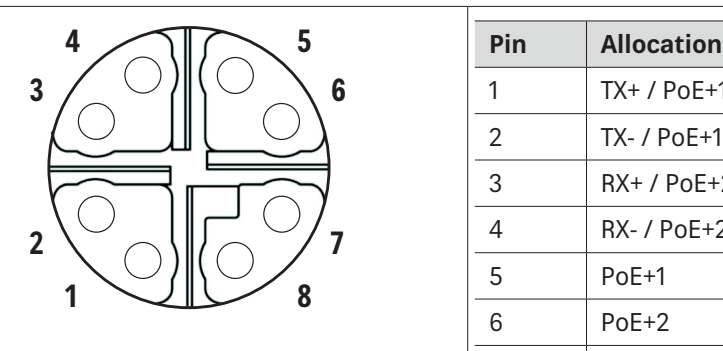

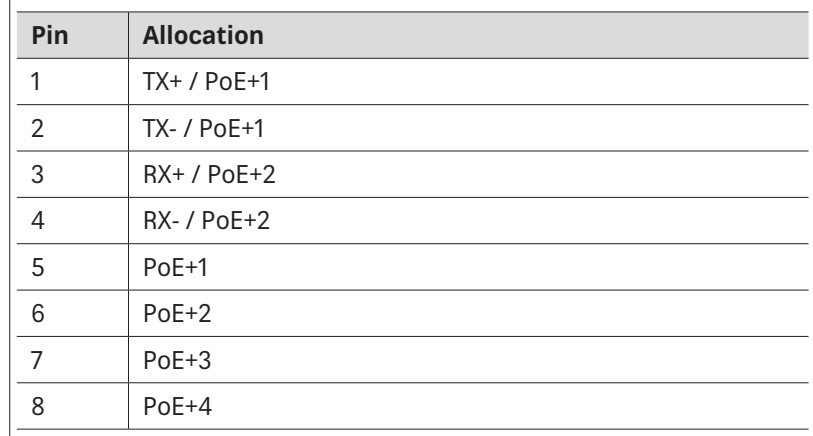

#### Buzzer

Furthermore, the reader is fitted with a buzzer which, in addition to the LED, indicates successful booting (1 x short) or an error (2 x long).

- **9.2 ARU 2400**
- **9.2.1 Front View**

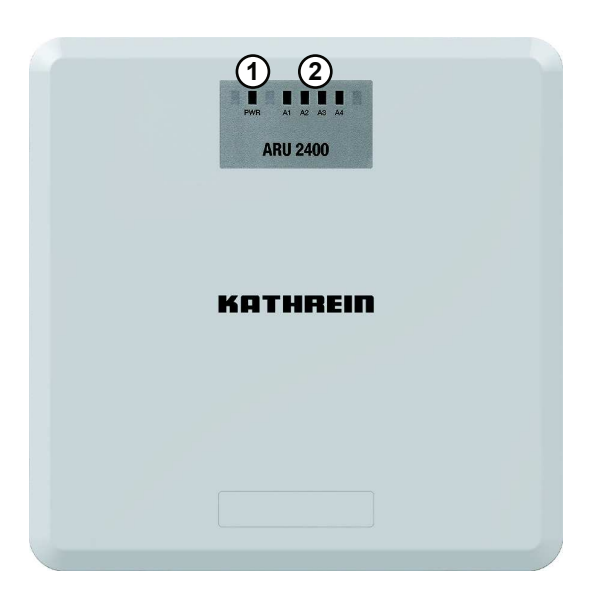

Fig. 7: ARU 2400 – Displays

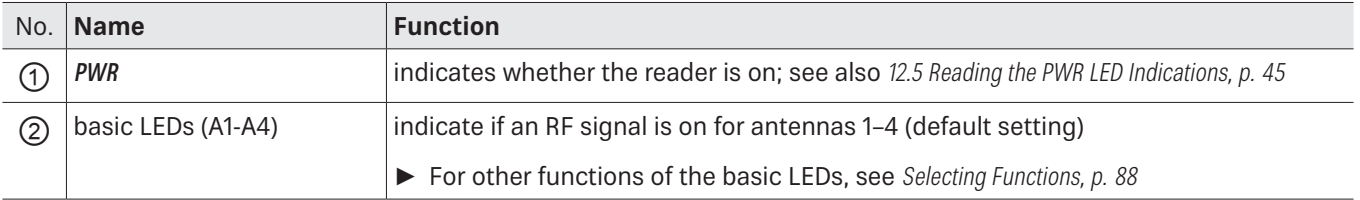

#### **Related topics**

12.5 Reading the PWR LED Indications, p. 45

## **9.2.2 Rear View**

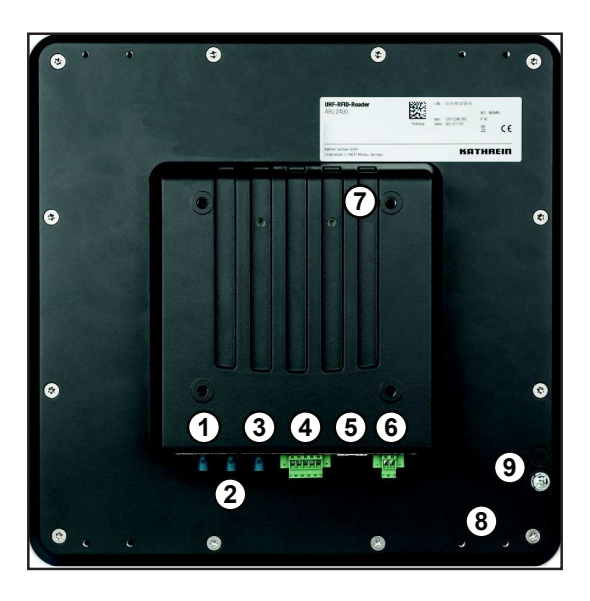

Fig. 8: ARU 2400

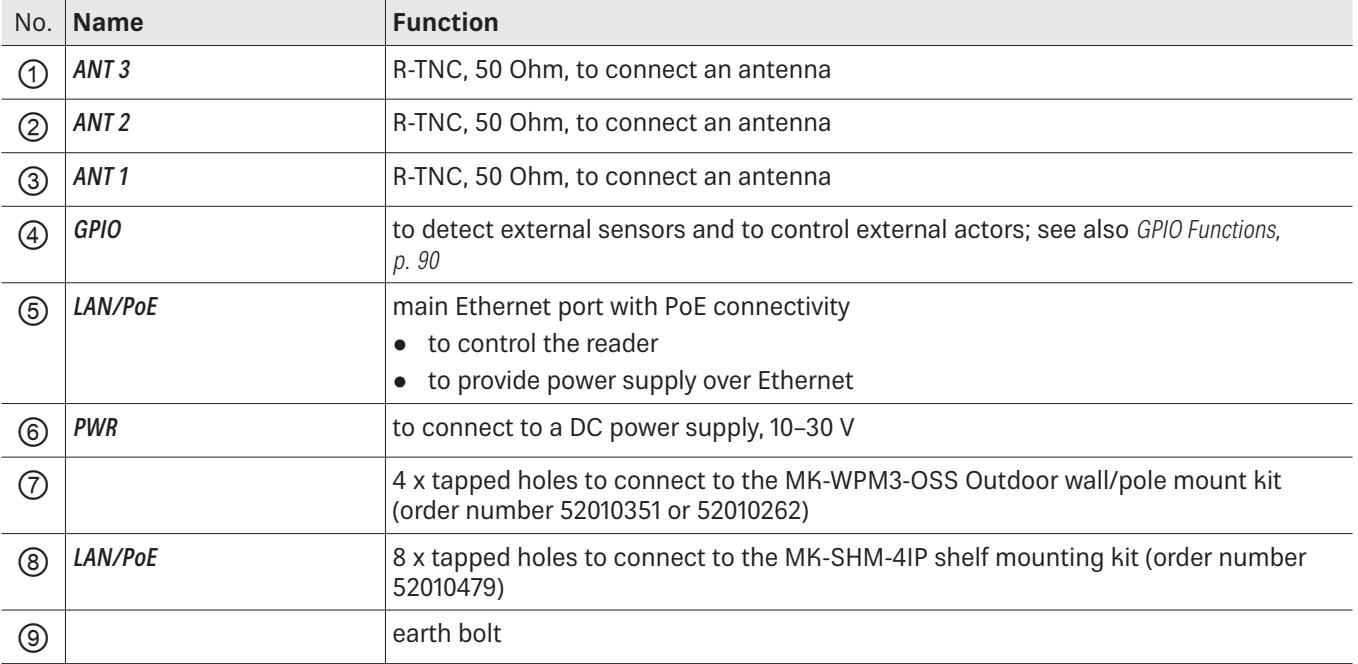

### GPIO

Printen circuit board connector, 5-pole, screw connection with tension sleeve

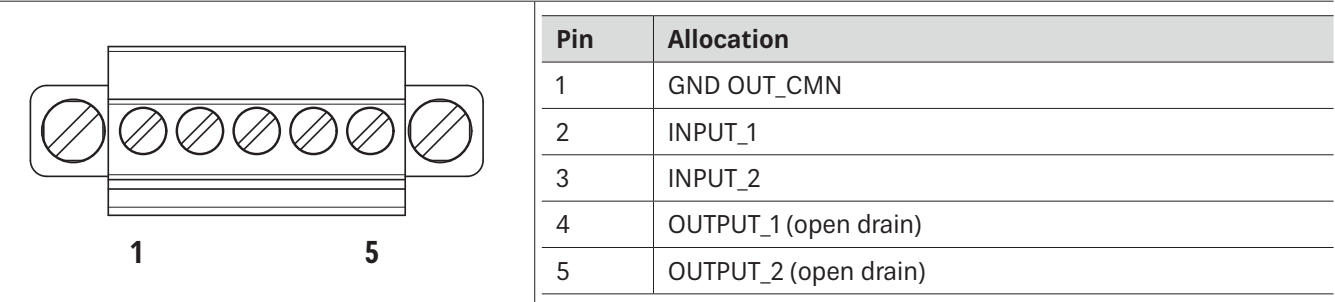

#### **Related topics**

14.6 GPIO Functions, p. 90

### Power Supply

Printed circuit board connector 2-pole, screw connection with tension sleeve

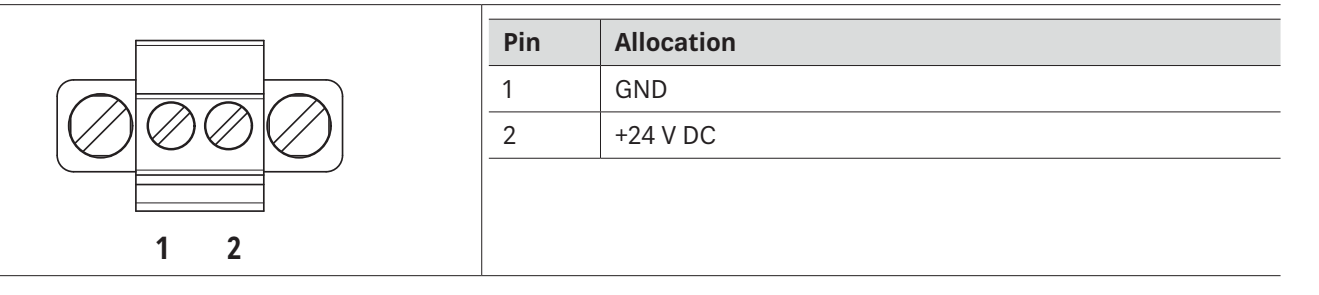

Bear in mind that only power supply units with LPS (Limited Power Source) or NEC Class 2 power supply units are approved for operation with the device. This means that the secondary side of the power supply unit is limited to a power of maximum 100 W.

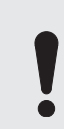

N'oubliez pas que seuls les blocs d'alimentation avec LPS (Limited Power Source, source d'alimentation limitée) ou les blocs d'alimentation NEC de classe 2 sont autorisés pour fonctionner avec l'appareil. Cela signifie que le côté secondaire du bloc d'alimentation est limité à une puissance de maximum 100 W.

#### Ethernet

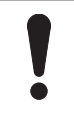

#### **NOTICE Risk of malfunction!**

If other cables then specified are used, the communication with the reader is either interrupted or there is a malfunction.

 $\triangleright$  Only use shielded cables.

#### RJ45, 8-pole

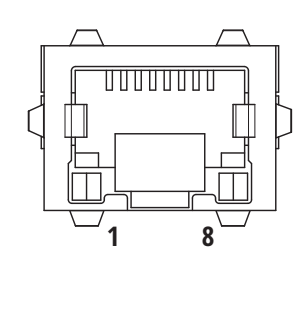

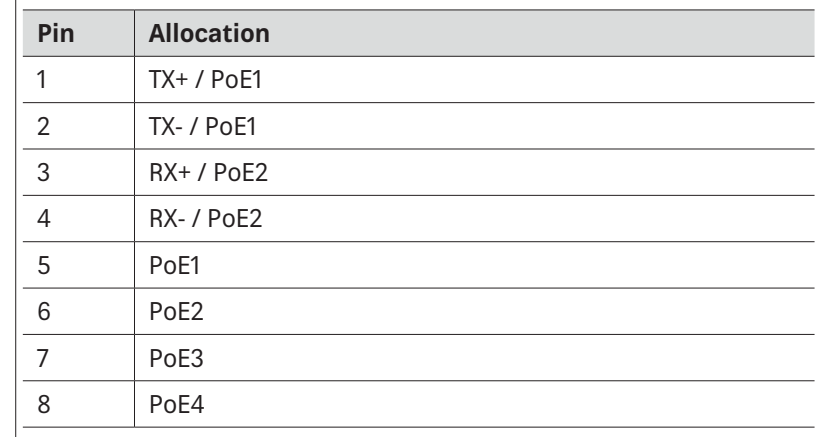

#### Buzzer

Furthermore, the reader is fitted with a buzzer which, in addition to the LED, indicates successful booting (1 x short) or an error (2 x long).

## **10 Installing the Reader**

When the connections are plugged in, the device satisfies the protection class IP65 (RRU and ARU).

## **10.1 Selecting the Installation Site**

#### **WARNING**

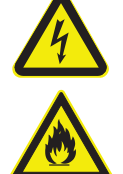

Danger to life from electric shock or fire hazard due to incorrect voltage, insufficient ventilation, **moisture, direct sunlight, heat or naked flames!**

- $\blacktriangleright$  When installing the unit in cabinets or shelves, make sure there is sufficient ventilation.
- $\triangleright$  When selecting the installation location, make sure there is sufficient space around the unit for appropriate dissipation of the heat generated by the unit.
- $\triangleright$  Do not expose the unit to inadmissible heat or fire.
- $\triangleright$  Do not install the device close to the sources of heat, e.g. heating.
- $\triangleright$  Do not place anything with a naked flame on the device.
- $\triangleright$  Make sure that the maximum operating temperature from  $-20$  to  $+55^{\circ}$ C is not exceeded.
- $\blacktriangleright$  Make sure that the support surface has a sufficient load-bearing capacity/strength.

#### **NOTICE**

#### **Risk of material damage due to the screws screwed into the reader housing too deep!**

If the screws are screwed into the reader housing deeper than 10 mm, the housing is no longer water proof.

 $\blacktriangleright$  When mounting the reader, make sure that the screws are screwed into the unit housing no deeper than 10 mm.

## **10.2 Installing the RRU 4xxx and ARU 3xxx Readers**

### **10.2.1 Wall Mounting**

At the rear panel, the reader has threaded holes.

 $\triangleright$  See the drawing below for the dimensions of the holes.

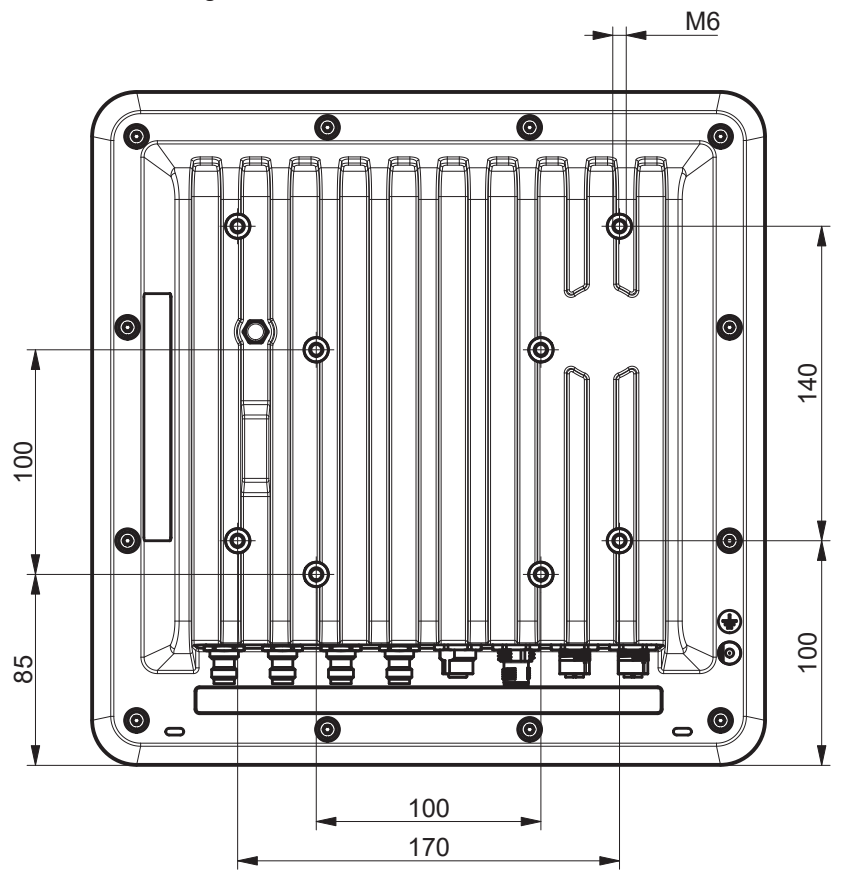

Fig. 9: RRU 4xxx and ARU 3xxx dimensions, rear view

## **10.2.2 Wall/Pole Mounting**

For ease of installation, a bracket is available as an accessory to mount the reader on a wall (52010351 or 52010262) or a mast (52010351 and 52010368).

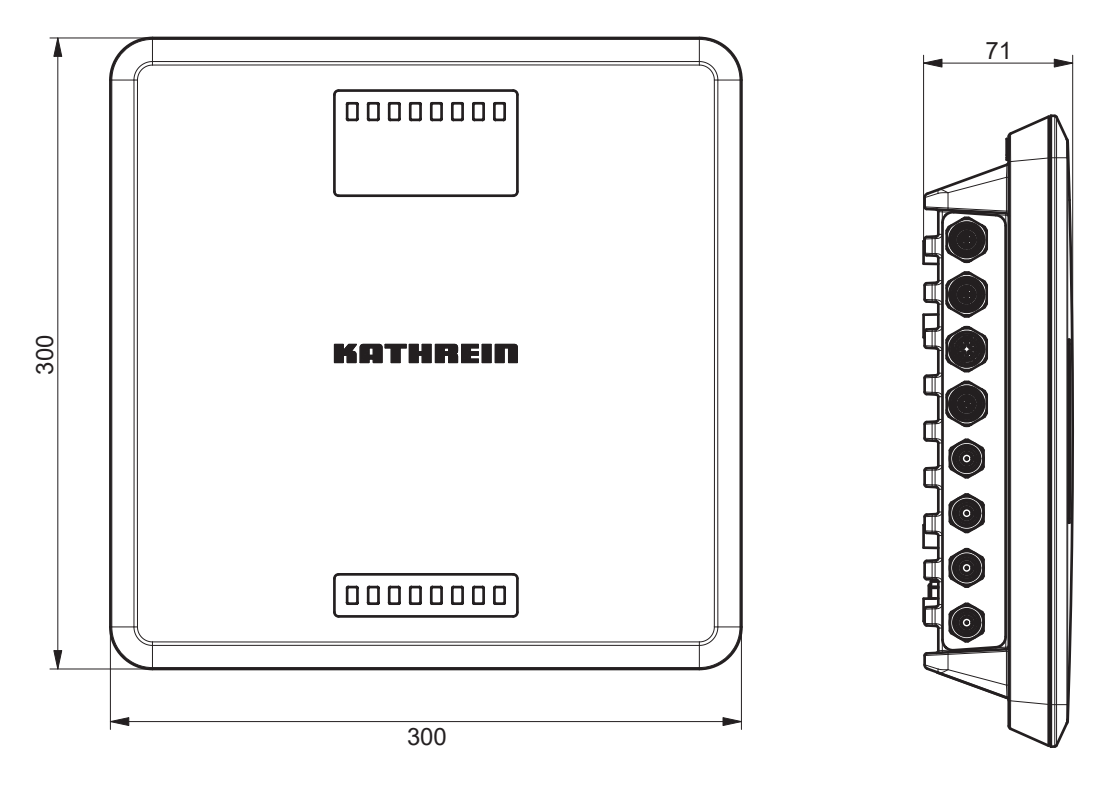

Fig. 10: RRU 4xxx and ARU 3xxx dimensions, front and side view

## **10.3 Installing the ARU 2400 Reader**

## **10.3.1 Wall Mounting**

At the rear panel, the reader has 4 threaded holes.

 $\blacktriangleright$  See the drawing below for the dimensions of the holes.

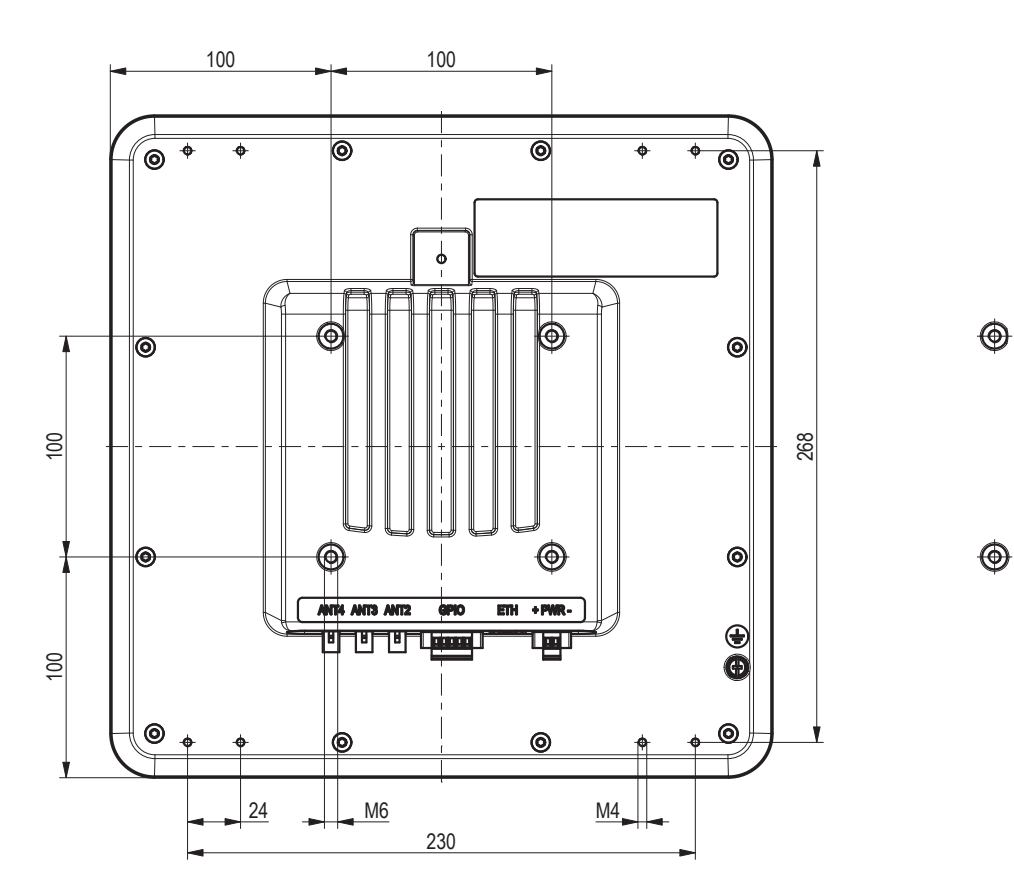

Fig. 11: ARU 2400 dimensions, rear view

 $\bigoplus$ 

 $\bigoplus$ 

### **10.3.2 Shelf Mounting**

At the rear panel, the reader has 8 threaded holes for the MS-SHM-4IP shelf mounting kit (available as an accessory, order number 52010479), for mounting on ITEM or Bosch Rexroth shelves.

 $\triangleright$  See the drawing below for the dimensions of the 8 holes.

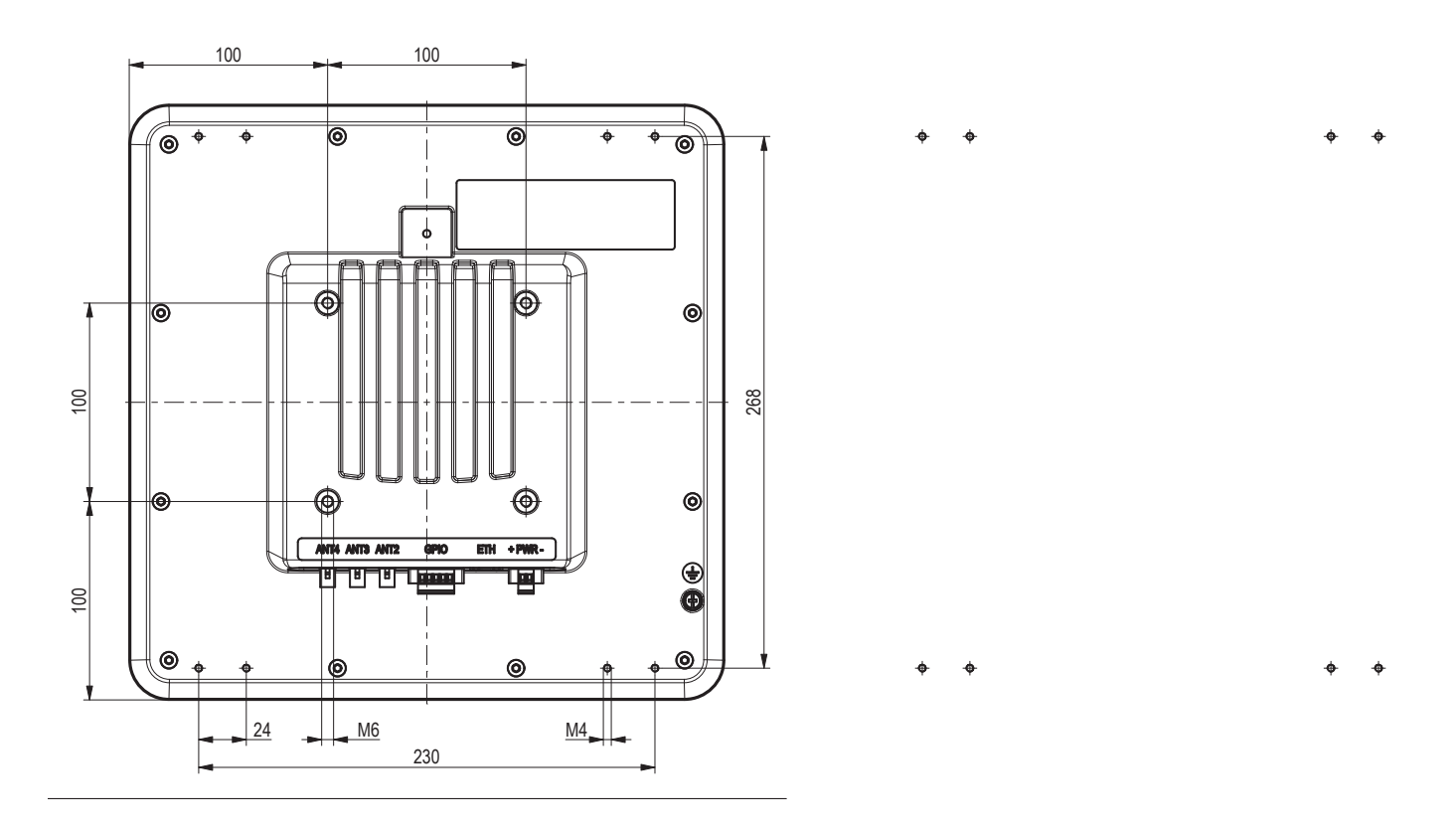

Fig. 12: ARU 2400 dimensions, rear view
# **11 Transmission Methods**

# **11.1 UART transmission (RS232, RS422, RS485 or similar)**

# **11.1.1 Physical Layer**

A full or half-duplex connection such as RS232, RS422 or RS485 is used for the physical layer.

# **11.1.2 Data Link Layer**

Transmission takes place in frames and blocks. A block comprises a maximum of 256 frames. A frame comprises a maximum of 256 bytes, of which a maximum of 250 bytes can be user data. The result is a maximum block size of 64000 bytes of user data.

The data link layer is used to safeguard the data between the sender and recipient. The sender receives a response from the recipient for each correct frame received. If the sender does not receive a response from the recipient within a time window of 350 milliseconds after sending a frame, the frame sent is repeated until the error counter signals the cancellation of the transmission.

### Frame Structure

5A LL SS FF DD ... DD P1 P2

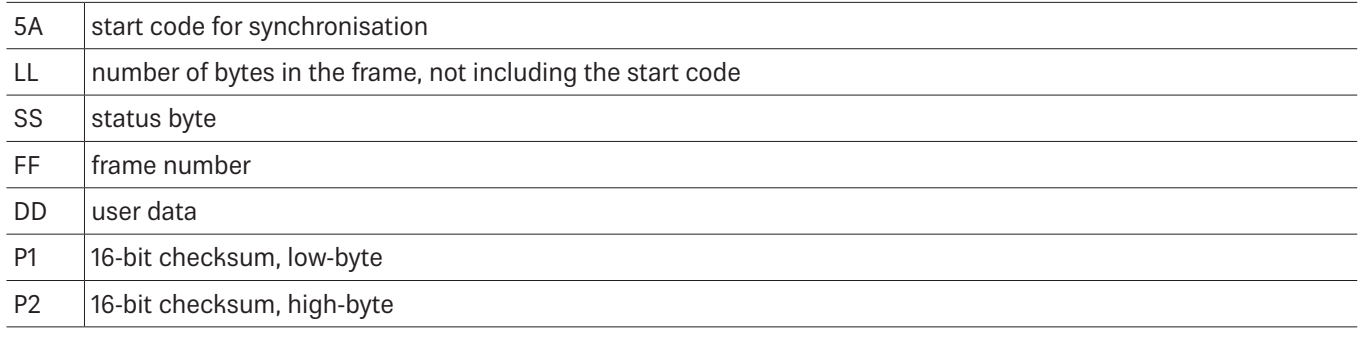

#### **Start Code and Synchronisation**

The start code is used to synchronise the recipient to the sender. Furthermore, the recipient synchronises to the start of a frame when no data have been received for 100 milliseconds.

#### **Status Byte**

The status byte has the following meaning:

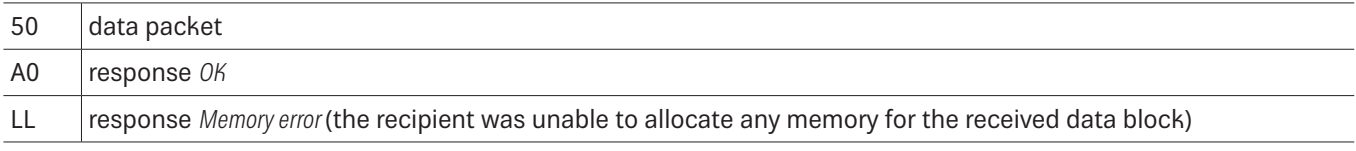

A response is only 3 bytes long and is not CRC-checked.

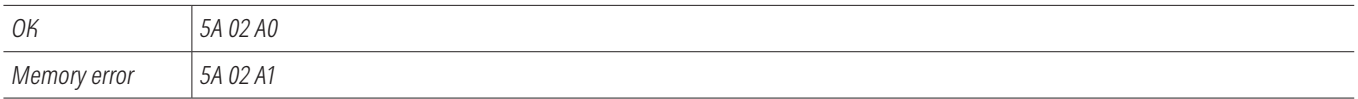

#### **Frame Number**

The frame number shows how many more frames belong to this data block. Only the first frame in a data block can be shorter than 256 bytes. Each additional frame must have a length of 256 bytes (length byte LL is FF).

Therefore, it is possible to calculate the block size from the first frame number, see the example below.

A block with 700 bytes of user data is to be transmitted. For this purpose, the block is divided into three frames:

1st frame: 5A CD 50 02 — 200 bytes of user data follow — P1 P2

2<sup>nd</sup> frame: 5A FF 50 01 — 250 bytes of user data follow — P1 P2

3<sup>rd</sup> frame: 5A FF 50 00 — 250 bytes of user data follow — P1 P2

The receiver can use the frame number of the first frame (here  $02$ ) and its length byte to calculate the block size (block size = frame number  $*$  250 bytes + length byte -5) (here in the example:  $2 * 250$  bytes + 205 bytes - 5 bytes = 700 bytes), and reserve an appropriate amount of memory for the data.

#### **User Data**

User data are the bytes in a frame that flow into the block transmitted.

#### **Checksum**

The checksum is calculated using the polynomial  $x^16 + x^12 + x^13 + 1$  with a pre-initialisation of 0x0000 from the start code to the last user data byte.

### Network Layer

As the KBRP is a point-to-point protocol, there is no network layer.

### Transport Layer, Session Layer, Presentation Layer,

Do not exist.

### Application Layer

The application layer transmits data blocks from 1 to a maximum of 64000 bytes.

# **11.2 LLRP Protocol**

Based on the TCP communication protocol, the Kathrein RFID reader with the Linux operating system can handle the so-called Low Level Reader Protocol (LLRP).

It is a communication interface between an RFID reader and a LLRP-enabled application software standardised by EPCglobal (http://www.epcglobalinc.org/standards/llrp). The default port for LLRP is 5084.

The LLRP protocol is roughly divided into the following parts:

- Automatic query of the reader functions via the application software
- Configuration of the reader functions via the application software
- Ɣ Triggering of read and write operations on the air interface voa the application software
- Transfer of the found tag data to the application software

To start the LLRP application, use the AppManager of the ReaderStart. In the menu, it is possible to load the LLRP protocol engine by means of *Install App* and start it using *Start App*.

To test the Kathrein reader with the LLRP protocol, it is possible to use the open-source programming tool Eclipse (IDE). By means of the so-called LLRP Commander it is possible to control and operate the reader.

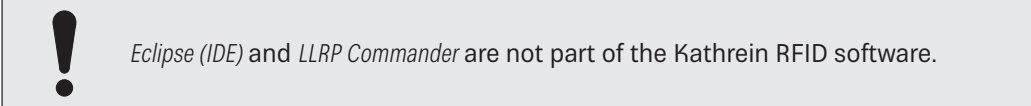

# **11.3 Ethernet Transmission**

A data transmission layer has been used for communication to our reader over Ethernet, just like in serial communication.

The data transmission layer over Ethernet is a much more simple solution here since the TCP/IP protocol already has a data security layer. As TCP/IP is a stream protocol, only the packet beginning and packet end are necessary.

There are 3 frame types in the protocol used in the Generation 3 readers.

If no data have been received for 100 milliseconds within a frame, the received part frame is dismissed. The payload (D1 to Dn) is identical to the Generation 2 payload.

# **11.3.1 Ethernet Transmission Generation 2 Readers**

### Frame Set-up

A frame looks as follows:

Start + data block + end

The start is made up of 0xAA 0xBB 0x01 0x01, whereby the first 1 is the Datetransmit byte and the second 1 is a Stuffbyte. The end is made up of 0xAA 0xCC. If the byte 0xAA appears in the KBRP frame, it must be doubled (0XAA 0xAA 0xAA).

### Port

The TCP communication port is the port 4007.

### Example

The frame ASyncGetEPCs is shown here as an example. The ID for this command is 0x0111, which makes the frame look as follows:

0xAA 0xBB 0x01 0x01 0x11 0x01 0xAA 0xCC

### Extended Block Structure

If a data block to be transmitted exceeds 16 kB, it is necessary to subdivide into several 16-kB blocks. These blocks receive a block number, and the first block contains the total data length. It is necessary to confirm the reception of each block by means of an answer.

First block:

Start + block number always 0 + 4-byte total data length + data block + end

All other blocks: Start + block number + data block + end

#### Answer to confirm the reception:

Start + block number + end

The start consists of 0xAA 0xBB 0x0E 0x01. The end consists of 0xAA 0xCC. If the 0xAA occurs in the KBRP frame, it is necessary to double it:  $0xAA \rightarrow 0xAA$   $0xAA$ .

# **11.3.2 Ethernet Transmission Generation 3 Readers**

#### Frame Set-up

#### **Data Frame**

5A 50 L1 L2 L3 L4 D1 … Dn A5

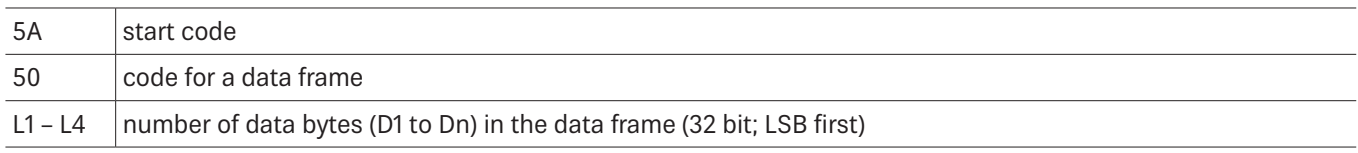

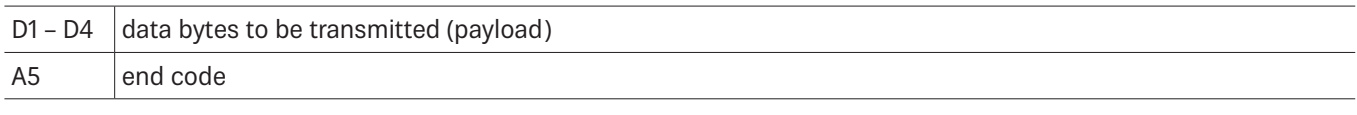

## **Ping**

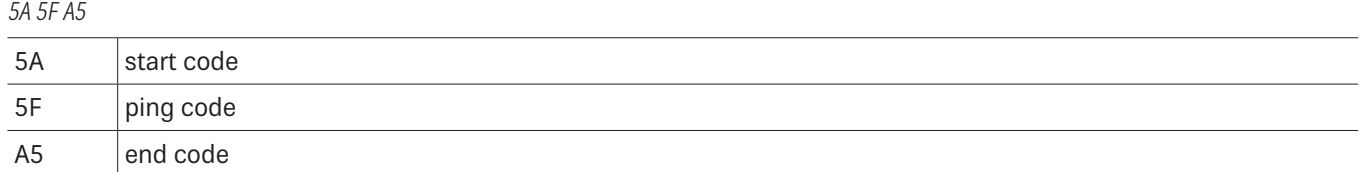

#### **Response to Ping**

5A 5F A5

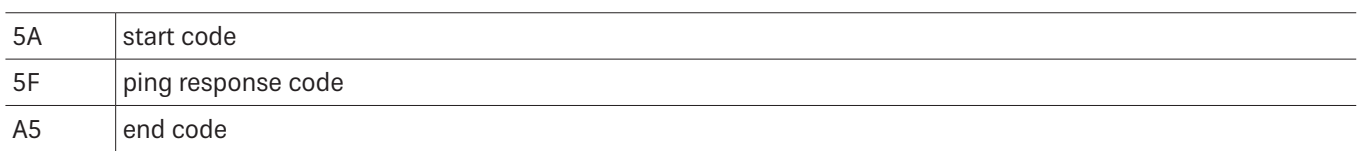

### Port

The communication takes place via the TCP port 4007 as in case of Generation 2 readers.

## Example

The frame ASyncGetEPCs is shown here as an example. The ID for this command is 0x0111, which makes the frame look as follows:

0x5A 0x50 0x02 0x00 0x00 0x00 0x11 0x01 0xA5

## Extended Block Structure

If a data block to be transmitted exceeds 16 kB, it is necessary to subdivide into several 16-kB blocks. These blocks receive a block number, and the first block contains the total data length. It is necessary to confirm the reception of each block by means of an answer.

First block:

Start + block number always  $0 + 4$ -byte total data length + data block + end

All other blocks: Start + block number + data block + end

Answer to confirm the reception:

Start + block number + end

The start consists of 0xAA 0xBB 0x0E 0x01. The end consists of 0xAA 0xCC. If the 0xAA occurs in the KBRP frame, it is necessary to double it:  $0xAA \rightarrow 0xAA$   $0xAA$ .

# **12 Connecting the Reader**

# **12.1 Connecting Digital Inputs and Outputs of the RRU 4xxx and ARU 3xxx Readers**

The activation and evaluation of the inputs and outputs is carried out using the ReaderStart V3 software, with the DLL supplied or by access to the reader protocol.

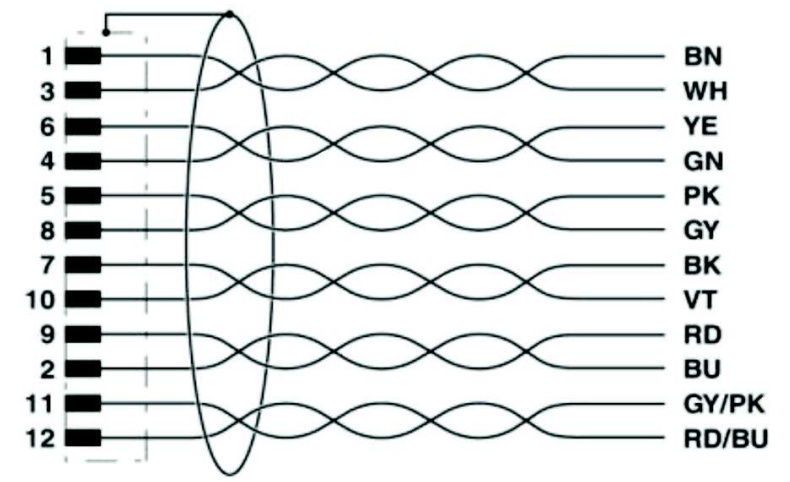

Fig. 13: Allocation of the GPIO interface cable

The digital inputs and outputs are provided via a 12-pin sockets in A-coding with M12 connection threads. The inputs are electrically isolated from the power supply of the reader and can be operated irrespective of the polarity of the input signal. For this reason, there is a common pin for the inputs (INP\_CMN). The connection variants for the inputs are shown below.

If the electrical isolation is not required, the power to the input can also be supplied by the reader via pin 6 and 7 (see GPIO, p. 26).

The outputs are also DC-isolated from the power supply of the reader and have a common pin (OUT\_CMN). If the electrical isolation is not required, the power supply can also be taken directly from the reader.

### **NOTICE**

#### **Risk of malfunction!**

- $\triangleright$  Note that the load per channel is limited to a maximum of 0.5 A, and the total load across all the channels must not exceed 1.5 A. If the auxiliary voltage of the GPIO port of the reader is used, the load can be 1.1 A as a maximum. The inputs and outputs are designed for 30 V DC max.
- $\blacktriangleright$  For further information, see the reader data sheet.
- $\triangleright$  Bear in mind that LPS or NEC Class 2 classified power supplied units can be used for the operation of the outputs.

#### **ATTENTION**

#### **Risque de dysfonctionnement !**

- $\triangleright$  Notez que la charge par canal est limitée à un maximum de 0,5 A et que la charge totale sur tous les canaux ne doit pas dépasser 1,5 A. Si la tension auxiliaire du port GPIO du lecteur est utilisée, la charge peut être de 1,1 A au maximum. Les entrées et sorties sont conçues pour 30 V DC max.
- ▶ Pour plus d'informations, voir la fiche technique du lecteur.
- ▶ Tenez compte du fait que les alimentations classées LPS (Limited Power Source, source d'alimentation limitée)) ou NEC classe 2 peuvent être utilisées pour le fonctionnement des sorties.

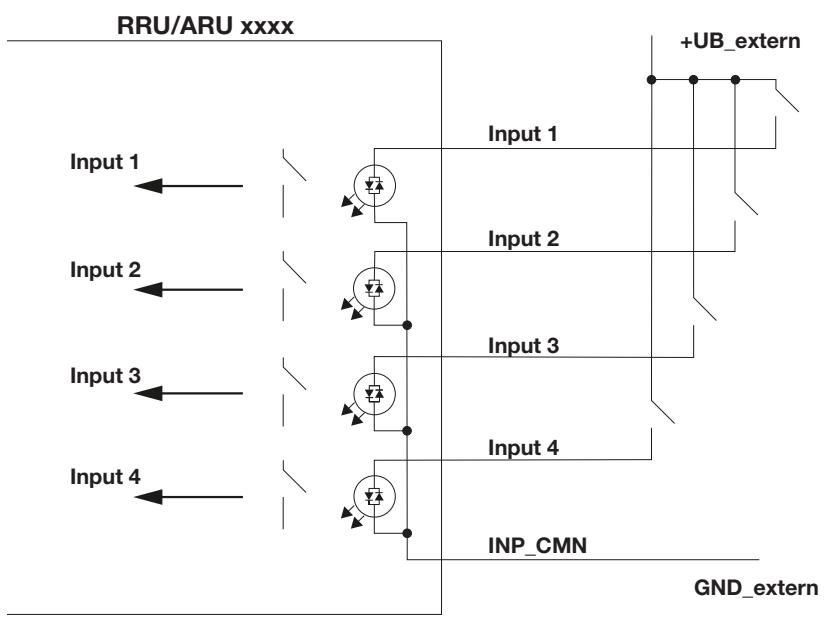

Fig. 14: DC-isolated inputs

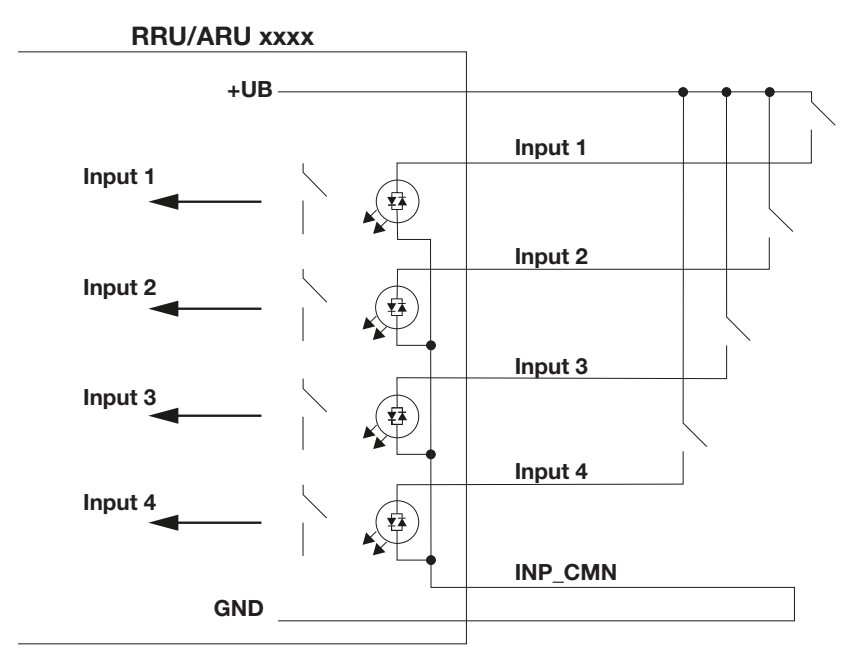

Fig. 15: Inputs, not DC-isolated

The connection examples for the outputs are shown in the next illustrations:

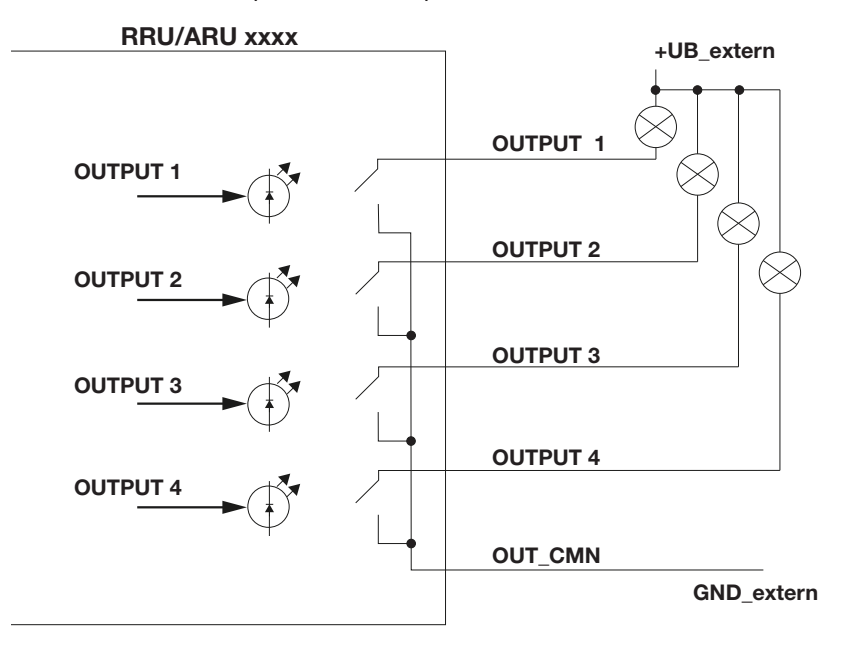

Fig. 16: DC-isolated outputs

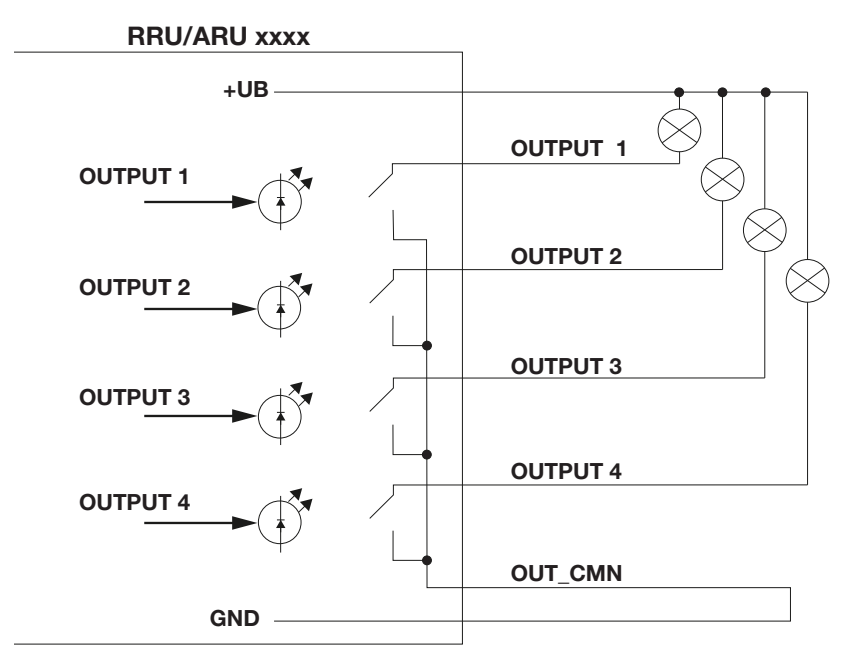

Fig. 17: Outputs, not DC-isolated

# **12.2 Connecting Digital Inputs and Outputs of the ARU 2400 Reader**

The activation and evaluation of the inputs and outputs is carried out using the ReaderStart V3 software, with the DLL supplied or by access to the reader protocol.

#### **Printed circuit board connector, 5-pole, screw connection with tension sleeve**

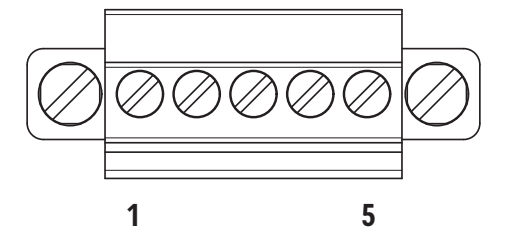

#### **Pinout general purpose input output**

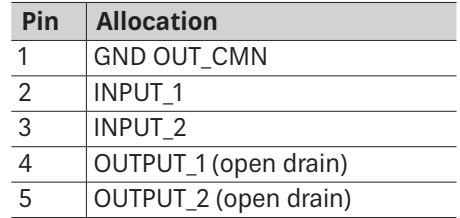

Fig. 18: Allocation of the GPIO interface cable

The digital inputs and outputs are provided via a printed circuit board connector, 5-pole with open screw connection with tension sleeve. It is possible to use an industrial isolated wire with a diameter of > 1mm<sup>2</sup>.

The inputs are electrically isolated from the power supply of the reader. The outputs are also DC-isolated from the power supply of the reader and have a common pin (GND OUT\_CMN).

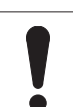

#### **NOTICE Risk of malfunction!**

- $\triangleright$  Note that the load per channel is limited to a maximum of 0.190 A. The inputs and outputs are
	- designed for 30 V DC max.
- $\blacktriangleright$  For further information, see the reader data sheet.

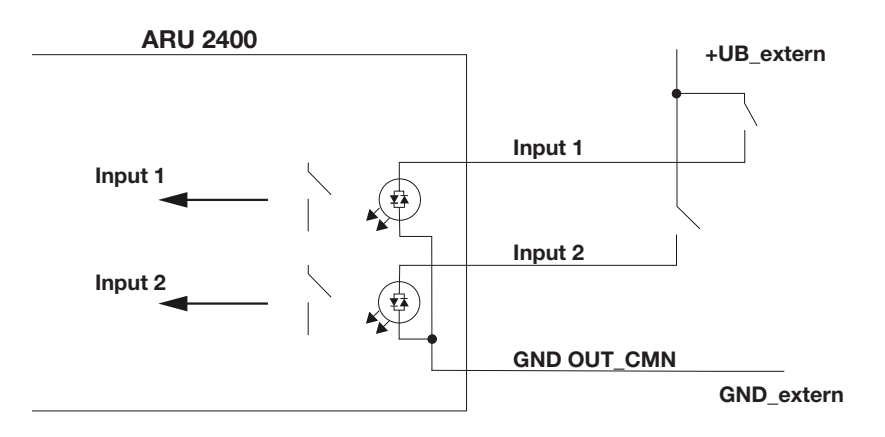

Fig. 19: DC-isolated inputs

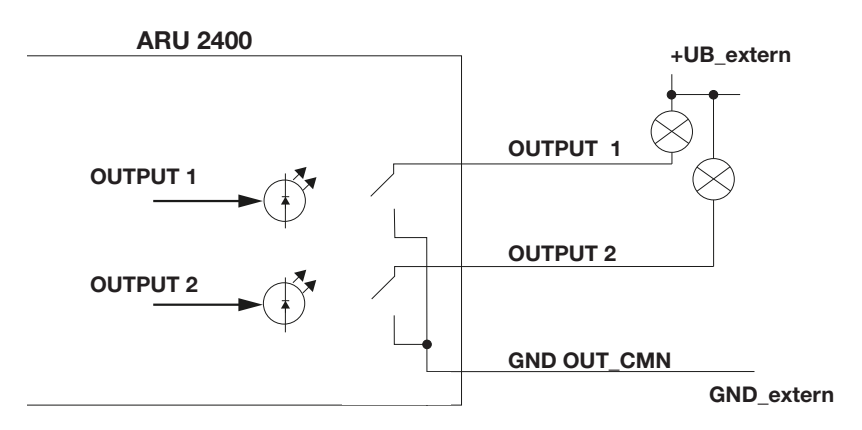

Fig. 20: DC-isolated outputs

# **12.3 Connecting the Antenna**

**NOTICE**

## **Risk of malfunction!**

When using a cable not suitable for the impedance of 50 Ohm, the performance of the reader will be severely limited by the mismatch. If the mismatch is large, the reader may indicate a fault.

 $\triangleright$  Only use cable suitable for the impedance (50 Ohm).

For the connection to the RFID antennas, the RRU 4xxx/ARU 3xxx readers have four antenna connections that are of the reverse TNC design.

 $\triangleright$  Only use the cable from the accessories list or an equivalent cable for this connection.

For the connection to the RFID antennas, the ARU 2400 reader has three antenna connections that are of the FAKRA design.

 $\triangleright$  Only use the cables from the accessories list or an equivalent cable for this connection.

# 12.4 Turning the Reader On and Off

- Connect the reader to the power supply via a PWR or to a PoE source according to the 802.3at standard via LAN /POE input.
	- $\Rightarrow$  The reader is on.

# **12.5 Reading the PWR LED Indications**

The reader has a 2-colour LED for the indication of the operating state. The table below shows the colours used and the related operating state:

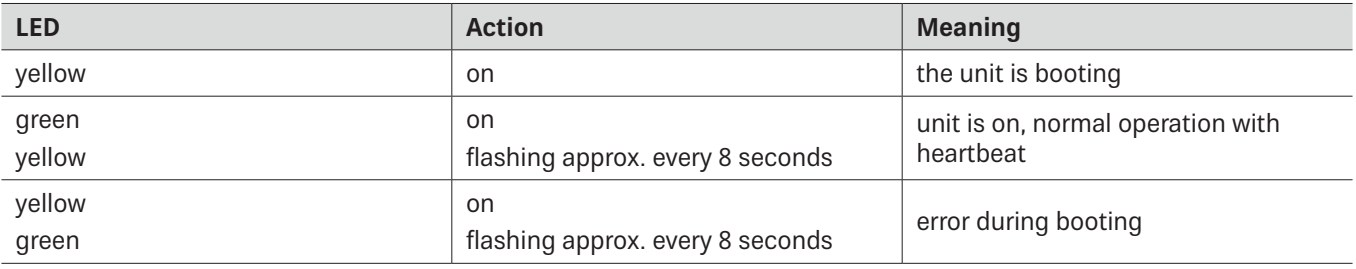

**Tip** The ARU 3xxx readers have additional 4 LEDs (green/red/red/green) in the antenna cover which can be controlled by means of the software.

# **13 Operating ReaderStart Software**

The reader can be operated using the ReaderStart software. The software provides all the necessary functionality of the reader for a test in a real environment. As an aid to configuration, various basic settings for application scenarios are available.

For the current version of the ReaderStart, go to our support portal at https://support.kathrein-solutions.com/.

# **13.1 System Requirements**

To ensure correct operation using the software on your PC/laptop, your PC/laptop should meet the following minimum requirements:

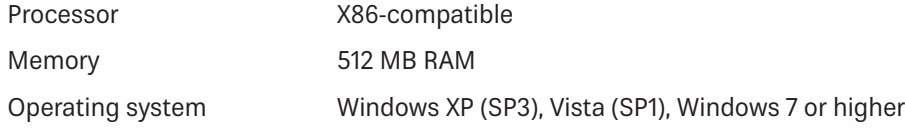

Free hard disk memory for:

32-bit operating system 850 MB (including Microsoft .Net Framework 4)

64-bit operating system 2 GB (including Microsoft .Net Framework 4)

# **13.2 Installing the Software**

**Tip** The setup and the ReaderStart software might look different, depending on the operating system and the software version. The following images show the installation of the ReaderStart V3.

During the installation, it is checked whether the necessary requirements for the installation are met, i.e. whether all the dependencies, such as the necessary Windows Service Packs, the .NET Framework in the respective version together with the C++ redistributables are installed. If this is the case, the software and the DLL for controlling the reader are installed.

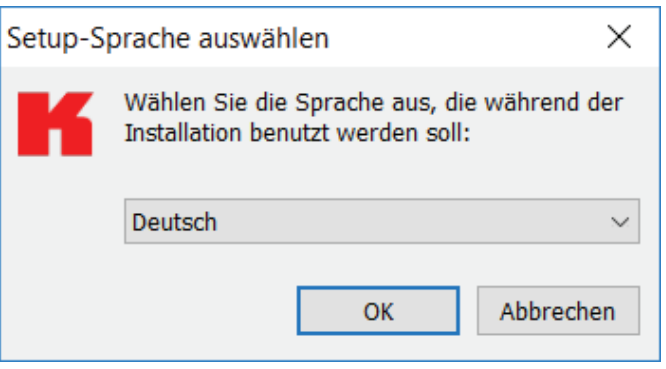

- 1. Download the ReaderStart software at https://support.kathrein-solutions.com.
- 2. Extract the downloaded zip file.
- 3. Double-click on the ReaderStart\_v3\_Setup.exe file.
	- $\Rightarrow$  The following screen with the option to select the language used during the installation appears.
- 4. Select a language between German and English.

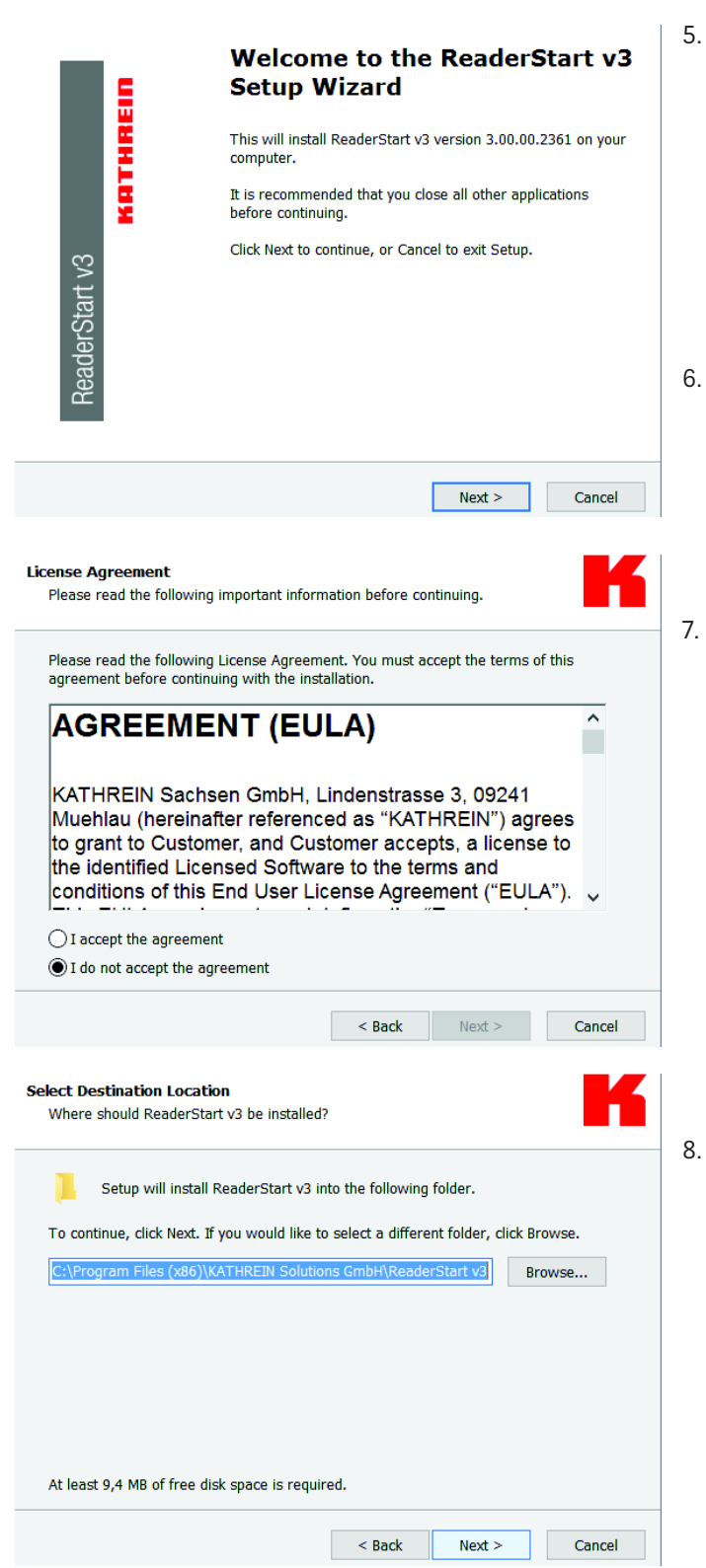

- Click OK to confirm the selection.
	- $\Rightarrow$  The screen on the left appears. It shows additional information on the exact version of the ReaderStart software.

**Tip** After the ReaderStart software has been installed, it is possible to access this information in the Info drop-down menu in the task bar.

- Click on Next to continue or Cancel to exit the setup.
	- $\Rightarrow$  The screen on the left with the licence agreement appears.
- Select I accept the agreement to continue

or

I do not accept the agreement to exit the setup.

- $\Rightarrow$  If you have accepted the license agreement in Step 7, the window on the left appears.
- Select the destination file for the software to be installed.

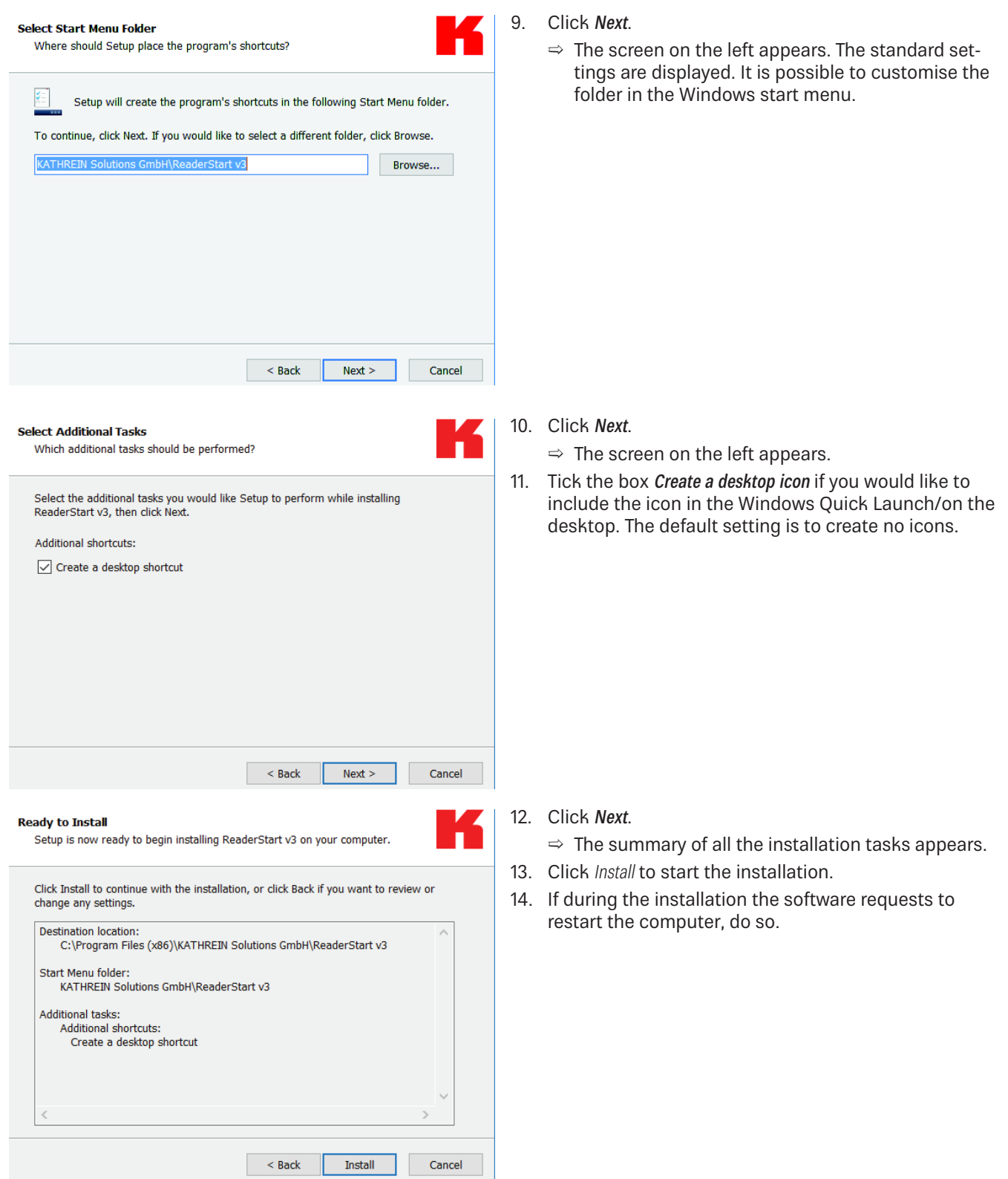

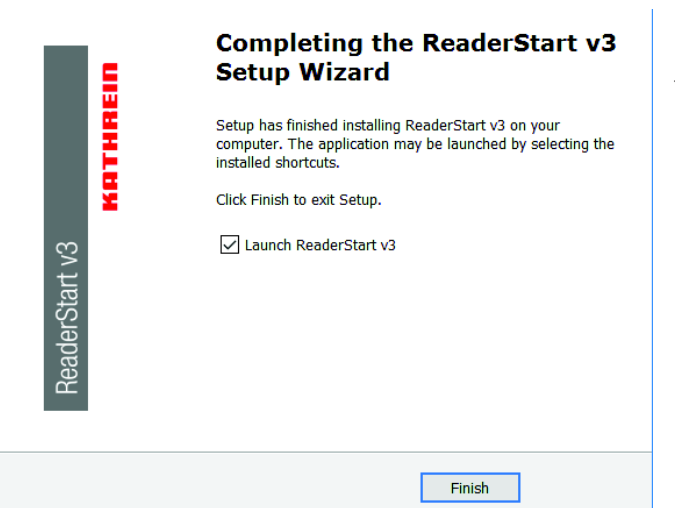

- $\Rightarrow$  If the ReaderStart has been installed, the screen on the left appears.
- 15. If you do not want to start the programme immediately, uncheck the Launch ReaderStart v3 box. Otherwise, the programme will automatically start once clicking on Finish.

# **13.3 Connecting the Reader in the ReaderStart Software**

## **13.3.1 Requirements**

From reader firmware version 2.04, the reader in the ex-works condition has the IP address 192.168.0.1 and the network mask 255.255.255.0. Earlier reader firmware versions are configured for DHCP.

 $\triangleright$  To integrate the reader into a corporate network, contact your administrator so that he can allocate you a spare IP address and assign the correct network mask.

Alternatively, it is possible to configure the reader to obtain an IP address automatically. For this service, referred to as DHCP, it is necessary to have an appropriate DHCP server operating in the network.

- $\blacktriangleright$  For more information, contact your network administrator.
- Kake sure that the IP addresses of the control computer and the reader are in the same IP range but are not the same. Ensure that the network mask is identical.

## Establishing the Connection to the Reader

There are two ways to establish the connection to the reader:

- by entering the IP address to communicate directly with the reader; see Establishing the Connection via an IP Address or
- by using the reader's host name; see Establishing the Connection Using a Host Name, p. 50.

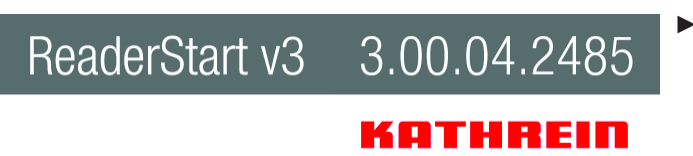

 $\blacktriangleright$  Start the programme.

- $\Rightarrow$  The splash screen is shown until all the necessary DLLs have been loaded in the background (see figure on the left).
- $\Rightarrow$  After that, the user interface appears. It consists of the menu bar, the tabs and the status field:

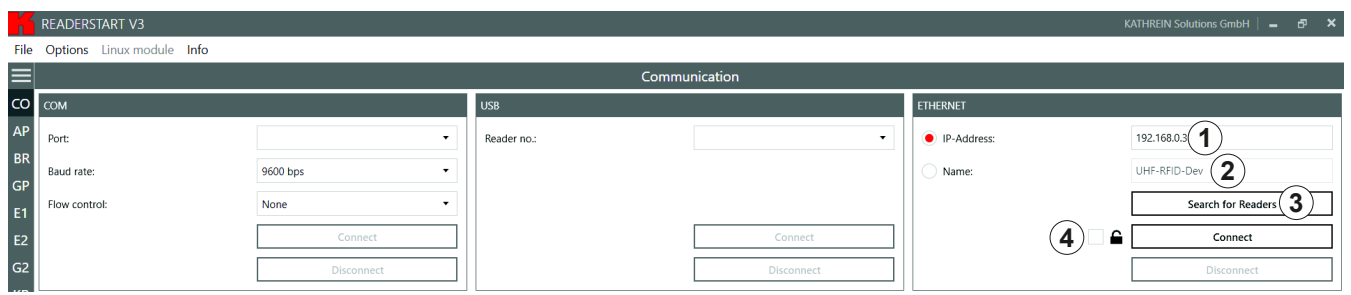

Fig. 21: Establishing connection to the reader

#### **Establishing the Connection via an IP Address**

- 1. Click the IP address field  $(①$  in Fig. 21).
- 2. Enter the IP address.

#### **Establishing the Connection Using a Host Name**

- 1. Click the Name field  $(Q)$  in Fig. 21).
- 2. Enter the host name of the reader.

If you do not know the name of the reader, click Search for Readers.

 $\Rightarrow$  The readers found in the network are shown with their names, see  $\circledast$  in Fig. 22.

**Tip** ► To allow only secure SSH connection with an encrypted transmission to the reader, check the box next to the lock symbol ( $\circled{a}$  in Fig. 21); see also Establishing a Secure Connection, p. 68.

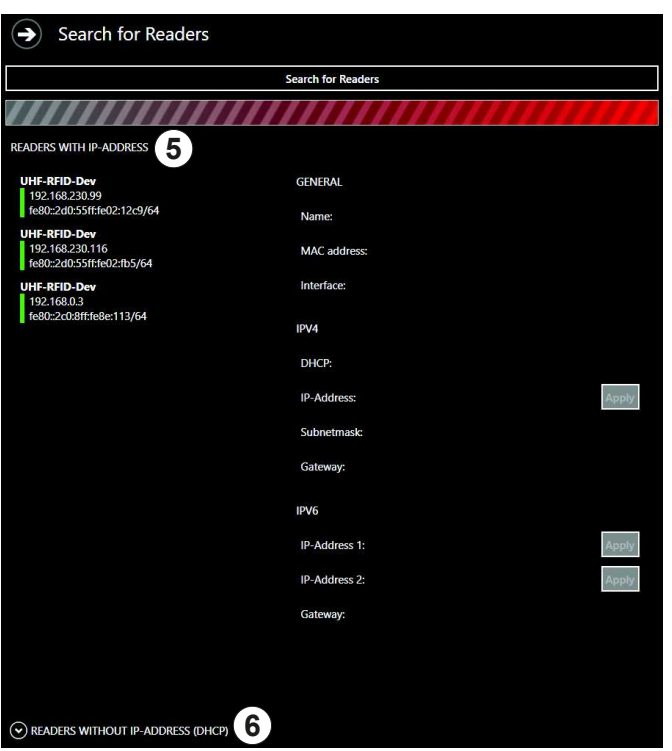

Fig. 22: Establishing connection to the reader: search for readers

The following steps describe establishing the connection for readers with an IP address.

3. In the *Ethernet* block, click Search for Readers (3 in Fig. 21).

 $\Rightarrow$  The screen on the left appears.

- 4. Select a reader under Readers with IP Address (**The 16** in the figure on the left).
- 5. If there have been 2 or more DHCP requests sent by the reader, the Readers without IP Address (DHCP) field (6) is expanded. Then it is possible to assign the IP address to the reader.

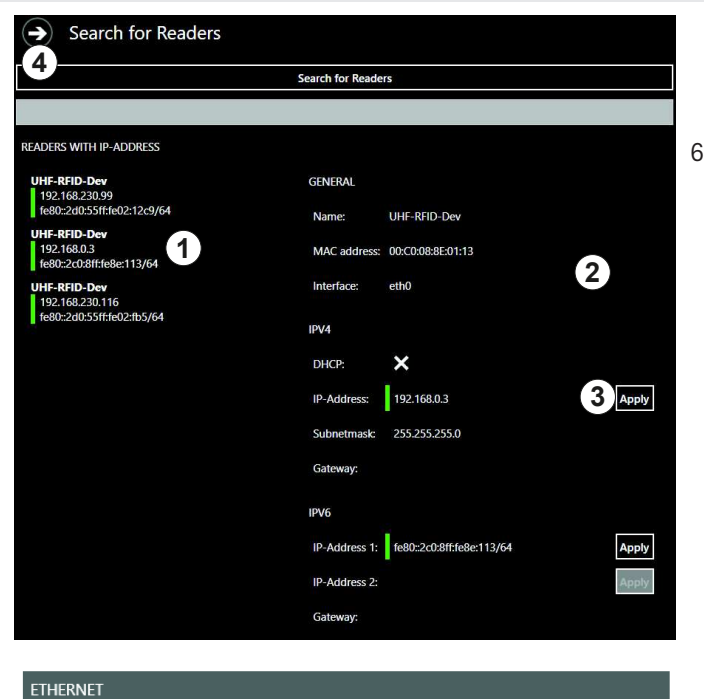

 $192.168.0.$  1 UHF-RFID-De $\left( 2 \right)$ 

 $\hat{\textbf{r}}$ 

<sup>O</sup> IP-Address: ◯ Name:

 $Connect(3)$ 

Search for Readers

Disconnect

- $\Rightarrow$  The view on the screen changes. The selected reader has a grey background ( $\odot$  in the figure on the left) and on the right  $(@)$ , the properties of the reader are shown.
- 6. To close this pop-up screen, click  $Apply \circled$  or on the arrow  $(\circled{4})$ .

- $\Rightarrow$  The user interface returns to the main view. In the Ethernet block, the IP address ( $\odot$  in the figure on the left) and the reader type  $(\circledcirc)$  are shown.
- 7. Click Connect to connect the reader.
	- $\Rightarrow$  In the Ethernet block, the Search for Readers and Connect buttons are greyed out. It is possible to disconnect the reader by clicking Disconnect ( $\odot$  in the figure below). The Communication Configuration Linux  $\textit{Module}(\textcircled{2})$  and status messages from the reader/ programme are shown in the status field  $(③)$ .

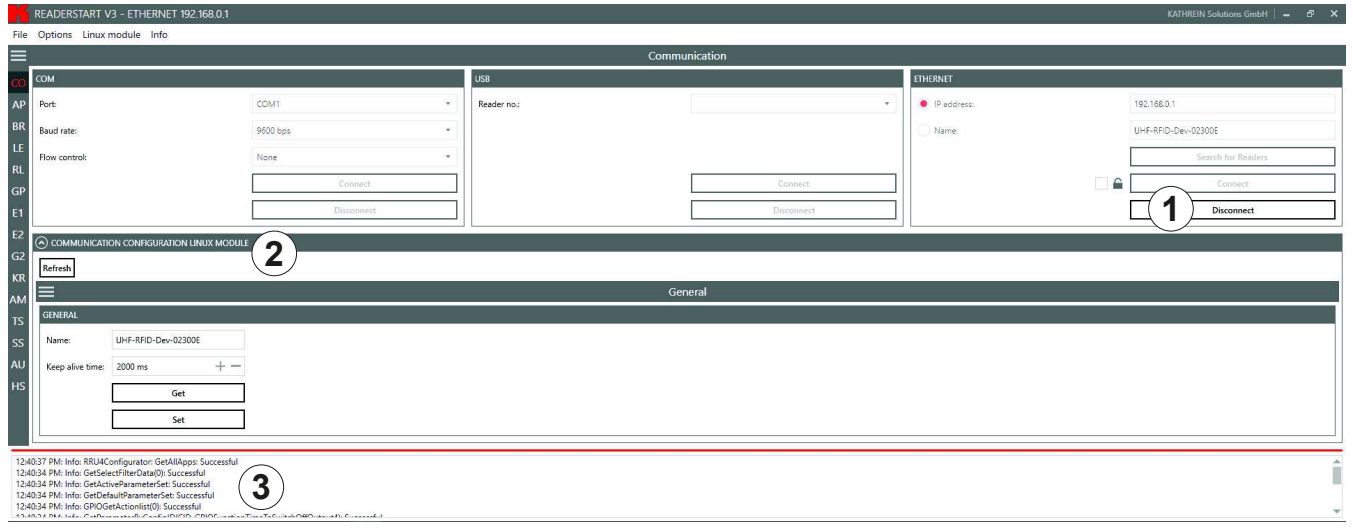

# **13.4 Navigating in the ReaderStart User Interface**

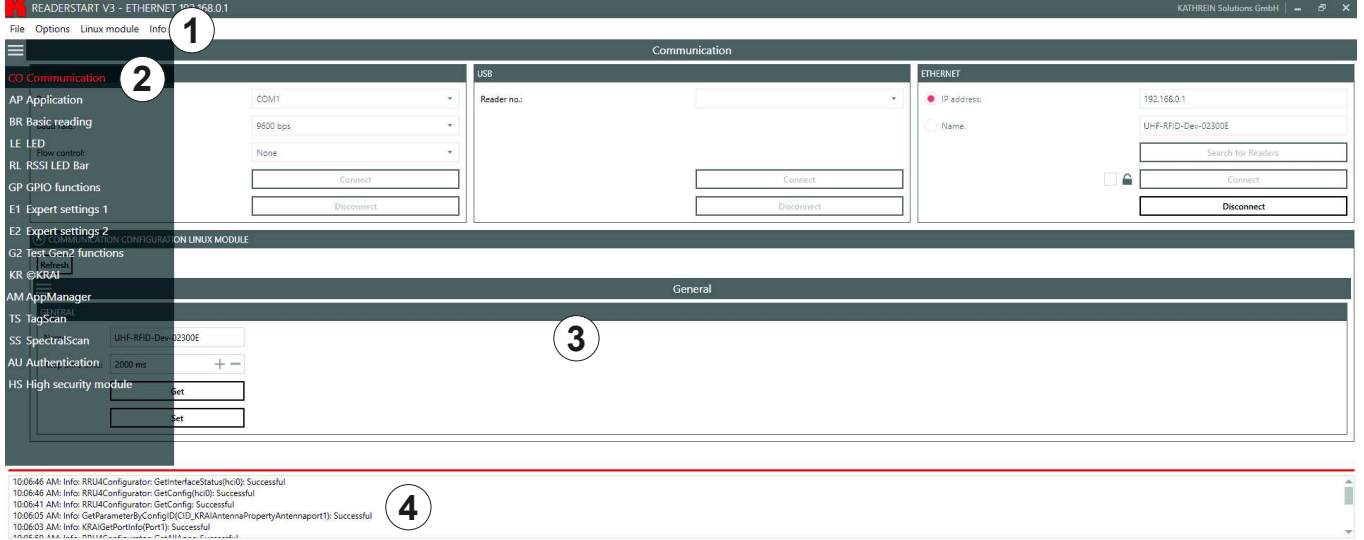

Fig. 23: ReaderStart user interface

The user interface of the ReaderStart consists of the following sections:

- menu bar ( $\circled{1}$ ); see Menu Bar, p. 52;
- settings and controls for the reader, divided into individual functional groups and situated under different tabs ( $\circledcirc$ ) and the contents of the tab (3), displayed in the central part of the screen; see Operating the Reader Using the ReaderStart Software, p. 67,
- status field containing messages from the reader and the program ( $\circleda$ ); see Status Field, p. 66

**Tip** The contents of the tabs are considerably large and are, therefore, described in a separate chapter; see Operating the Reader Using the ReaderStart Software, p. 67.

# **13.4.1 Menu Bar**

By means of the menu bar, it is possible to customise the programme to the user's requirements.

### File

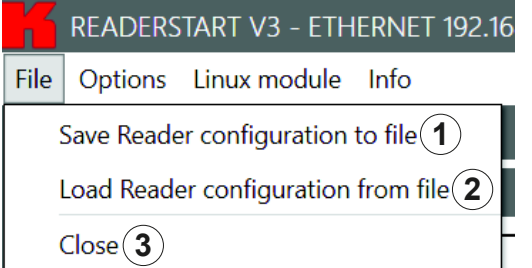

Fig. 24: Menu bar: file

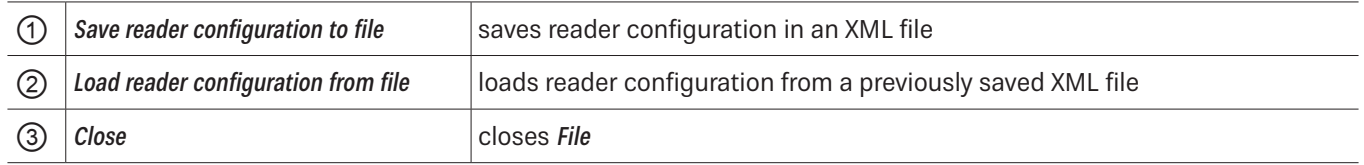

#### **Saving Reader Configuration to File**

There is a wide variety of parameters available for configuring the RF front end. It is possible to save the complete setting as a parameter set in an XML file under File ► Save reader configuration to file and to load it later.

- $\blacktriangleright$  Under FIIe, click Save reader configuration to file.
	- $\Rightarrow$  The following window appears:

#### Save Reader configuration to file

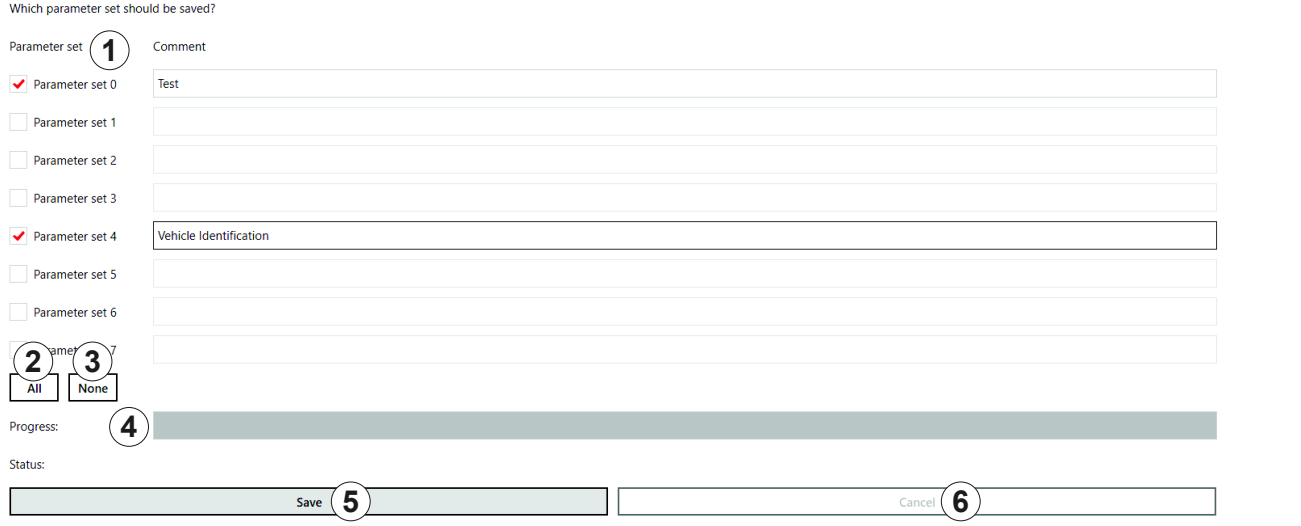

#### Fig. 25: File: save reader configuration to file

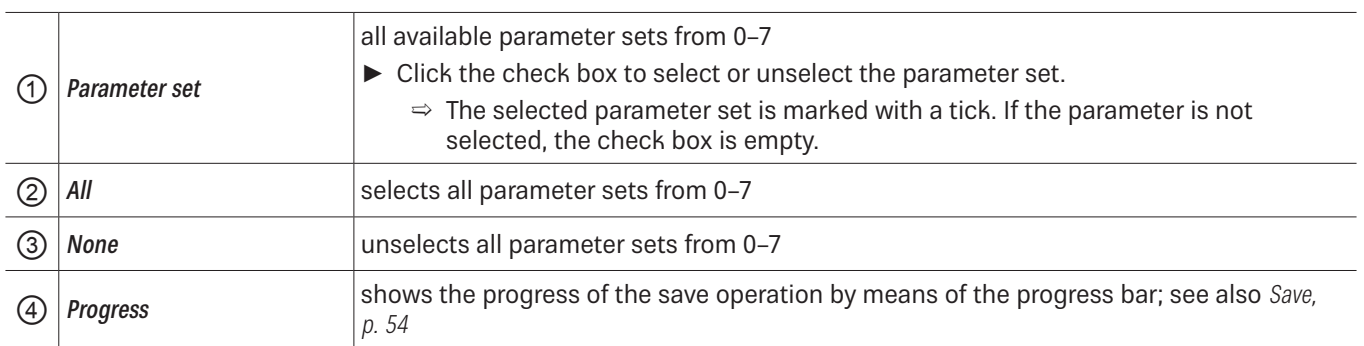

 $\mathbf{\overline{X}}$ 

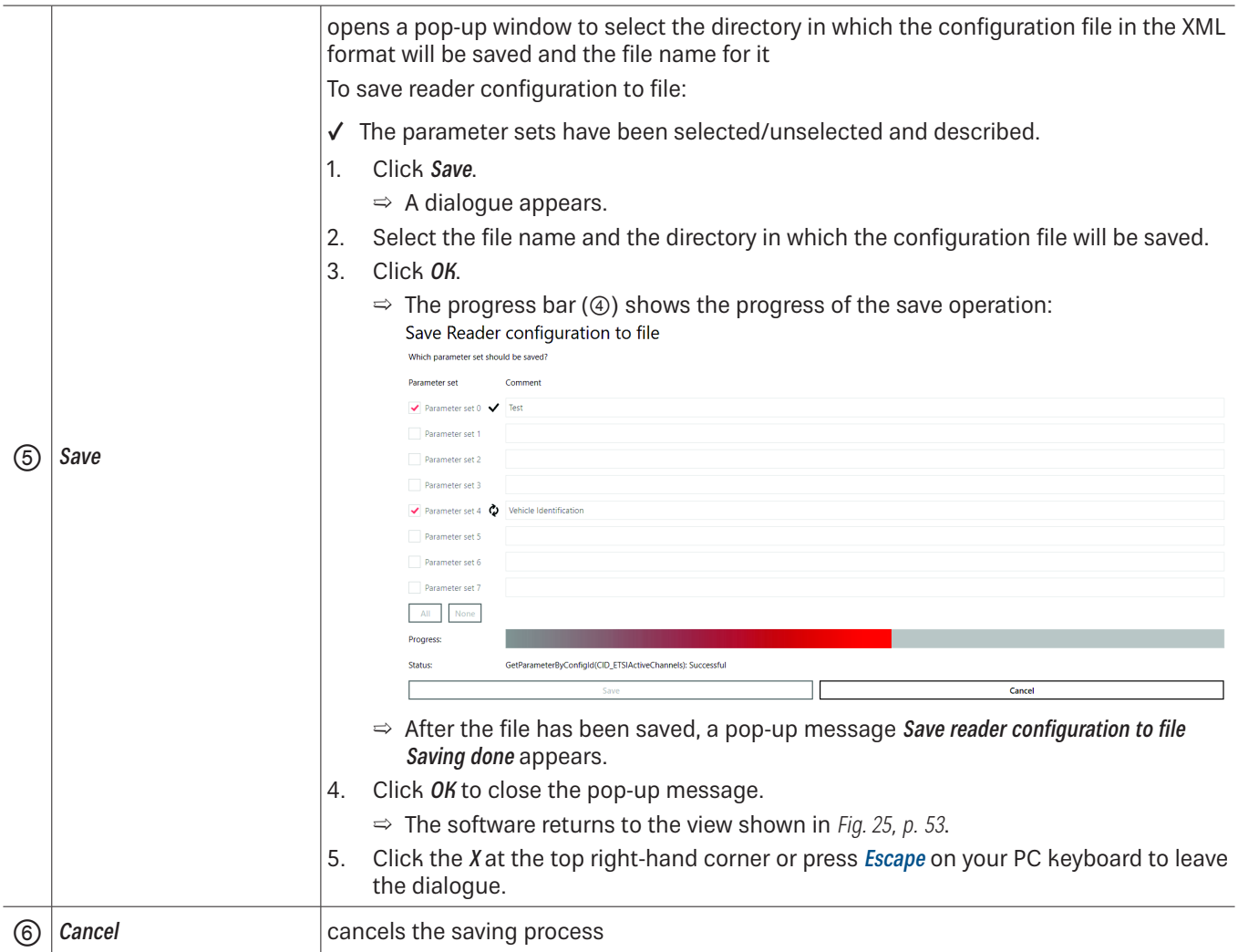

### **Loading Reader Configuration from File**

- $\blacktriangleright$  Under FIIe, click Load reader configuration from file.
	- $\Rightarrow$  The following window appears:

### Load Reader configuration from file

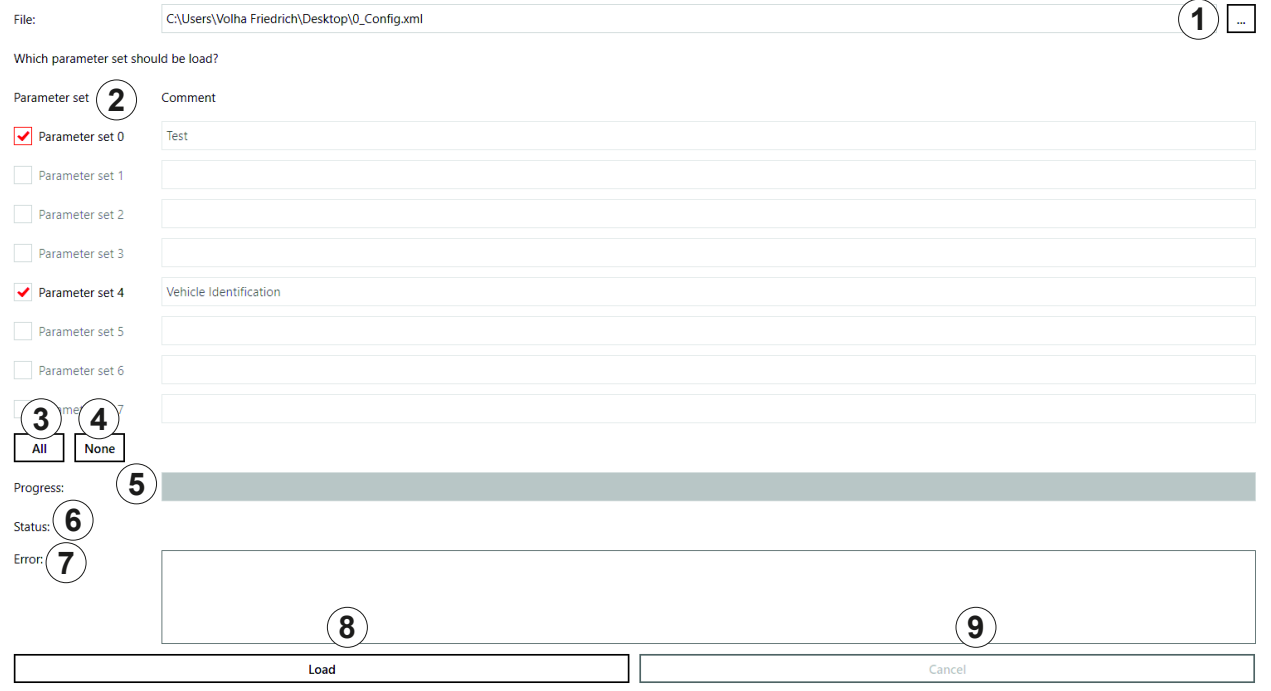

#### Fig. 26: File: load reader configuration from file

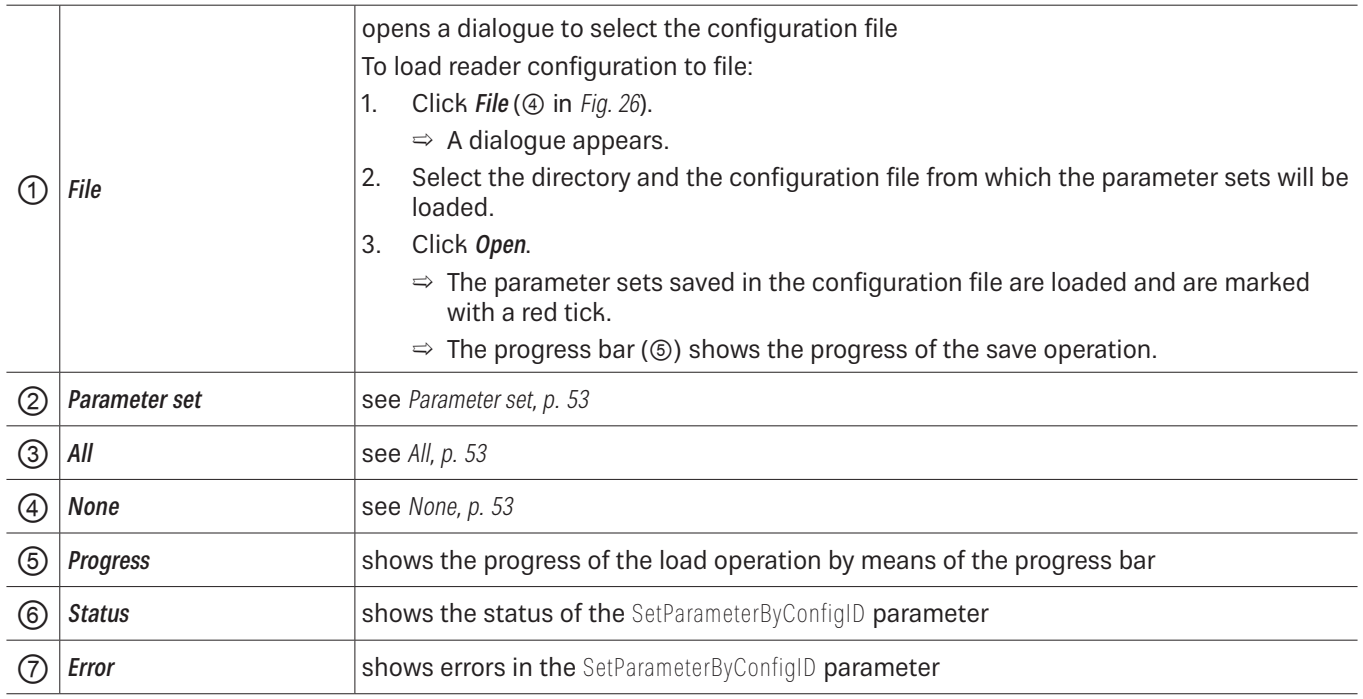

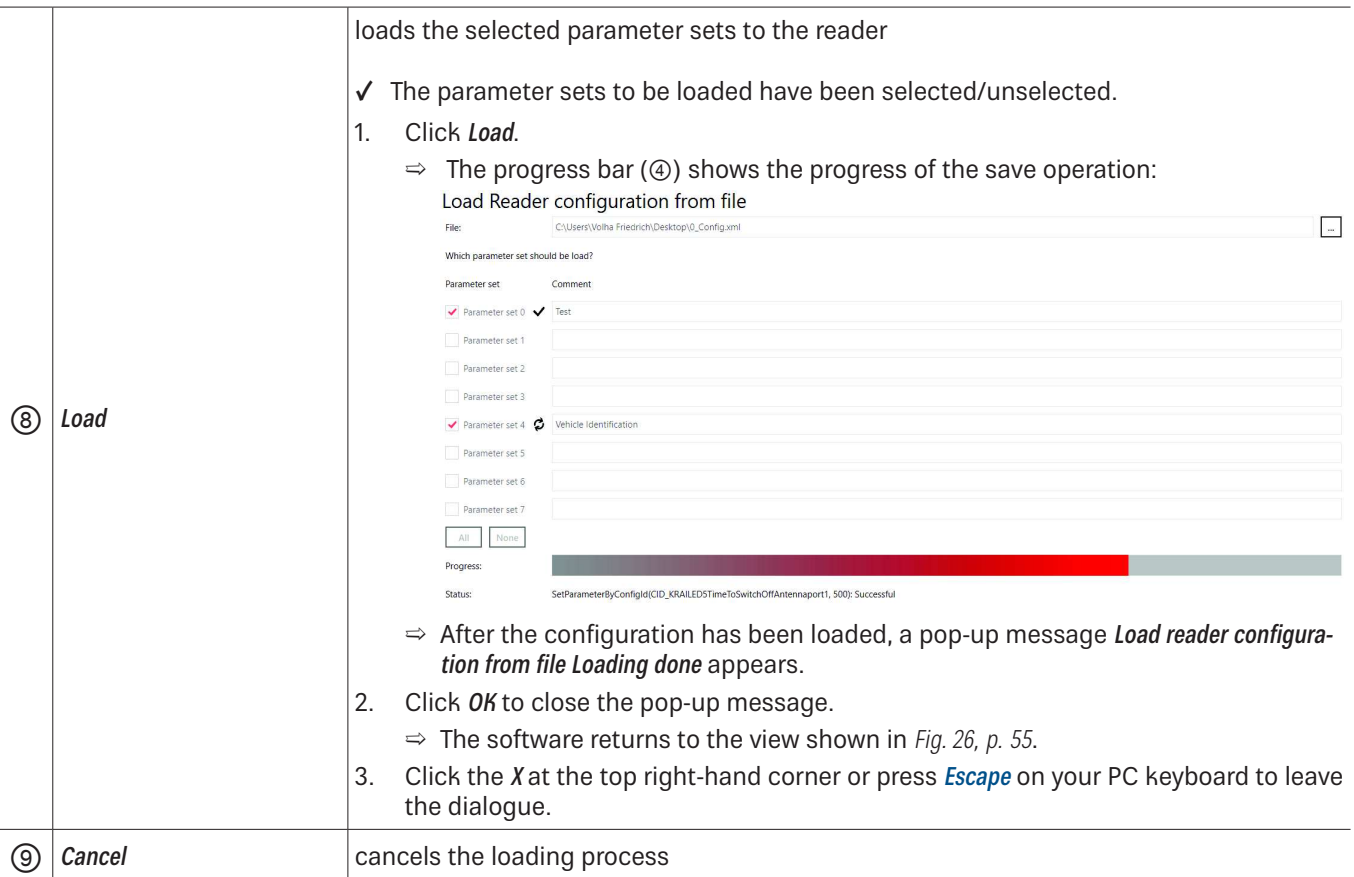

#### **Close**

Click Close to close the ReaderStart.

# **Options**

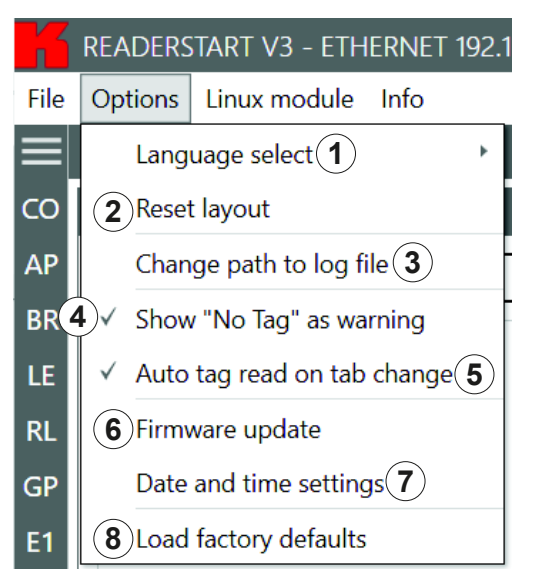

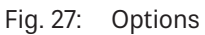

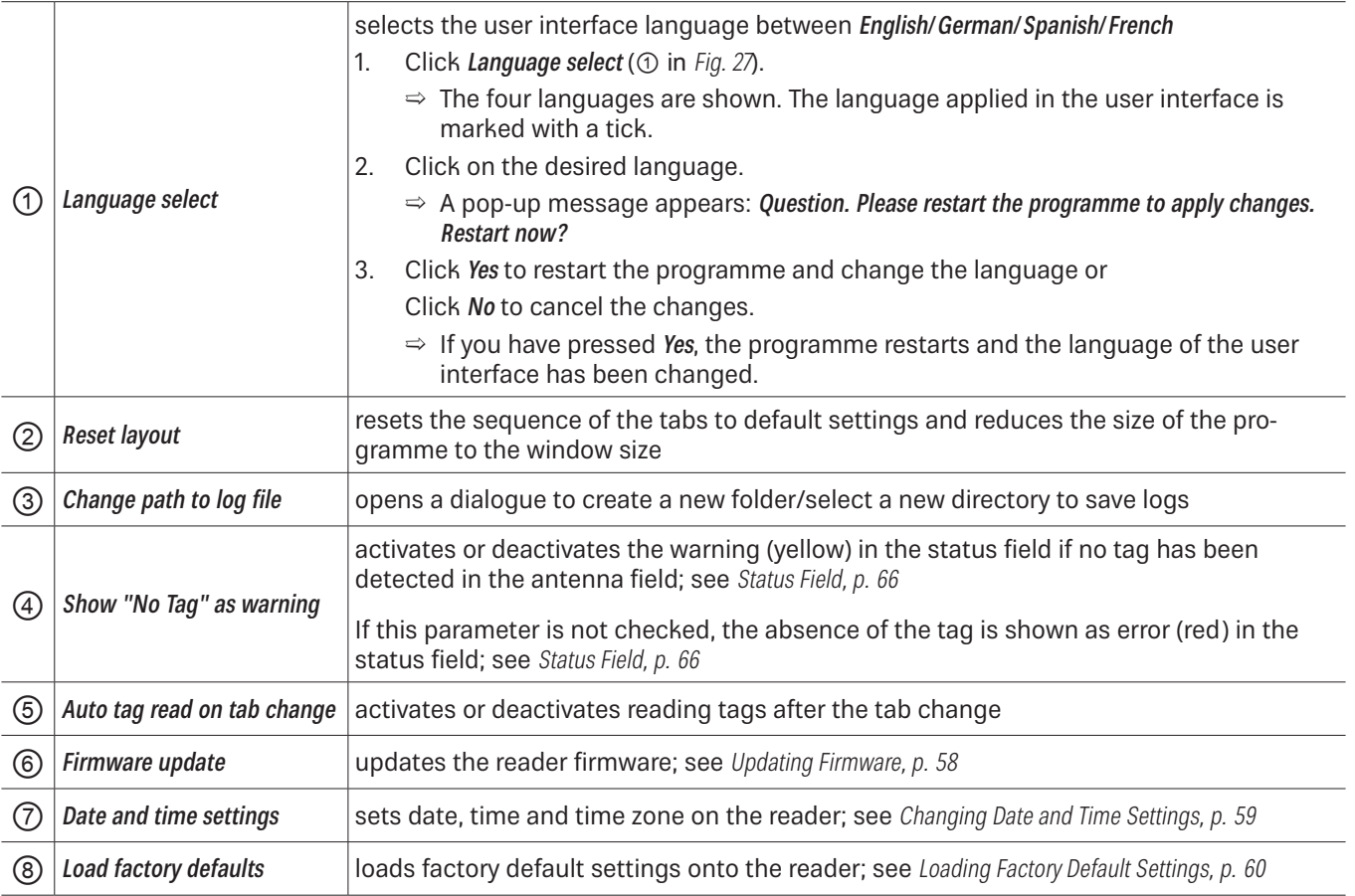

#### **Updating Firmware**

- 1. Click Firmware update.
	- $\Rightarrow$  A dialogue appears.  $\circled{D}$  shows the current firmware version. Firmware update

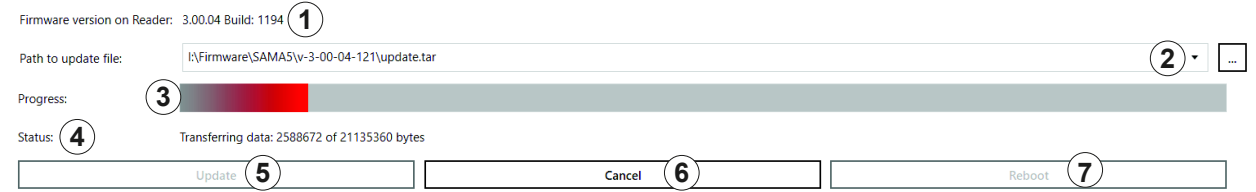

- 2. Click on the box at *Path to update file*  $(\circled{2})$ .
	- $\Rightarrow$  A dialogue opens to select the file with the current firmware.
- 3. Having selected the update file, click Update (5).
	- $\Rightarrow$  The reader firmware is being updated. The update progress is shown by means of the progress bar (3). The status (4) shows what the software is currently performing, e.g. Preparing, Transferring data: 2588672 of 211353360 bytes, Flashing.

Click Cancel  $(\circledast)$  to stop the update process.

4. After the update has been completed, click Reboot  $(\oslash)$  to restart the reader.

#### **Changing Date and Time Settings**

The reader has an integral clock which can deliver the time stamp for a tag operation. It is possible to set the clock using Date and time settings under Options in the menu bar. When this menu item is opened, it automatically reads the current date and time from the reader and compares this with the date and time from the host computer. The date and time of the host computer can now be loaded to the reader by pressing the *Set system date and time on Reader* button.

#### 1. Click Date and time settings.

 $\Rightarrow$  A dialogue appears. It automatically reads the current date and time from the reader (3 and 4) and compares them with the date and time from the host computer  $(\circled$ .

Date and time settings

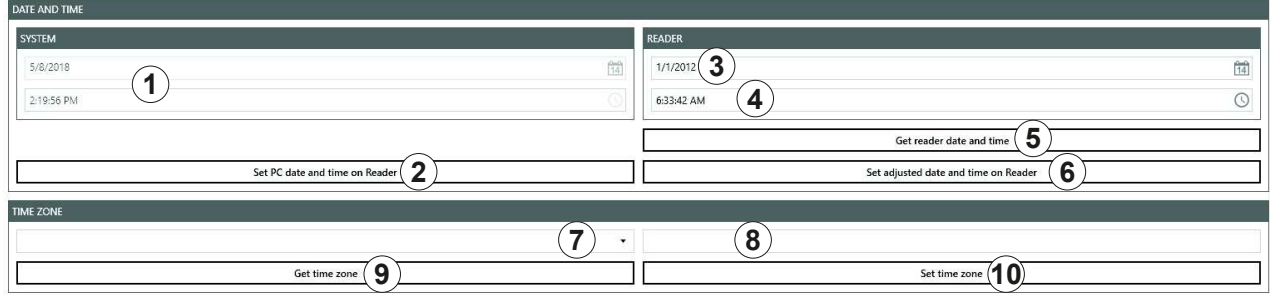

Status: RRU4Configurator: GetTimeZone: Successful

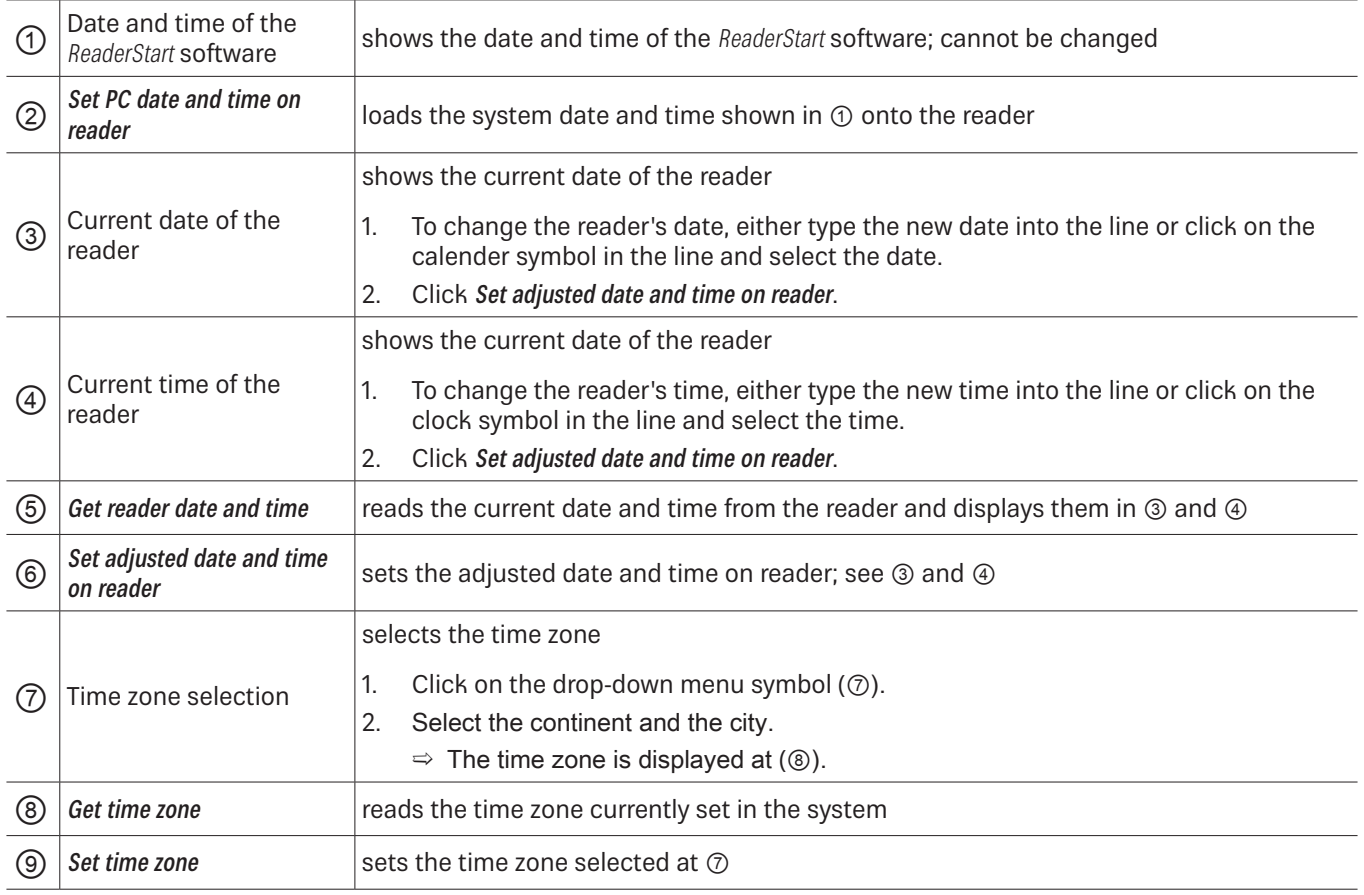

#### **Loading Factory Default Settings**

- 1. Click Load factory defaults.
	- $\Rightarrow$  A pop-up message appears: Are you sure to load factory defaults?
- 2. Click Yes to load factory default settings or Click No to cancel the operation.

### Linux Module

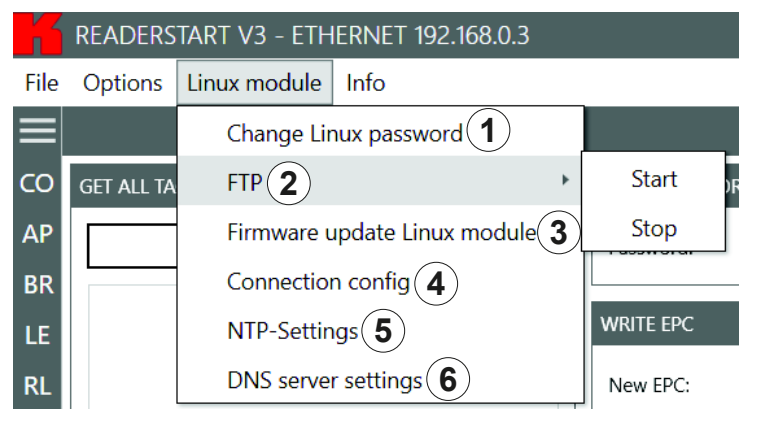

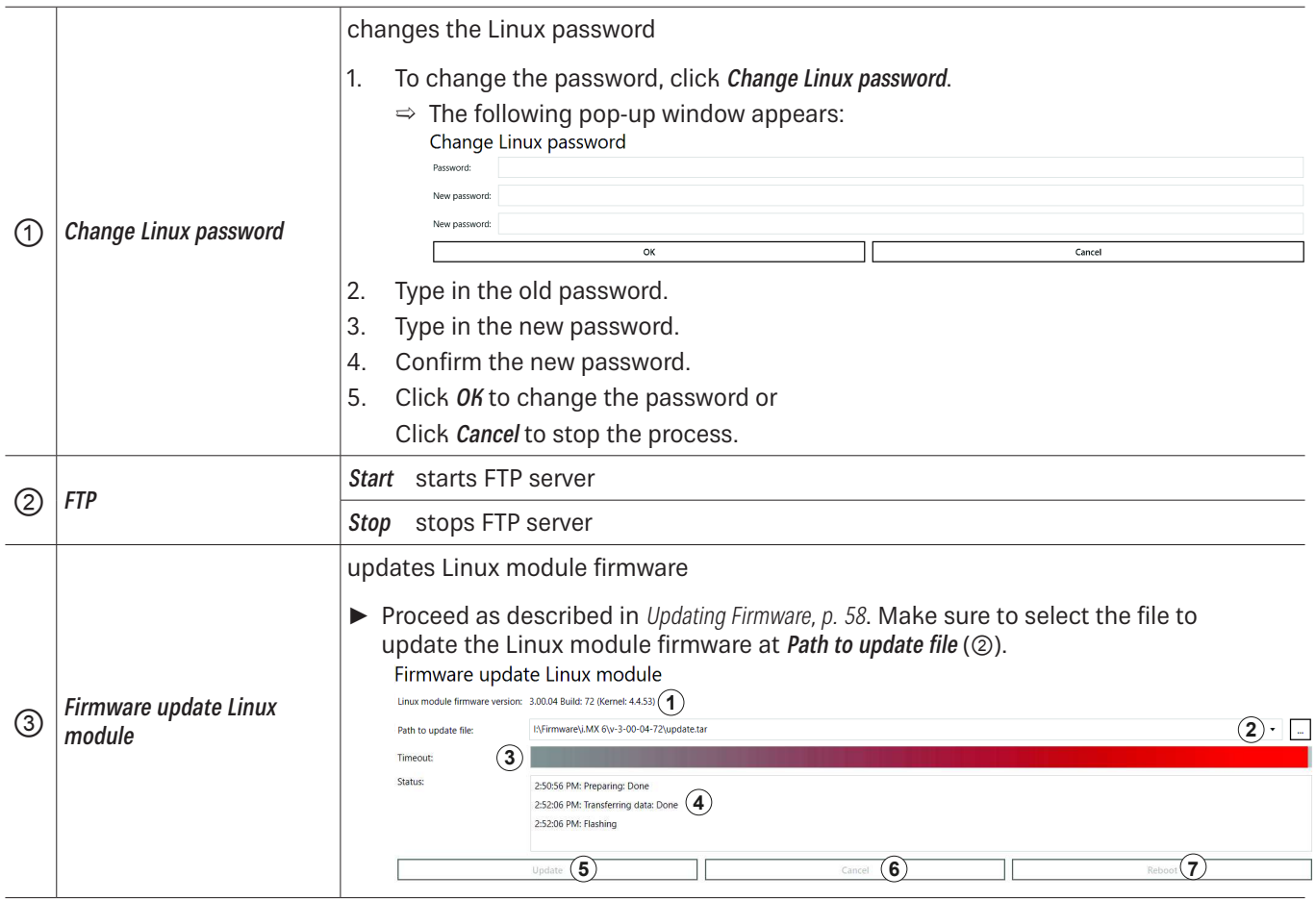

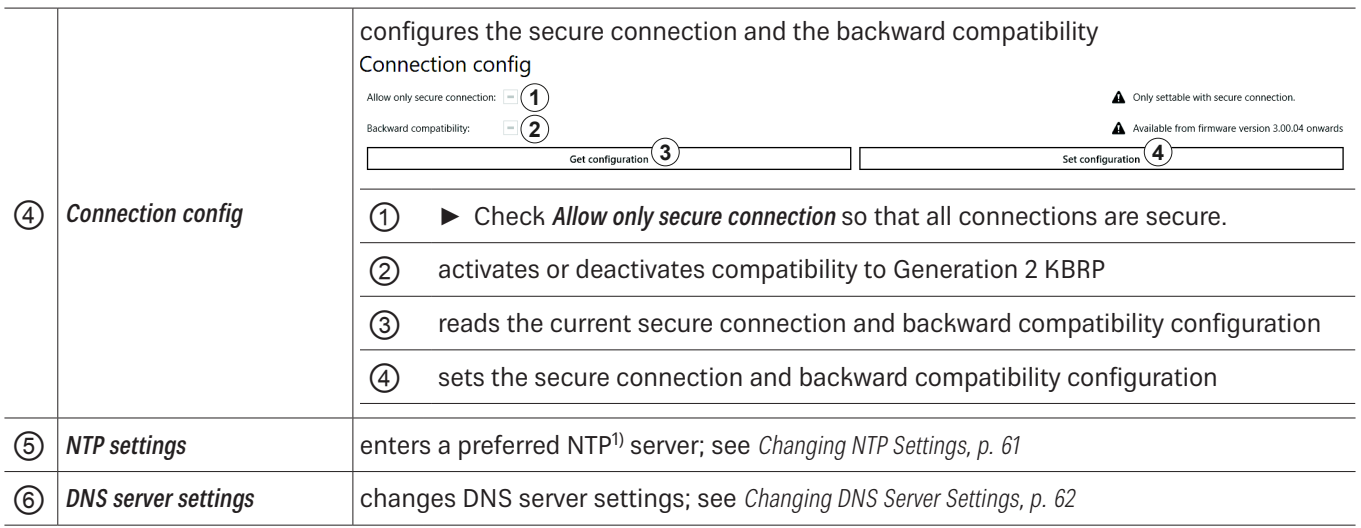

#### **Changing NTP Settings**

To simplify the time setting, it is possible to enter a preferred NTP server. This way, in a defined interval, the reader retrieves the information from the NTP server and gets the time from the network, thus setting the internal time settings of the reader.

- $\blacktriangleright$  Click NTP settings (2).
	- $\Rightarrow$  The following dialogue opens.

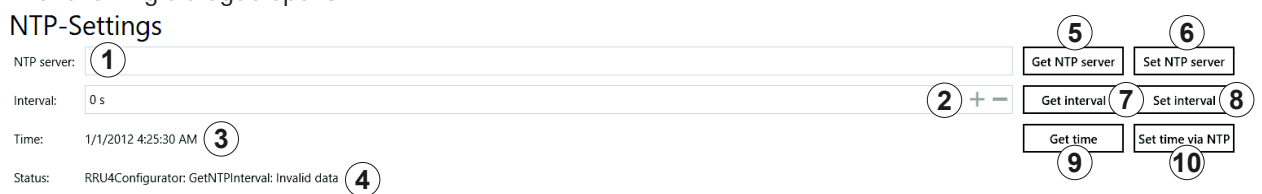

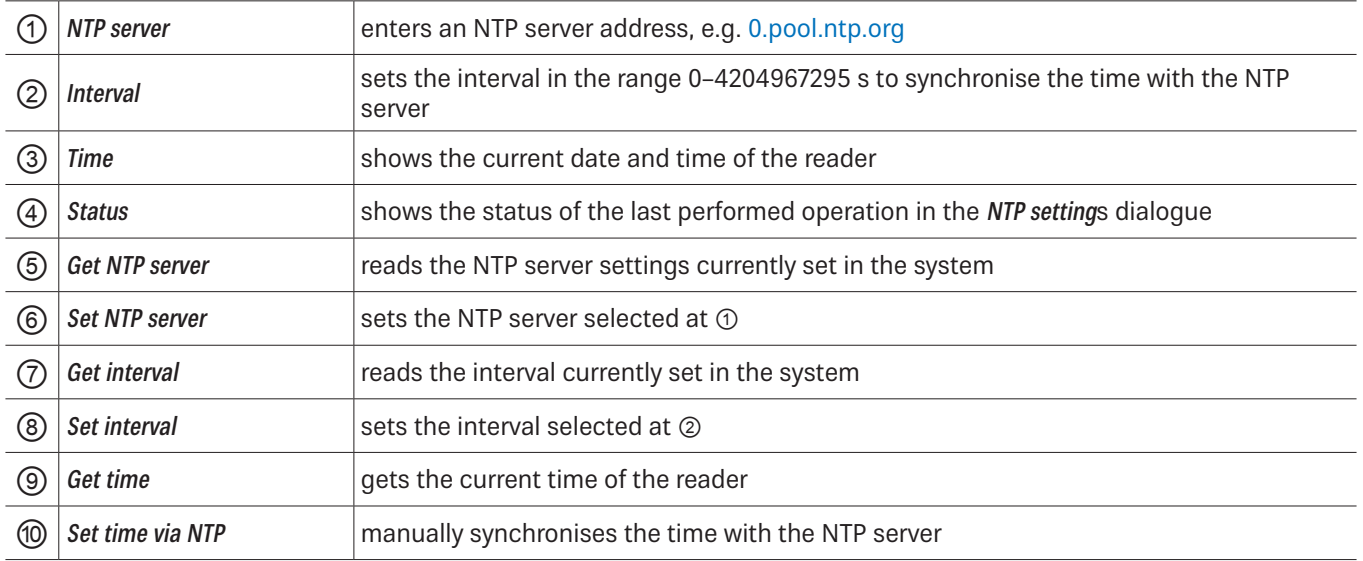

### **Changing DNS Server Settings**

- $\blacktriangleright$  Click DNS server settings ( $\oslash$ ).
	- $\Rightarrow$  The following dialogue opens.

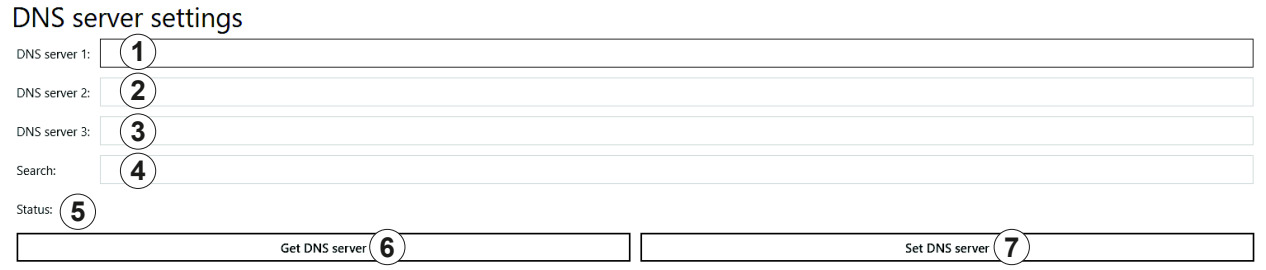

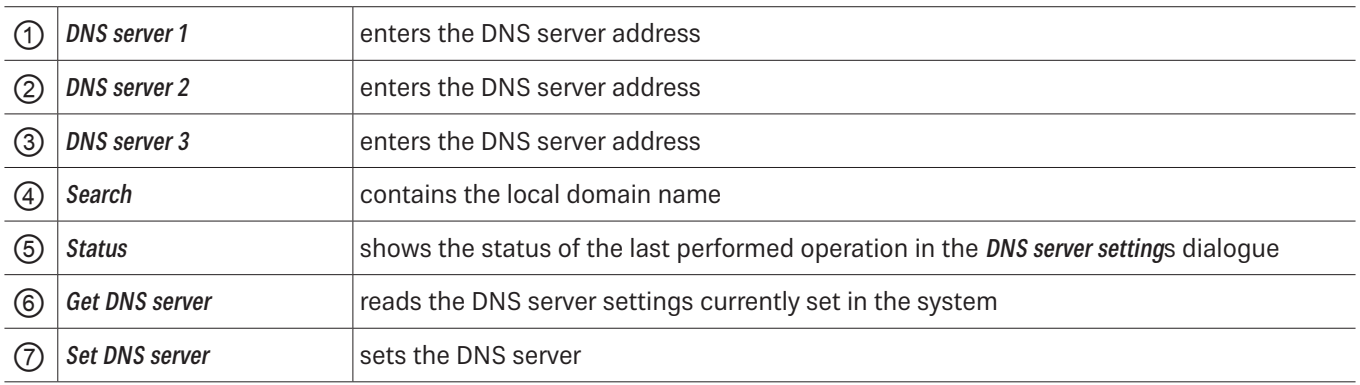

# Info

This menu item provides information about the ReaderStart software and the reader.

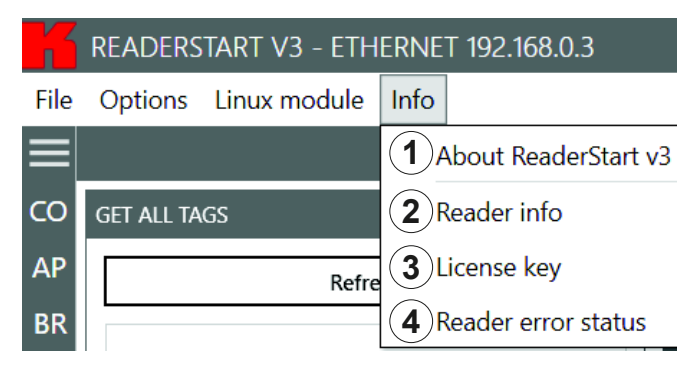

#### Fig. 28: Info

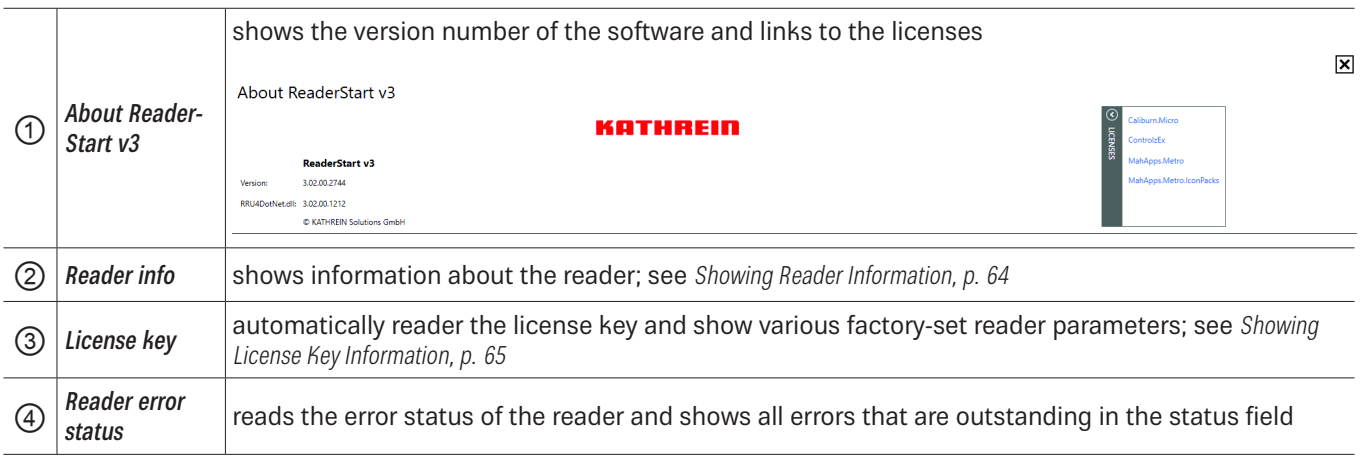

#### **Showing Reader Information**

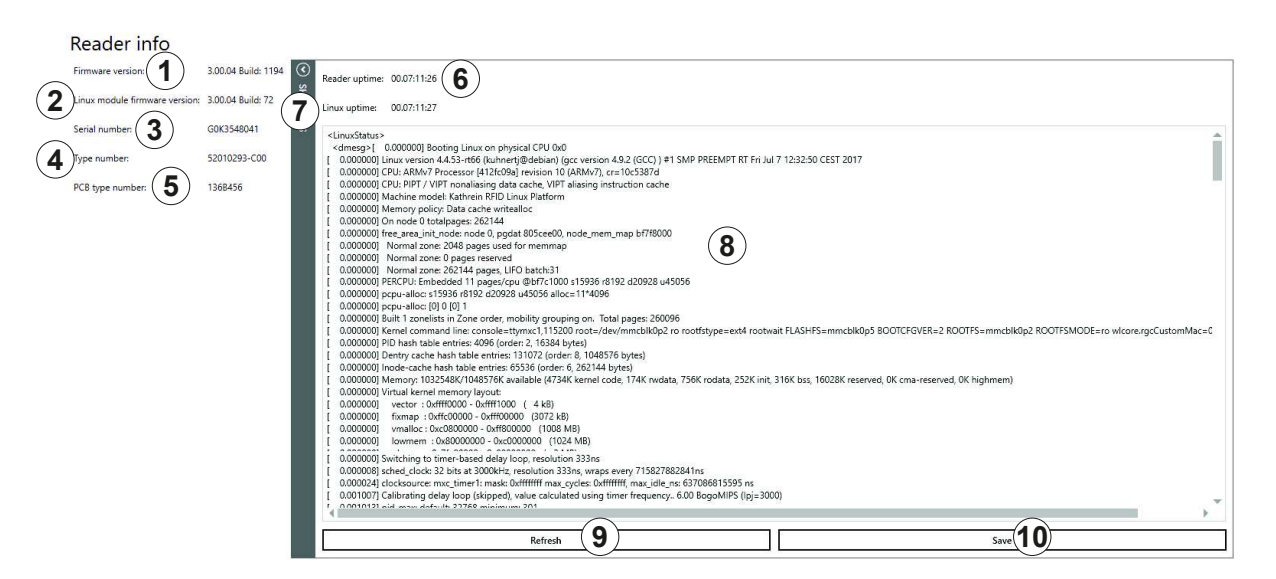

#### Fig. 29: Info: reader info

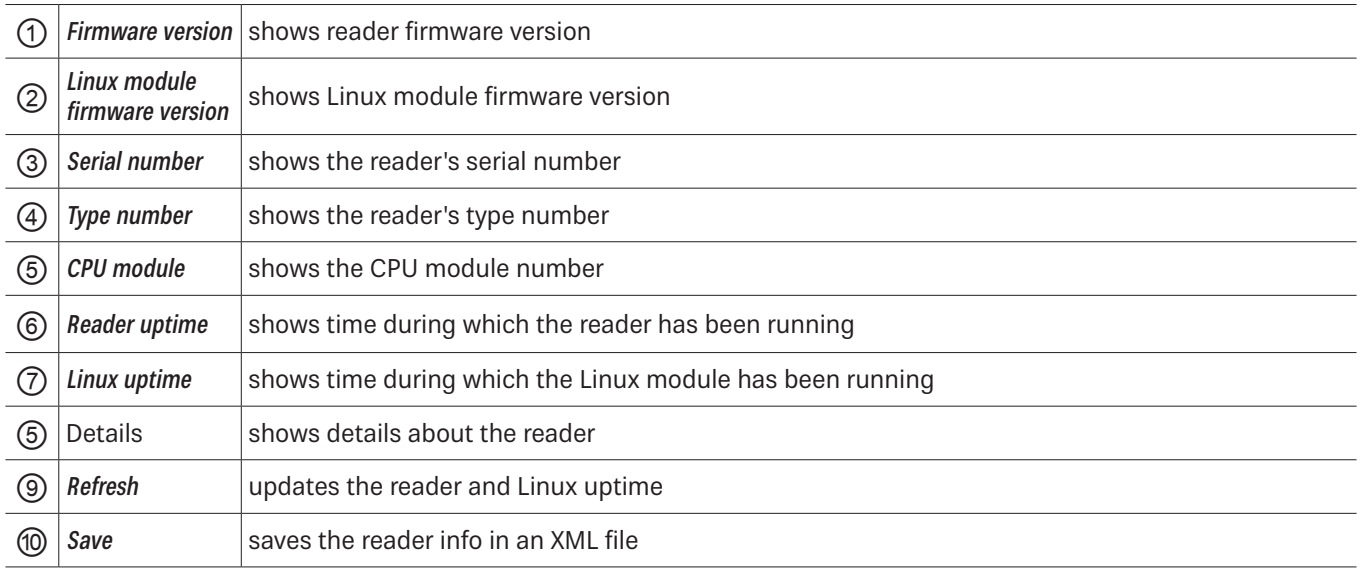

 $\pmb{\times}$ 

#### **Showing License Key Information**

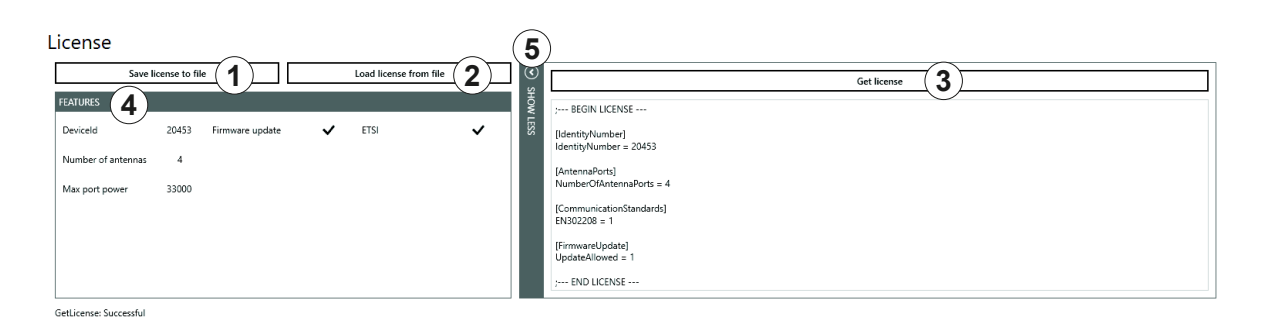

#### Fig. 30: Info: license key

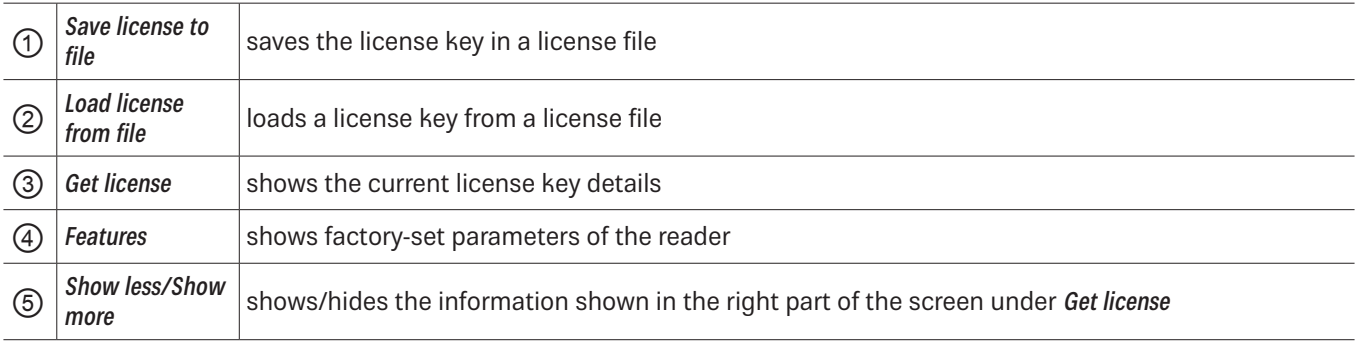

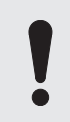

#### In certain cases, it is necessary to send the license key to KATHREIN Solutions GmbH.

- 1. To do so, click Save license to file ( $\odot$  in Fig. 30).
- 2. Select the file name and the destination directory.
- 3. Send the file to KATHREIN Solutions GmbH.

#### **To send the file to KATHREIN Solutions GmbH:**

- 1. Go to the support portal of the KATHREIN Solutions GmbH at https://support.kathrein-solutions.com/.
- 2. If you do not have an account yet, create an account.
- 3. After the successful registration, click Ticket Tracking.
- 4. Click Add Ticket.
	- $\Rightarrow$  A new mask appears in which you can describe your question and attach files.
- 5. Attach the file with the license key by clicking Browse.
- 6. Click Save to send the file to the KATHREIN Solutions GmbH support team.

 $\mathbf{\overline{x}}$ 

# **13.4.2 Status Field**

3 message types are defined, see the example below:

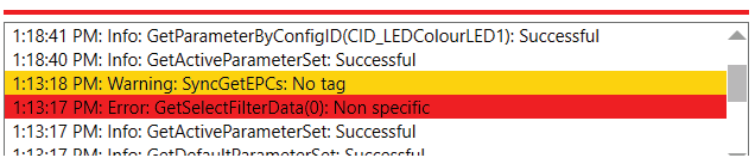

#### Fig. 31: Status field

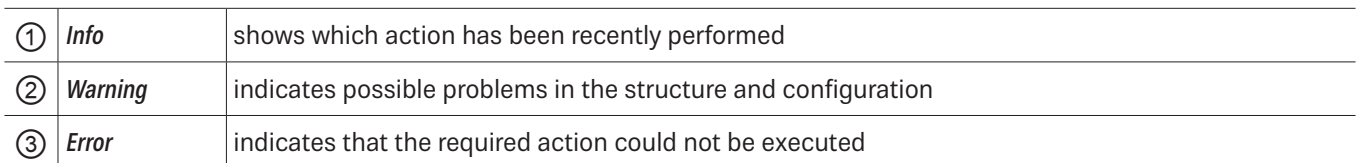

Every status message has a time stamp next to it. The status messages are arranged such that the most current one is always at the top of the list.

Tip **EX** To expand the status field section and see more status messages, click on the boundary line between the sections (red line in Fig. 31) and drag it upwards.

 $\blacktriangleright$  To minimise the status field section, drag the line downwards.

The status field has a context menu which allows to deactivate warnings, information and errors in the status field. It is also possible to delete status messages.

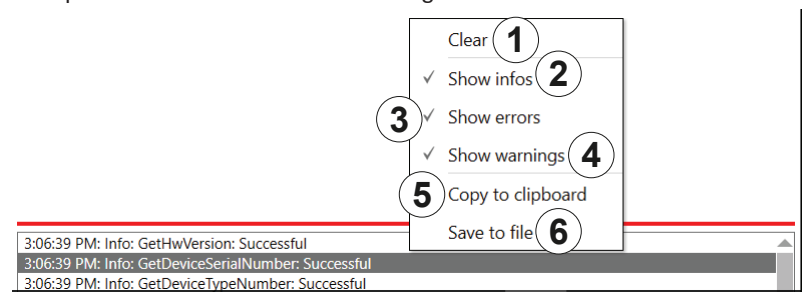

Fig. 32: Status field context menu

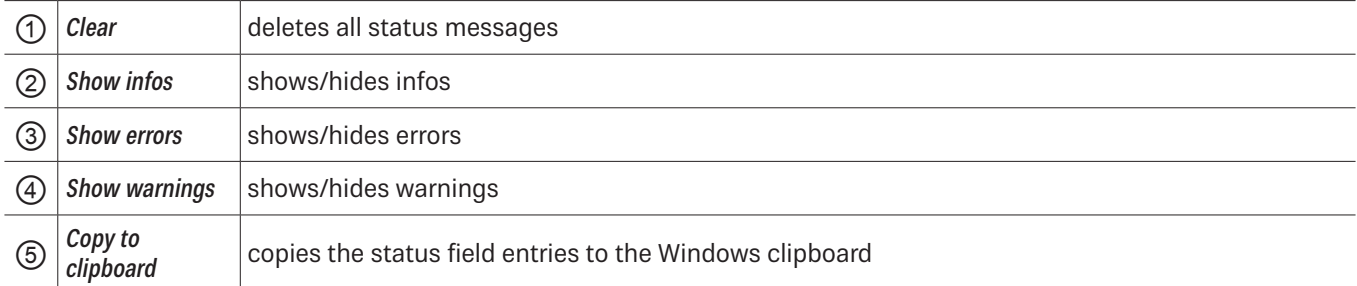

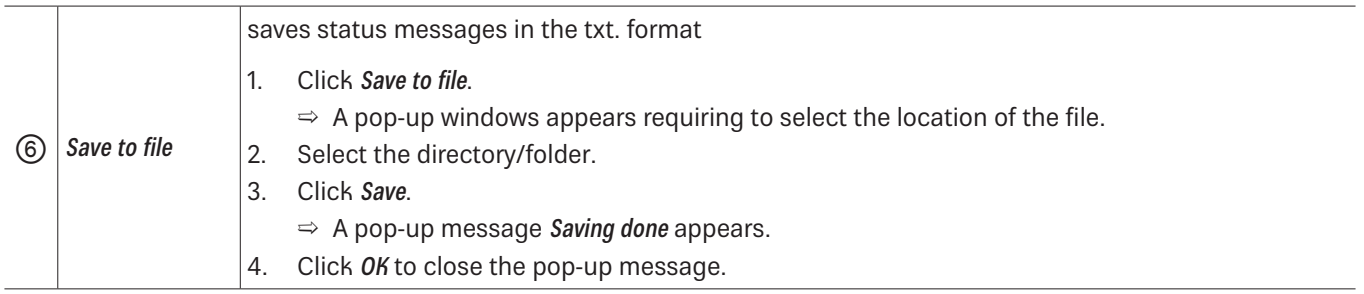

# **14 Operating the Reader Using the ReaderStart Software**

# **14.1 Communication**

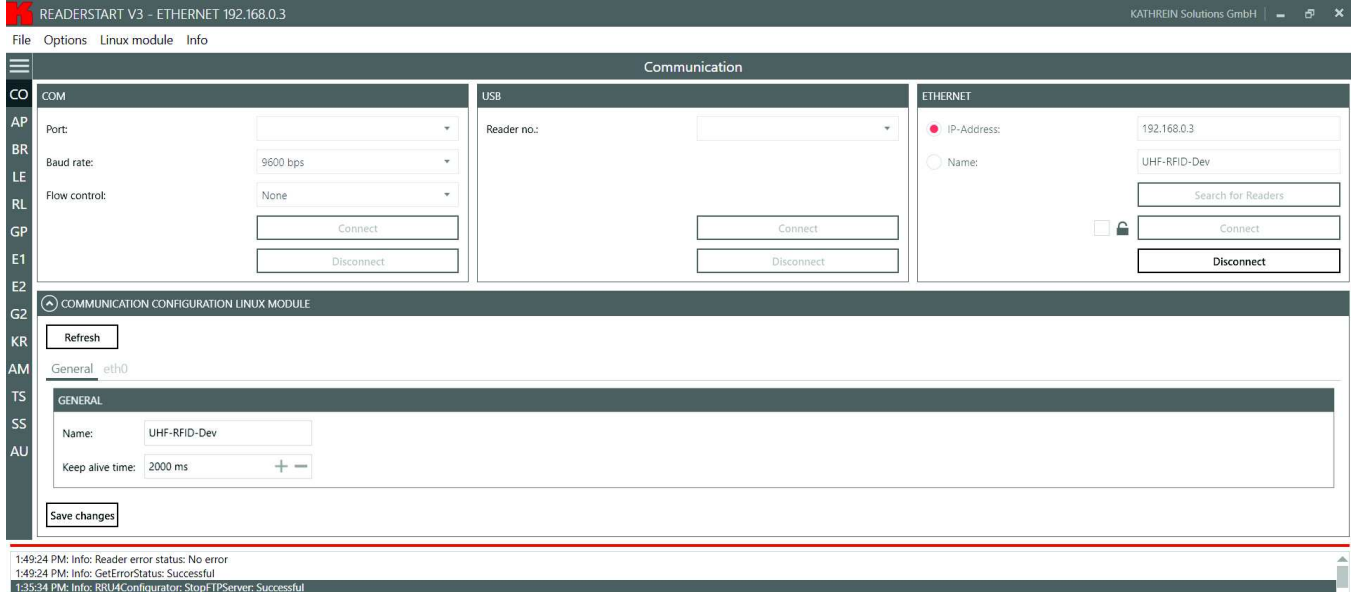

Fig. 33: Communication Tab

The communication tab groups together all the functions for establishing connections and configuring the Linux module. The various communication connections are grouped in 3 sections:

- COM for serial connections via the COM port (RS232/485/422); only available in the M-ARU-ETH-E6 reader (order number 52010198);
- Ɣ USB for connections up to version USB 2.0; only available in the ERU-ETG-E4 (order number 52010190) and ERU-ETG-U4 reader (order number 52010191);
- **Ethernet** for connections via TCP/IP;
- Communication Configuration Linux Module section to change the Ethernet setting; see Communication Configuration Linux Module, p. 70

When the connection has been established, the program retrieves the information about the installed Linux module. It is possible to view and change the configuration information via the Communication Configuration Linux Module.

# **14.1.1 Ethernet Section**

The Ethernet connection is established by linking the reader into an existing network or by directly connecting the reader and the control computer. To directly connect the reader to the PC, a cross-link cable is required, unless the LAN interface on the PC supports auto-mdi-x. Alternatively, it is possible to use two standard patch cables and a switch.

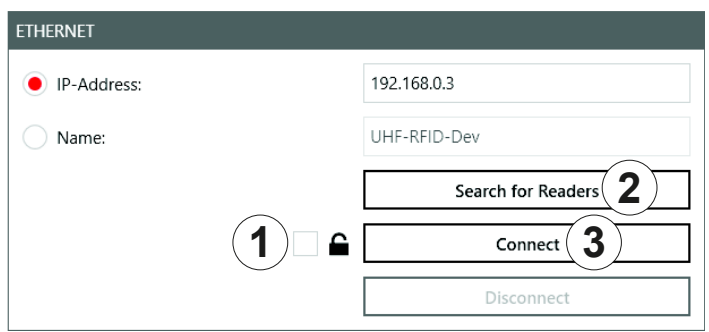

Fig. 34: Ethernet section

## Establishing a Secure Connection

- ✔ The connection to the reader has not yet been established.
- 1. In the Ethernet section, click the box next to the lock symbol ( $\odot$  in Fig. 34).
- 2. Click Search for Readers ( $\circled{2}$ ) or Connect ( $\circled{3}$ ).
	- $\Rightarrow$  The following pop-up window appears:

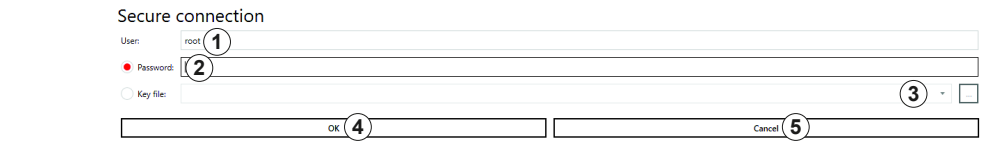

- 3. Type in the user name at *User* ( $\circled{0}$ ). The default user name is root.
- 4. Enter the default password UHF-RFID-Dev at Password (2).

**Tip** You can change the password under Linux module ► Connection config; see Linux Module, p. 60.

- 5. If you want to use the key file instead, click the box at Key file  $(③)$ .
	- $\Rightarrow$  A pop-up window to select the key file opens.
- 6. Select the key file.
- 7. Click OK to establish the secure connection.
	- $\Rightarrow$  It is possible to configure the secure connection under Linux module  $\triangleright$  Connection config; see also Linux Module, p. 60.

## Loading Factory Default Settings

When resetting the reader to factory default, the ReaderStart sends out a UDP broadcast cmd. It is only possible 30 seconds after power rebooting.

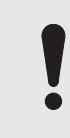

Note that this command also resets the Linux module settings, such as Linux password, network name, IP address, deactivates the auto start of the apps etc.

- 1. In the Ethernet section, click Search for Readers.
- 2. Select the reader onto which you would like to load the factory default settings.
- 3. Right-click on the reader.
	- $\Rightarrow$  The following pop-up message appears:

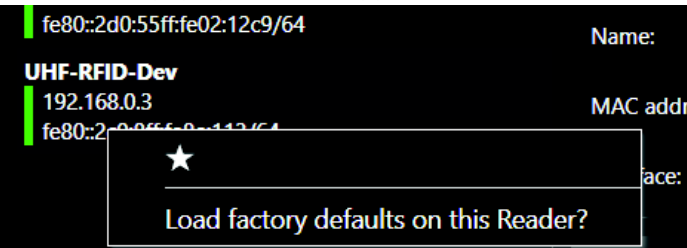

- 4. Click Load factory defaults on this Reader.
	- $\Rightarrow$  The pop-up message Are you sure to load factory defaults on this reader appears.
- 5. Click Yes to set the reader to the factory default settings.

#### Click No to cancel.

 $\Rightarrow$  If you have clicked Yes, another pop-up window appears:

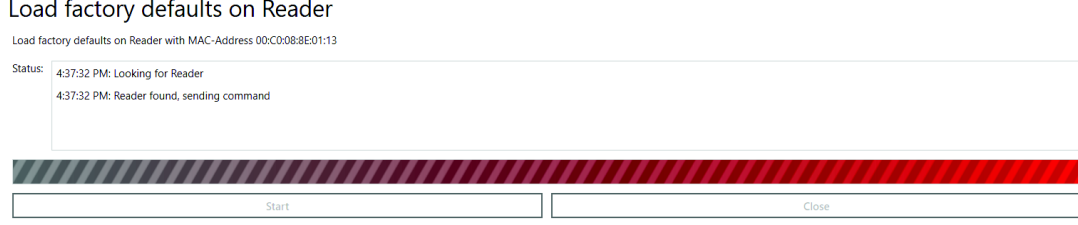

- 6. Click Start.
	- $\Rightarrow$  A pop-up message Are you really sure to load factory defaults on this reader appears.
- 7. Click Yes to set the reader to the factory default settings.
	- $\Rightarrow$  The status messages informing about the progress of the reset process are shown in the Status field of the pop-up window, see examples in the figure above.
- 8. After the factory default settings have been loaded onto the reader, click Close.

### Selecting a Favourite Reader

If there are many readers in the system and the user establishes connection to one reader more frequently than to the others, it is possible to select the preferred reader as a favourite reader, placing it at the top of the reader list.

- 1. In the Ethernet section, click Search for Readers.
- 2. Select the preferred reader.
- 3. Right-click on the reader.
	- $\Rightarrow$  The following pop-up message appears:

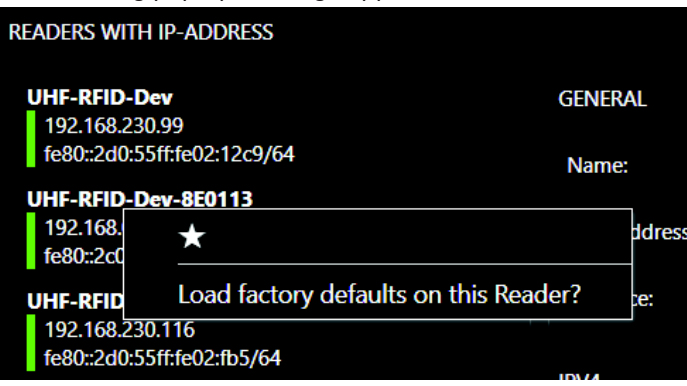

- 4. Click on the star.
	- $\Rightarrow$  The preferred reader is now placed at the top of the list, making it easier for the user to select it:

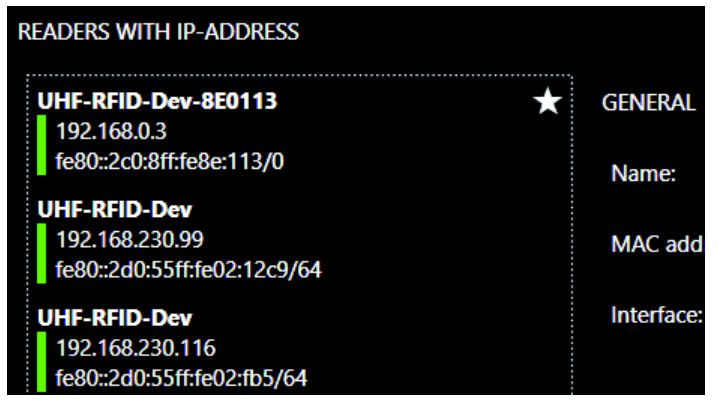

# **14.1.2 Communication Configuration Linux Module**

Communication Configuration Linux Module has different options, depending on the reader type.

## Selecting a Linux Module Option

1. Click on the symbol.

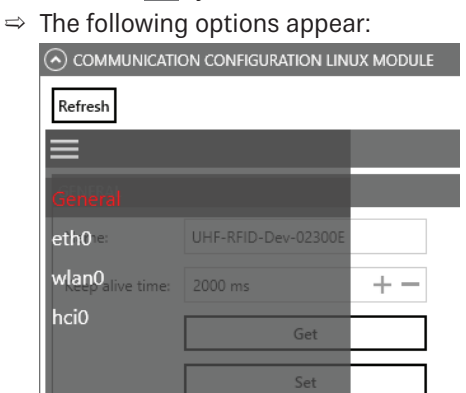

2. Click on one of the four options to change the settings.

## General

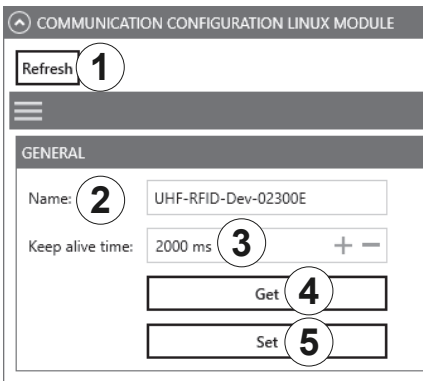

Fig. 35: Communication configuration Linux model: general

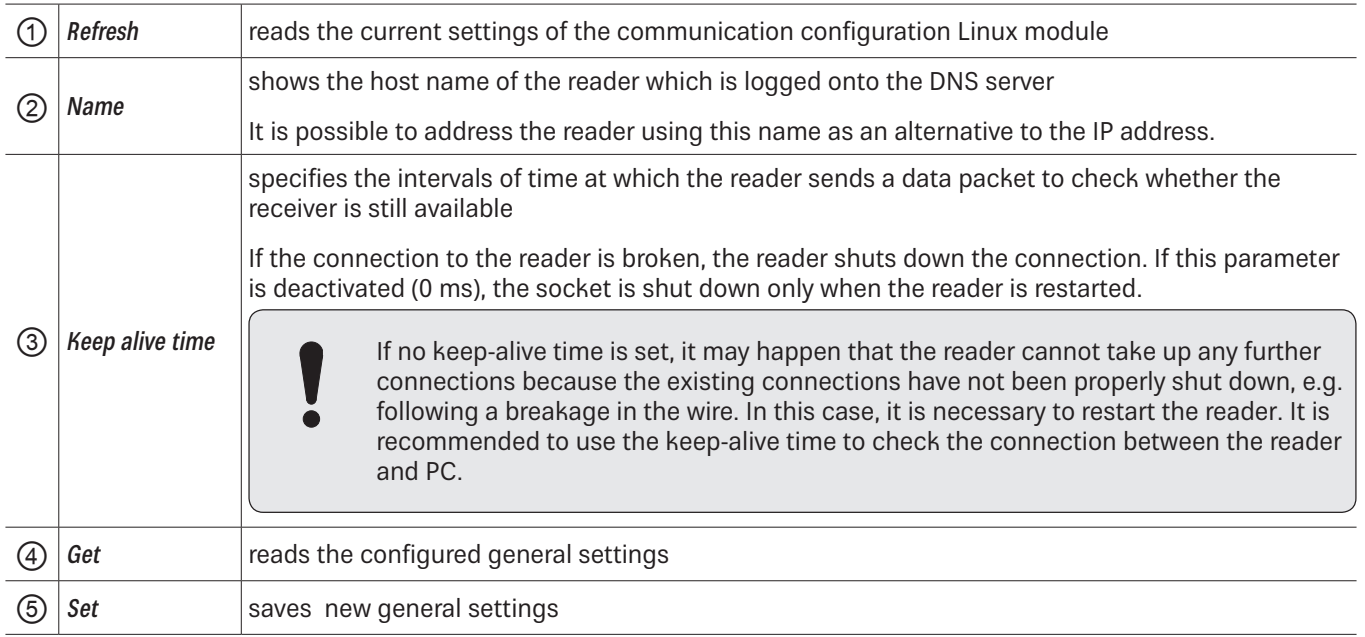

### Ethernet

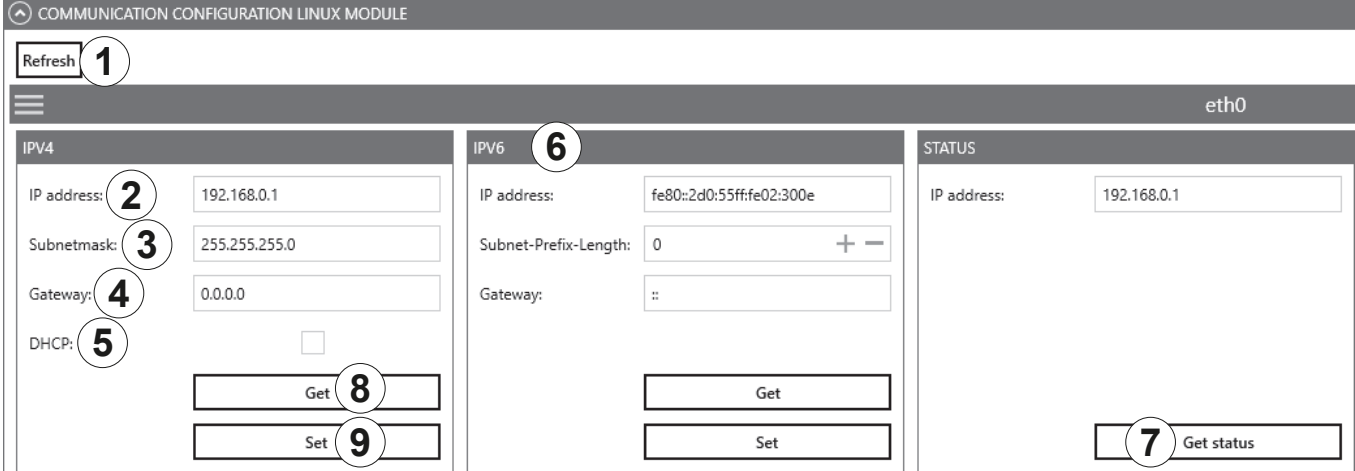

Fig. 36: Communication configuration Linux model: Ethernet

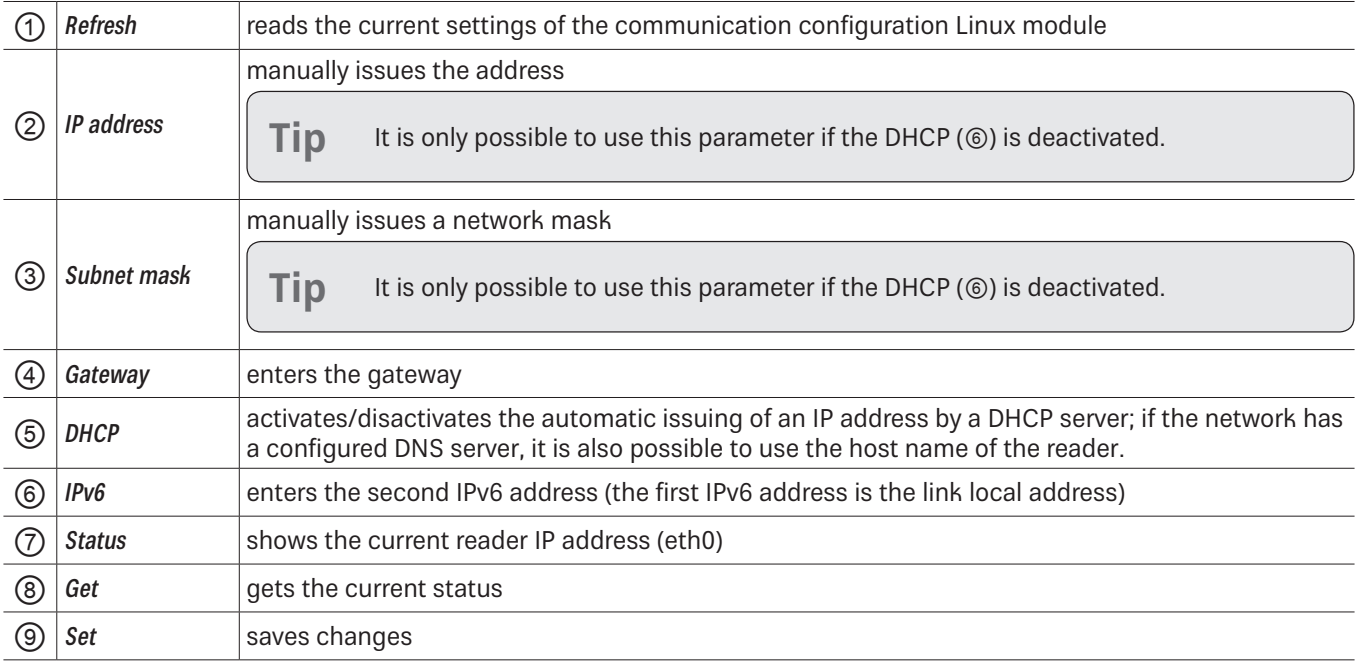

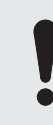

If the data relevant to the current connection (e.g. IP address) are changed, it may cause an error and the connection is lost.

If the interface has been configured incorrectly, it is not possible to establish a connection to the reader.  $\blacktriangleright$  Note the following default configuration settings: Name **UHF-RFID-Dev** IP address 192.168.0.1 Subnet mask 255.255.255.0 Keep-alive time  $\vert$  2000 ms DHCP deactivated
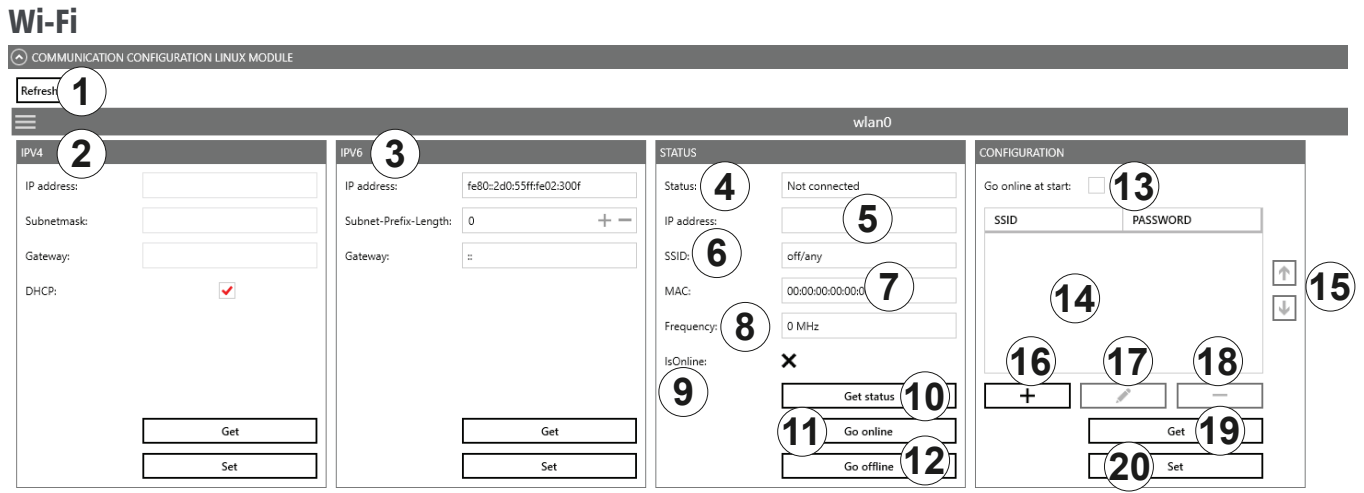

Fig. 37: Communication configuration Linux model: Wi-Fi

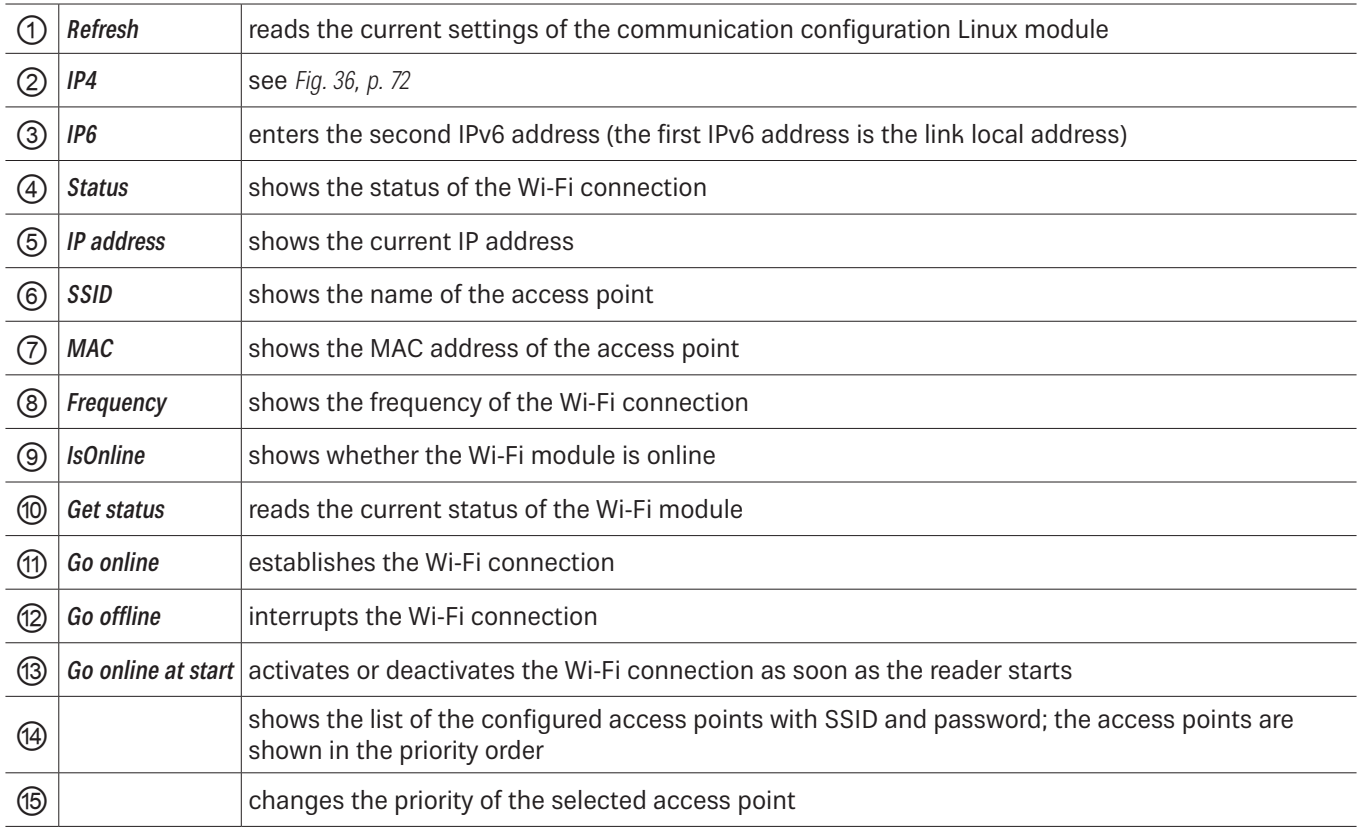

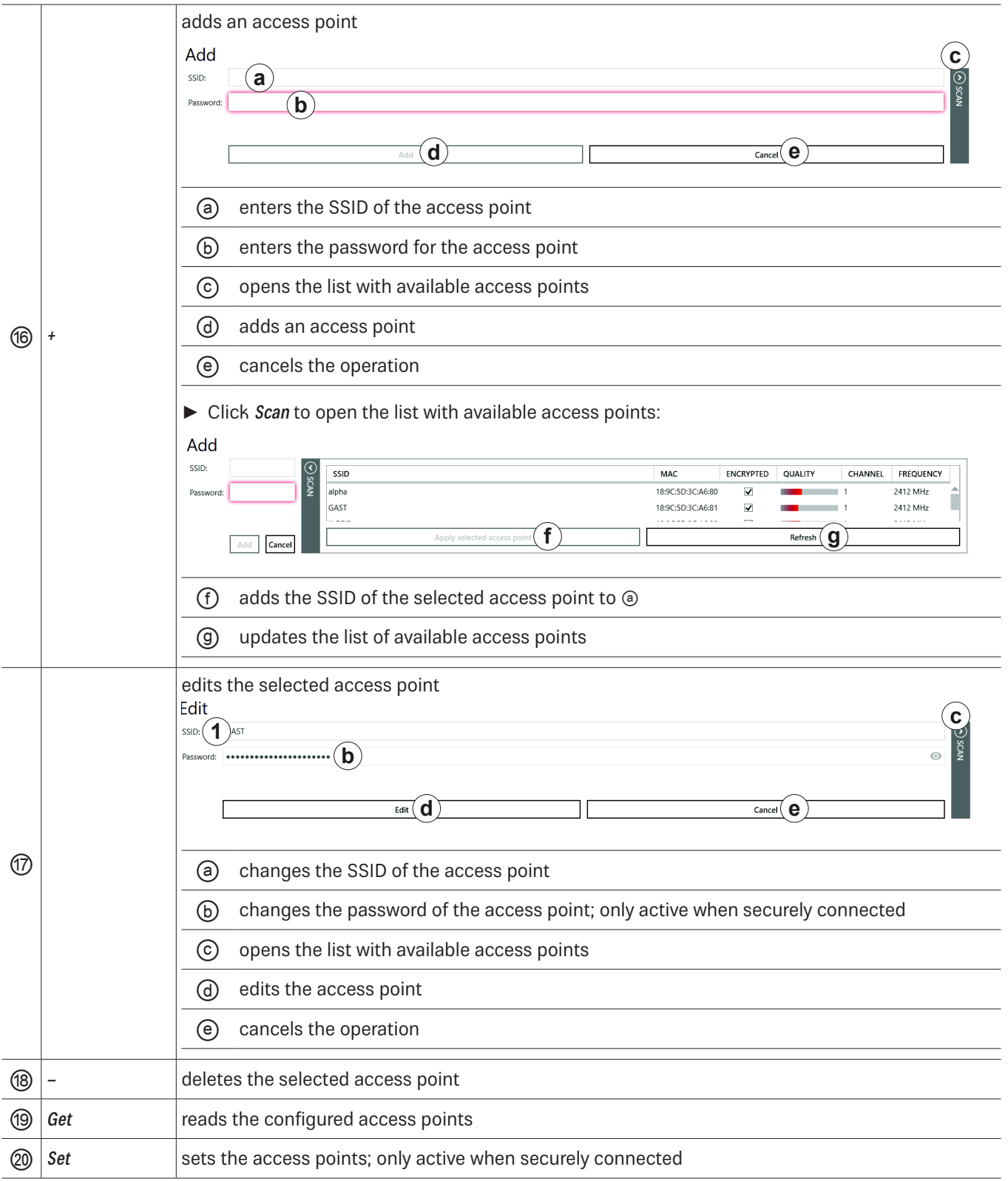

### Bluetooth

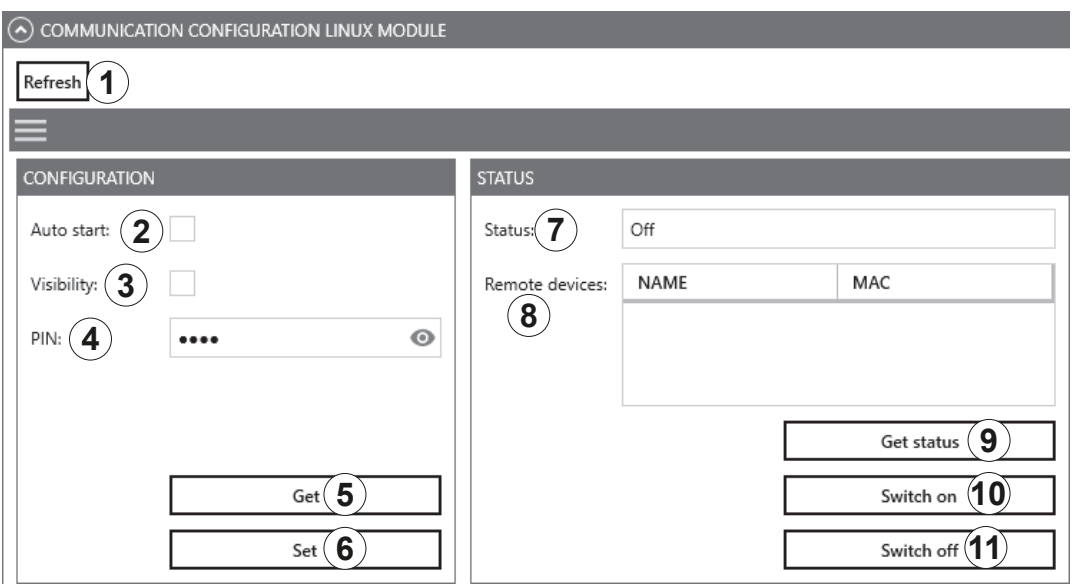

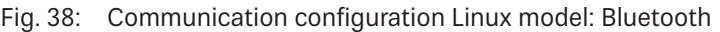

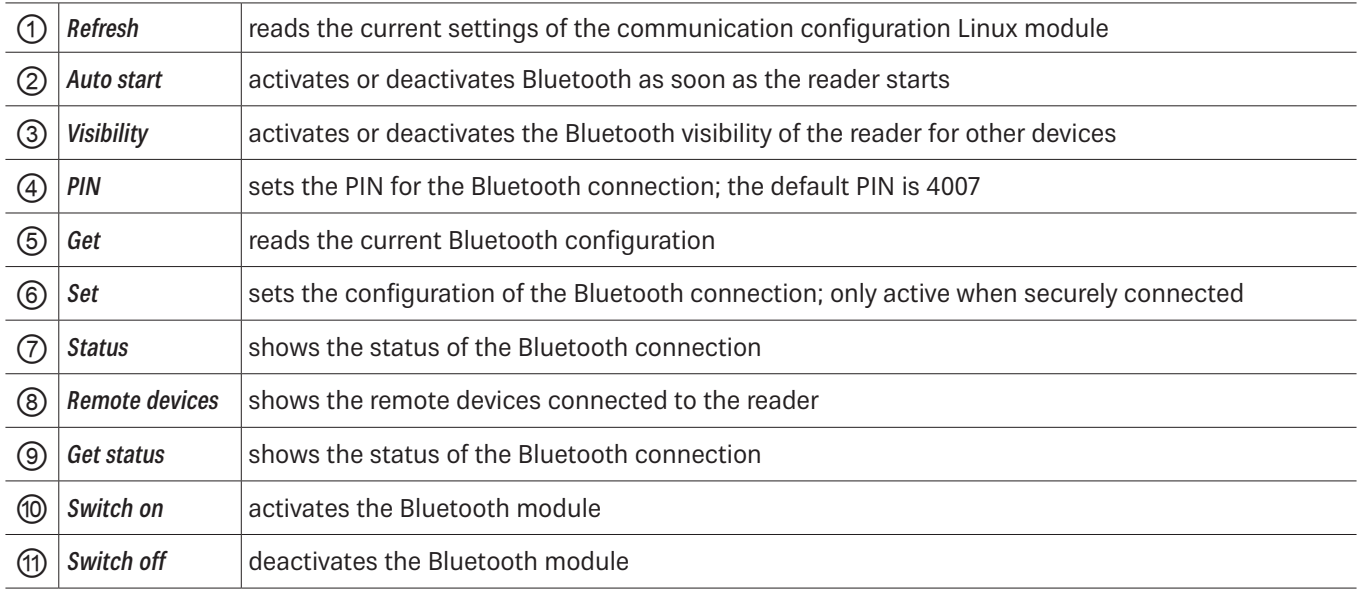

### Mobile Communication Interface (2G/3G)

General eth0 gsm0

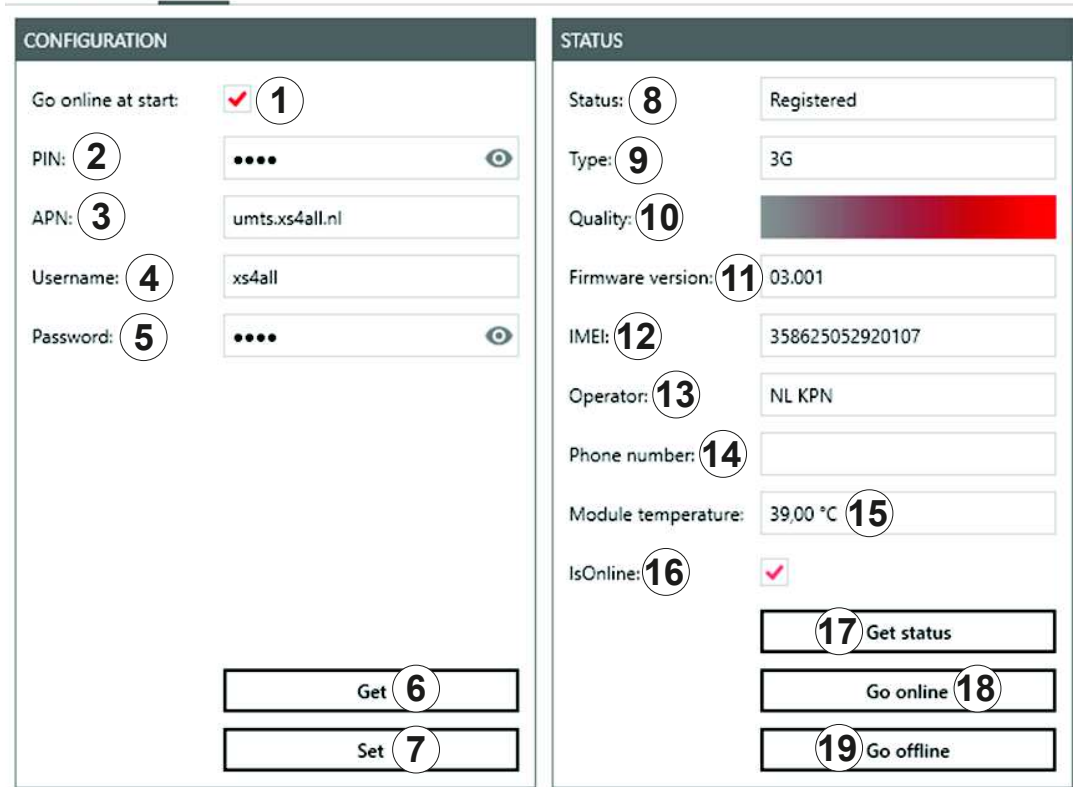

Fig. 39: Communication configuration Linux model: mobile communication interface (2G/3G)

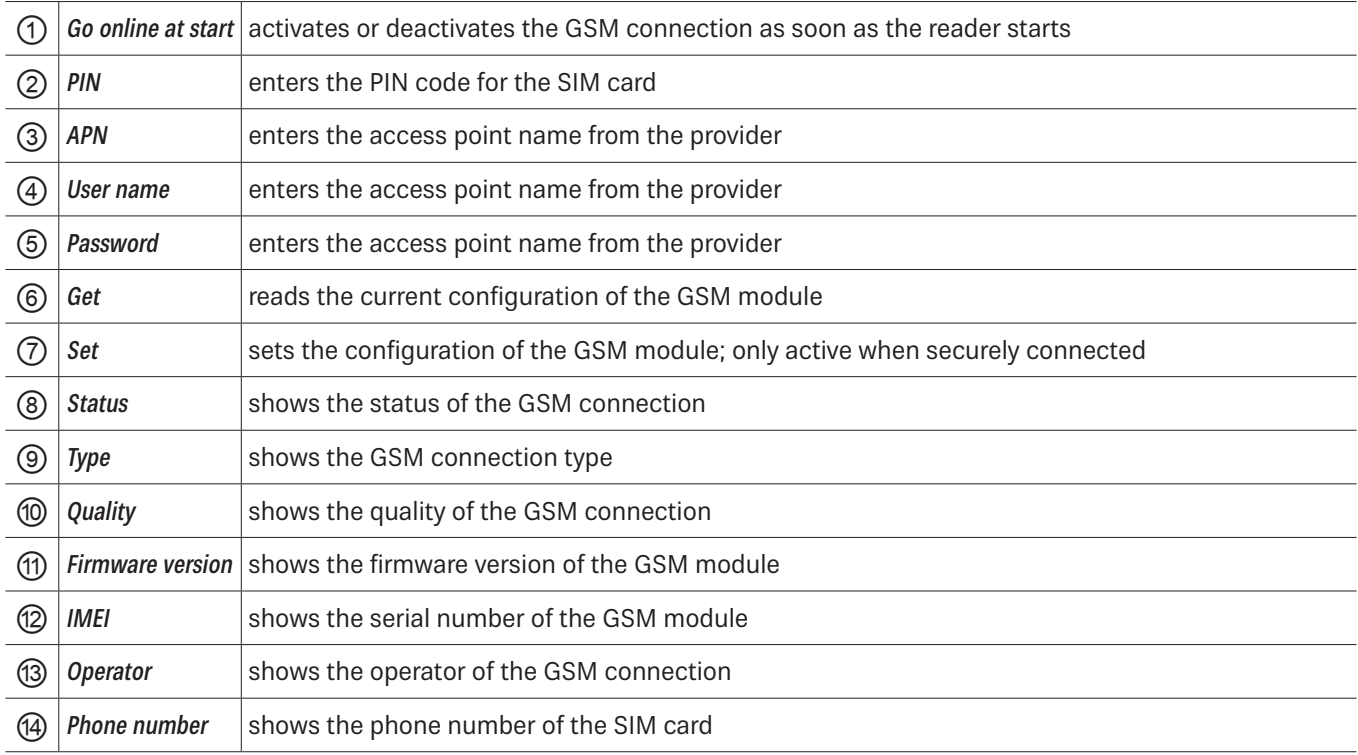

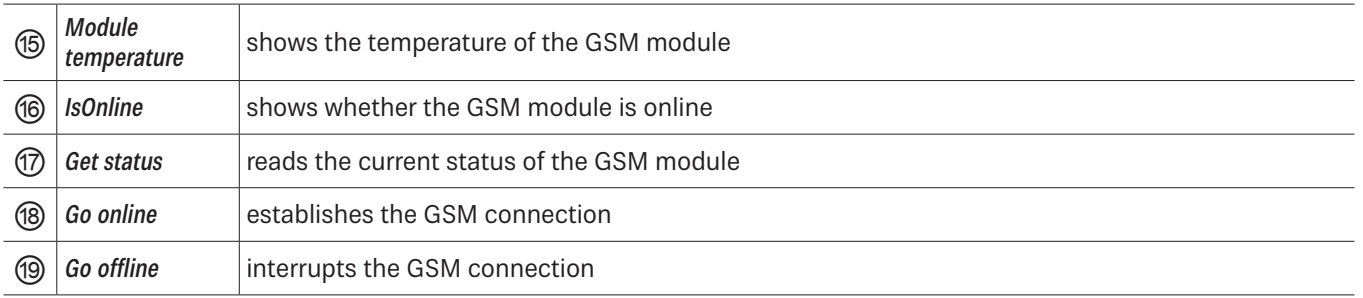

# **14.2 Application**

The Application tab enables quick and easy configuration of the Kathrein RFID Reader for a selected application.

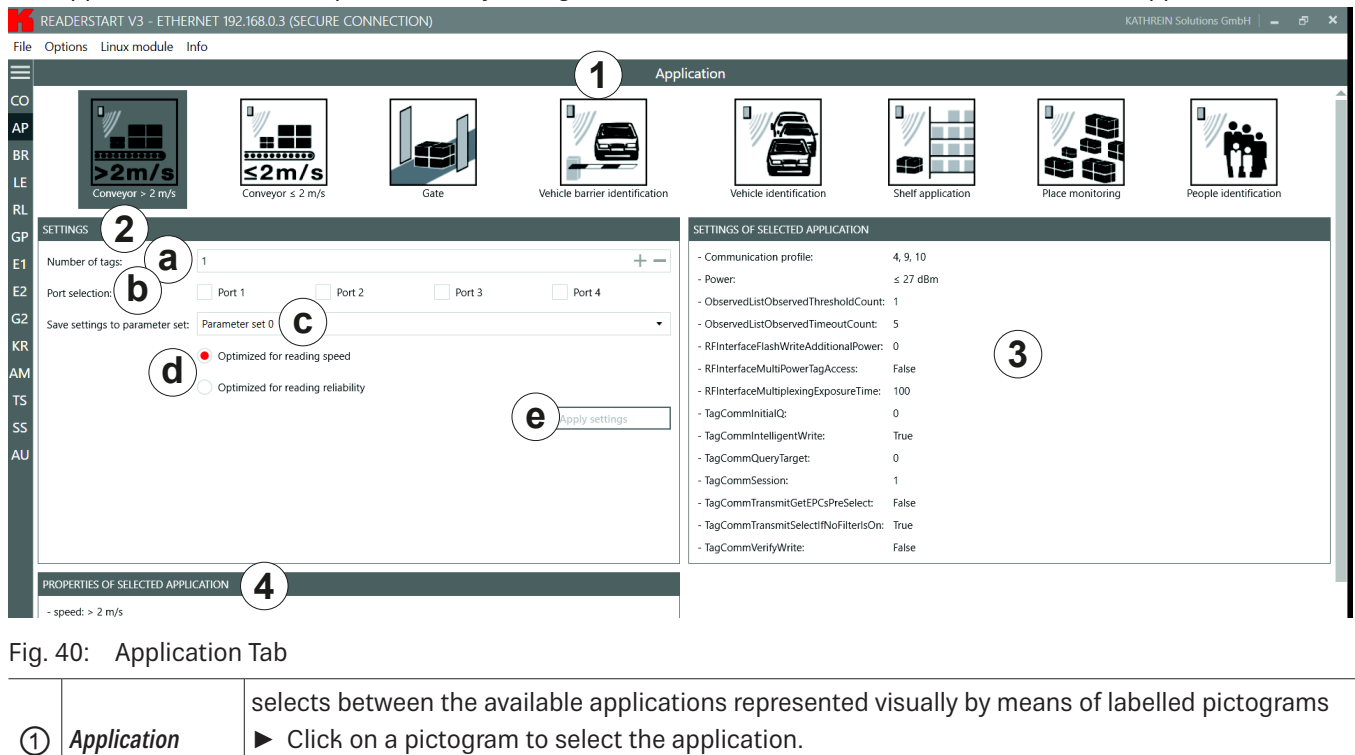

 $\Rightarrow$  The selected pictogram is marked in a darker colour, in Fig. 40 it is Conveyor > 2 m/s.

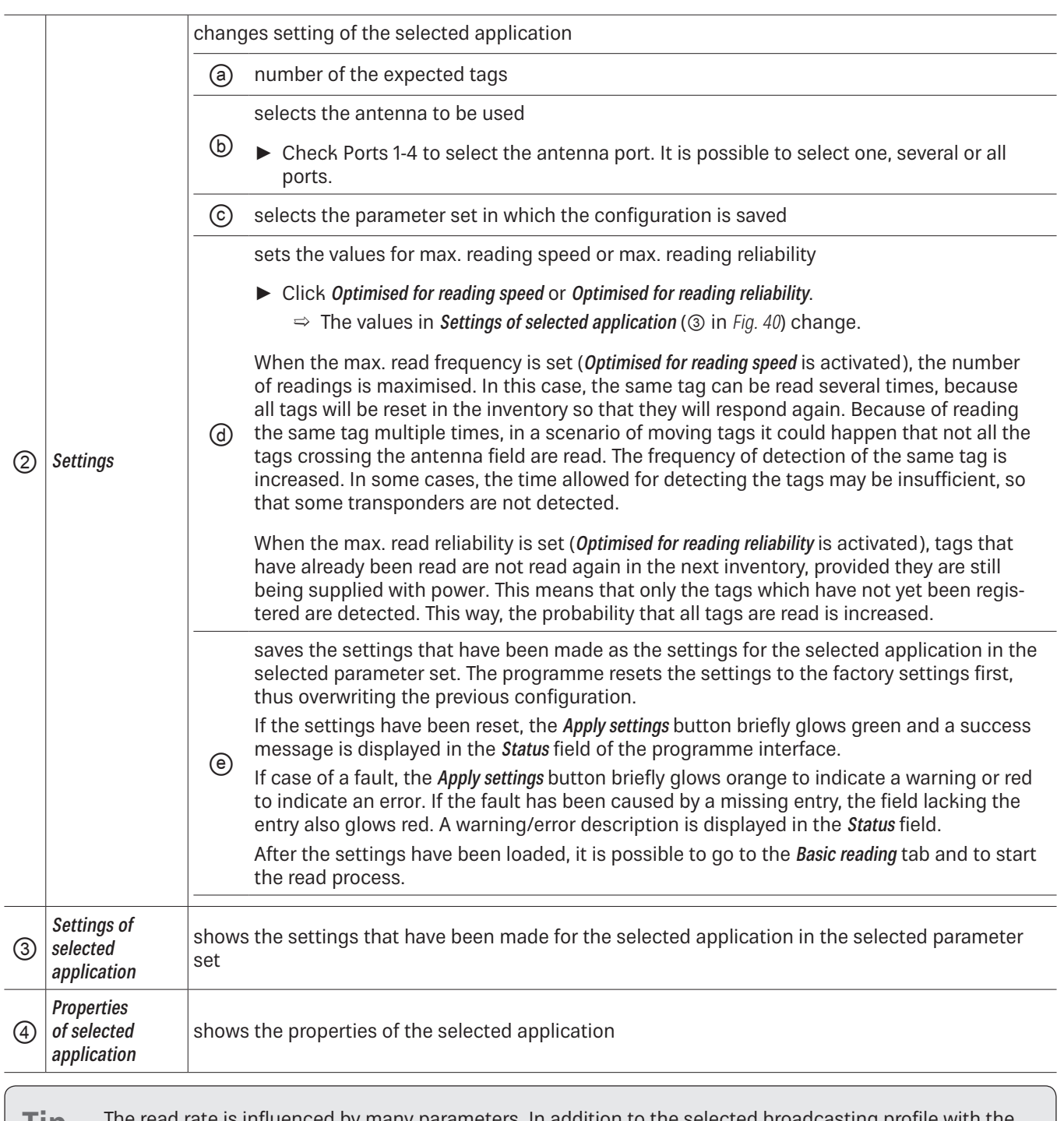

**Tip** The read rate is influenced by many parameters. In addition to the selected broadcasting profile with the respective data rates, there are also application-specific data, e.g. how many tags the reader should expect in the field. You can optimise these parameters using the Expert settings 1 and 2.

If you are unsure whether the settings you have chosen are best suited for your application, contact KATHREIN Solutions support at https://www.kathrein-solutions.com/support/overview.

### **14.2.1 Available Applications**

When the application is selected, the properties and the settings of the selected application are displayed in the respective fields.

The applications available for selection in version 3.00 of the ReaderStart v3 are shortly described in the following chapters.

#### Conveyor belt > 2 m/s

- for detecting individual tags in the antenna field on a conveyor belt moving at more than 2 m/s
- the distance between the tags and the antenna must be only a few centimetres

#### Conveyor belt ≤ 2 m/s

- for detecting and describing individual tags in the antenna field on a conveyor belt moving at a speed less than or equal to 2 m/s
- the distance between the tags and the antenna must be only a few centimetres

#### Gate

• for detecting multiple tags in the antenna field as they pass through a gate

#### Vehicle Barrier Identification

- for detecting and describing individual tags in the antenna field which are not moving
- the distance between the tags and the antenna must be less than a few metres

#### Vehicle Identification

- for detecting and describing multiple tags in the antenna field which are moving at a speed of more than 14 m/s
- the distance between the tags and the antenna must be less than a few metres

#### Shelf Application

- for detecting and describing individual tags in the antenna field which are not moving
- the distance between the tags and the antenna must be less than 1 m

#### Place Monitoring

- for detecting and describing multiple tags in the antenna field which are not moving
- the distance between the tags and the antenna must be less than 1 m

#### Personal Identification

- for detecting multiple tags in the antenna field which are moving at a speed of not more than 3 m/s
- the distance between the tags and the antenna must be less than 1 m

# **14.3 Basic Reading**

This tab is divided into two parts, the left part contains a table with information about the read tags ( $@$  in the figure below), the right part (®) shows the statistics as well as options to control the reading process, described in the chapters to follow.

The appearance and disappearance of a tag is shown in colour for better visual effect. When a tag appears in the field, the row is represented by the green tag information, when it disappears, the row is red.

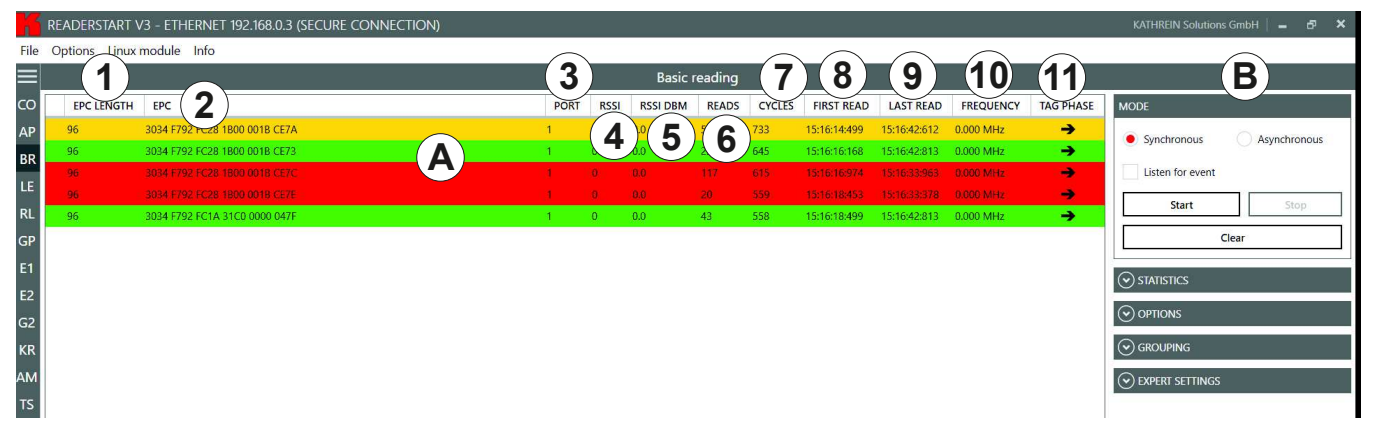

#### Fig. 41: Basic reading

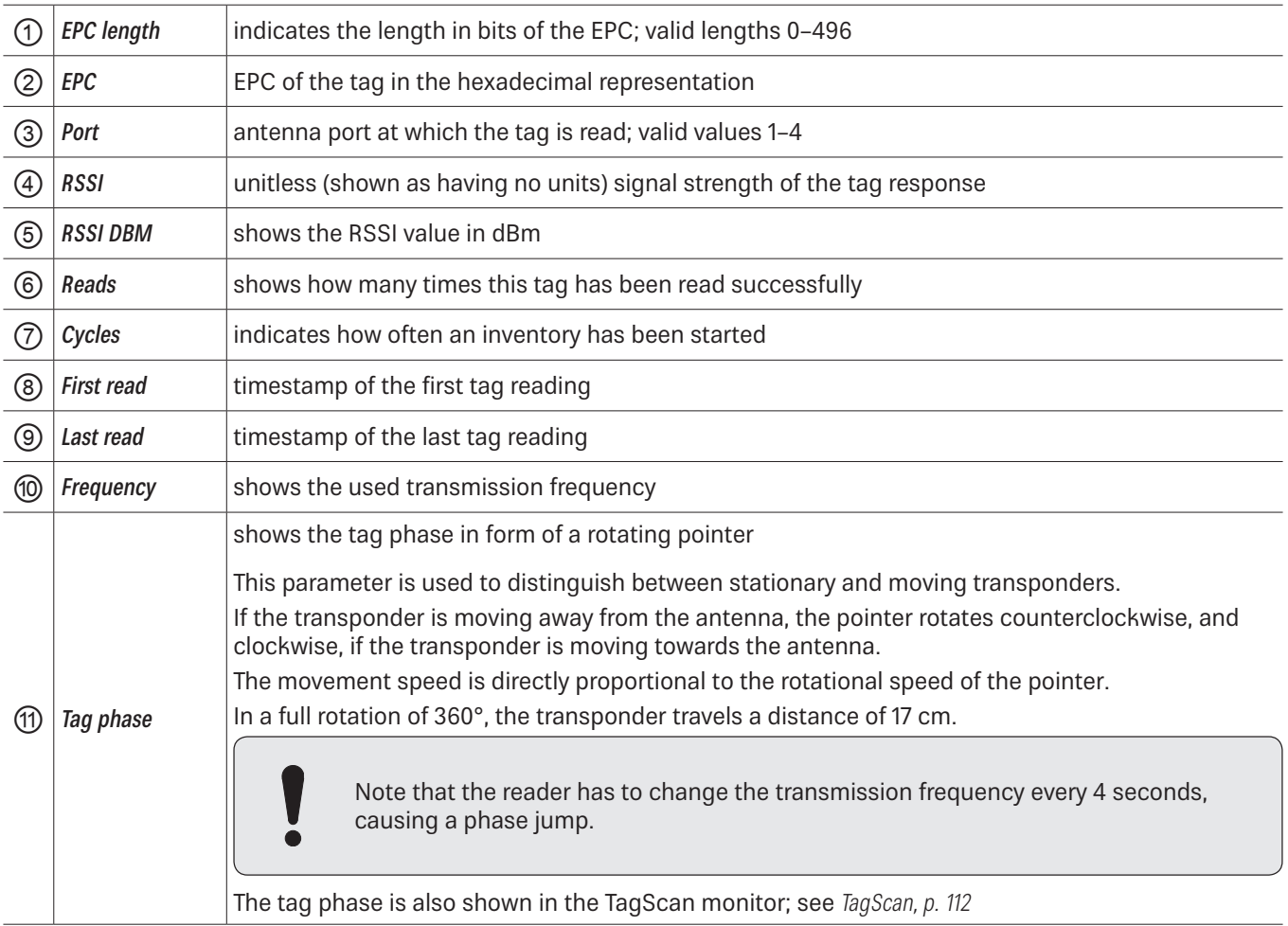

### **14.3.1 Mode**

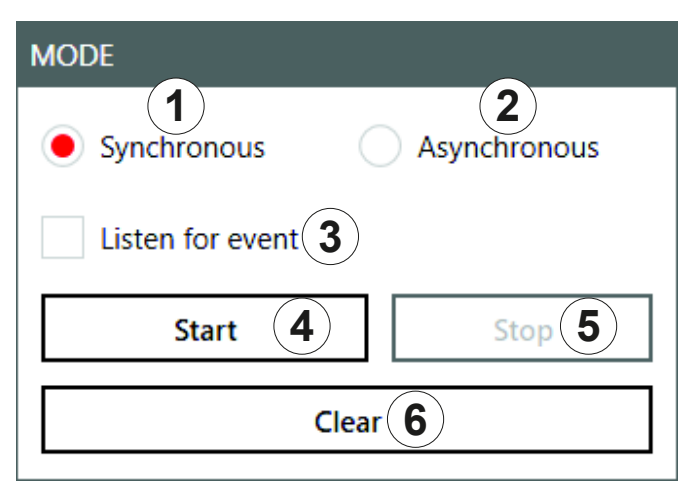

Fig. 42: Basic reading: mode

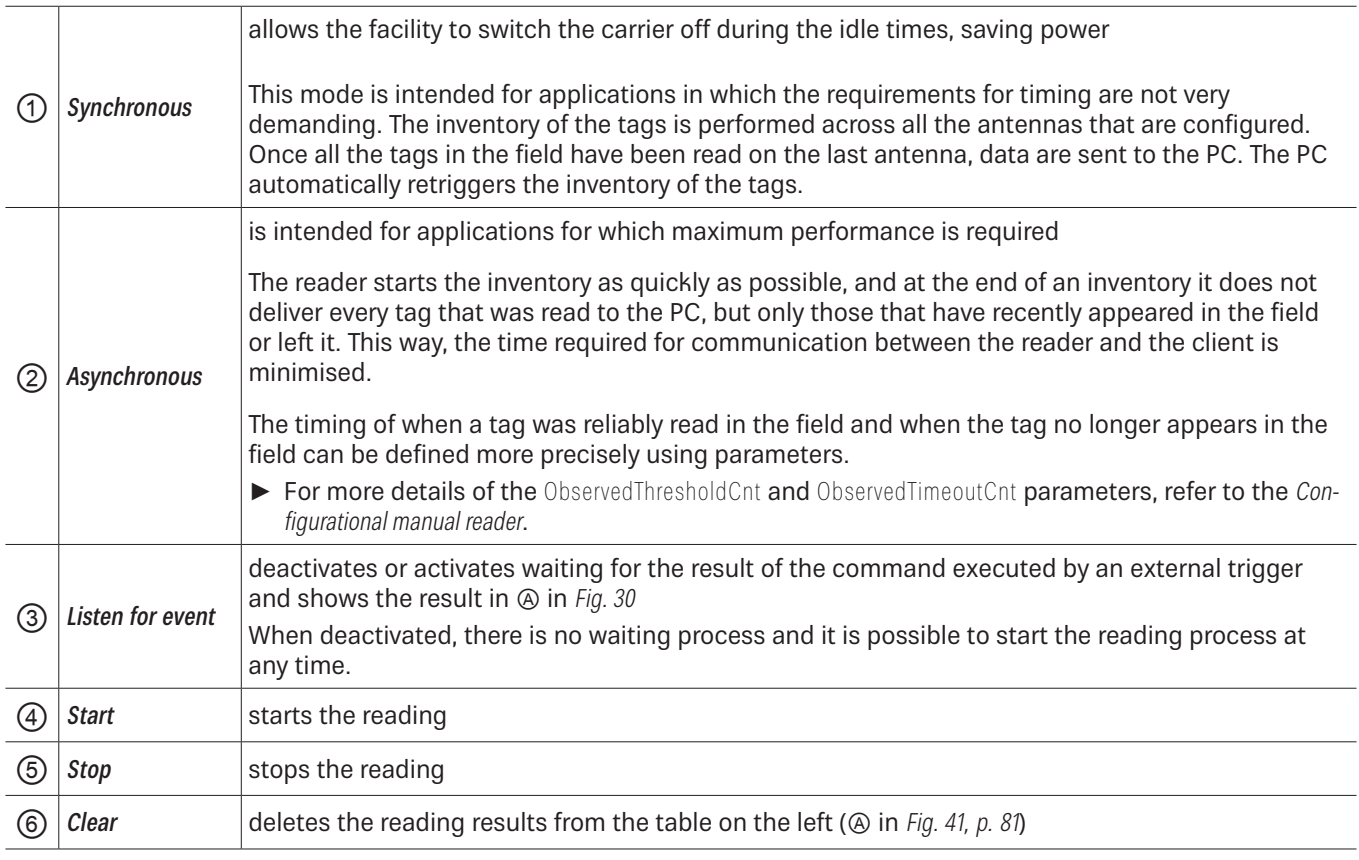

# **14.3.2 Starting and Stopping the Reading**

- ✔ All the settings have been applied and the mode selected.
- $\blacktriangleright$  Click Start ( $\textcircled{a}$  in Fig. 42) to start the reading.
- $\blacktriangleright$  Click Stop ( $\circledS$ ) to stop the reading.
- $\blacktriangleright$  Click *Clear* (*©) to remove all tag entries from the table (* $\oslash$  *in Fig. 41, p. 81).*

# **14.3.3 Statistics**

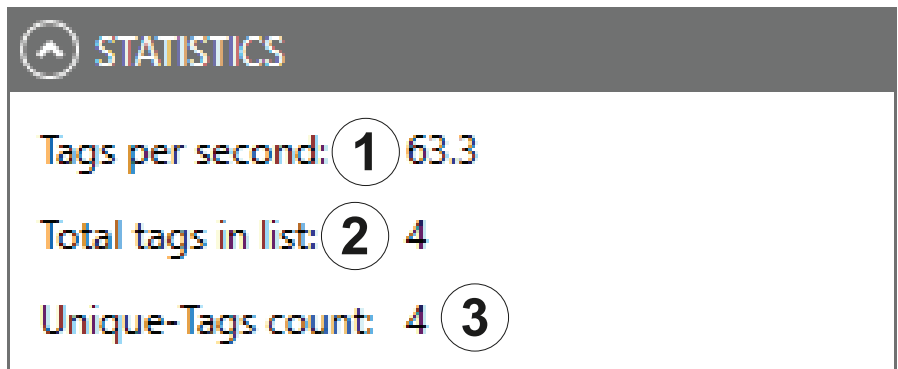

#### Fig. 43: Basic reading: statistics

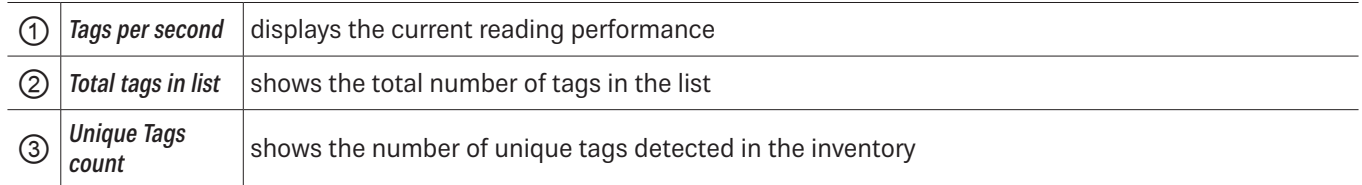

# **14.3.4 Options**

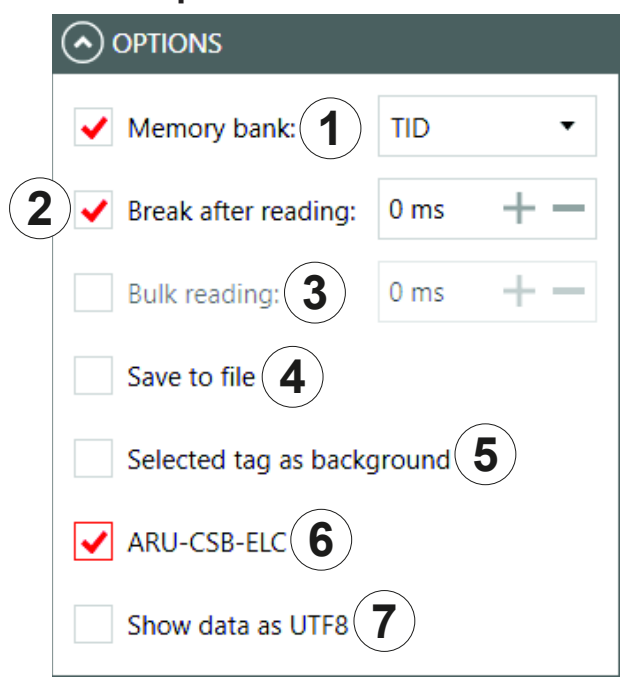

### Fig. 44: Basic reading: options

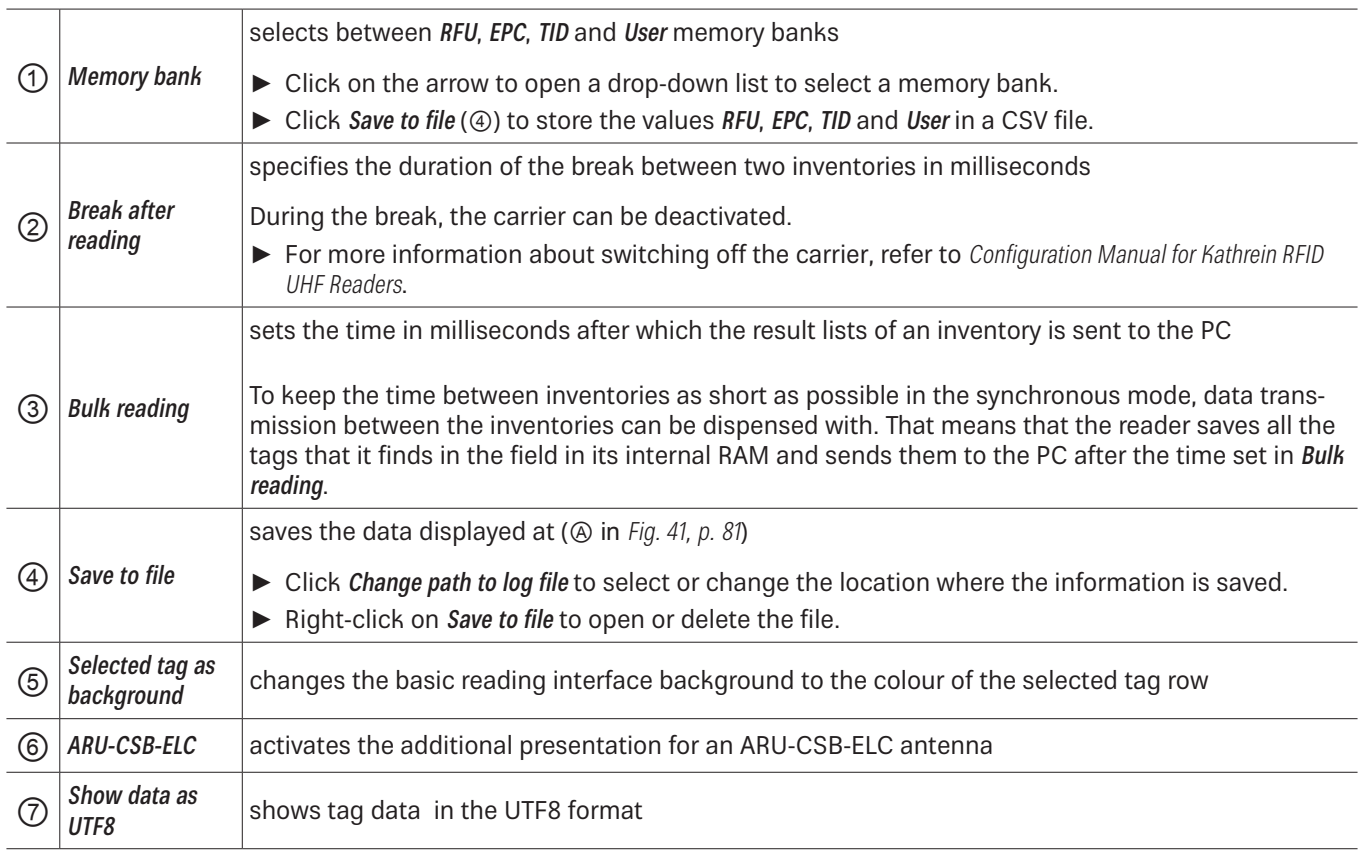

### **14.3.5 Grouping**

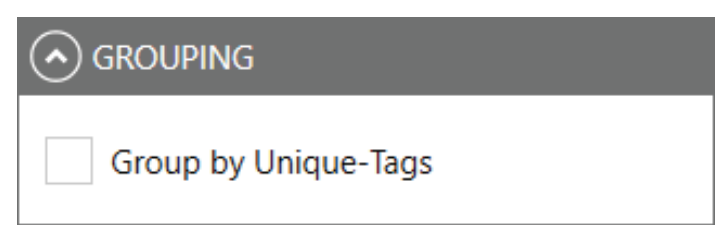

Fig. 45: Basic reading: grouping

It is possible to sort the read result by means of unique tags. This is useful in multi-antenna applications.

If, for example, in a gate application with 4 antennas, a palette of 100 tags is read, the maximum number of the read results is 400. However, not all tags are read by all antennas, therefore, the read result will be about 250.

 $\blacktriangleright$  Check Group by unique tags to find out how many different tags have been read.

### **14.3.6 Expert settings**

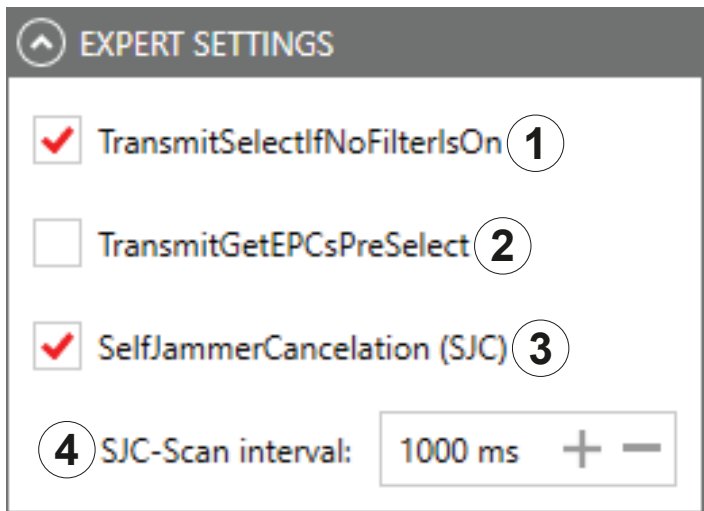

Fig. 46: Basic reading: expert settings

|                                   | resets all the tags that are defined in the field at a given time                                                                                                    |  |  |  |  |  |  |  |
|-----------------------------------|----------------------------------------------------------------------------------------------------|--|--|--|--|--|--|--|
| TransmitSelectIf-<br>NoFilterIsOn | When the tag count is very high ( $>$ 200), it is possible to speed up the detection of the tags by<br>commanding the reader to change to new Select command; see EPCglobal Gen2 Specification. It is pos-<br>sible to test it in the menu Expert Settings. |  |  |  |  |  |  |  |
|                                   | $\blacktriangleright$ Check TransmitSelectIfNoFilterIsOn.                                                                                                    |  |  |  |  |  |  |  |
|                                   | $\Rightarrow$ A "select" is sent in each inventory, i.e. all the tags that are defined at this time in the field<br>are reset.                                                                                                    |  |  |  |  |  |  |  |
|                                   | However, it can happen that the tags that have been read already are reset and re-recorded again.<br>To capture only new tags, it is necessary to to prevent a renewed "select".                                                                            |  |  |  |  |  |  |  |
|                                   | ▶ Uncheck TransmitSelectIfNoFilterIsOn.                                                                                                    |  |  |  |  |  |  |  |
|                                   | $\Rightarrow$ The tags are read once. This way, no time is lost due to a reread.                                                                                                    |  |  |  |  |  |  |  |
|                                   | Note that it is not possible to retrieve tags in which the read operation had<br>been interrupted. This way, it may happen that not all the tags are read. Keep<br>that in mind when unchecking this parameter in order to achieve top results.             |  |  |  |  |  |  |  |
|                                   |                                                                                                    |  |  |  |  |  |  |  |

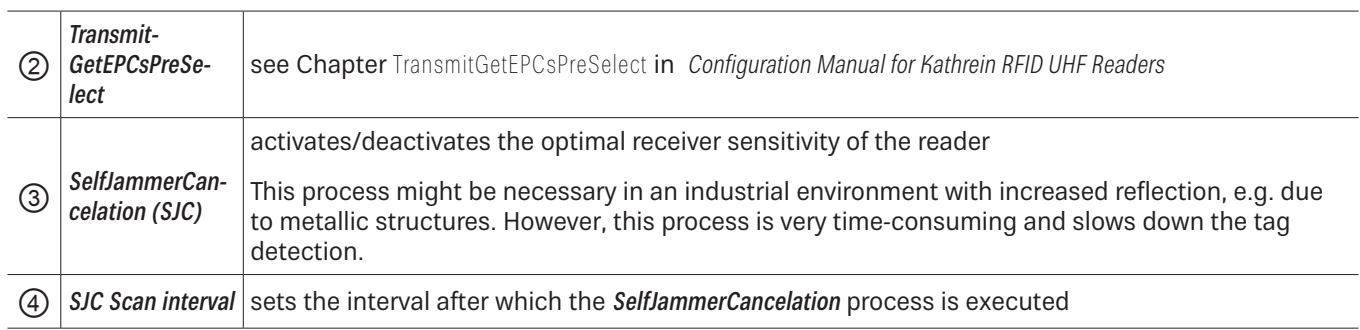

### **14.3.7 ARU-CSB-ELC Antenna Reader Unit**

The ARU-CSB-ELC antenna reader unit with the integrated 30° wide-range antenna is controlled by the @KRAI reader. The antenna can be switched to three different beam positions.

Each individual position can be selected fix or all selected positions are exchanged dynamically. The user will get a read result with an indication of the position for the run of a tag (left, centre, right).

Using the time sequence of the reading results of these positions, it is possible to determine the direction of a transponder. Tags which do not change their position are captured as well.

The ARU-CSB-ELC antenna is used, e.g. in gate applications. In addition to the "simple" detection that a tag has passed the gate, the direction of the movement is displayed as well. This can be used, for example, to book a delivery of goods as an input or output immediately.

Having selected the ARU-CSB-ELC (*in Fig. 44, p. 84*) under Options, the lower part of the screen shows the spatial allocation of a transponder:

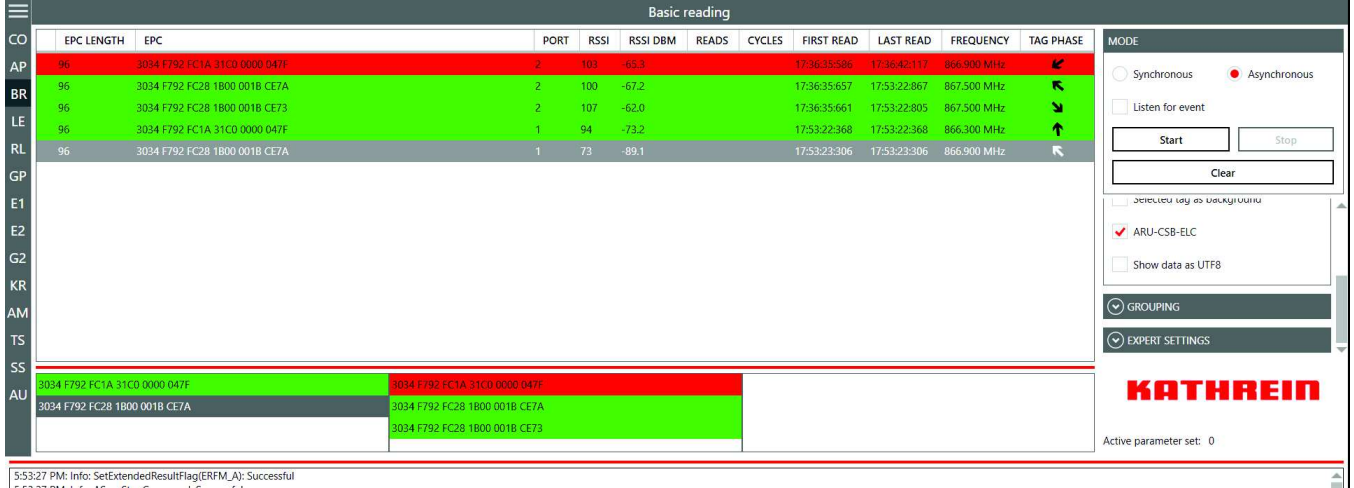

DIDSIZ/ PMI INTO: SetExtended

#### Fig. 47: Basic reading: ARU-CSB-ELC

**Tip** The WIRA-30-CSB-KRAI antenna is presented in a similar way and is shown under Options when connected.

# **14.4 LED**

Not all readers support the functionality with 12 LEDs; all readers have at least 4 LEDs. Please check the reader data sheet for information.

In this tab, it is possible to assign various functions to the 12 LED channels. It is possible to activate other parameters, depending on the selected function.

**Tip** As supplied to customer, the first 4 LEDs are allocated to antennas 1–4, LED 5 is allocated to GSM, LED 6 to KRAI, LED 11 and LED 12 to Bluetooth and Wi-Fi, respectively. It is possible to customise this allocation.

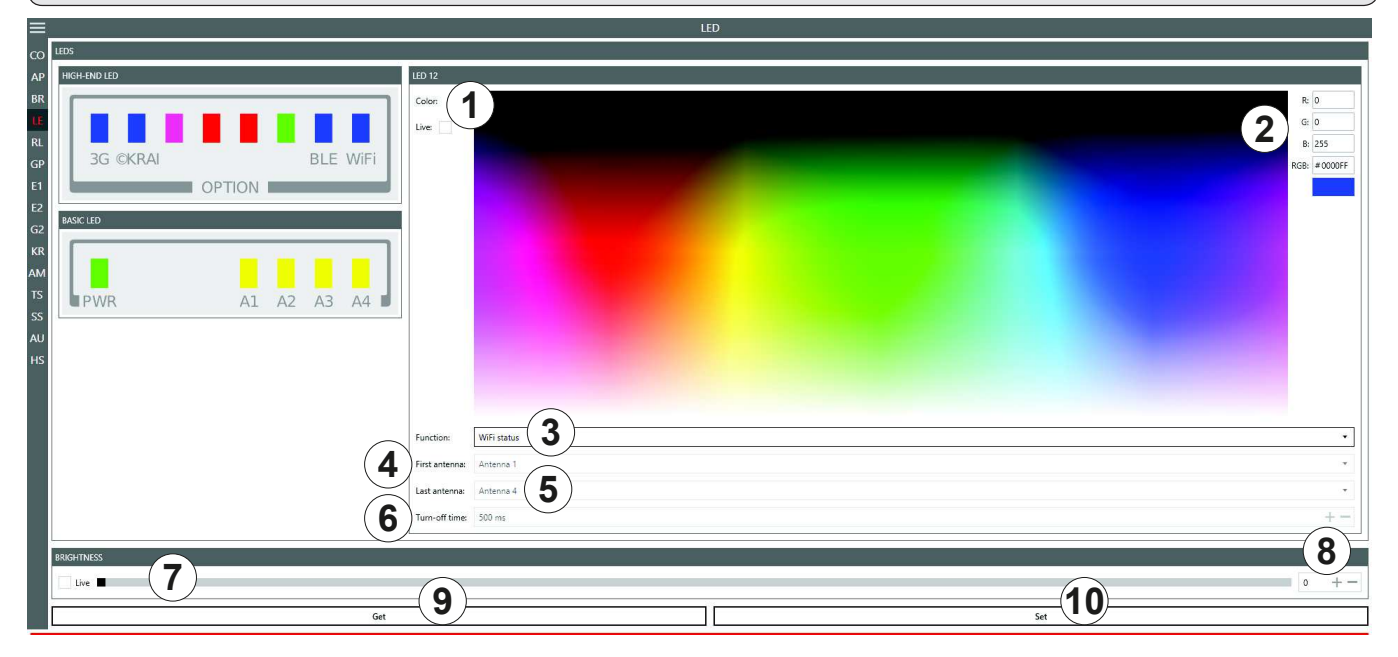

Fig. 48: LED

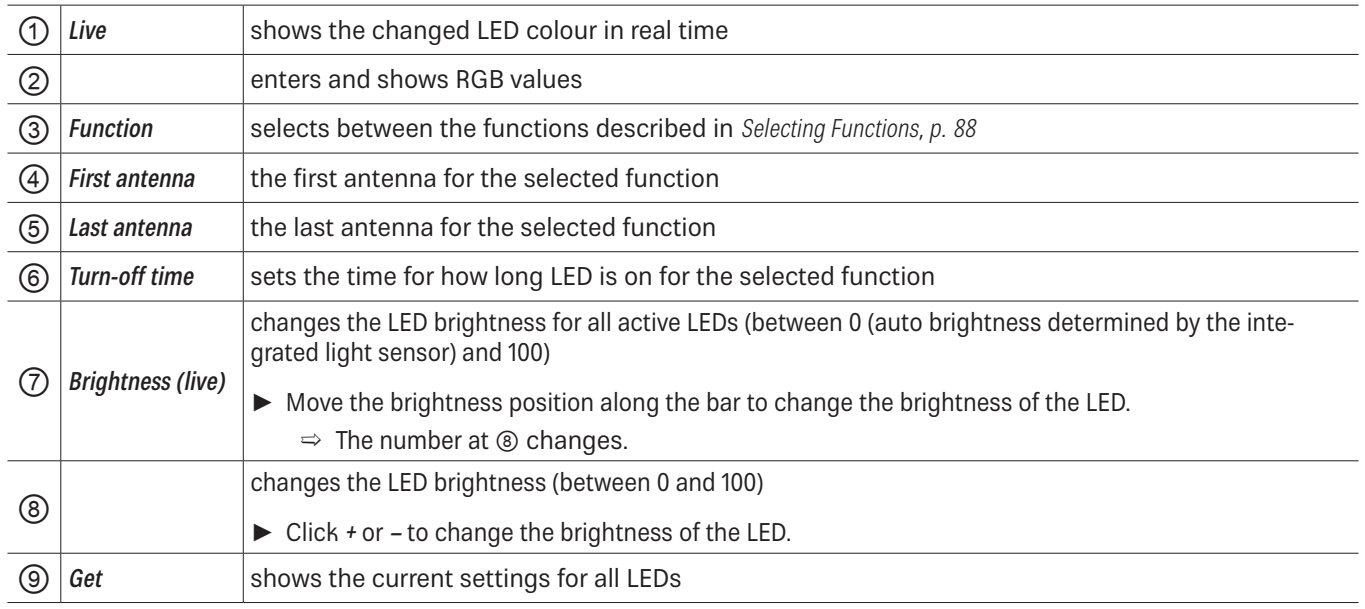

 $\circled{0}$  *Set* sets the new settings for all LEDs for which the settings have been altered

### **14.4.1 Selecting Functions**

 $\blacktriangleright$  Click on the arrow ( $\circledS$  in Fig. 48, p. 87) to select between the following functions:

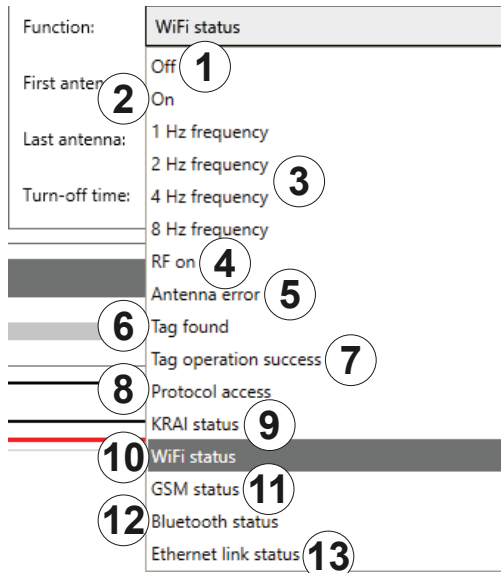

#### Fig. 49: LED: functions

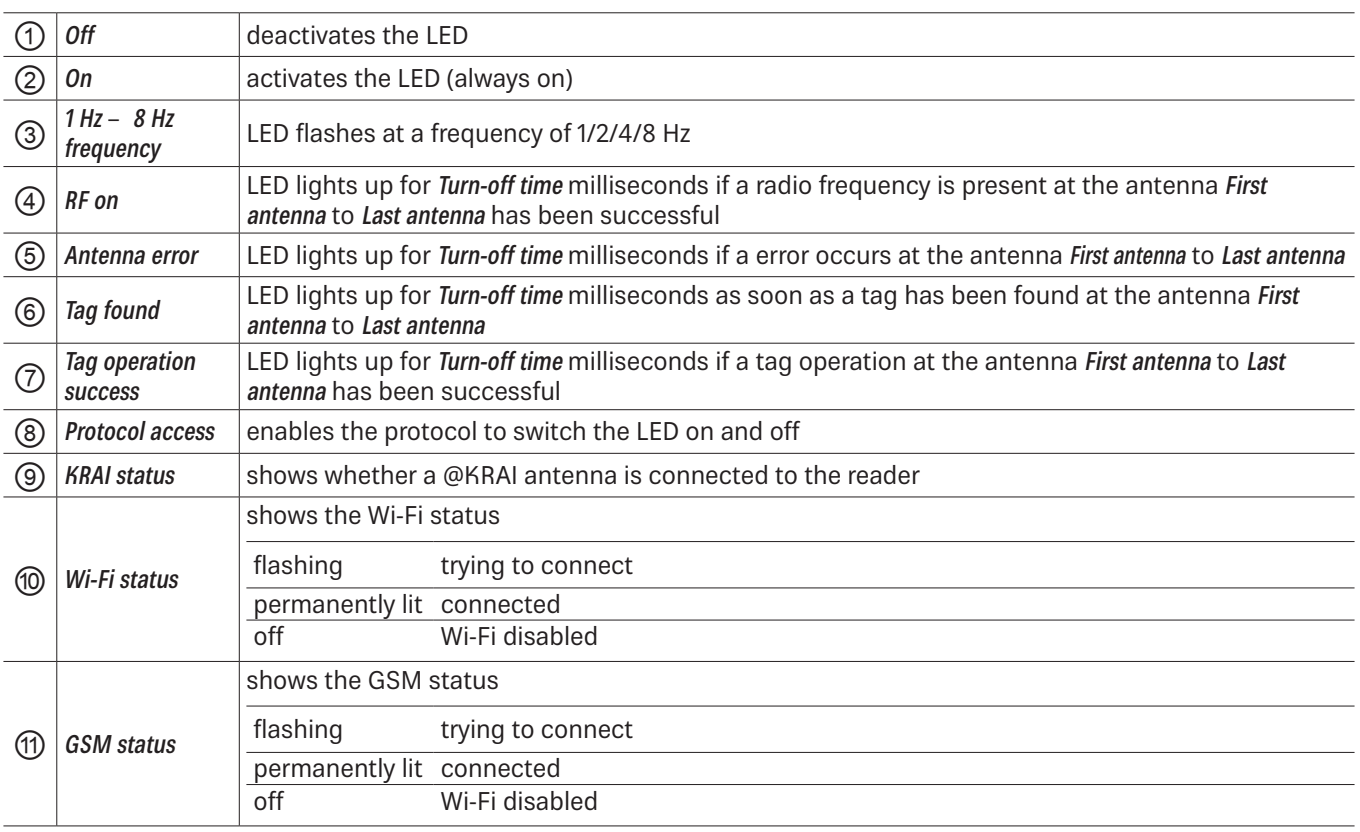

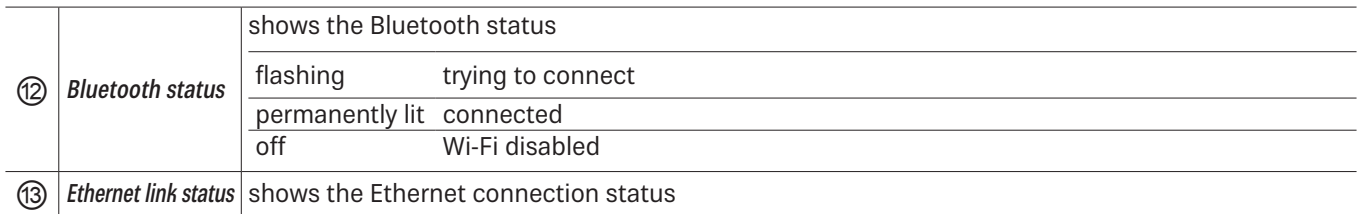

# **14.5 RSSI LED Bar (received signal strength indicator)**

This menu is used to determine the strength of the received signal.

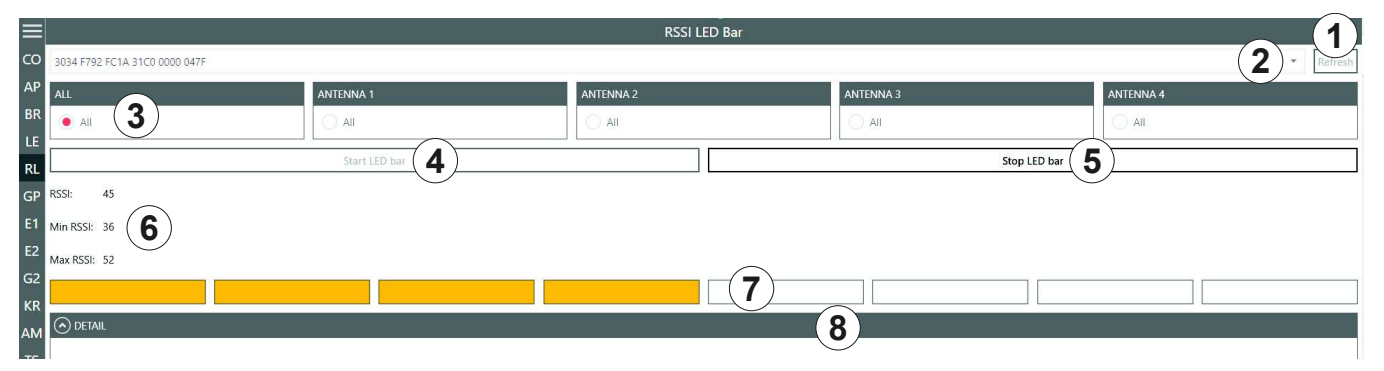

Fig. 50: RSSI LED Bar

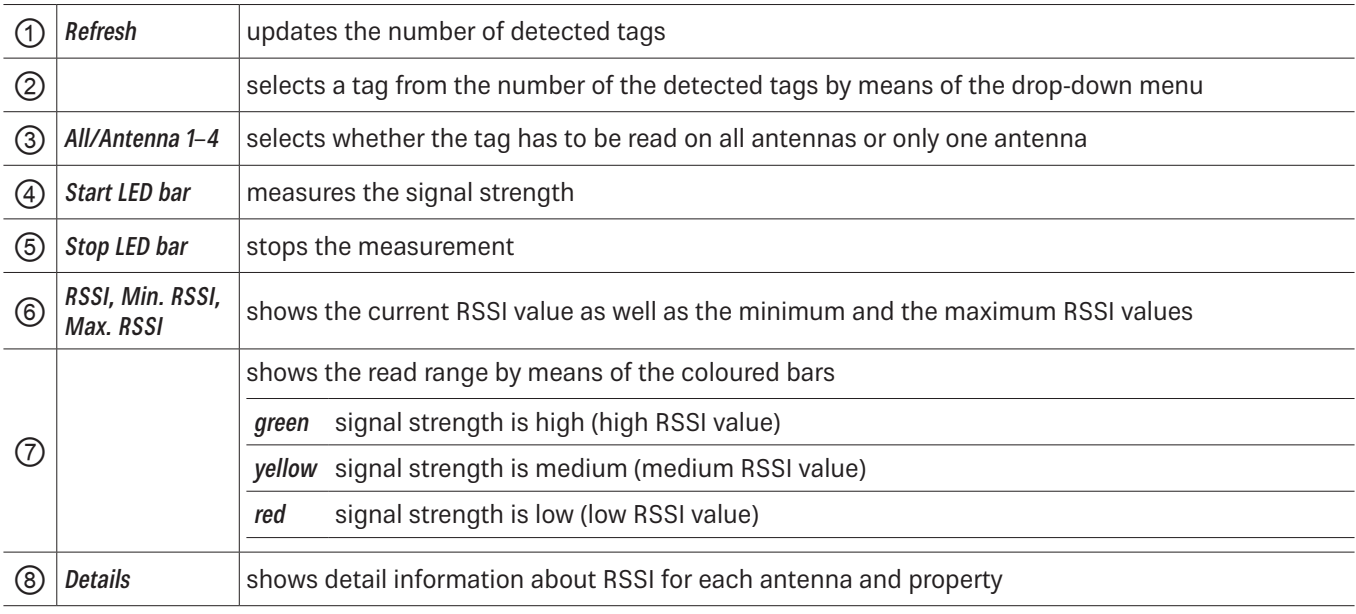

# **14.6 GPIO Functions**

Readers with GPIO functionality<sup>1)</sup> offer the possibility to set up small controls which trigger the reader, for instance by means of a light barrier, or which trigger an action at the outputs of the reader by reading specific tags. Such an action can switch an output to control the flow of goods.

The GPIO tab allows the reader to interact with its environment. The GPIO function tab allows the user to manually read or switch inputs and outputs of the respective application. For more complex procedures, it is possible to create action lists which execute a sequence of commands on the reader. This list can then be linked to various inputs.

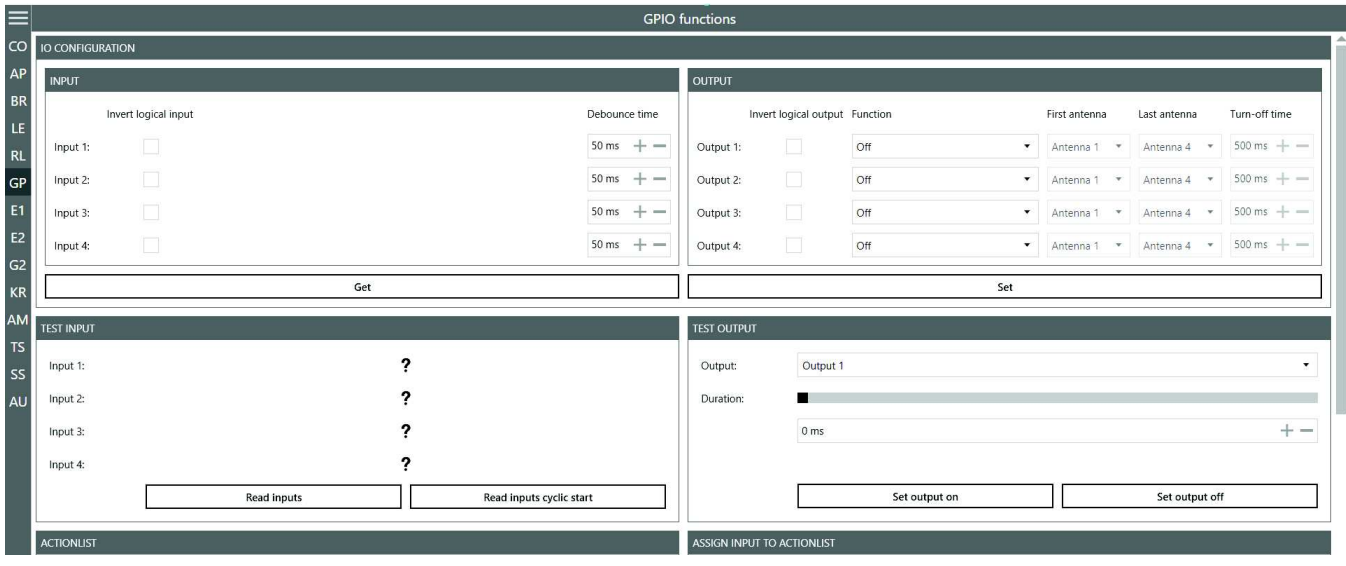

Fig. 51: GPIO

The GPIO tab is divided into 3 sections, IO Configuration, consisting of Input and Output, Test Input and Test Output, Action List and Assign Input to Action List which are described in the following chapters.

### **14.6.1 IO Configuration**

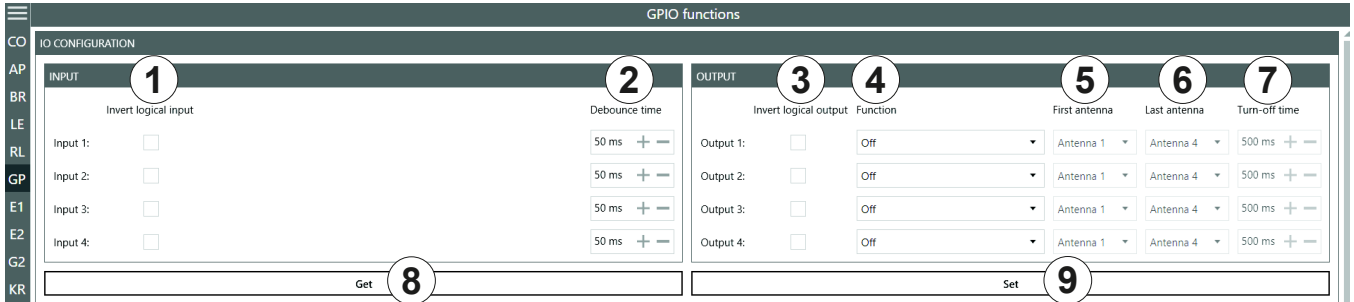

Fig. 52: GPIO: IO Configuration

|                                                    | <b>Invert logical</b><br>input  | negates the electrical input signal and uses this state for processing in the reader; if the param-<br>eter is not checked, the signal is used |  |  |  |  |
|----------------------------------------------------|---------------------------------|----------------------------------------------------------------------------------------------------|--|--|--|--|
| Debounce time<br>(mechanical or electrical switch) |                                 | assigns a debounce time in milliseconds to each channel depending on the sensor being used                                                     |  |  |  |  |
| $\circled{3}$                                      | <b>Invert logical</b><br>output | negates the electrical output signal                                                                                                    |  |  |  |  |
|                                                    | <b>Function</b>                 | selects between the functions described in Selecting Functions, p. 88                                                                          |  |  |  |  |
| ௫                                                  | First antenna                   | the first antenna for the selected function                                                                                                    |  |  |  |  |

1) All Generation 3 readers have GPIO.

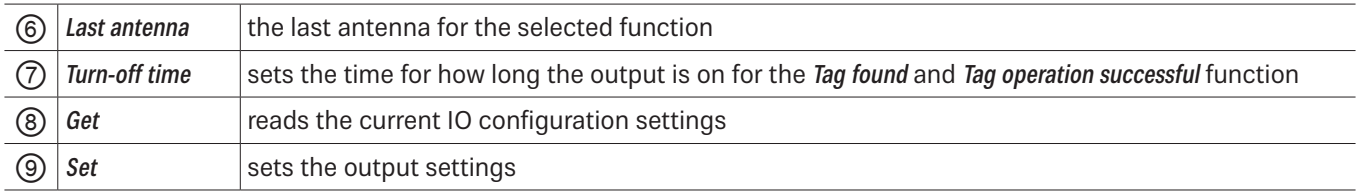

### **14.6.2 Test Input and Output**

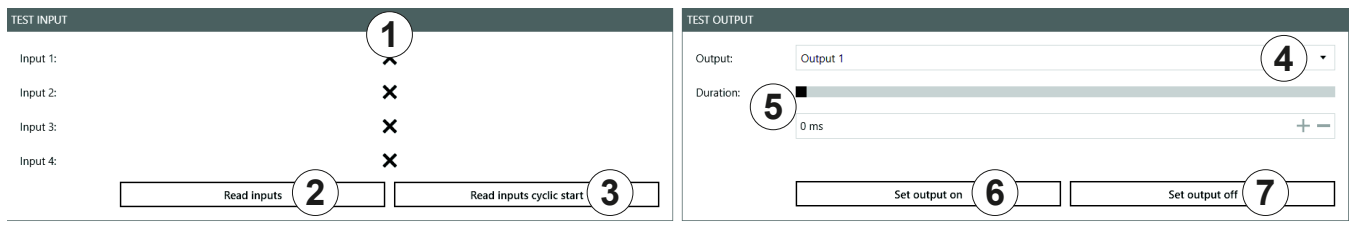

Fig. 53: GPIO: Test Input and Test Output

### Test Input

Each input channel has two configuration parameters available:

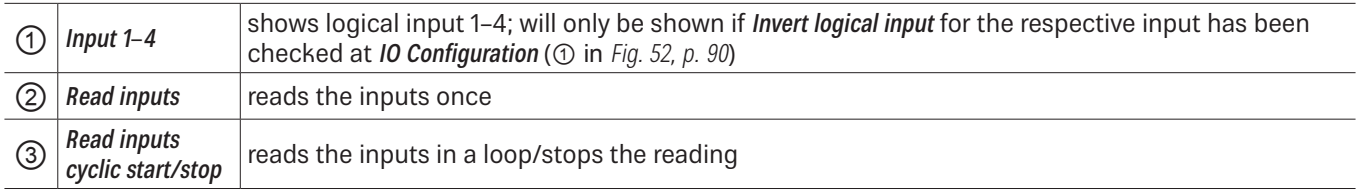

### Test Output

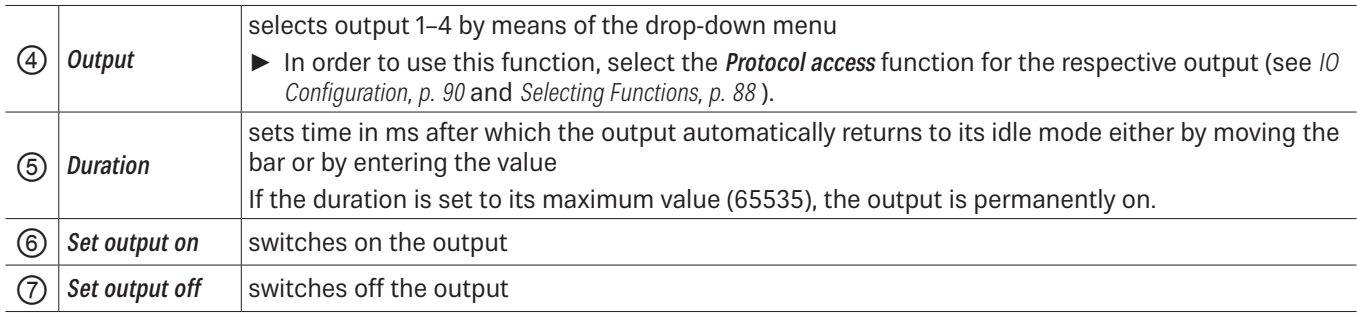

# **14.6.3 Action List and Assign Input to Action List**

To automate the processes, it is possible to store command sequences on the reader in the form of action lists. These are triggered by a change of edge at the selected input.

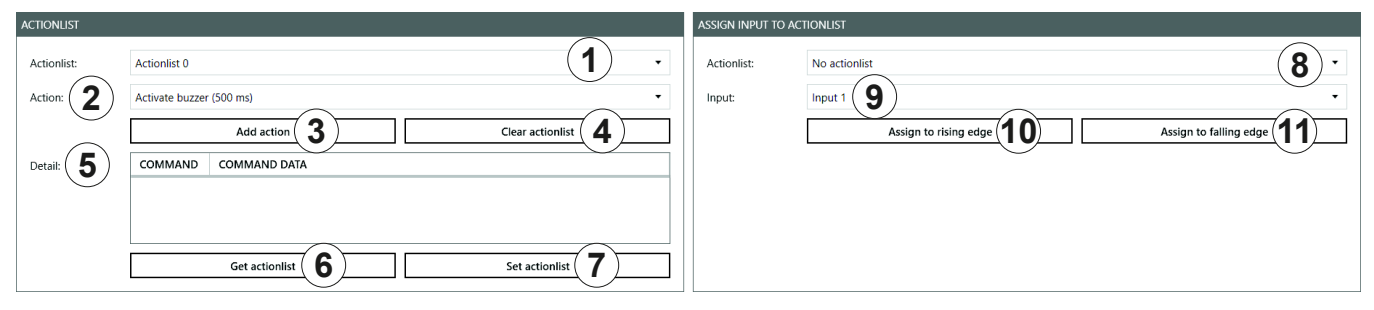

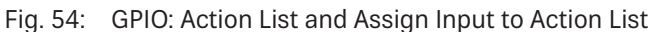

### Action List

Each input channel has two configuration parameters available:

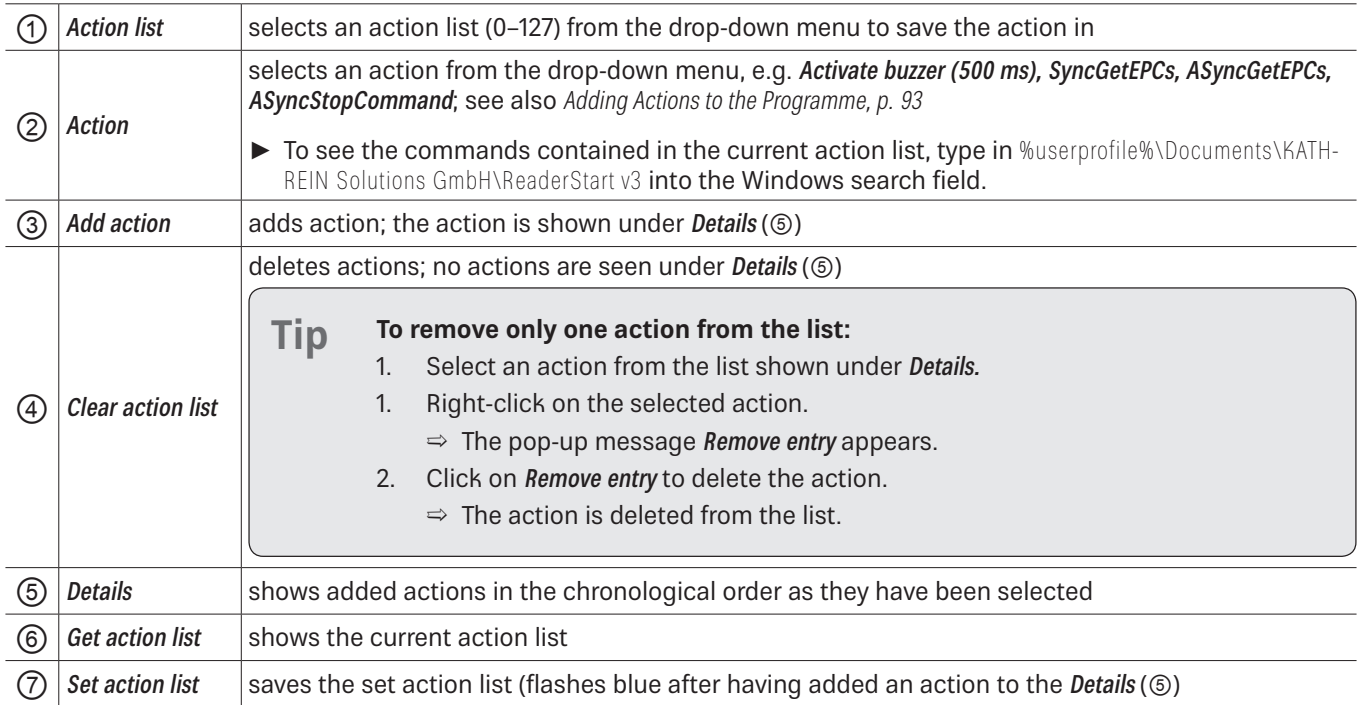

### Assign Input to Action List

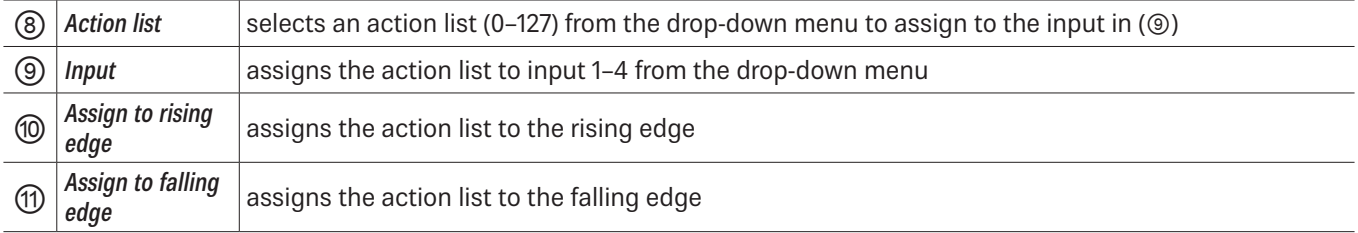

Tip **Exting the Solution of the action** list to both the rising and the falling edge, click Assign to rising edge and then Assign to falling edge.

To cancel the assignment:

Restart/reset the reader or select No action list under Action list ( $@$ ).

#### Adding Actions to the Programme

The action lists consist of a sequence of individual actions which can be loaded in the form of an XML file in the Action context menu:

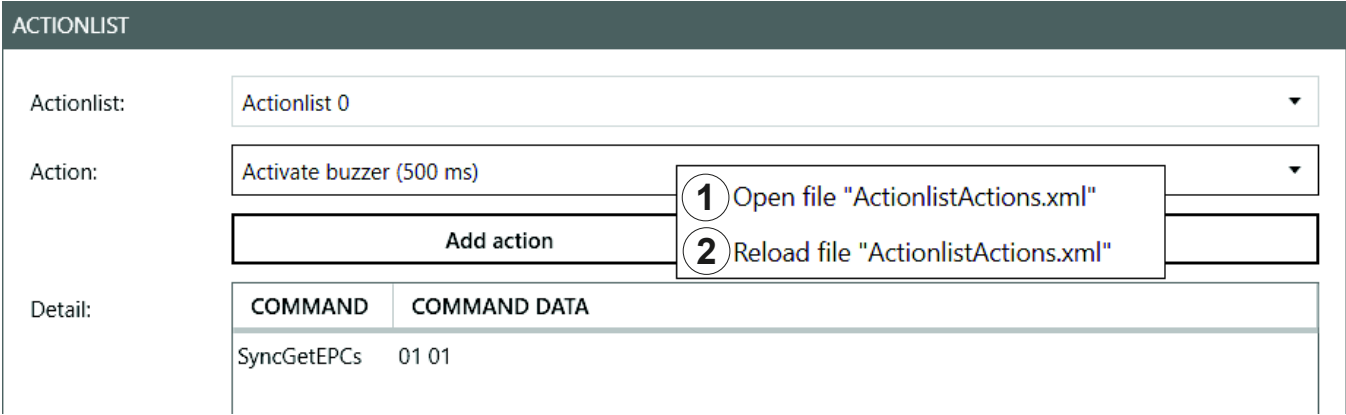

Fig. 55: GPIO: action list, action context menu

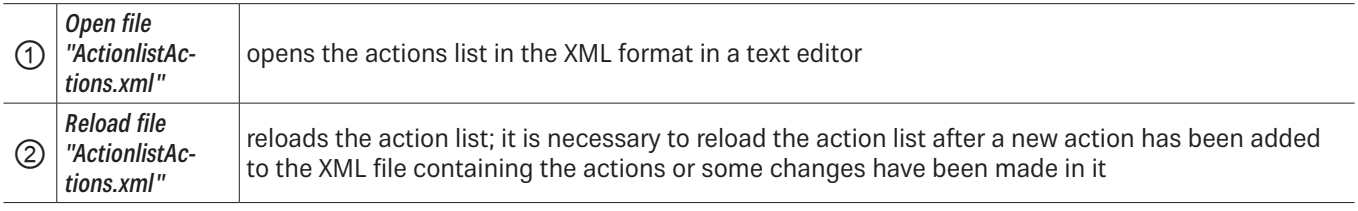

The ReaderStart creates a directory in which the system variables are stored in the folder %userprofile%\Documents\KATH-REIN Solutions GmbH\ReaderStart v3. It is possible to edit the ActionlistActions.xml file manually using a text editor.

 $\blacktriangleright$  To see the individual actions, refer to the Configuration Protocol.

The approximately 150 reader commands with corresponding variance of the parameters do not allow for a uniform list. A selection of all options is extensive. Therefore, it is recommended to only list commands required in the application.

The following example demonstrates the syntax of the actions:

<ActionlistActions>

<!--Activate buzzer for 500 ms, CommandID: 0x0045, Parameter: 0x01F4-->

<Action>

<Description>Activate buzzer (500 ms)</Description>

<CommandID>0045</CommandID>

<!--LSB first-->

<Parameter>F4</Parameter>

<Parameter>01</Parameter>

</Action>

```
 <!--Get EPCs, CommandID: 0x0101-->
<Action>
                  <Description>Get EPCs</Description>
                  <CommandID>0101</CommandID>
                  <!--LSB first-->
</Action>
```
</ActionlistActions>

The example above shows the Activate buzzer 500 ms and Get EPCs actions.

### **14.7 Expert Settings 1**

The ReaderStart software is a powerful tool for the reader configuration. It allows the reader to be customised to any application. The Expert settings 1 and 2 allow the reader's RF interface and communications profile to be optimised to the tag so that the reader is optimally customised to the application.

There are eight parameter sets available for saving the reader configuration. It is possible to save all settings for the transmission power, the antenna multiplex configuration, the RF settings and the air interface parameters.

Other parameters can be changed in **Expert settings 2**.

For more information about the individual parameters, refer to Reader Configuration Manual for Kathrein RFID UHF Readers.

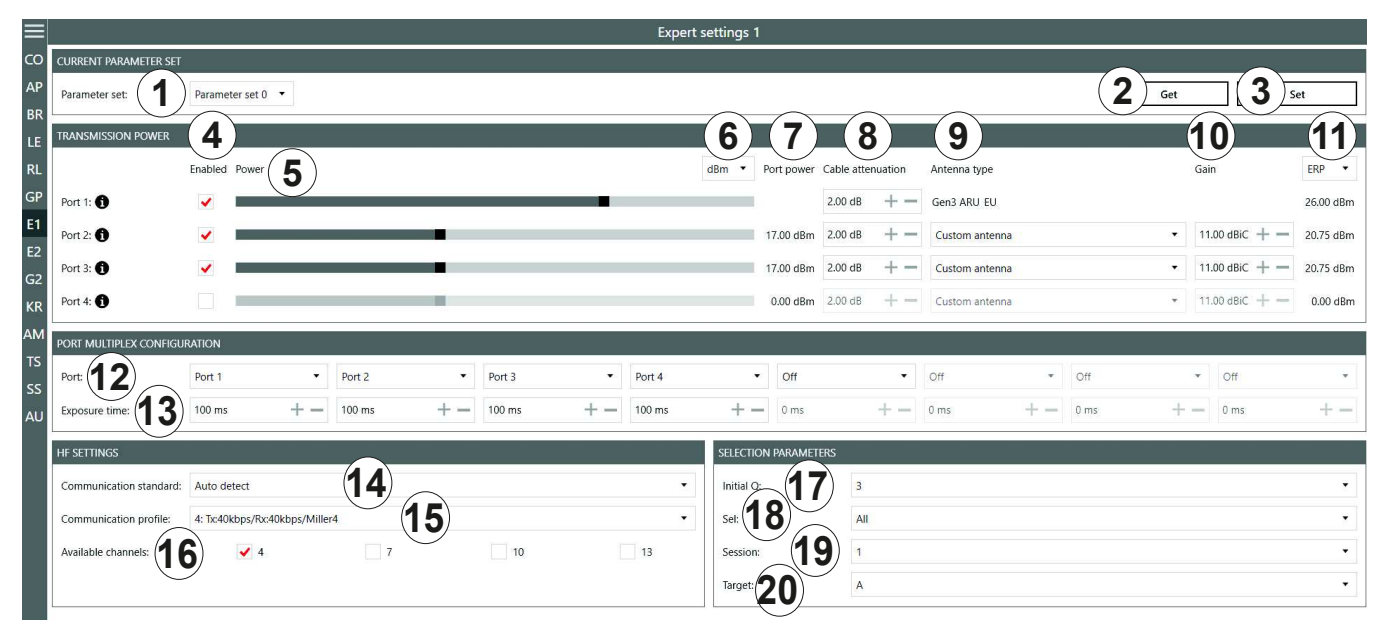

#### Fig. 56: Expert settings 1

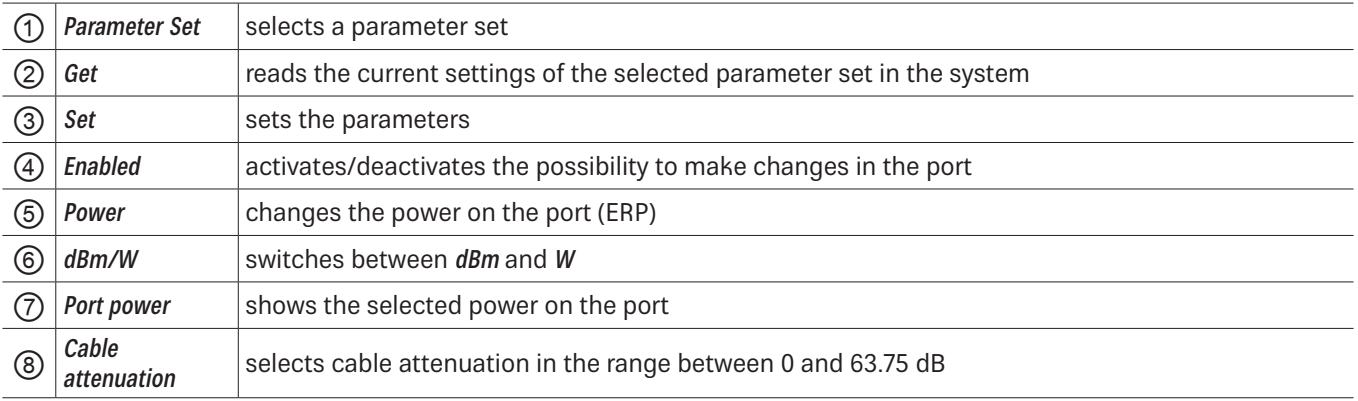

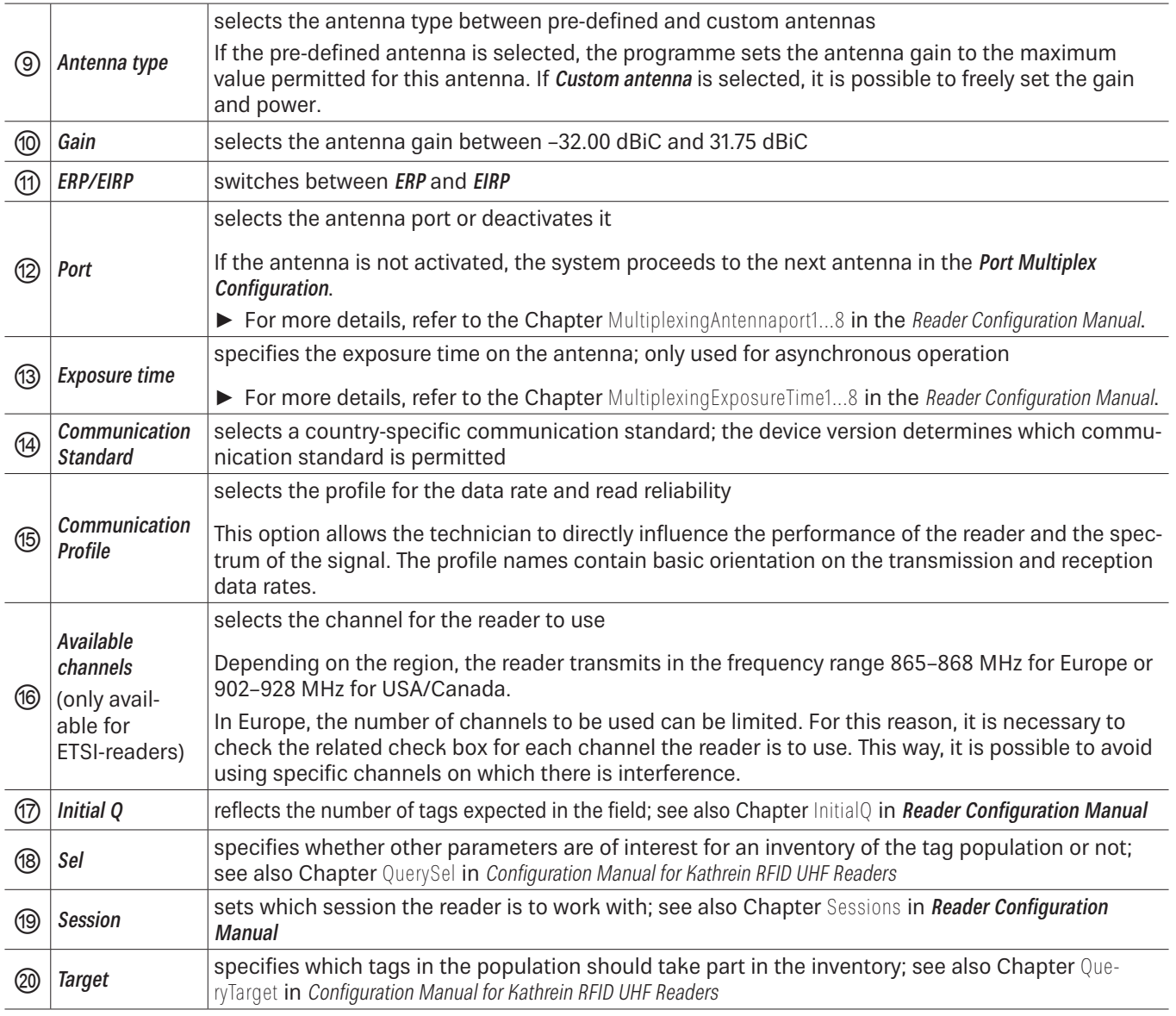

To operate the reader in accordance with the related national standards, it is necessary to take into account the antenna gain and the cable attenuation in the transmission power setting.

 $\triangleright$  Do not exceed the permitted transmission power. Failure to observe this instruction can result in non-compliant operation of the reader leading the termination of the type approval.

To operate the reader in accordance with the related national standards, it is necessary to set the correct communication profile to use the correct frequency range.

A Make sure to operate the reader in the correct country-specific frequency range. Failure to observe this instruction can result in non-compliant operation of the reader leading the termination of the type approval.

### **14.7.1 Port Power**

In Europe, the radiated power is limited in accordance with ETSI 302208 to 2 W ERP. In the FCC/IC region, max. 1 W connected RF power applies with an antenna gain of 6 dBi. If the antenna gain is greater than 6 dBi, it is necessary to reduce the RF power accordingly. While the European standard refers to a half-wave dipole, FCC part 15/RSS 210 refers to an isotropic radiator.

To set the port power, it is necessary to include the length-dependent cable attenuation and the antenna gain into the calculation of the port power. An example for the calculation of the port power for Europe and FCC/IC is given below. The following applies to the European approval region:

$$
P_{\text{port}} = P_{\text{ERP}} + D_{\text{cable}} - G_{\text{HW}}
$$

where P<sub>port</sub> is the port power of the reader in dBm; P<sub>ERP</sub> is the port power based on a half-wave dipole in dBm; D<sub>cable</sub> is the cable attenuation in dB;  $G_{HW}$  is the antenna gain based on a half-wave dipole.

The cable attenuation is the length-dependent attenuation of the cable at the related frequency:

$$
\mathsf{D}_{\mathsf{cable}} = \mathsf{I}^{\star}\mathsf{D}_{\mathsf{dB/m'}}
$$

where D<sub>cable</sub> is the cable attenuation in dB; I is the length in m; D<sub>dB/m</sub> is the attenuation in dB/m at frequency.

The antenna gain is stated in various different units. These units include dBi and dBic. The units dBi and dBic refer to an isotropic (spherical) radiator, where dBic refers to a circularly polarised isotropic radiator and dBi to a linearly polarised isotropic radiator.

In the European approval area, the radiated power must not exceed 2 W ERP. This figure refers to a half-wave dipole. The relationship shown below exists between an isotropic radiator (dBi) and a half-wave dipole.

 $G_{HW} = G_{icot} - 2.14$  dB,

where  $G_{HW}$  is gain-based on a half-wave dipole and  $G_{isot}$  is gain-based on an isotropic radiator in dBi

If the gain of the antenna is referred to the polarisation of a circular isotropic antenna (dBic), the linear gain of the antenna is 3 dB lower. As a result ,the port power can be increased by 3 dB.

 $G_{HW} = G_{iso} - 2.14$  dB – 3dB,

where  $G_{HW}$  is gain-based on a half-wave dipole and  $G_{isot}$  is gain-based on an isotropic radiator in dBi

In the FCC/IC approval region, the RF power connected at the antenna input must not exceed 1 W. If the gain of the antenna is higher than 6 dBi, it is necessary to reduce the RF power correspondingly. The reader's port power is then:

 $P_{\text{port}} = P_{\text{cond}} + D_{\text{Kabel}}$  with  $P_{\text{cond}} \le 1$ W and  $G_{\text{isot}} \le 6$ dB,

where P<sub>port</sub> is the port power of the reader in dBm; P<sub>cond</sub> is the power on antenna output in dBm; D<sub>cable</sub> is the cable attenuation in dBm;  $G_{HW}$  is the antenna gain in dBi.

If the antenna gain is stated in dBic, the reader's transmission power can be increased by 3 dB.

The port power for the European variant can be set in 0.25-dB steps from 6 dBm to 33 dBm.

# **14.8 Expert Settings 2**

The Expert settings 2 tab is divided into four sections for further configuration of the reader. In this tab, it is possible, for example, to change the default parameter set, copy one parameter set into another, read reader parameters to determine their ID and configure Select Filter Settings.

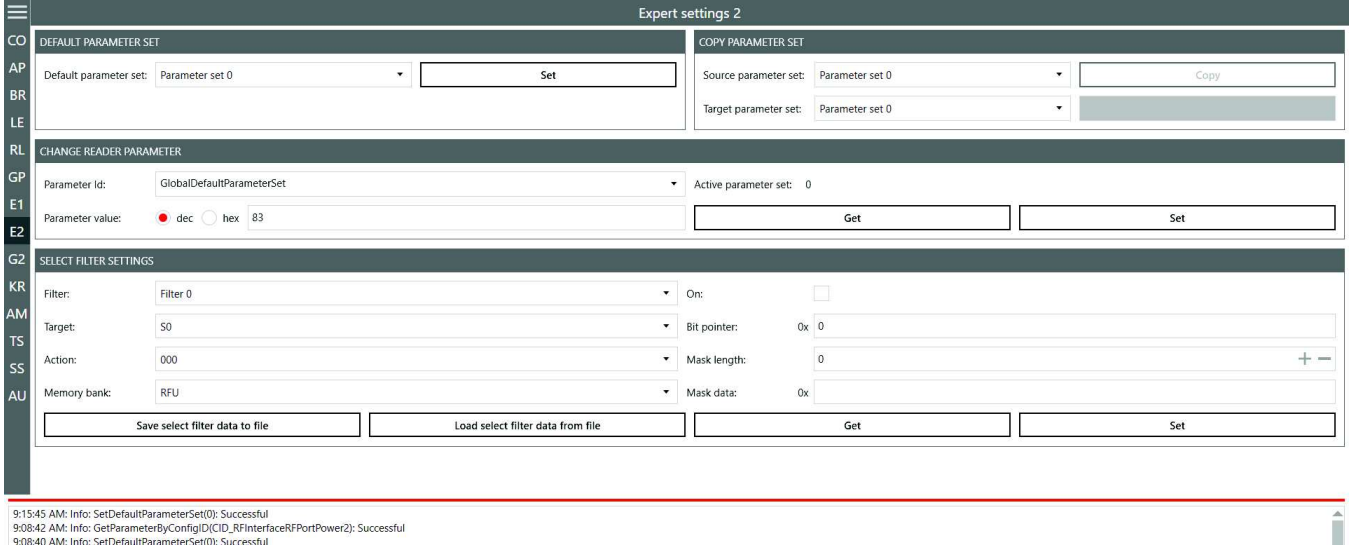

9:08:42 AM: Info: GetParameterByConfigID(CID\_RFInterfaceRFPortPower2): Successful<br>9:08:40 AM: Info: SetDefaultParameterSet(0): Successful

Fig. 57: Expert settings 2

### **14.8.1 Default Parameter Set**

The Default parameter set allows configuration of the parameter set that is loaded from the Flash into the RAM when the reader is started.

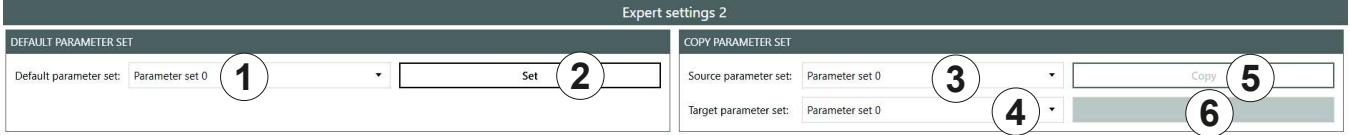

Fig. 58: Expert settings 2: default parameter set and copy parameter set

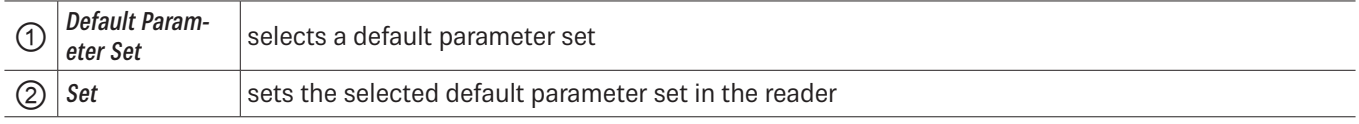

### **14.8.2 Copy Parameter Set**

The Copy parameter set allows one parameter set to be copied into another.

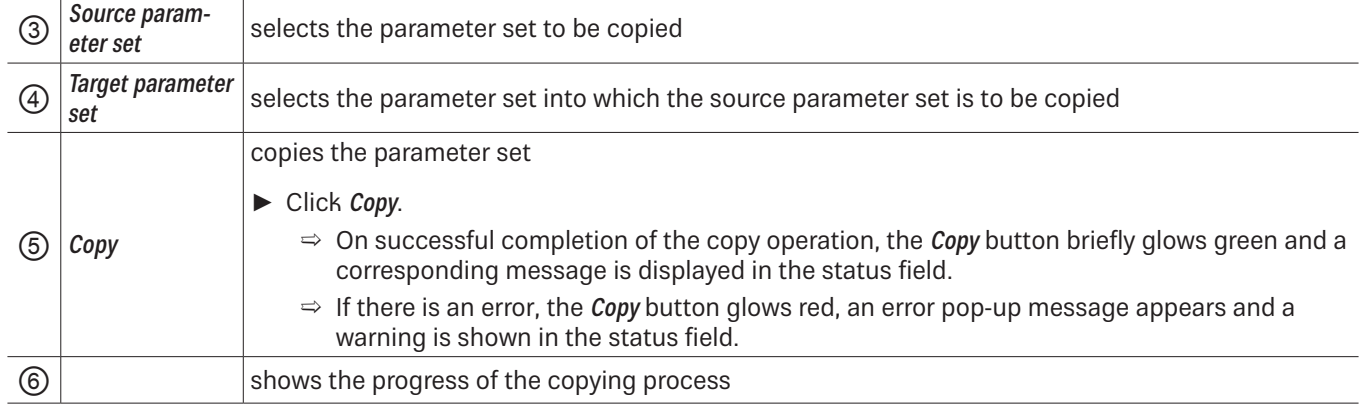

### **14.8.3 Change Reader Parameter**

Change reader parameter allows to change all reader settings using their respective configuration IDs. **4 6**

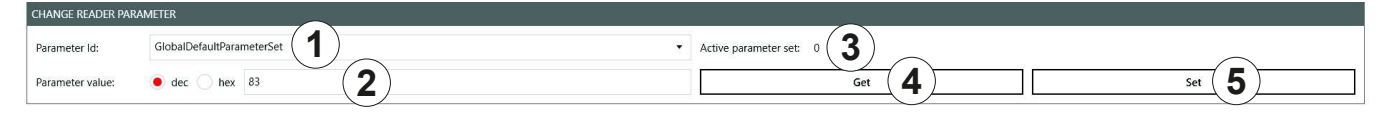

Fig. 59: Expert settings 2: change reader parameter

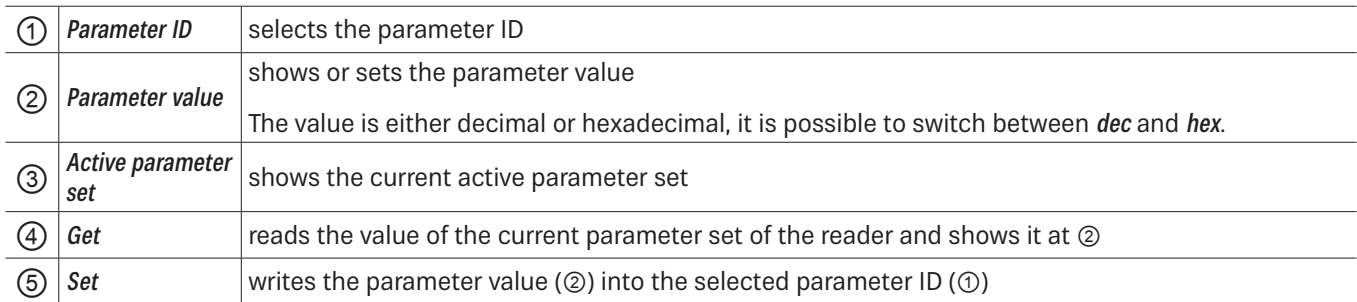

### **14.8.4 Select Filter Settings**

By means of these settings, it is possible to filter certain tags, e.g. to only read tags with the defined data in the respective memory banks. It is possible to set up to 32 filters. **2 4 5**

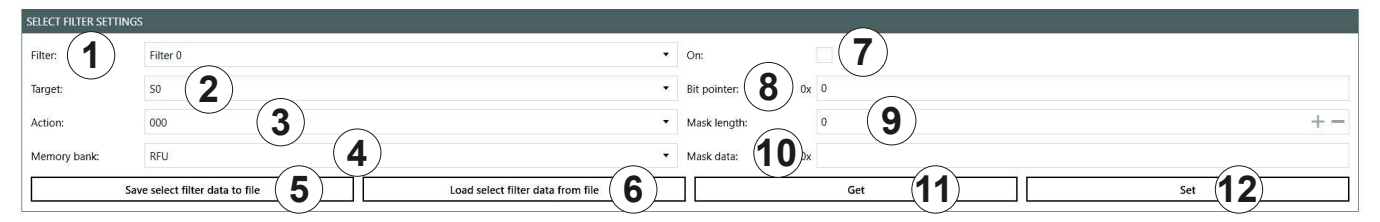

Fig. 60: Expert settings 2: select filter settings

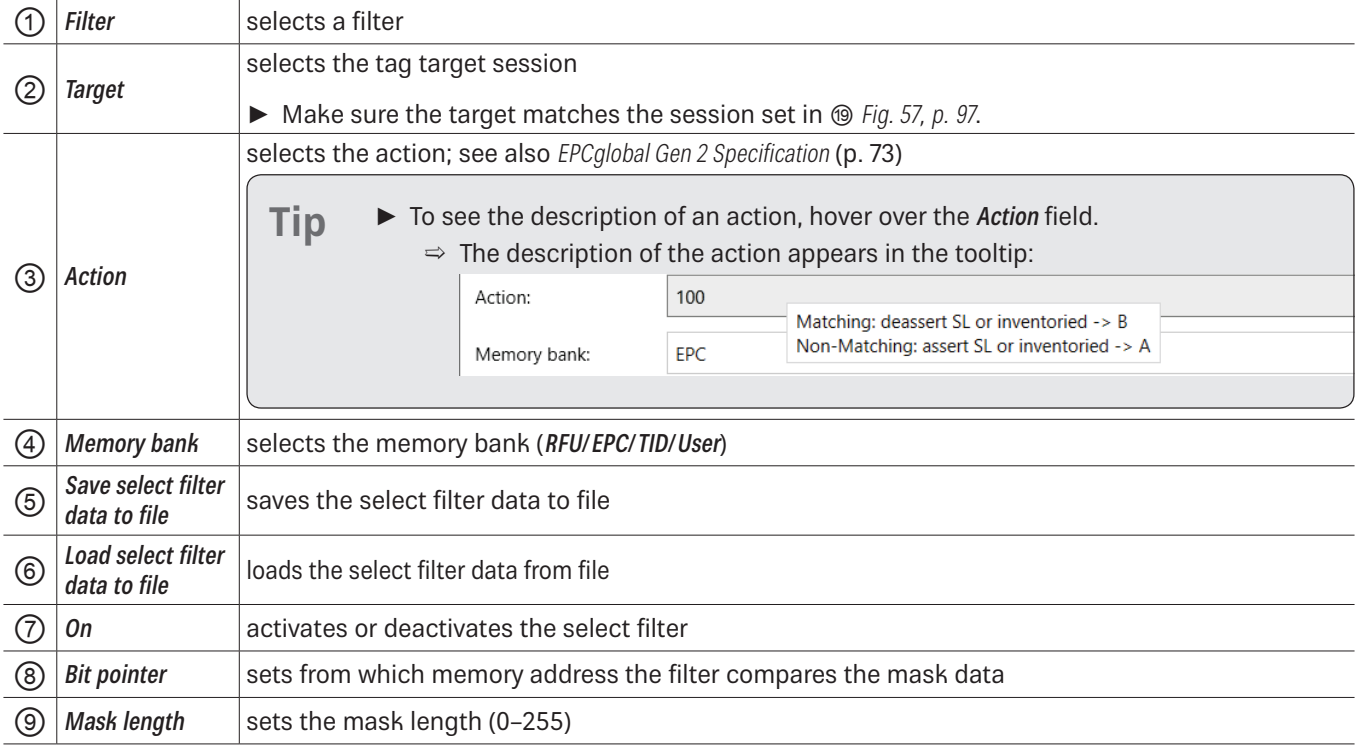

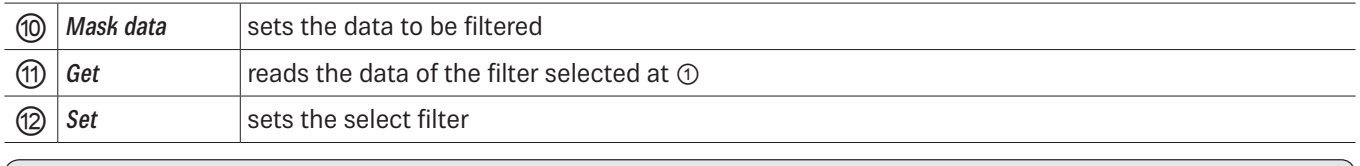

**Tip** In Generation 3 readers, select filter data are permanently stored in the reader, e.g. if the select filter has been activated, it is active after a reader restart.

### **14.8.5 Applying a Select Filter (Example)**

You have the following results of the basic reading but you would like only the tags with the FC28 in the memory address to take part in the inventory:

|                     | <b>Basic reading</b> |                               |             |             |                 |              |               |                                         |                  |                  |                  |                  |              |
|---------------------|----------------------|-------------------------------|-------------|-------------|-----------------|--------------|---------------|-----------------------------------------|------------------|------------------|------------------|------------------|--------------|
| CO                  | <b>EPC LENGTH</b>    | EPC                           | <b>PORT</b> | <b>RSSI</b> | <b>RSSI DBM</b> | <b>READS</b> | <b>CYCLES</b> | <b>FIRST READ</b>                       | <b>LAST READ</b> | <b>FREQUENCY</b> | <b>TAG PHASE</b> | <b>MODE</b>      |              |
| AP                  | 96                   | 3034 F792 FC28 1B00 001B CE7C |             | M           |                 |              | 3362          | 09:27:16:257  10:27:20:292  866.900 MHz |                  |                  | ÷                | Synchronous      | Asynchronous |
| <b>BR</b>           | -96                  | 3034 F792 FC28 1B00 001B CE7A |             |             | $-71.3$         | 252          | 3362          | 09:27:16:258  10:27:20:292  866.900 MHz |                  |                  |                  |                  |              |
| $\overline{\rm LE}$ | 96                   | 3034 F792 FC28 1B00 001B CE7E |             |             | $-76.8$         | $-252$       | 3362          | 09:27:16:258  10:27:20:292  866.900 MHz |                  |                  |                  | Listen for event |              |
|                     | 96                   | 3034 F792 FC1A 31C0 0000 047F |             | 105.        | $-63.7$         |              | 3362          | 09:27:16:258  10:27:20:292  866.900 MHz |                  |                  | u                | <b>Start</b>     | Stop         |
| RL                  | 96                   | 3034 F792 FC28 1B00 001B CE73 |             |             | $-77.3$         | 252          | 3362          | 09:27:16:258  10:27:20:292  866.900 MHz |                  |                  |                  |                  |              |
| $\sim$              |                      |                               |             |             |                 |              |               |                                         |                  |                  |                  |                  | Clear        |

Fig. 61: Basic reading: select filter required

To do so, it is necessary to create a select filter. The advantage of this process is that the filtering takes place already at the air interface level.

#### **To create the select filter as shown in the figure below: 2 4 5**

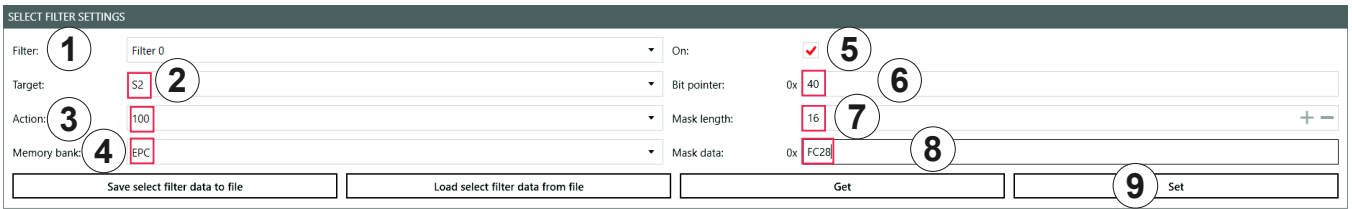

- 1. Select the filter you would like to save the filtering settings to under Filter  $(①)$ .
- 2. Select the target  $(\circledcirc)$ . Make sure the target matches the session set in  $\circledcirc$  Fig. 57, p. 97.
- 3. Select an action ( $\circledcirc$ ). In the example, the action is set to 100; see also *EPCglobal Gen 2 Specification*.
- 4. Select the **EPC** memory bank  $(\textcircled{4})$ .
- 5. Activate the select filter (⑤).
- 6. Refer to the EPCglobal Gen 2 Specification to check from which bit pointer the filter will search for the value according to which you would like to filter the tags (FC28 in the example); see pp. 44-46 in the EPCglobal Gen 2 Specification V 2.0.1. In the example, FC28 is the third word in the EPC memory bank (bit pointer 0x00 is the CRC, bit pointer 0x10 is the PC, bit pointer 0x20 is the first EPC word). Therefore, FC28 corresponds to the bit pointer 0x40.
- 7. Enter  $40$  at Bit pointer ( $\circledcirc$ ).
- 8. Enter the mask length at  $\oslash$ . In the example, FC28 is one word, therefore, the value is 16.
- 9. Enter the value (FC28) at  $\circledast$ .
- 10. Click Set  $(\circledcirc)$ .
- 11. Go to Expert settings 1.
- 12. In Selection Parameters, set the value at target to  $B$ ; see also  $EPGlobal Gen 2 Specification$ .
- 13. Start the reading in the Basic reading tab:

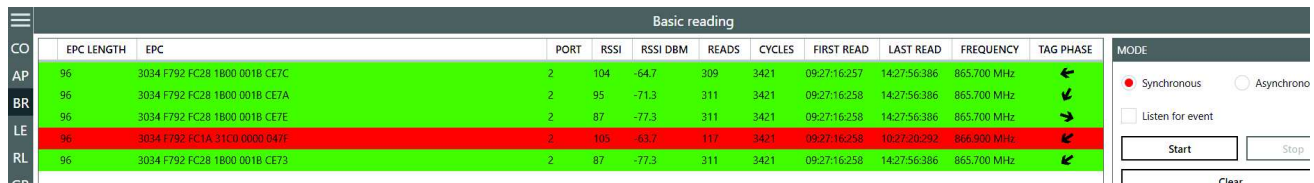

 $\Rightarrow$  The reader only reads the tags with the filtered value (marked green). The tag without the filtered value is not read (marked red).

### **14.9 Test Gen 2 Functions**

This tab makes it possible to access individual tag functions. In addition to the functionality in accordance with the EPC Gen2 standard, it is possible, for example, to read and write tags as well as set and change tag passwords.

The user interface consists of the fields Get all Tags, Password for Operation, Write EPC, Read data, Write data, Change Password, Lock and Kill that are described in the following chapters.

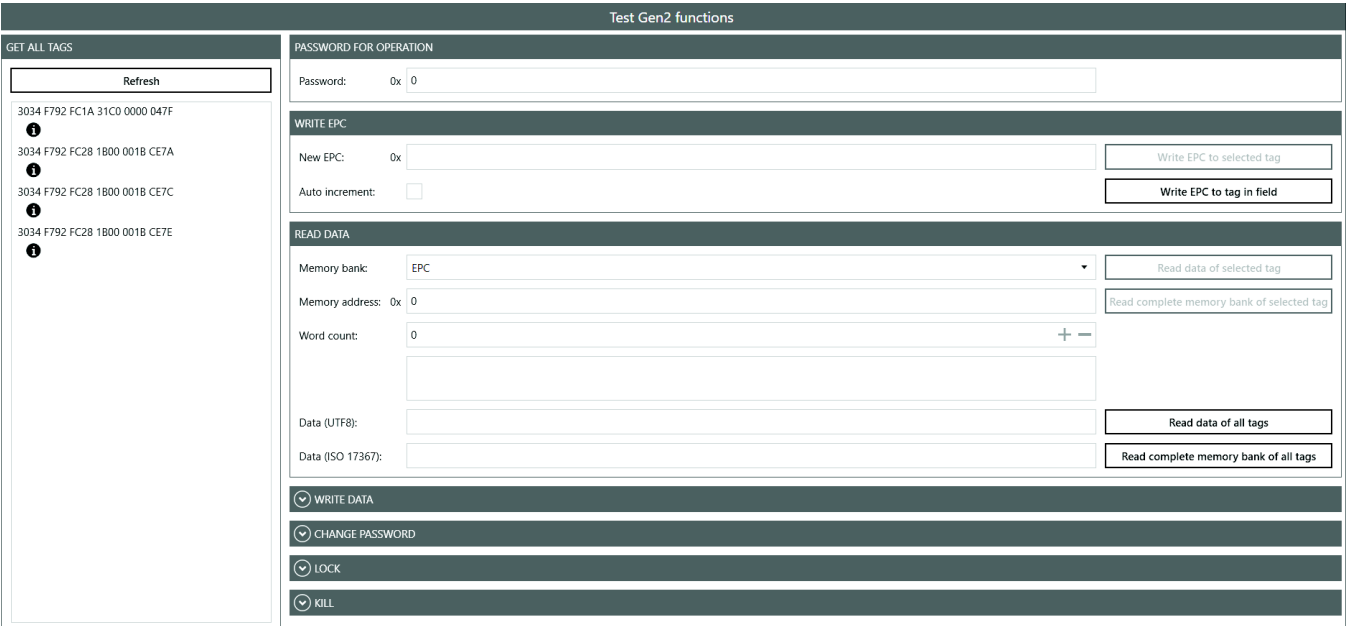

Fig. 62: Test Gen2 functions

### **14.9.1 Get All Tags**

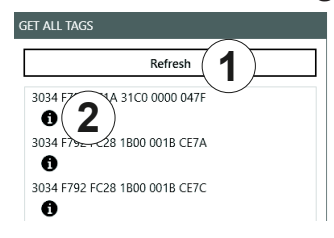

Fig. 63: Test Gen2 functions: Get all EPCs

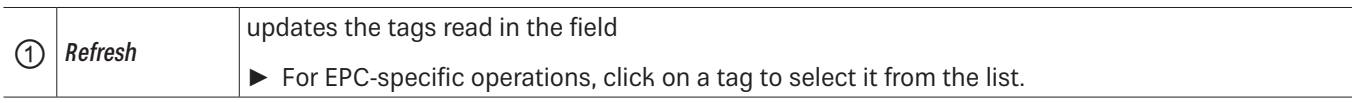

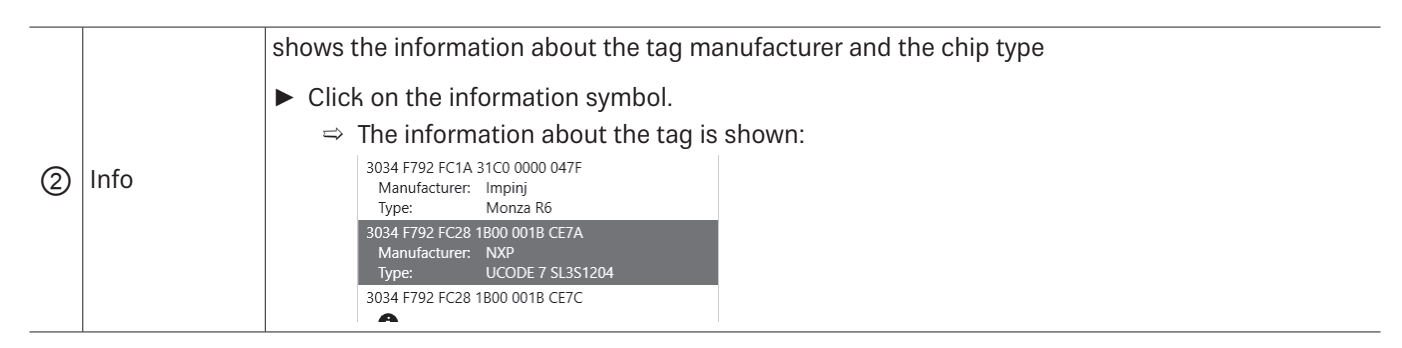

### **14.9.2 Password for Operation**

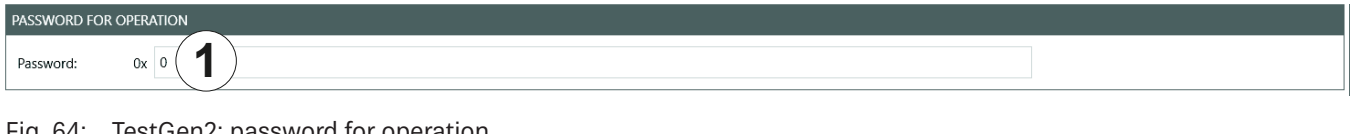

Fig. 64: TestGen2: password for operation

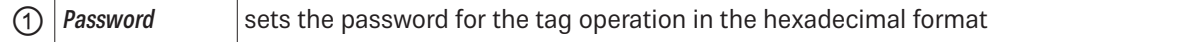

### **14.9.3 Write EPC**

In this tab, it is possible to change the EPC of the tag.

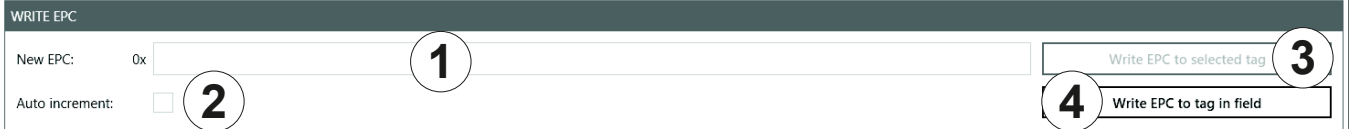

#### Fig. 65: TestGen2: write EPC

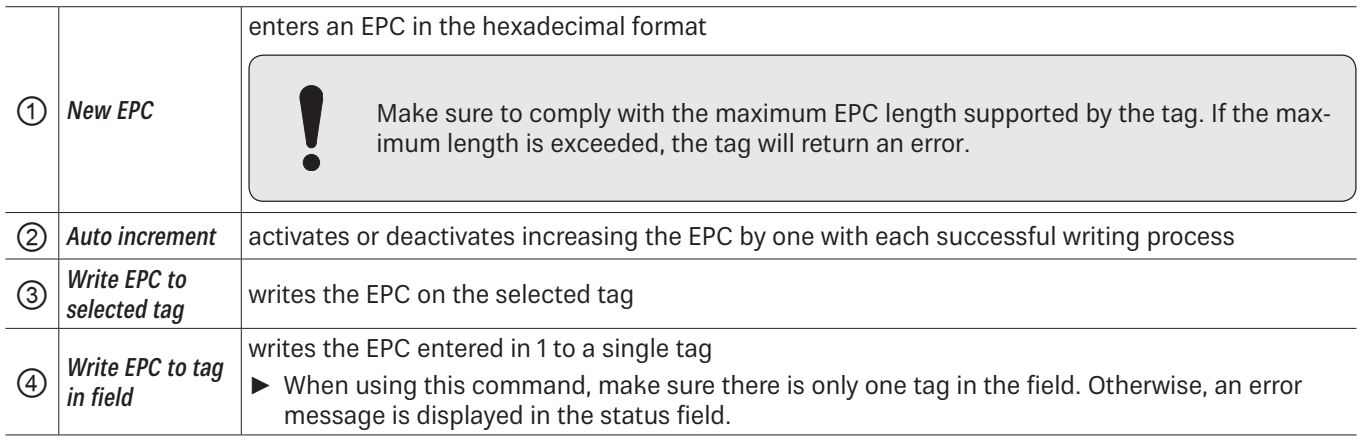

### **14.9.4 Read Data**

This group supplies detailed access to all the data areas of the tag. Access is obtained by entering the selected memory This group supplies detailed access to all the data areas of the tag. Access is obtained by enterin<br>bank, the address within the memory bank and the number of words.

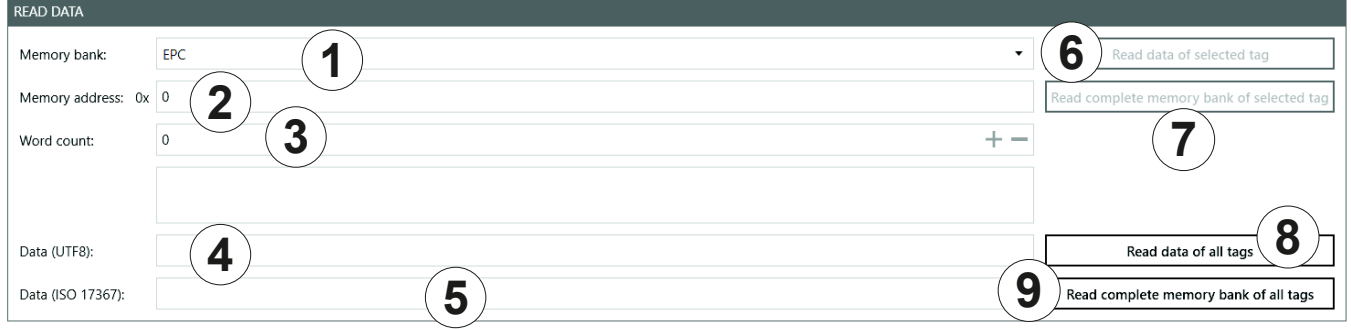

#### Fig. 66: TestGen2: read data

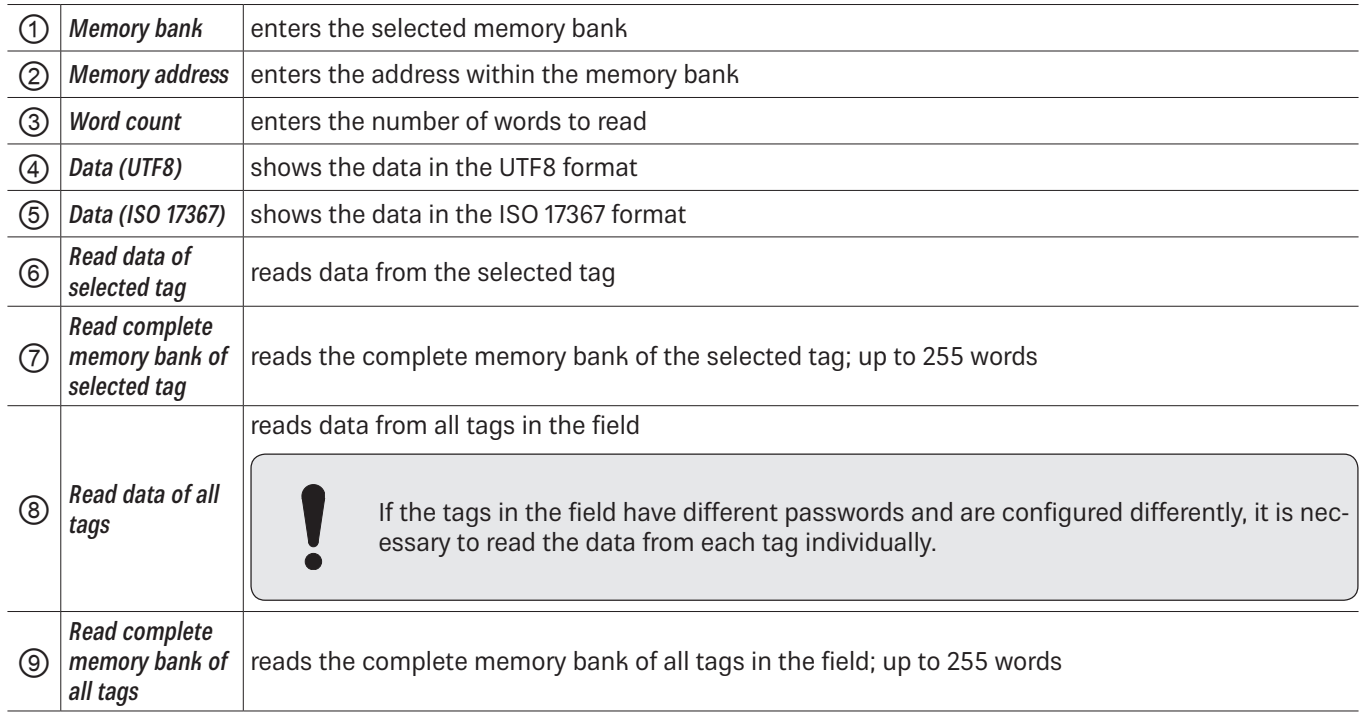

# **14.9.5 Write Data**

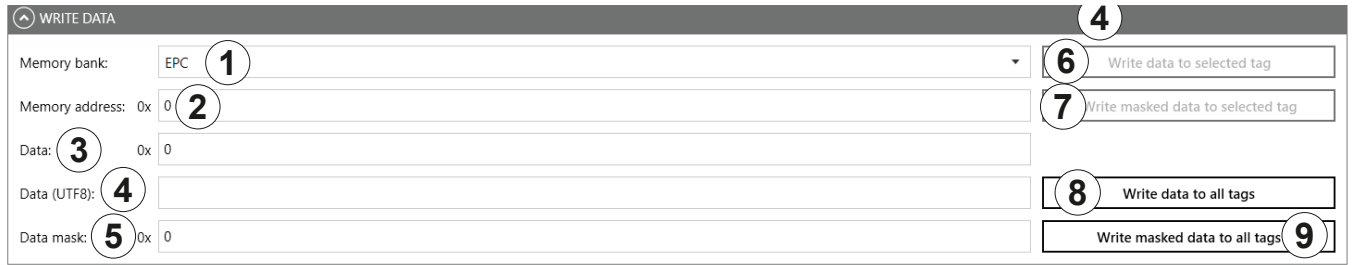

### Fig. 67: TestGen2: write data

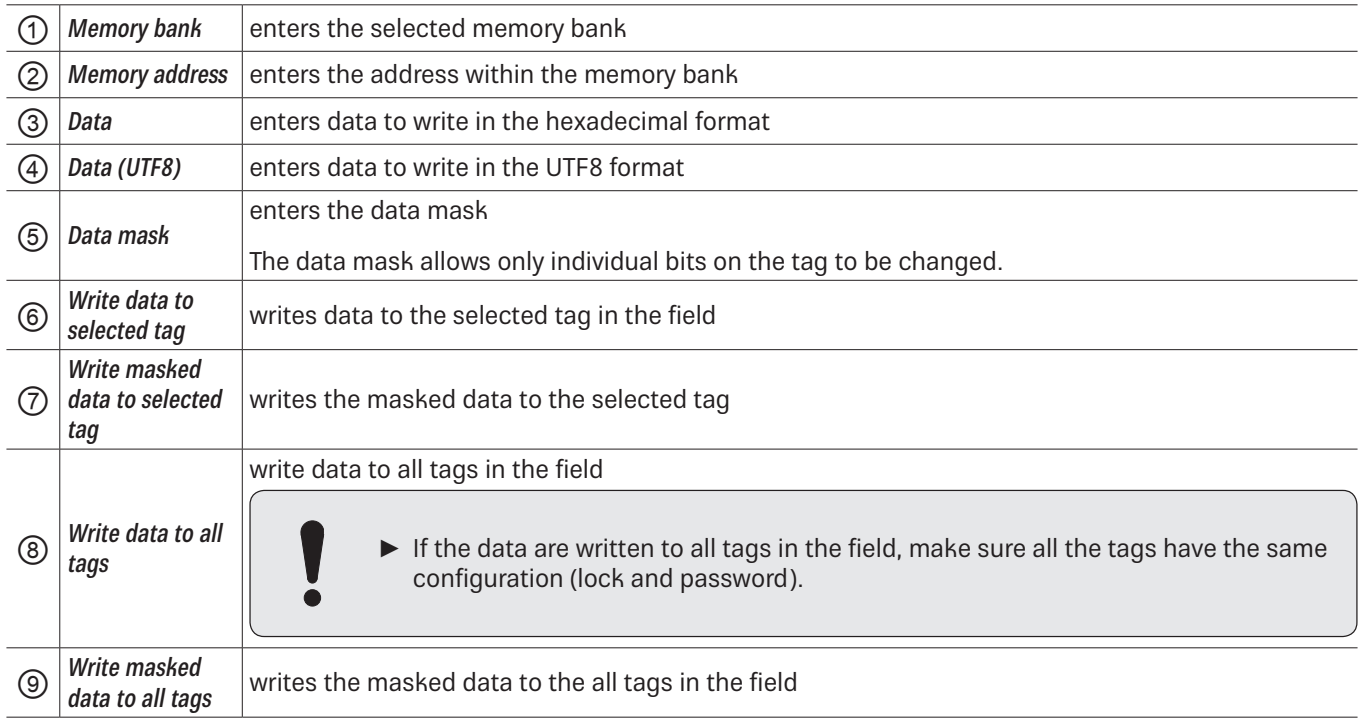

### **14.9.6 Change Password**

To change the password, enter the current password at  $\oplus$  in *Fig. 64, p. 101*. If no password has yet been set, the default value is 0.

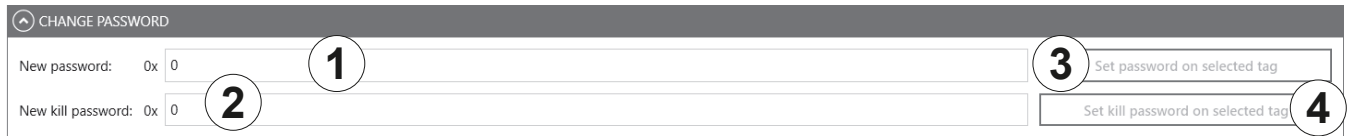

Fig. 68: TestGen2: change password

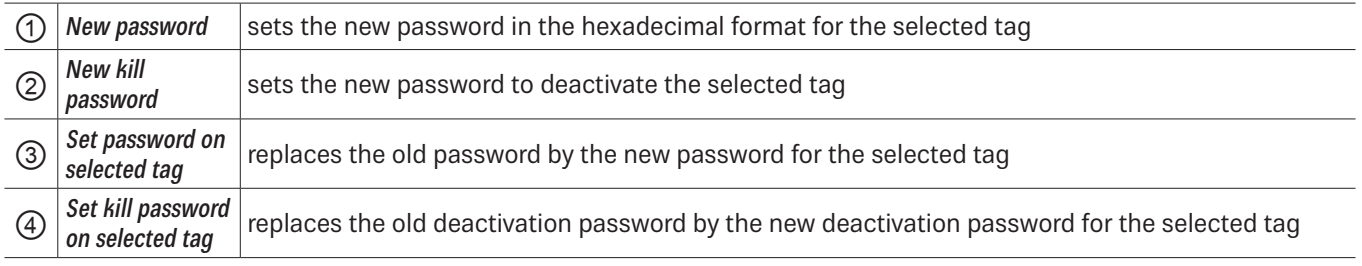

# **14.9.7 Lock**

The *EPC Gen2* standard provides security mechanisms for the tag data areas. This allows individual memory areas and functionalities of the tags to be provided with a password to protect it against access and/or changes. Under Lock, it is possible to lock the memory banks.

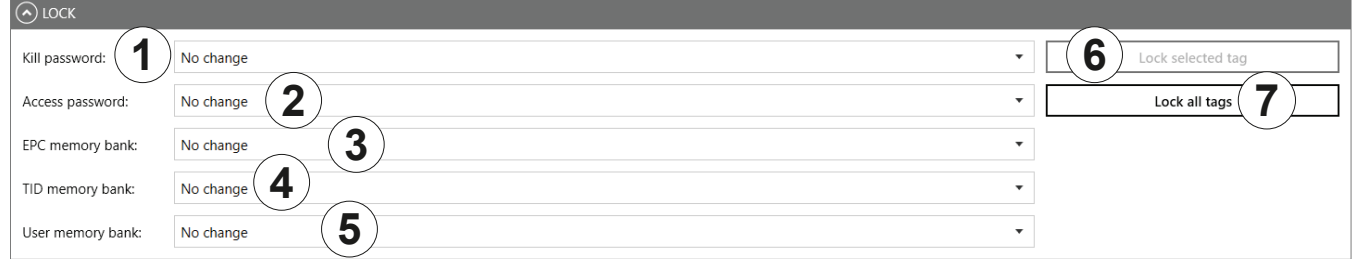

Fig. 69: TestGen2: Lock

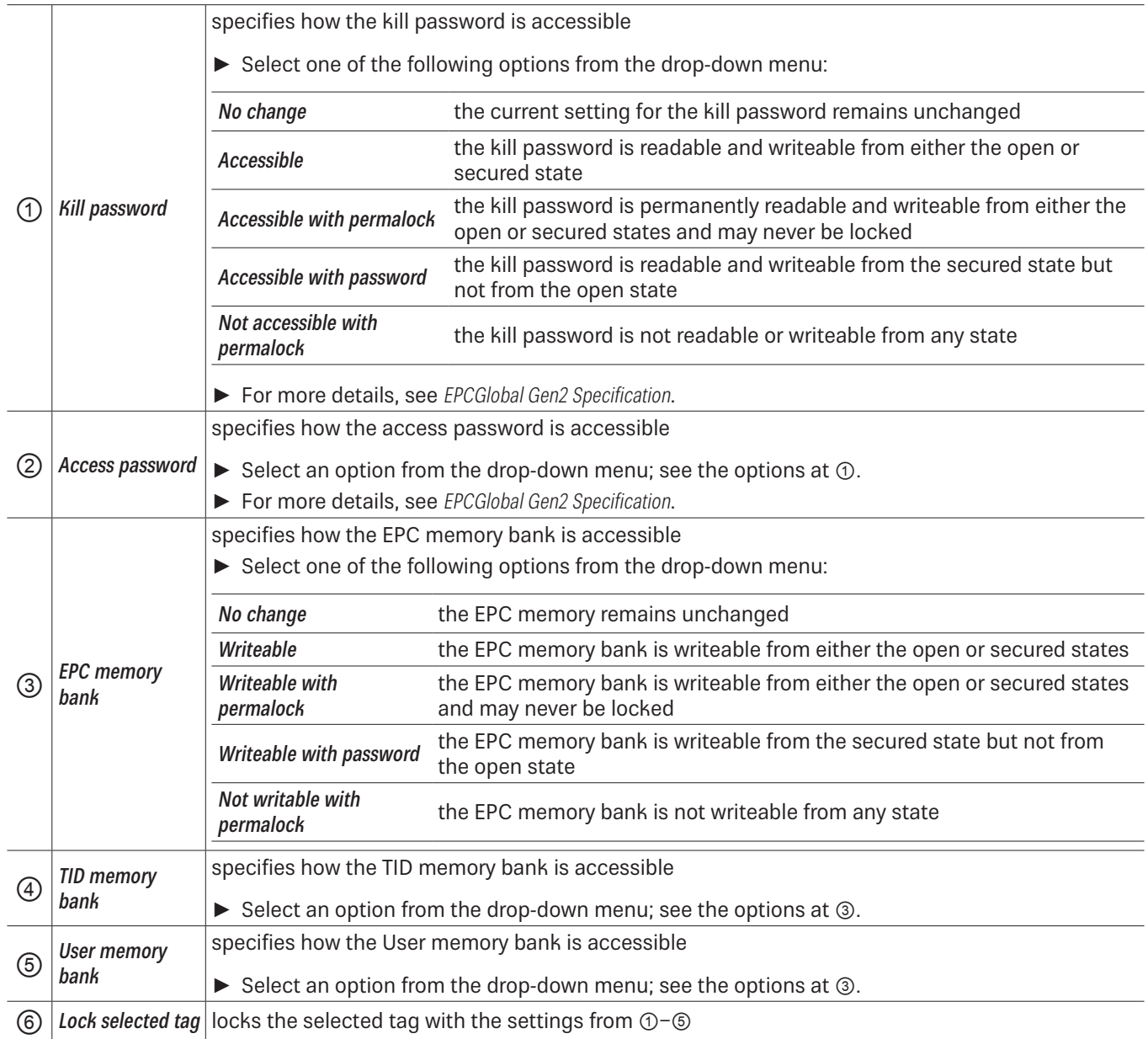

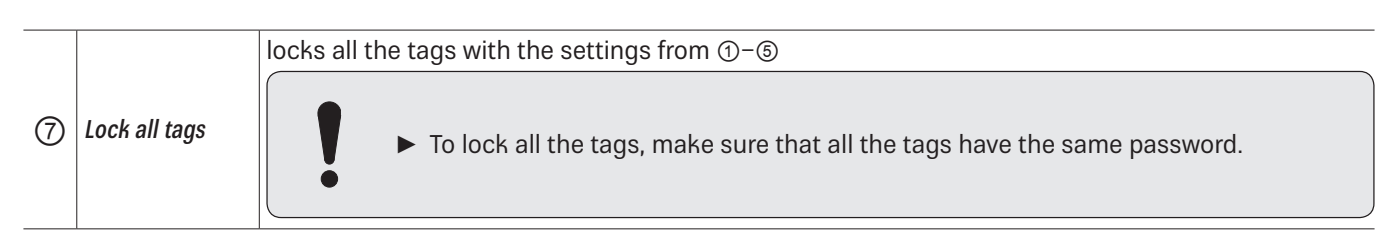

### **14.9.8 Kill**

 $\bullet$ 

 $\triangleright$  To deactivate a tag, set a deactivation password that is not 0; see  $\oslash$  in Fig. 68, p. 104.

After a kill command, the tag will be unusable!

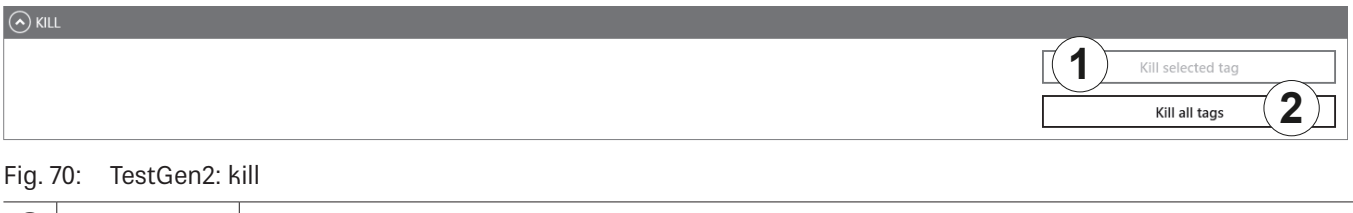

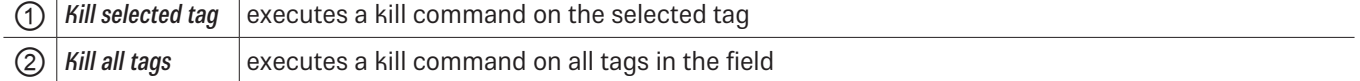

# **14.10 @KRAI**

This tab allows changing KRAI-specific settings. The @KRAI tab is divided into several sections. Port and Port Info are always available, other sections depend on the antenna connected to the reader, e.g. Polarisation, Direction etc.

The Reader recognises the connected antennas at boot up, but it is also possible to manually recognise a single port or all ports under Port. Port Info displays the information about the antenna.

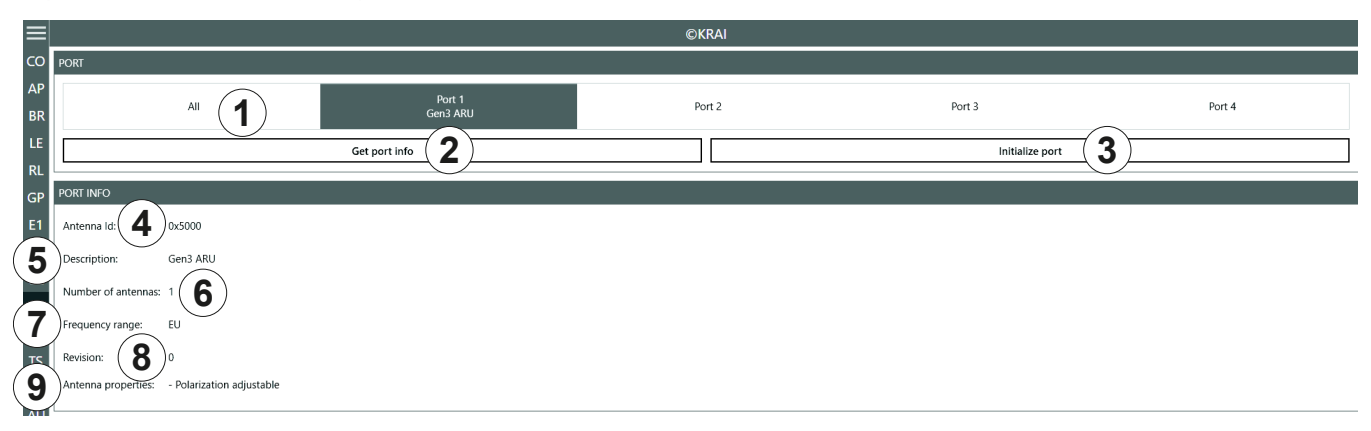

#### Fig. 71: @KRAI: polarisation

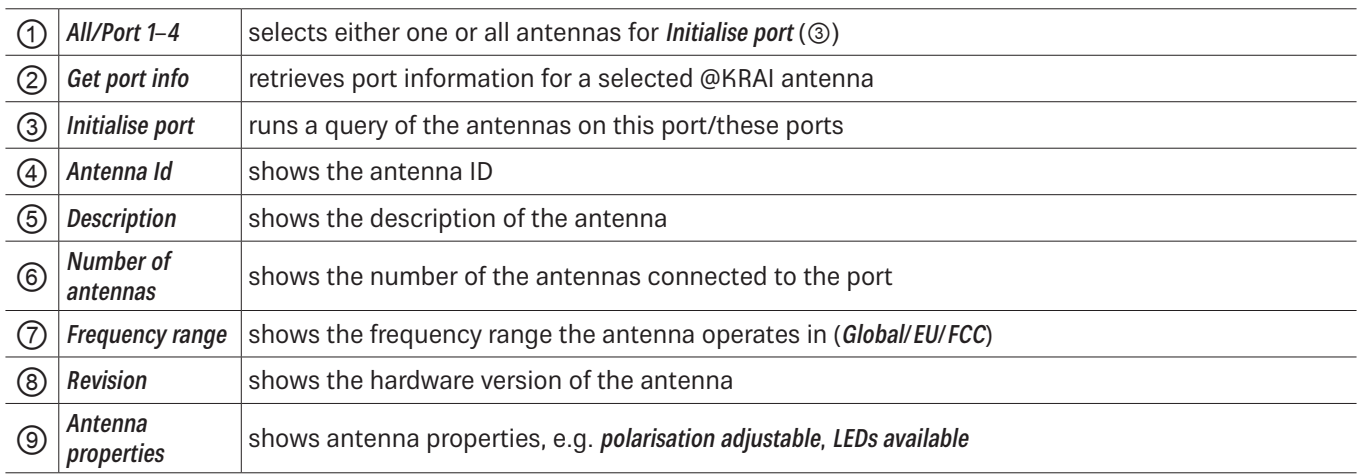

Different configuration options are displayed, depending on the types of the connected antennas. The category Polarisation is shown for antennas with polarisation switching, the Jumper Cable Attenuation is available for smart shelf antennas, e.g. SMSH-30-30KRAI, LED is shown for @KRAI WIRA 70 and Direction for CSB KRAI antennas, e.g. WiRa 30°.

# **14.10.1 Polarisation 9**

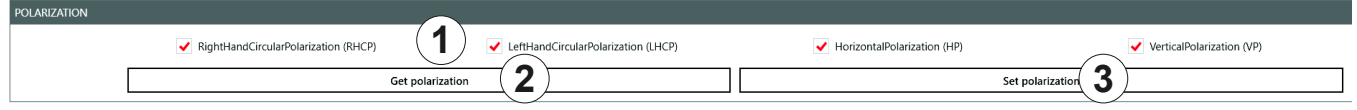

Fig. 72: @KRAI: polarisation

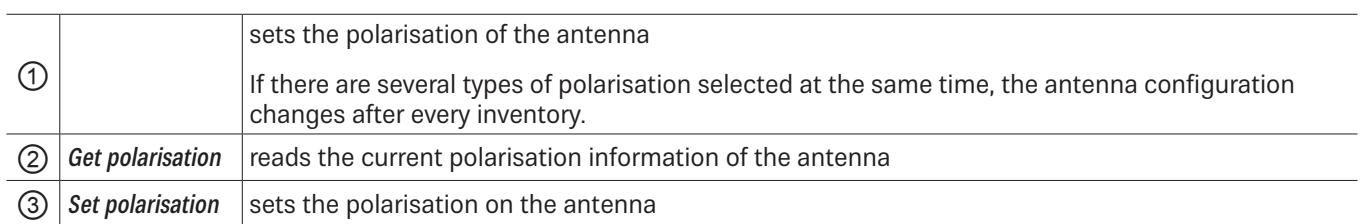

### **14.10.2 LED**

Depending on the features that are integrated in the antennas, it is possible to control/configure the LEDs.

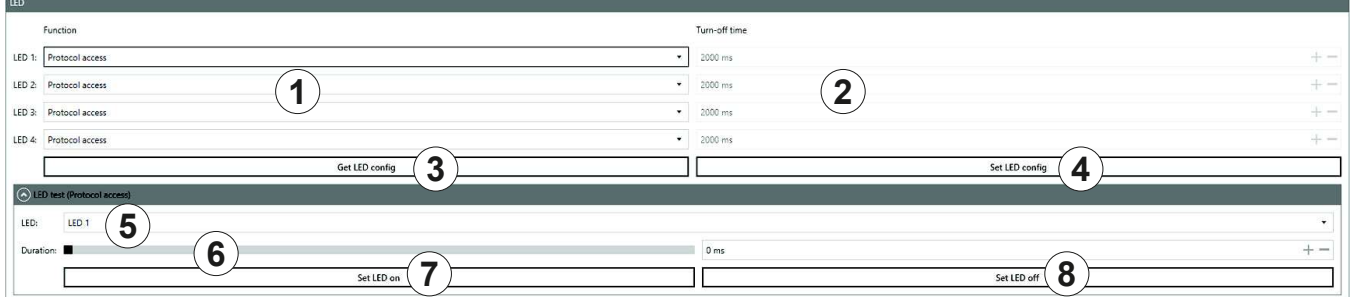

#### Fig. 73: @KRAI: LED

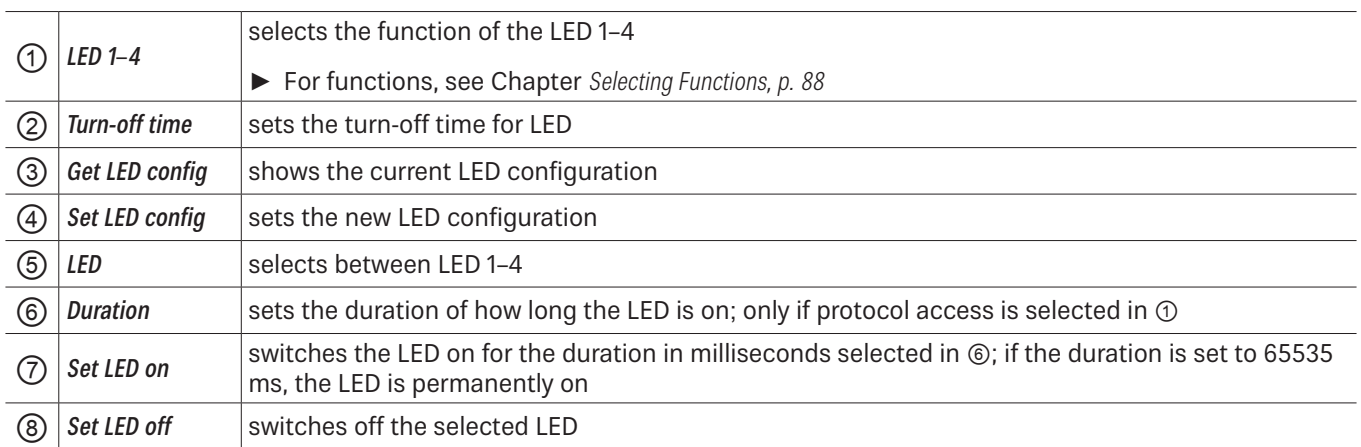
## **14.10.3 Jumper Cable Attenuation**

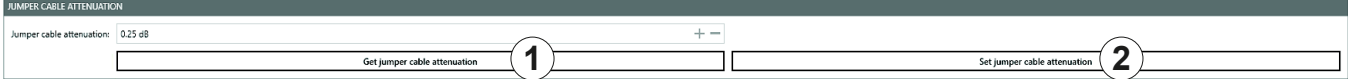

#### Fig. 74: @KRAI: jumper cable attenuation

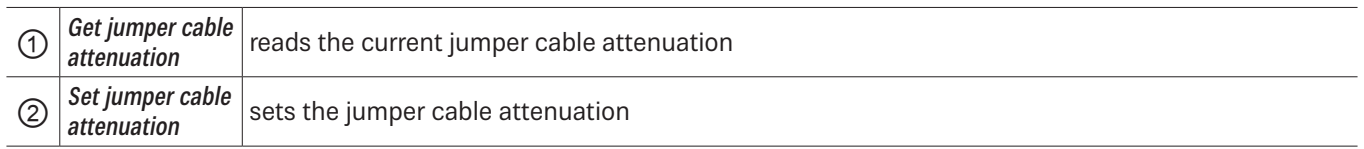

For cascading smart shelf antennas, it is necessary to use cables with the same attenuation (cable length). Otherwise, the TX power of the antennas that is derived from the jumper cable attenuation is not calculated correctly.

## **14.10.4 Direction**

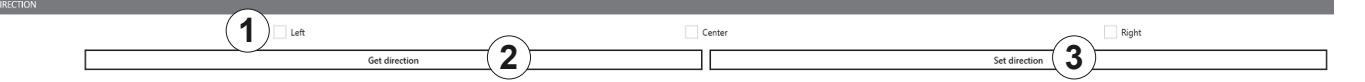

Fig. 75: @KRAI: direction

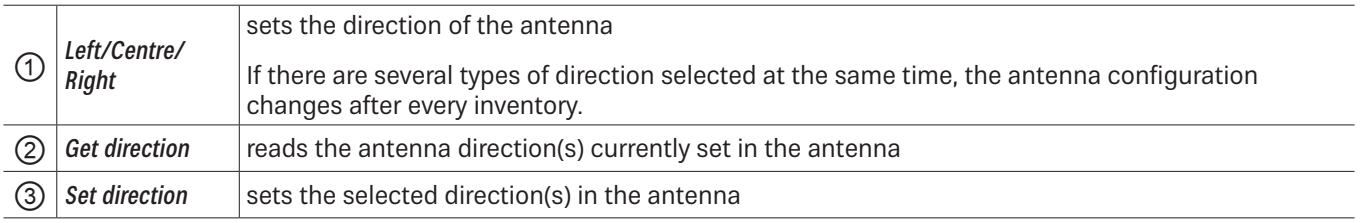

## **14.11 AppManager**

This chapter gives a short overview of the apps, the requirements to operate them and the installation instructions.

 $\blacktriangleright$  For more information on how to operate an app, refer to the user guide for the corresponding app.

### **14.11.1 Currently Available Apps**

#### AccessManager

Automated vehicle identification (AVI) is one of the key markets that Kathrein Solutions is focusing on. AVI includes free flow identification, plaza and parking applications. For parking applications, Kathrein provides a specially configured software for access control called AccessManager.

The RRU 4xxx and ARU 3xxx series readers have a built-in industrial controller with Linux operating system. The entire application can be installed and configured directly on the reader. The system can be operated as an isolated solution without a network connection or alternatively via remote access over the network for configuration purposes or for database adaptations.

The AccessManager application software allows user-quided input and configuration of the transponder data that is to be captured. No programming knowledge is required in this case.

Flexible and efficient detection (e.g. of vehicles) is assured on the basis of the four digital inputs provided in Kathrein RFID systems which can be used for activation. A start point can be defined for the application in this way, whereby a light barrier or inductive ground contact is queried in order to activate the reading process.

### **Skidata**

The Skidata app is a software-based solution that provides simple and easy interface integration of Kathrein RFID readers with Ethernet in the latest generation of Skidata barrier systems. With the Skidata app, the reader will become an officially certified SKIDATA compatible product.

#### Low Level Reader Protocol

Kathrein RFID readers are available with an optional LLRP (Low Level Reader Protocol) stack installable as an LLRP app. All readers with an integrated embedded Linux OS can be controlled via LLRP 1.0.1 port 5084 for easier integration. To specify air interface commands between readers and clients, LLRP is a ratified standard protocol from EPCglobal.

### Profinet IO

The Profinet IO app allows the integration of a reader into a Profinet IO environment; the reader acts as an IO device. To run the app, a valid licence key is needed. Licence keys (either a full licence or a time limited demo licence) are bound to the specific reader the app is running on. For obtaining a licence key, the hardware key provided by the app is needed.

### **TagBlower**

The TagBlower app can read tags asynchronously and generate messages,when a tag is coming or going. The app provides a server on a configurable port, where TCP clients can connect to receive those messages. The message format can be specified by the user by setting a coming and/or going datagram. A datagram consists of normal text and keywords.

### **14.11.2 Installing an App**

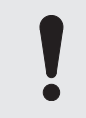

This chapter describes installing an app shown on the example of AccessManager. You can install all other apps following the instructions described below.

- ✔ The ReaderStart software is installed.
- ✔ The reader is connected to a PC.

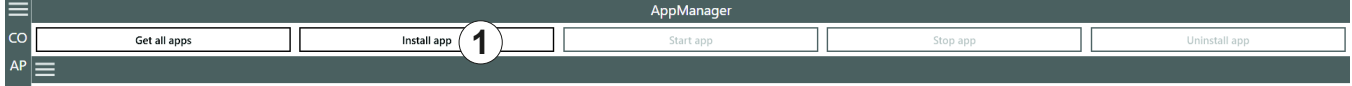

Fig. 76: AppManager: installing an app

- 1. Go to https://www.kathrein-solutions.com/products/software/interface-software/accessmanager.
- 2. Downoad the app.
- 3. If the downloaded app is in the zip format, extract a .tar file. Make sure not to extract the .tar file!
- 4. Start the ReaderStart software.
- 5. Go to the AppManager tab.
- 6. Click on *Install app*  $(\circled{1})$ .
	- $\Rightarrow$  A pop-up window to select the file with the app opens.
- 7. Select the file with the app. Make sure it is the .tar file.
- 8. Click Open.
	- $\Rightarrow$  A pop-up message with the progress bar for the installation process appears for the duration of the installation. After the app has been successfully installed, the corresponding message is displayed in the status field and the app interface is shown in the **AppManager** tab:

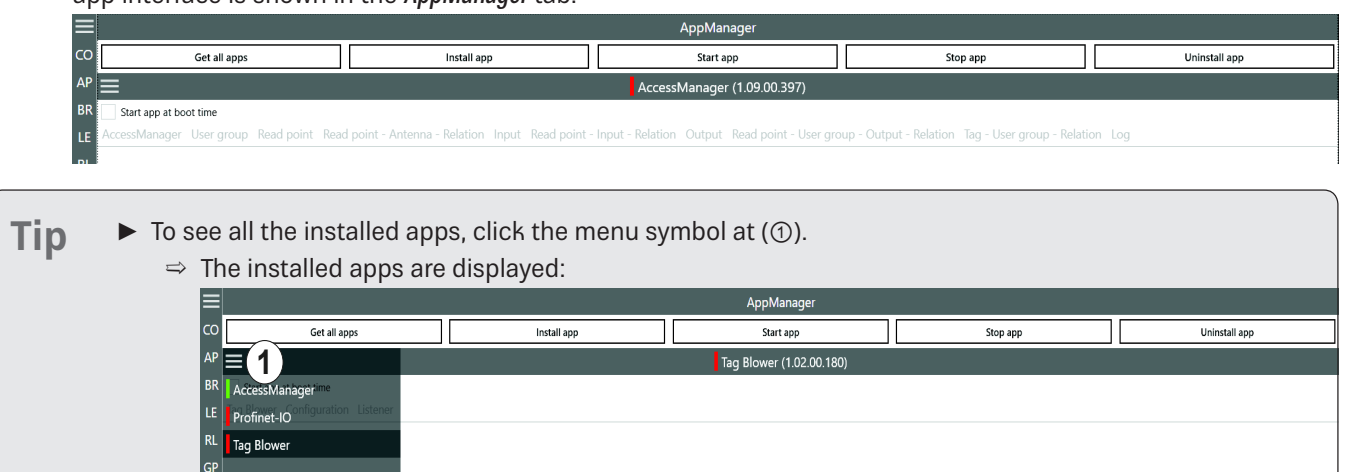

## **14.12 TagScan**

To represent the relationship between the tag phase and the RSSI value, it is possible to plot both values by means of the TagScan.

- ✔ There is only one tag in the field or a tag has been selected.
- $\blacktriangleright$  Click Start to activate the TagScan.
	- $\Rightarrow$  The phase shifts are seen in the frequency switching. The RSSI value does not change because the transponder (tag) is not moved.

| $\equiv$                                                                                                    |                                       |                         | TagScan  |         |          |                |
|----------------------------------------------------------------------------------------------------|---------------------------------------|-------------------------|----------|---------|----------|----------------|
| CO<br>AP                                                                                                    | TAGS<br>3034 F792 FC28 1B00 001B CE73 | 5<br>6<br>RSSI<br>Phase |          |         |          |                |
| <b>BR</b>                                                                                                    |                                       |                         |          |         |          | 8              |
| LE<br>RL                                                                                                    |                                       | WULTUVMA                |          | MWWWWML |          | 43             |
| GP<br>E1                                                                                                    |                                       |                         |          |         |          | 98             |
| E2                                                                                                    |                                       |                         |          |         |          | 9 <sub>l</sub> |
| G2<br>KR                                                                                                    |                                       |                         |          |         |          |                |
| AM<br>T <sub>S</sub>                                                                                                    |                                       |                         | mmmmmmmm |         | Wwwwwmww |                |
| <sub>SS</sub>                                                                                                    | 2<br>Refresh                          |                         |          |         |          |                |
| <b>AL</b>                                                                                                    | 3<br>Start                            | Refresh rate: (10)      |          |         |          | $25$ ms        |
|                                                                                                    | Stop<br>4                             | Number of datapoints:   | 4<br>1   |         |          | 250            |
| 3:24:50 PM: Info: SetExtendedResultFlag(ERFM_A): Successful<br>3:23:40 PM; Info: SatExtendedResultElag(EREM A EREM R EREM ERTP); Successful |                                       |                         |          |         |          |                |

3.24.30 Fm. into: SetExtendedResultrlag(ENTM\_A): Succession<br>3.23.40 PM: Info: SetExtendedResultFlag(EREM\_A\_EREM\_R\_EREM\_ERTP): Successful

Fig. 77: TagScan: phase shift (due to the channel change), transponder is not moved

|                | Tags                     | shows the number of the tags present in the antenna field             |  |  |  |
|----------------|--------------------------|-----------------------------------------------------------------------|--|--|--|
| C              | Refresh                  | scans tags in the antenna field anew                                  |  |  |  |
| $\circled{3}$  | <b>Start</b>             | starts TagScan                                                        |  |  |  |
| ④              | Stop                     | stops TagScan                                                         |  |  |  |
| E              | <b>RSSI</b>              | activates/deactivates the presentation of the RSSI value in the graph |  |  |  |
| $^{\circledR}$ | Phase                    | activates/deactivates the presentation of the phase in the graph      |  |  |  |
| $\circledcirc$ |                          | shows the phase in form of the rotating arrow                         |  |  |  |
| $^{\circledR}$ |                          | shows the current value of the phase                                  |  |  |  |
| $\circledcirc$ |                          | shows the current RSSI value                                          |  |  |  |
| $^{\circledR}$ | Refresh rate             | sets the interval between the commands                                |  |  |  |
| (11)           | Number of data<br>points | sets the number of data points in the graph                           |  |  |  |
|                |                          |                                                                       |  |  |  |

**Tip**  $\triangleright$  To eliminate the phase shifts, select only one transmission frequency under Expert settings 1; see Expert Settings 1, p. 94.

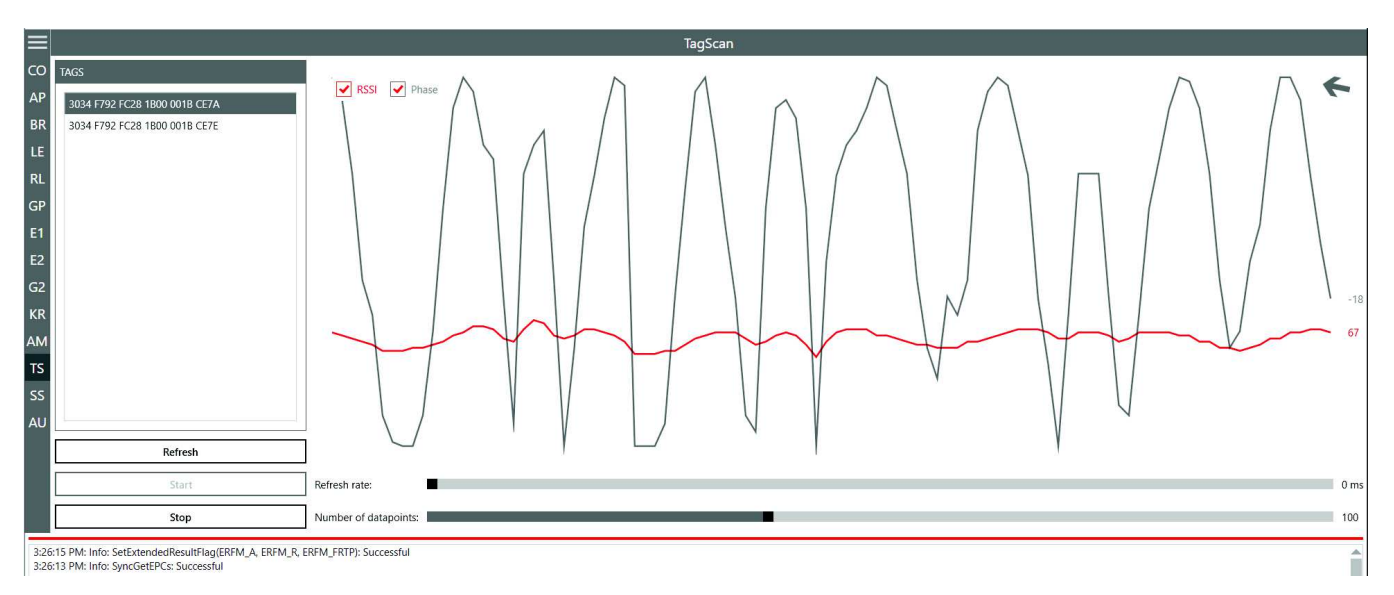

Fig. 78: TagScan: phase shift, transponder is moved

Transponder movement is indicated by the amplitude of the phase. The RSSI value changes in small steps. The direction of the movement is indicated by means of the rotating pointer.

## **14.13 Spectral Scan**

It may happen that the RFID transmission to or from the transponder is disturbed by frequency interfering. SpectralScan shows a qualitative frequency spectrum. Due to the fact that it is received by means of the connected RFID antenna, the frequency assignment on location is made visible.

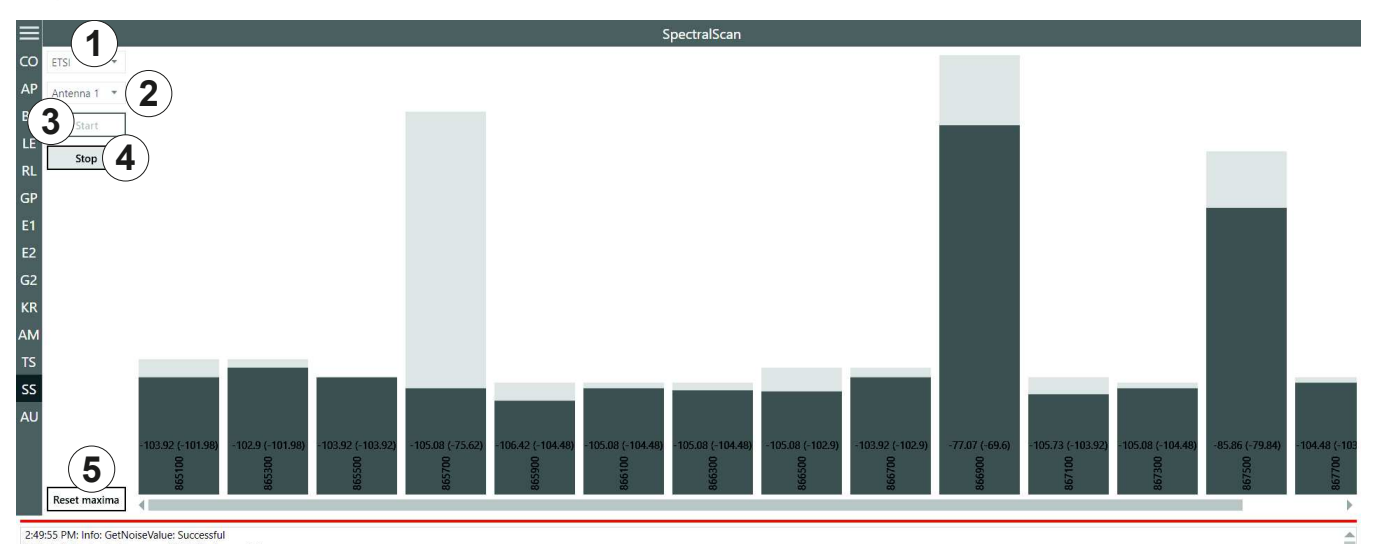

#### Fig. 79: SpectralScan

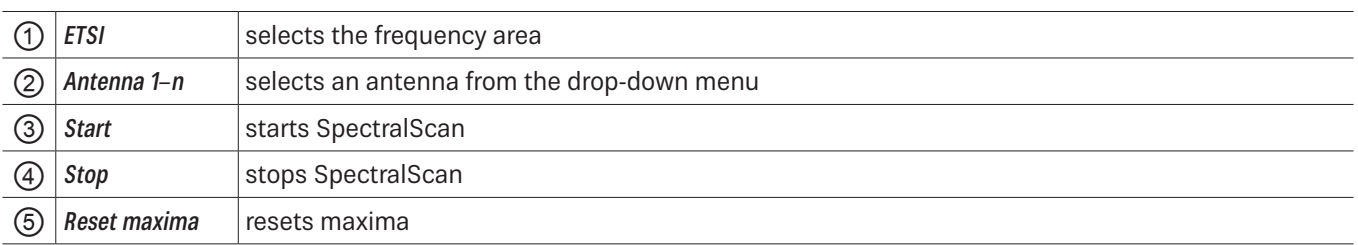

If there is more than one reader, spectral scan shows which channels might be occupied by other readers. In Fig. 78, p. 113, the channels 4, 10 and 13 are occupied by other readers. If the user is not satisfied with the reading results and the interferences keep occurring, it is possible to deactivate channels on which the interference occurs (4, 10 and 13) and only activate the channel that is free (7) to achieve better reading results, see  $\circledast$  in Fig. 56, p. 94.

## **14.14 Authentication**

Using this function, it is possible to authenticate a tag.

The Authentication tab consists of 4 areas, Get All Tags, Tags, Key and functions that are described below.

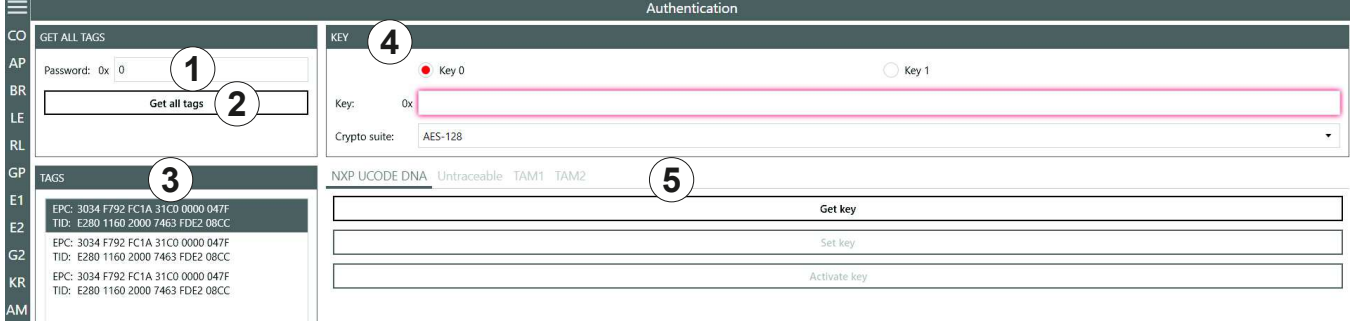

#### Fig. 80: Authentication

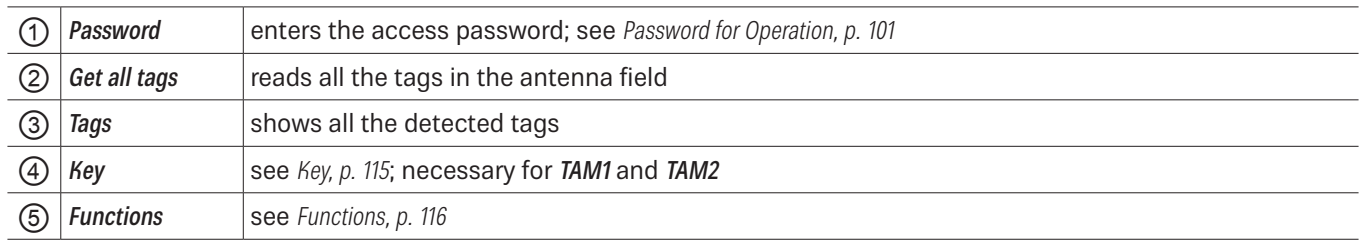

## **14.14.1 Key**

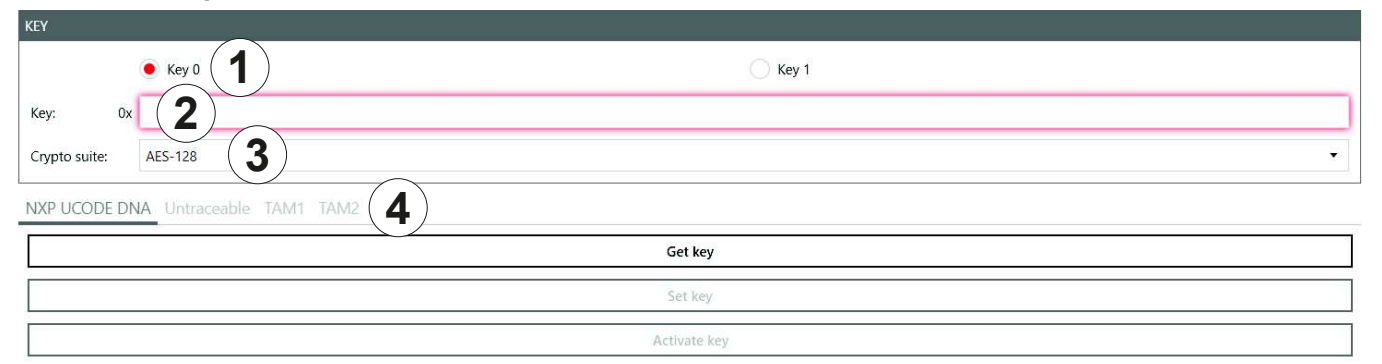

#### Fig. 81: Authentication: Key

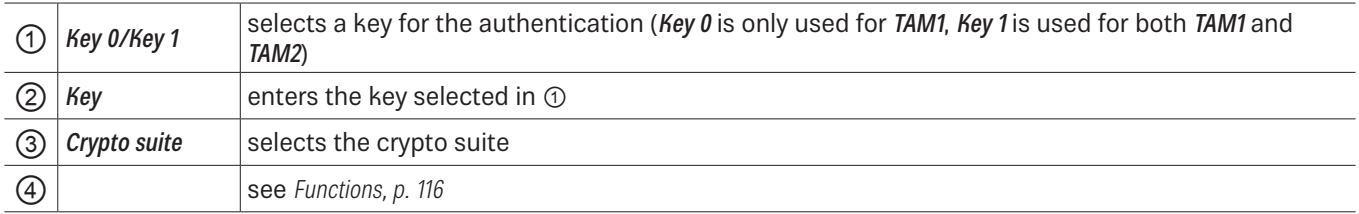

## **14.14.2 Functions**

### NXP UCODE DNA

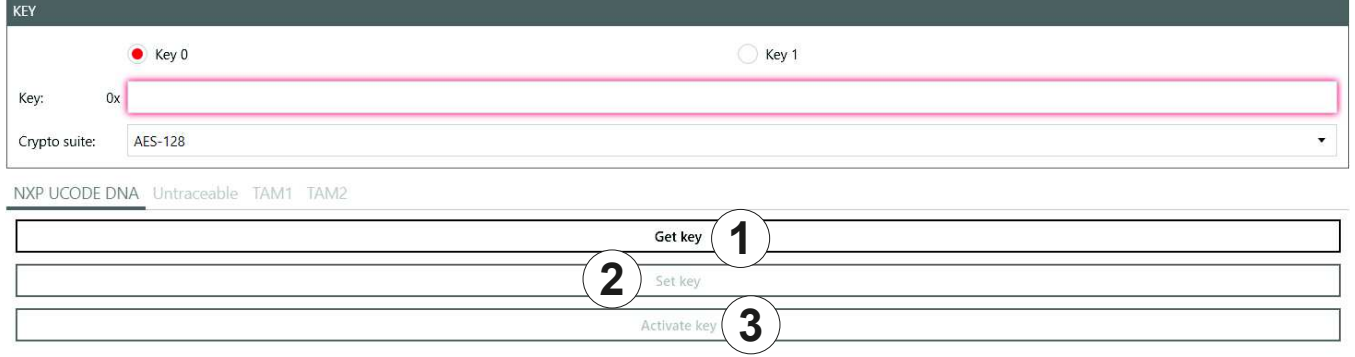

#### Fig. 82: Authentication: NXP UCODE DNA

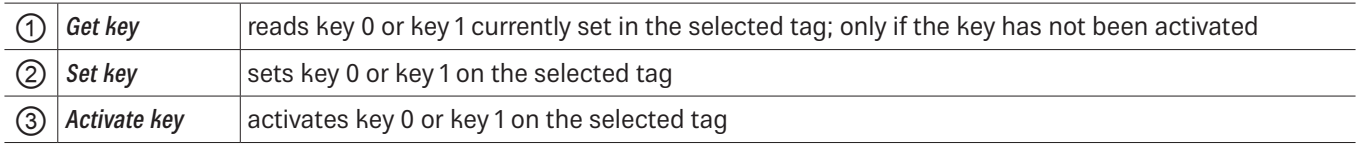

### Untraceable

NXP UCODE DNA Untraceable TAM1 TAM2

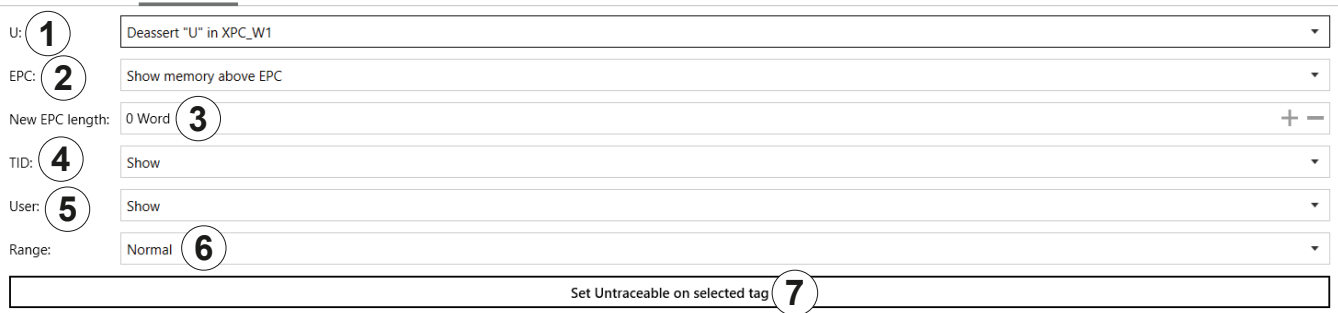

#### Fig. 83: Authentication: untraceable

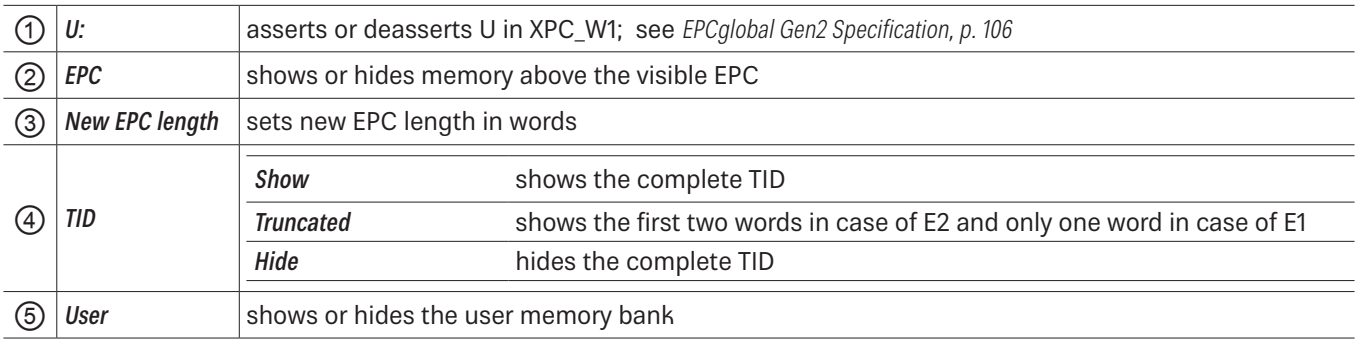

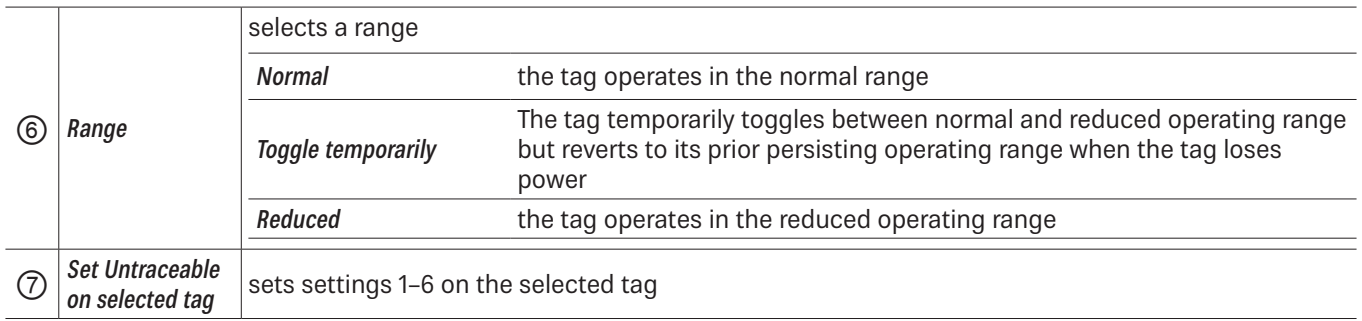

### TAM1

TAM1 is used to check whether the selected tag is authentic.

 $\checkmark$  The tag has at least one activated key, Key 0 or Key 1.

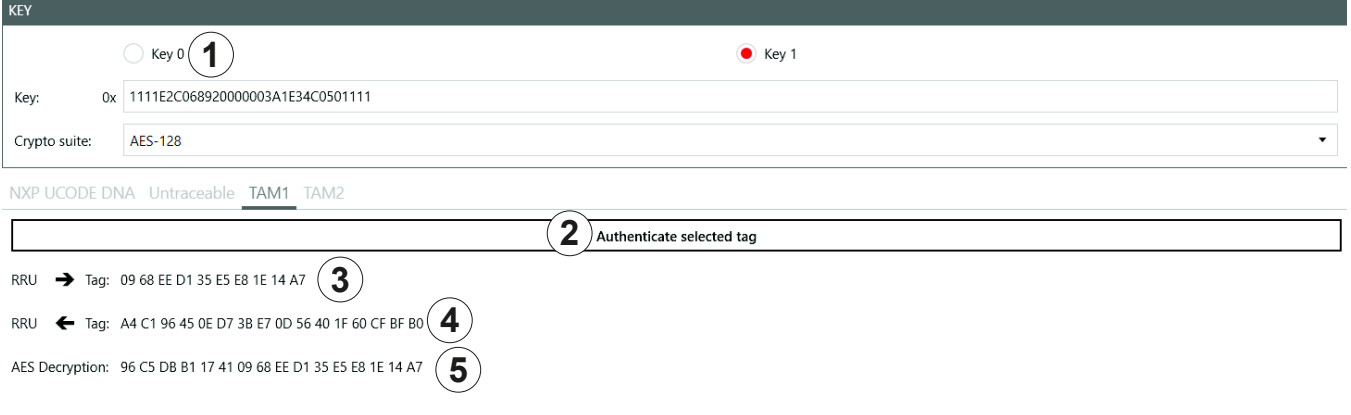

### Fig. 84: Authentication: key (TAM1)

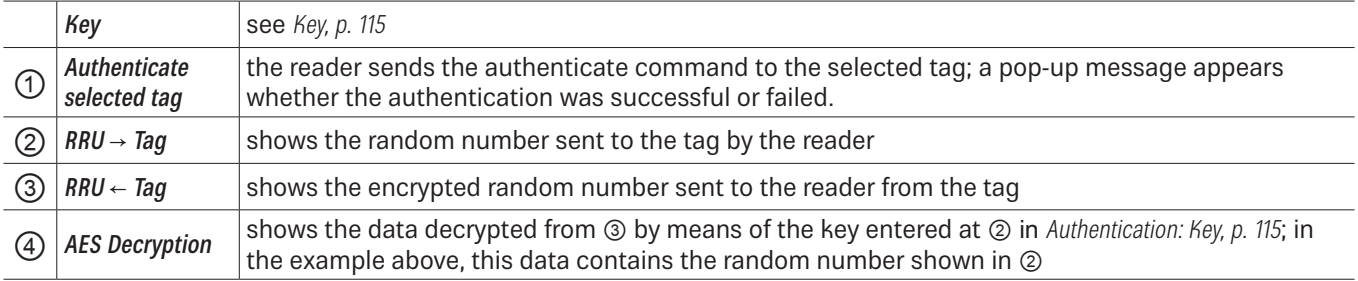

**Operating the Reader Using the ReaderStart Software**

### TAM2

TAM2 is used to read the data of the selected tag.

#### ✔ Key 1 has been activated.

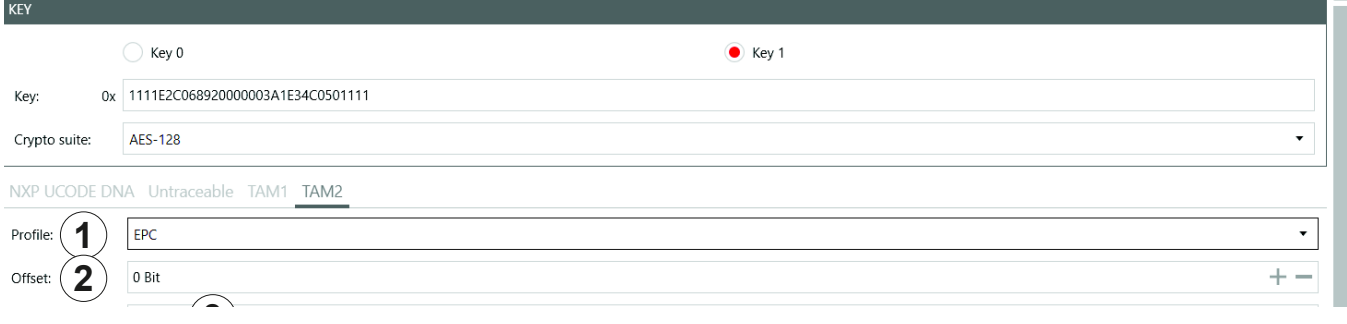

# **3** Fig. 85: Authentication: key (TAM2)

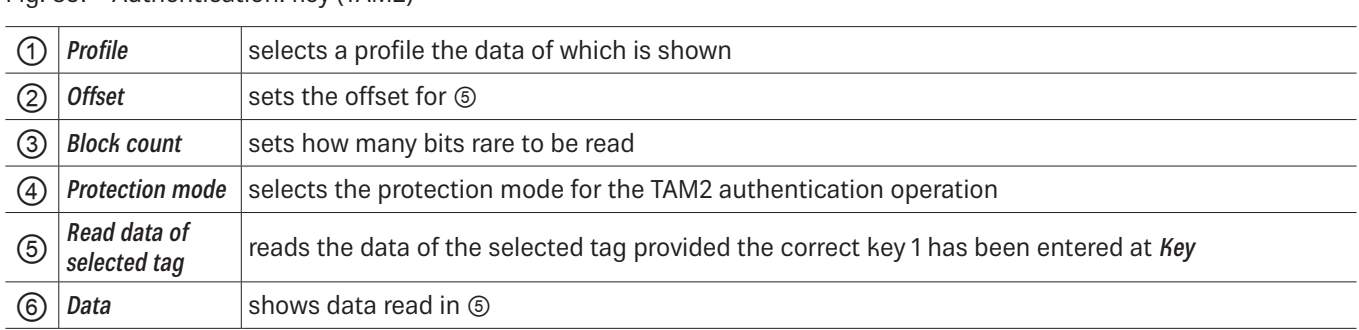

# **15 Contact Information**

**Kathrein Solutions GmbH**

Lise-Meitner-Straße 7 85737 Ismaning Phone +49 (0) 89 / 286 7436 0 Fax +49 (0) 8036 / 90 831 69 Email: iot-info@kathrein-solutions.com

# **16 Waste Disposal**

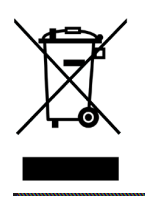

Electronic equipment is not domestic waste – in accordance with directive 2002/96/EC OF THE EUROPEAN PARLIAMENT AND THE COUNCIL dated 27th January 2003 concerning used electrical and electronic appliances, it must be disposed of properly. At the end of its service life, take this unit for disposal at a designated public collection point.

121 of 122

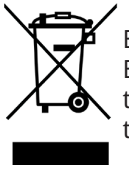

Electronic equipment is not domestic waste – in accordance with directive 2002/96/EC OF THE EUROPEAN PARLIAMENT AND THE COUNCIL dated 27th January 2003 concerning used electrical and electronic appliances, it must be disposed of properly. At the end of its service life, take this unit for disposal at a designated public collection point.

Kathrein Solutions GmbH, Kronstaudener Weg 1, 83071 Stephanskirchen, Germany, Phone +49 8036 90831 20, Fax +49 8036 90831 69